USER MANUAL

# Serinus Cal

# **1000, 2000 & 3000 Dilution Calibrator**

Version: 1.0

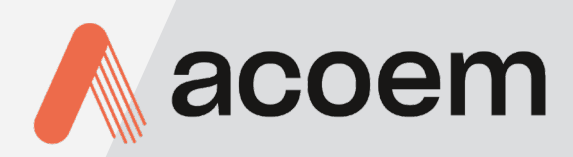

acoem.com

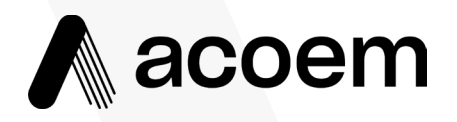

Ecotech Pty Ltd is now part of the Acoem Group and as such, the branding of our instruments & software has also changed to 'Acoem'.

Over time we will be updating the content of all documents to reflect the Acoem branding convention.

In the interim, please note that while the cover of this document features Acoem branding, information contained within its pages still utilises the original 'Ecotech' name.

This page is intentionally blank

# **Table of Contents**

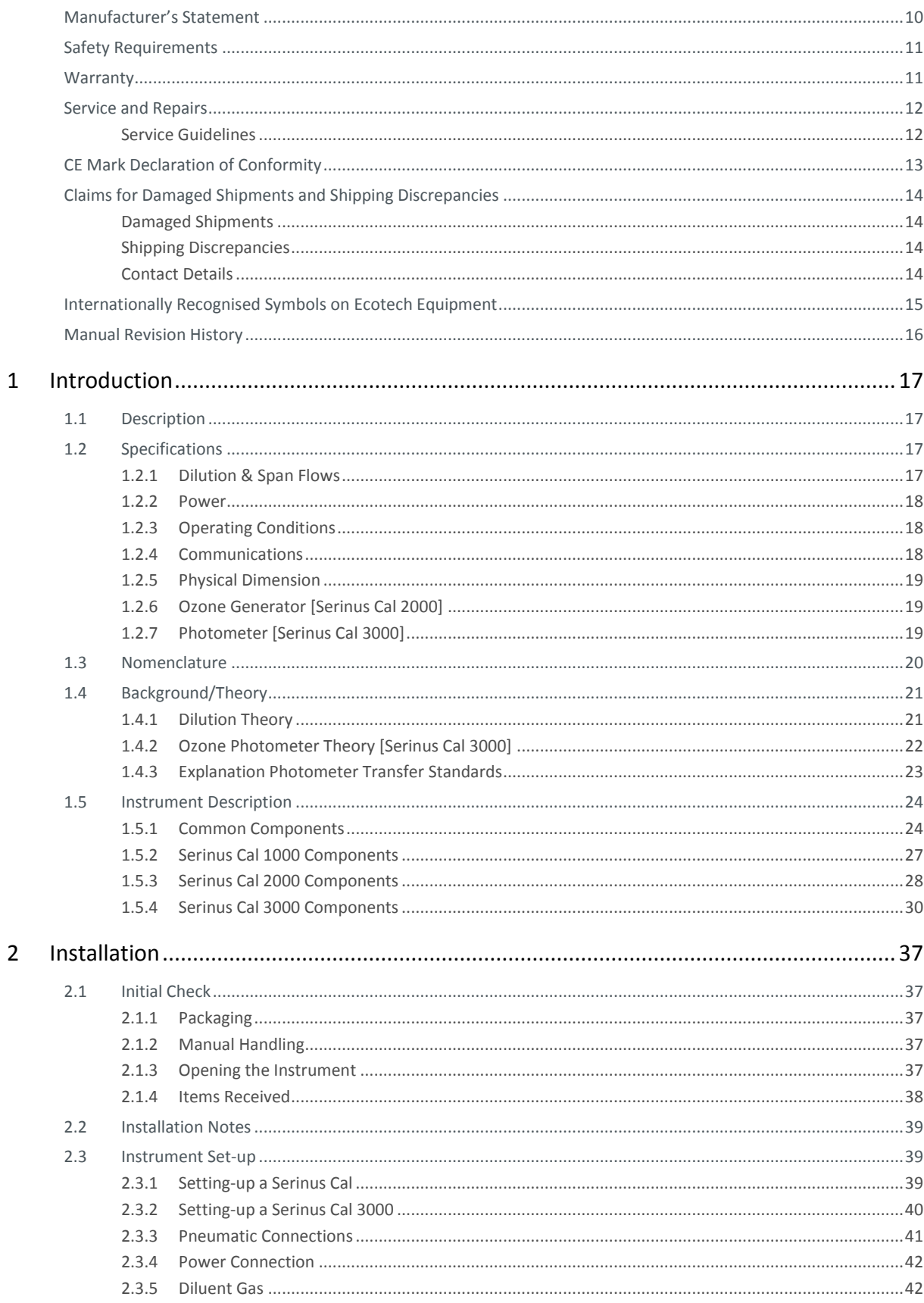

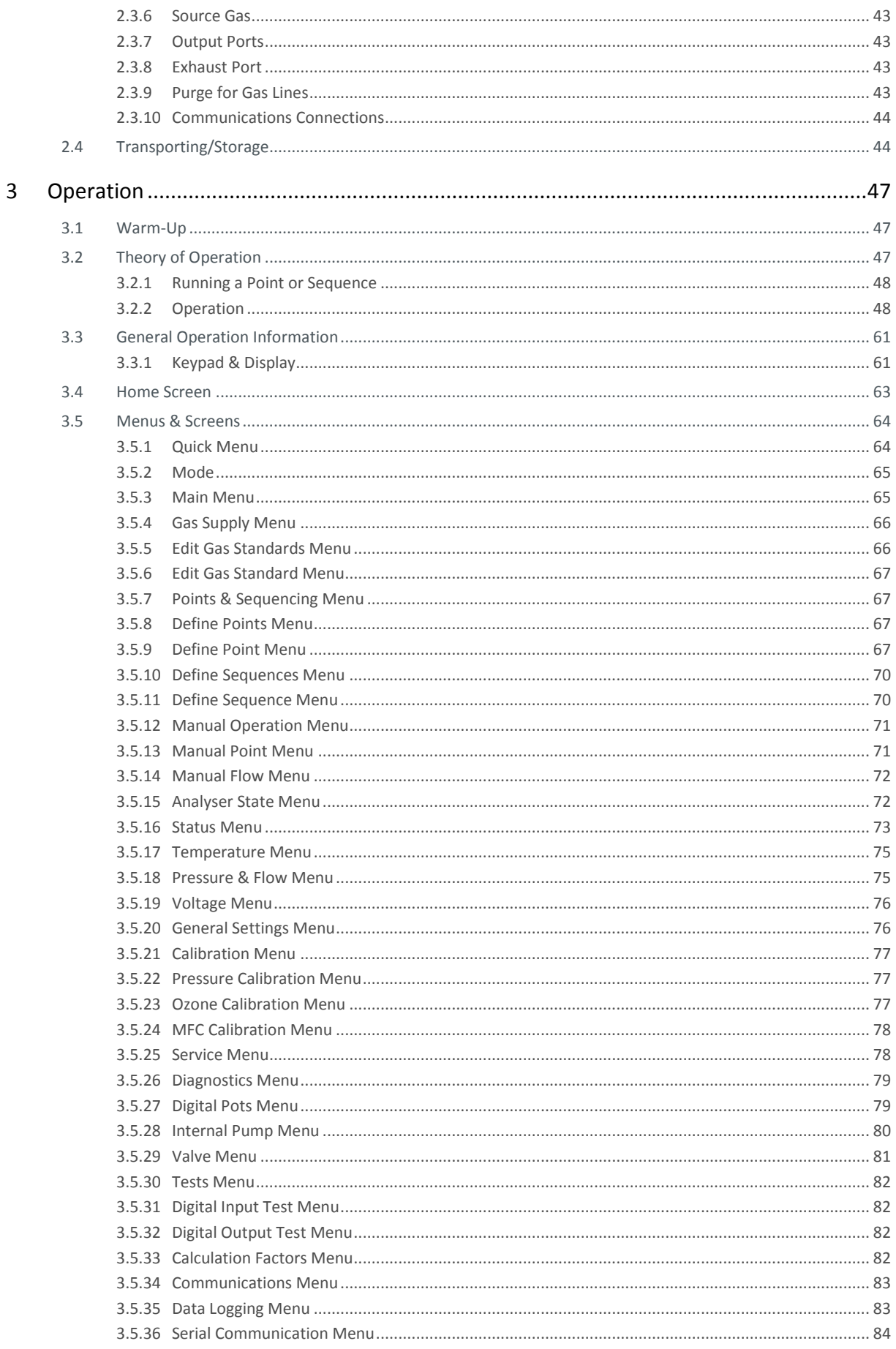

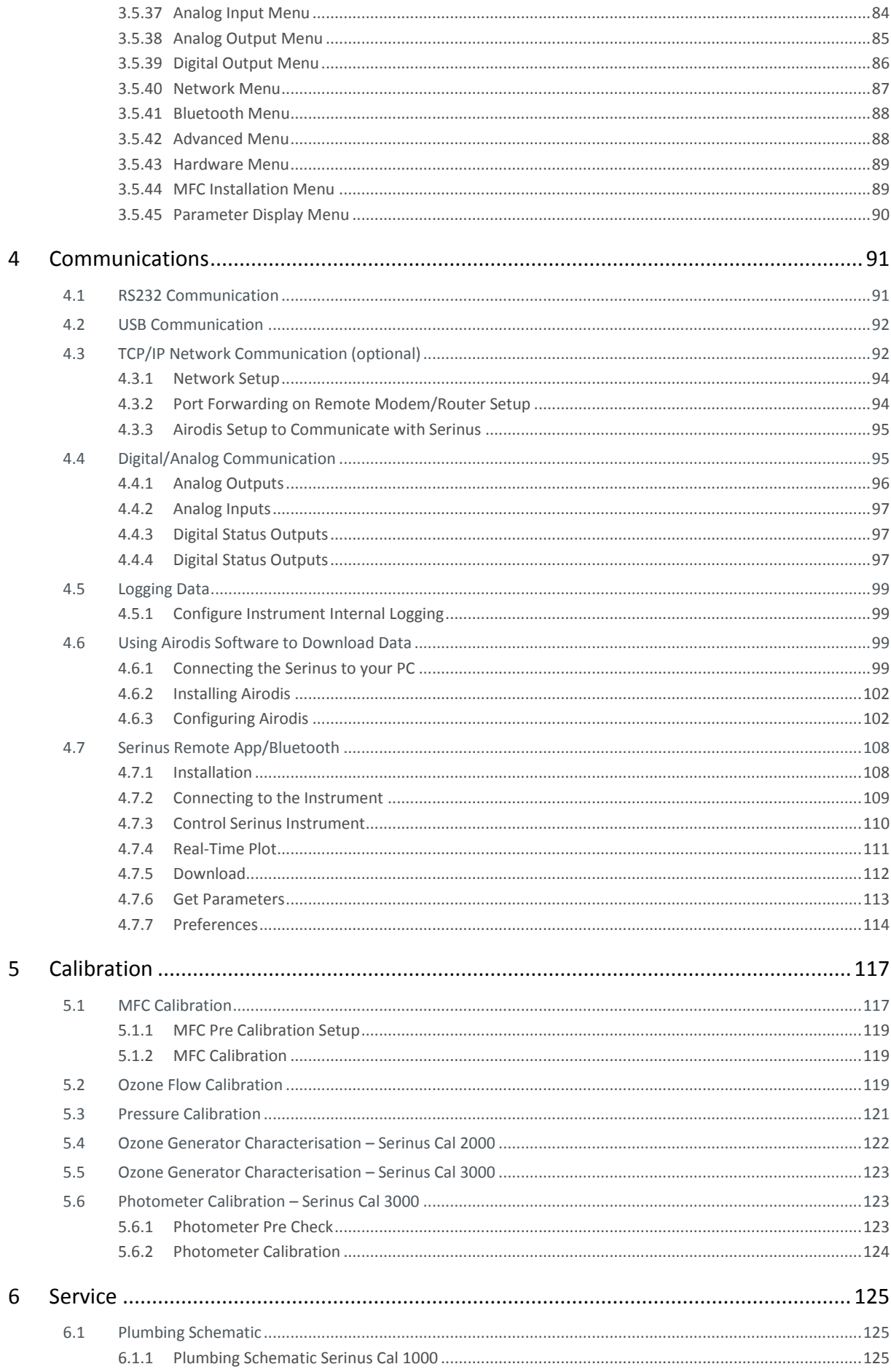

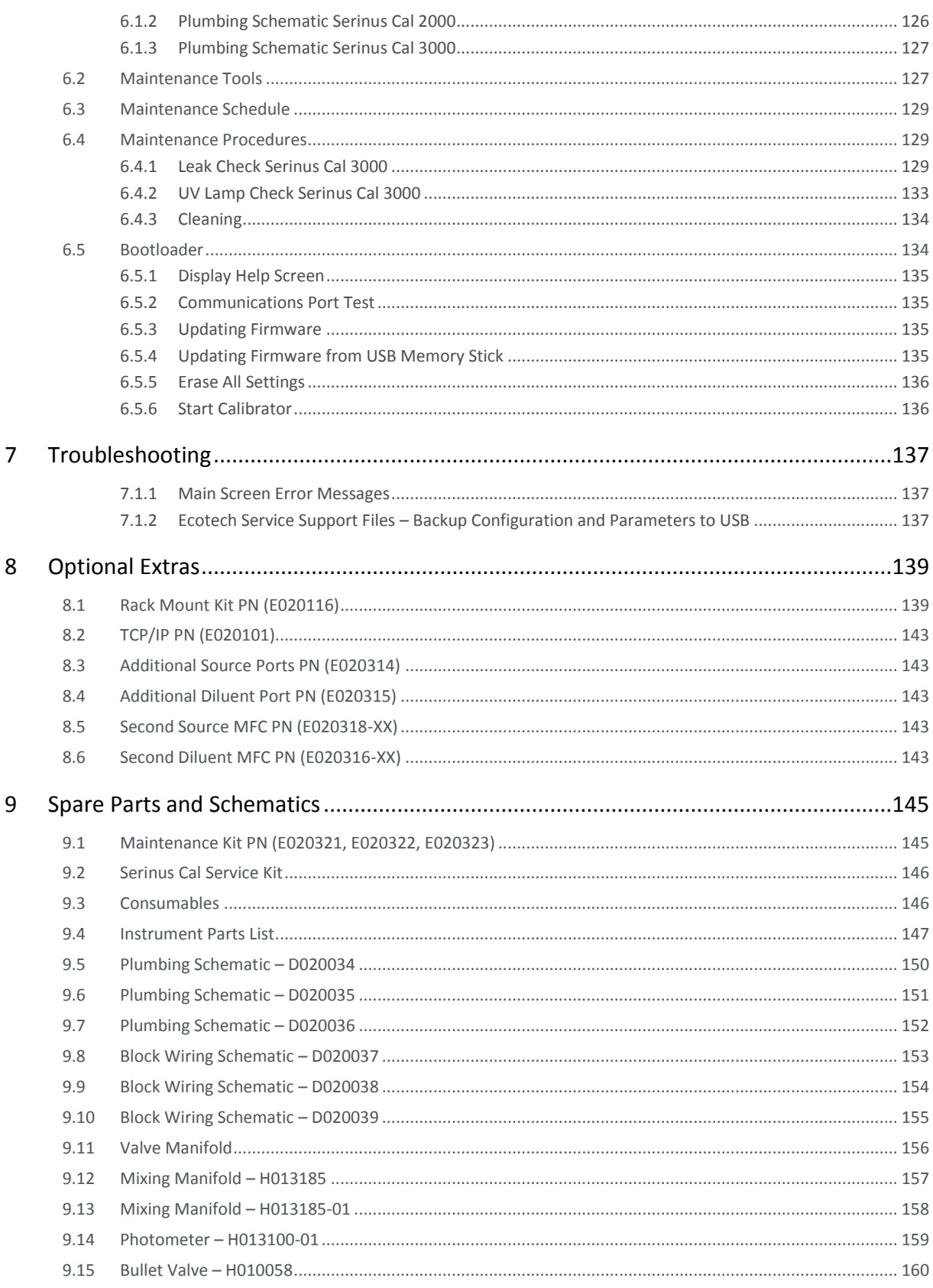

# List of Figures

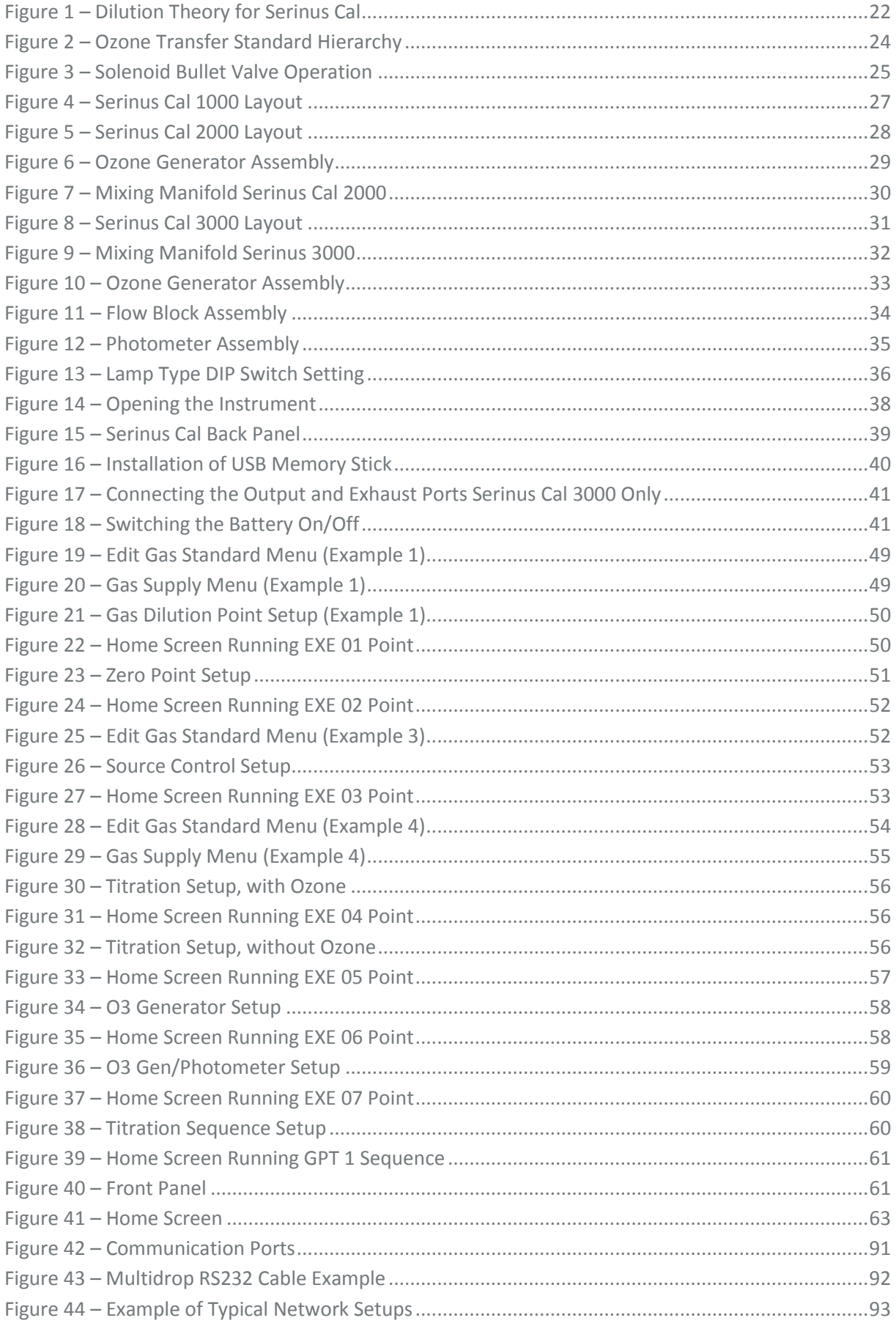

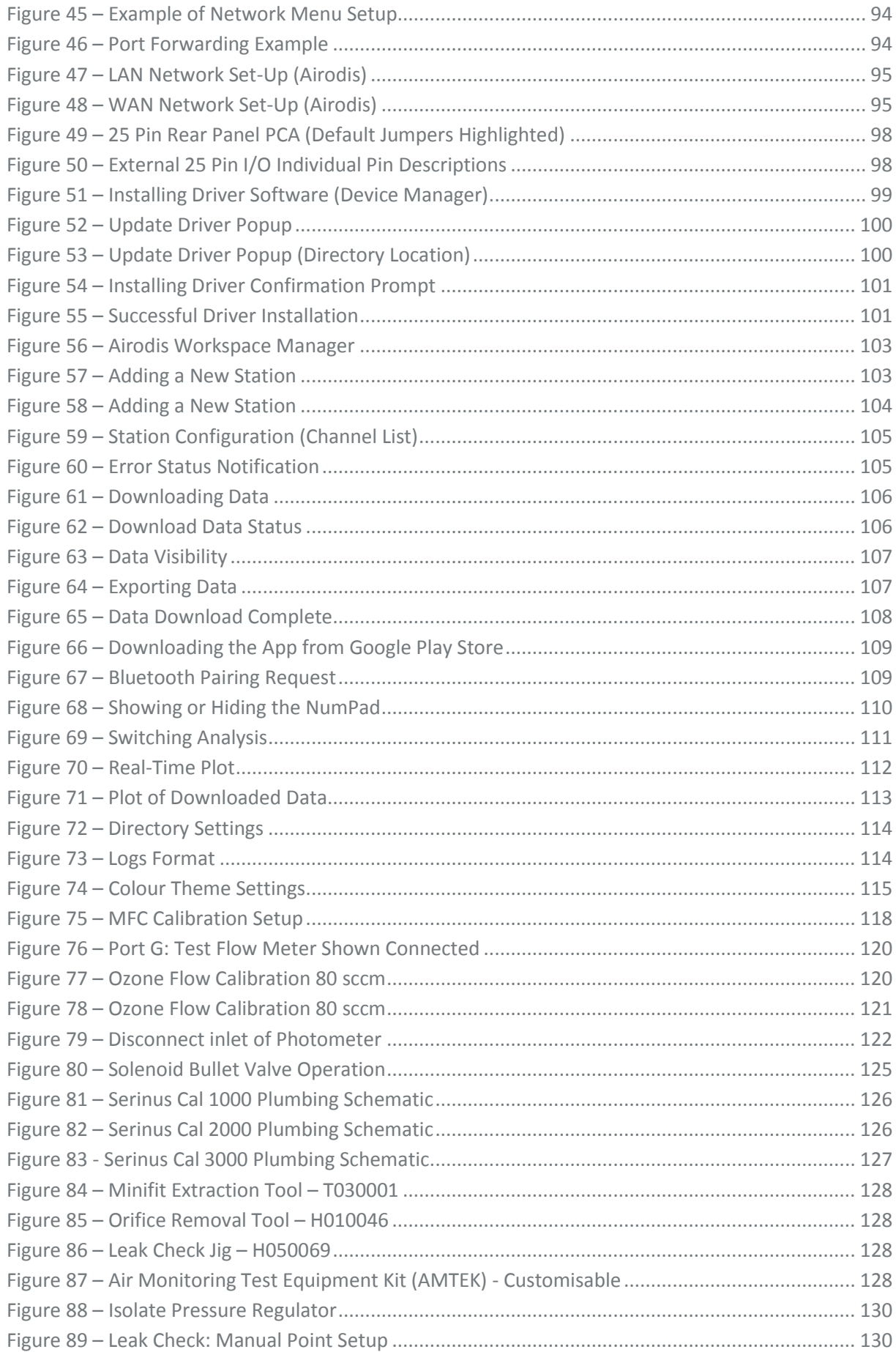

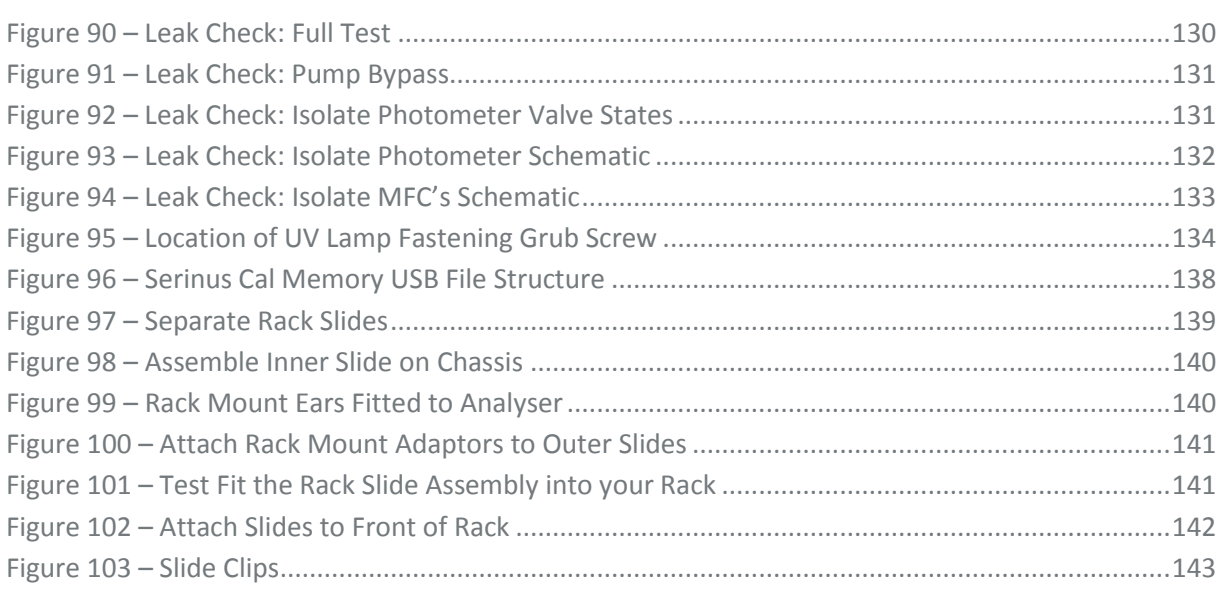

# List of Tables

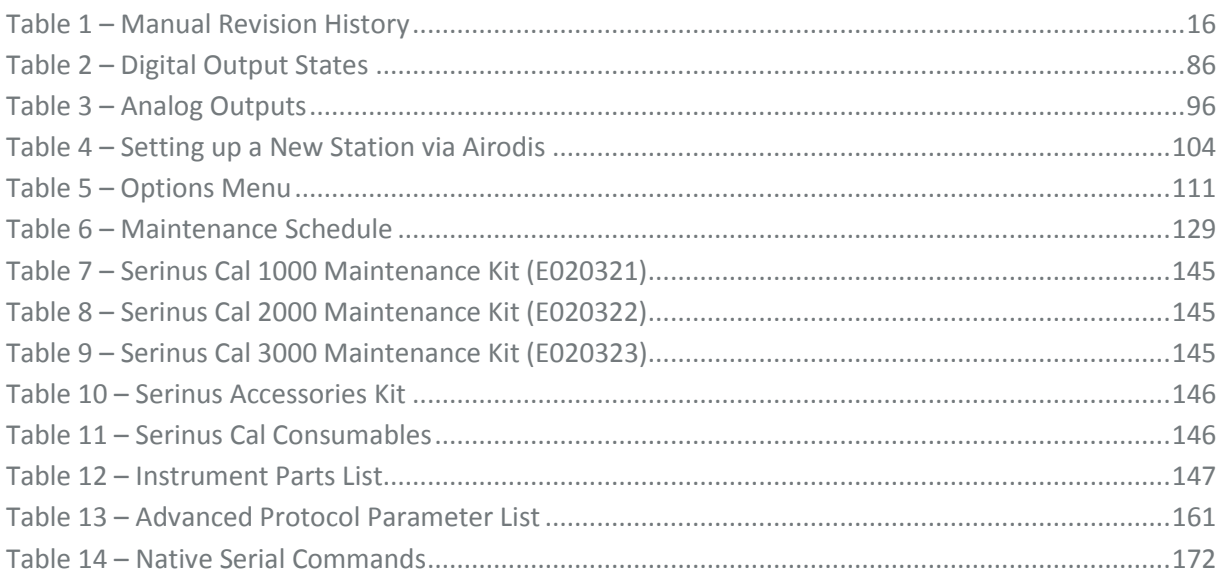

# List of Appendices

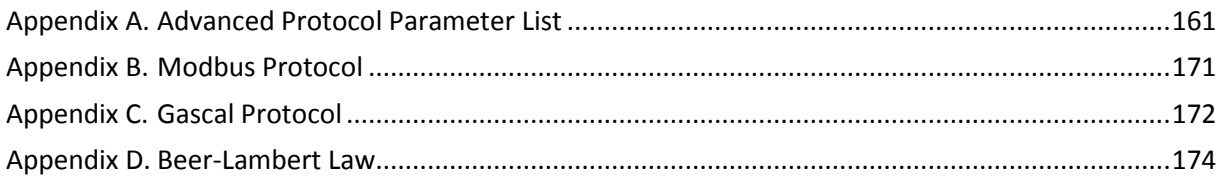

# <span id="page-10-0"></span>**Manufacturer's Statement**

The Serinus Cal is designed primarily as a Dilution Calibrator used in conjunction with gas cylinders to supply precise concentrations of span gas to gas analysers.

This User Manual provides a complete product description including operating instructions, calibration, and maintenance requirements for the Serinus Cal 1000, 2000 & 3000.

Reference should also be made to the relevant local standards, which should be used in conjunction with this manual. Some of these standards are listed in this manual.

If, after reading this manual you have any questions or you are still unsure or unclear on any part of the Serinus Cal 1000, 2000 & 3000, please do not hesitate to contact Ecotech or your local Ecotech distributor.

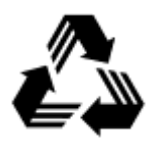

Please help the environment and recycle the pages of this manual when you have finished using it.

# **Notice**

The information contained in this manual is subject to change without notice. Ecotech reserves the right to make changes to equipment construction, design, specifications and /or procedures without notice.

Copyright © 2015 All rights reserved. Reproduction of this manual, in any form, is prohibited without the written consent of Ecotech Pty Ltd.

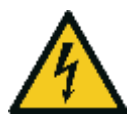

#### **CAUTION**

Hazardous voltages exist within the calibrator. Do not remove or modify any of the internal components or electrical connections whilst the mains power is on. Ensure the mains power lead is maintained in a safe working condition. The analyser lid should be closed during normal operation to comply with EMC regulations.

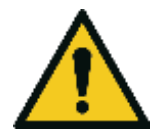

#### **CAUTION**

The Serinus Cal 2000 and 3000 contain UV Lamps that emit harmful UV radiation. Be sure to turn the instrument power off during UV lamp replacement or use UV protective eyewear if necessary to adjust the lamps whilst operating.

# <span id="page-11-0"></span>**Safety Requirements**

To reduce the risk of personal injury caused by electrical shock, follow all safety notices and warnings in this manual.

If the equipment is used for purposes not specified by Ecotech, the protection provided by this equipment may be impaired.

The safety of any system incorporating the equipment is the responsibility of the assembler of the system.

Replacement of any part should only be carried out by qualified personnel, using only parts specified by Ecotech as these parts meet stringent Ecotech quality assurance standards. Always disconnect power source before removing or replacing any non-consumable components.

# <span id="page-11-1"></span>**Warranty**

This product has been manufactured in an ISO 9001/ISO 4801 facility with care and attention to quality.

The product is subject to a two year warranty period on parts and labour from date of shipment (the warranty period). The warranty period commences when the product is shipped from the factory. Lamps and consumable items are not covered by this warranty.

Each calibrator is subjected to a vigorous testing procedure prior to despatch and will be accompanied with a parameter list and a multipoint calibration check thereby enabling the calibrator to be installed and ready for use without any further testing.

# <span id="page-12-0"></span>**Service and Repairs**

Our qualified and experienced technicians are available to provide fast and friendly service between the hours of 8:30am – 5:00pm AEST Monday to Friday. You are welcome to speak to a service technician regarding any questions you have about your calibrator.

# <span id="page-12-1"></span>Service Guidelines

This manual is designed to provide the necessary information for the setup, operation, testing, maintenance, and troubleshooting of your instrument.

Should you still require support after consulting the documentation, we encourage you to contact your local distributor for support.

To contact Ecotech directly, please e-mail our Technical Support Services group at [support@ecotech.com](file://oxygen/s/ECOTECH/TECHNICAL%20DOCUMENTATION/Ecotech/Marketing%20Serinus%20Revamp/Technical%20to%20Review/support@ecotech.com) or to speak with someone directly:-

Please dial 1300 364 946 if calling from within Australia

Please dial +61 3 9730 7800 if calling from outside of Australia

Please contact us and obtain a Return Material Authorization (RMA) number before sending any equipment back to the factory. This allows us to track and schedule service work and to expedite customer service. Please include this RMA number when you return equipment, preferably both inside and outside the shipping packaging. This will ensure you receive prompt service.

When shipping instrumentation, please also include the following information:

- Name and phone number
- Company name
- Shipping address
- Quantity of items being returned
- Model number/s or a description of each item
- Serial number/s of each item (if applicable)
- A description of the problem
- Original sales order or invoice number related to the equipment

Shipping Address:

Attention Service Department

Ecotech Pty Ltd

1492 Ferntree Gully Road,

Knoxfield, VIC, Australia 3180

# <span id="page-13-0"></span>**CE Mark Declaration of Conformity**

This declaration applies to the Serinus Cal1000 series Gas Calibrators as manufactured by Ecotech Pty. Ltd. of 1492 Ferntree Gully Rd, Knoxfield, VIC, Australia.3180.

This declaration relates is in conformity with the following European Union Directives:

Council Directive of 15 December 2004 on the approximation of the laws of Member States relating to electromagnetic compatibility (2004/108/EC)

The following standard was applied:

EN 61326-1:2013 Electrical Equipment for measurement, control and laboratory use – EMC Requirements – Part 1: General requirements.

- Immunity Requirements EN61326-1
- Electromagnetic compatibility EN61326-1

Council Directive of 12 December 2006 on the harmonization of the laws of Member States relating to electrical equipment designed for use within certain voltage limits (2006/95/EC).

The following standard was applied:

EN 61010-1:2013 Safety requirements for electrical equipment, for measurement control and laboratory use **(3rd edition)** – Part 1: General requirements

Council Directive of 9 March 1999 Radio Equipment and Telecommunications Terminal Equipment and the mutual recognition of their conformity (R&TTE 1999/5/EC).

The following standard was applied:

EN 300 328 V1.7.1:2006 Electromagnetic compatibility and Radio spectrum Matters (ERM); Wideband transmission systems; Data transmission equipment operating in the 2.4GHz ISM band and using wide band modulation techniques.

# <span id="page-14-0"></span>**Claims for Damaged Shipments and Shipping Discrepancies**

# <span id="page-14-1"></span>Damaged Shipments

Inspect all instruments thoroughly on receipt. Check materials in the container/s against the enclosed packing list. If the contents are damaged and/or the instrument fails to operate properly, notify the carrier and Ecotech immediately.

The following documents are necessary to support claims:

- Original freight bill and bill of lading.
- Original invoice or photocopy of original invoice.
- Copy of packing list.
- Photographs of damaged equipment and container.

You may want to keep a copy of these documents for your records.

Please refer to the instrument name, model number, serial number, sales order number, and your purchase order number on all claims.

You should also:

- Contact you freight forwarder for an insurance claim.
- <span id="page-14-2"></span>Retain packing material for insurance inspection.

# Shipping Discrepancies

Check all packages against the packing list immediately on receipt. If a shortage or other discrepancy is found, notify the carrier and Ecotech immediately. We will not be responsible for shortages against the packing list unless they are reported promptly (within 7 days).

# <span id="page-14-3"></span>Contact Details

Head Office 1492 Ferntree Gully Road, Knoxfield VIC Australia 3180 Phone: +61 (0)3 9730 7800 Fax: +61 (0)3 9730 7899 Email[: info@ecotech.com](mailto:info@ecotech.com)  Service: [service@ecotech.com](mailto:service@ecotech.com) International Support[: support@ecotech.com](file://oxygen/s/ECOTECH/TECHNICAL%20DOCUMENTATION/Ecotech/Marketing%20Serinus%20Revamp/Technical%20to%20Review/support@ecotech.com) [www.ecotech.com](file://oxygen/s/ECOTECH/TECHNICAL%20DOCUMENTATION/Ecotech/Marketing%20Serinus%20Revamp/Technical%20to%20Review/www.ecotech.com)

# <span id="page-15-0"></span>**Internationally Recognised Symbols on Ecotech Equipment**

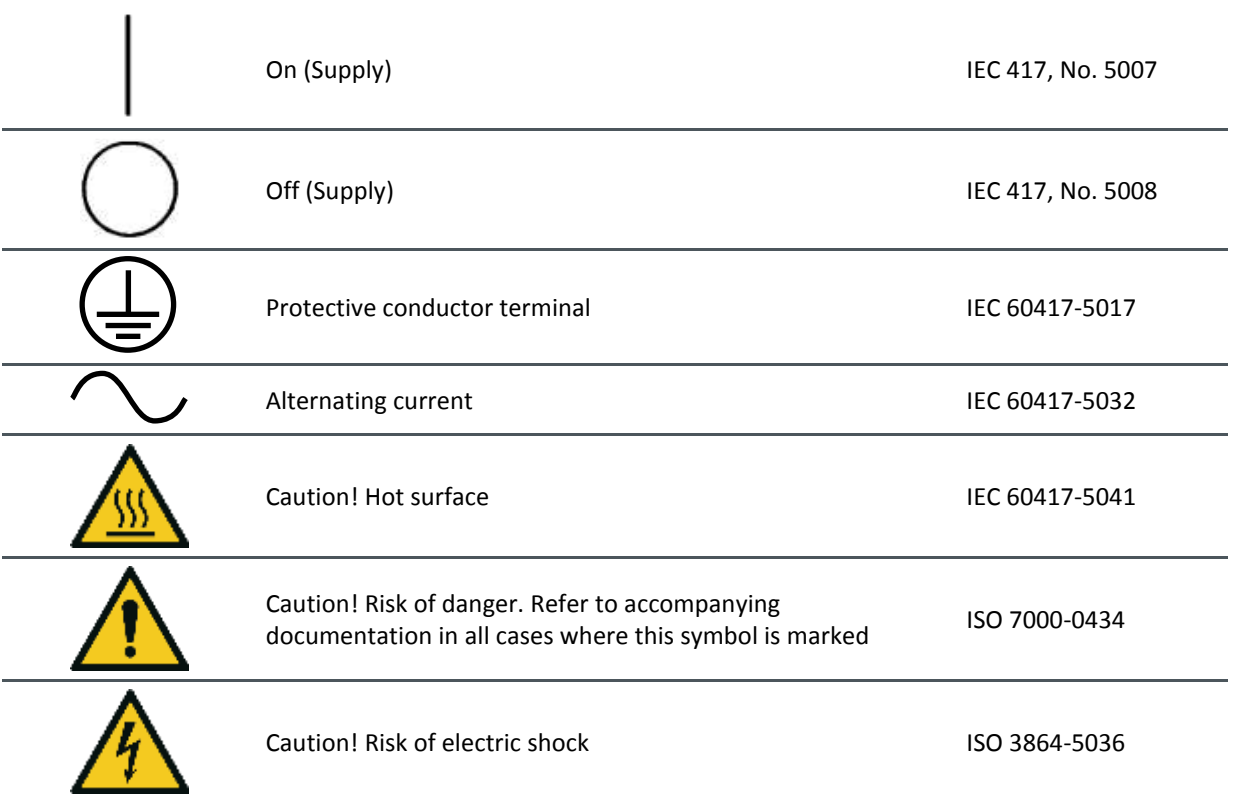

# <span id="page-16-0"></span>**Manual Revision History**

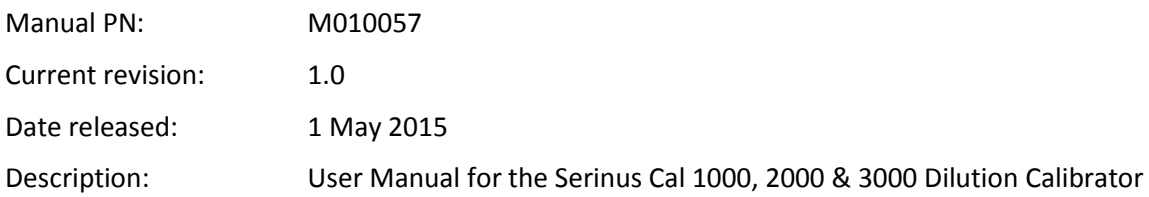

This manual is the full user manual for the Serinus Cal 1000, 2000 & 3000 Dilution Calibrator. This manual contains all relevant information on theory, specifications, installation, operation, maintenance and calibration. Any information that cannot be found within this manual can be obtained by contacting Ecotech.

This manual uses cross reference links extensively throughout this manual. The hot keys below will greatly reduce the amount of time scrolling between references:

- You can access the links by pressing the following:
	- > CTRL + LEFT MOUSE CLICK: Move to the link location
- You can switch between links by pressing the following:
	- > ALT + LEFT ARROW KEY: Returns you to previous Link
	- > ALT + RIGHT ARROW KEY: Swaps back

#### <span id="page-16-1"></span>**Table 1 – Manual Revision History**

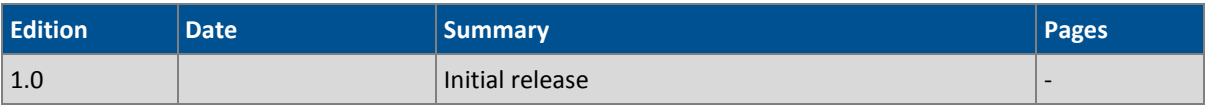

# <span id="page-17-0"></span>**1 Introduction**

# <span id="page-17-1"></span>1.1 **Description**

The Serinus Cal has been designed as a stand-alone dilution calibrator specifically for environmental applications and should give many years of trouble free service provided that it is installed, used and maintained correctly.

It can be used in conjunction with many different analysers measuring gases such as CO, CO<sub>2,</sub> O<sub>3,</sub> NO<sub>x</sub>,  $NO<sub>v</sub>$ , NH<sub>3</sub> and SO<sub>2</sub> to provide precise and constant volumes of zero air or dilutions of various calibration gases.

The Serinus Cal is used in conjunction with regulatory traceable gases, and zero air generators. The Serinus Cal 2000 provides the additional feature of an ozone generator so that it can produce  $O_3$  to be used when performing a Gas Phase Titration (GPT). The Serinus Cal 3000 includes an ozone generator as well as an ozone photometer for the accurate creation and delivery of ozone concentrations for use when calibrating  $O<sub>3</sub>$  analysers.

This section will describe the specifications of the calibrator as well as the main components and techniques used to provide stable gas concentrations.

# <span id="page-17-2"></span>1.2 **Specifications**

# <span id="page-17-3"></span>**1.2.1 Dilution & Span Flows**

#### **Range**

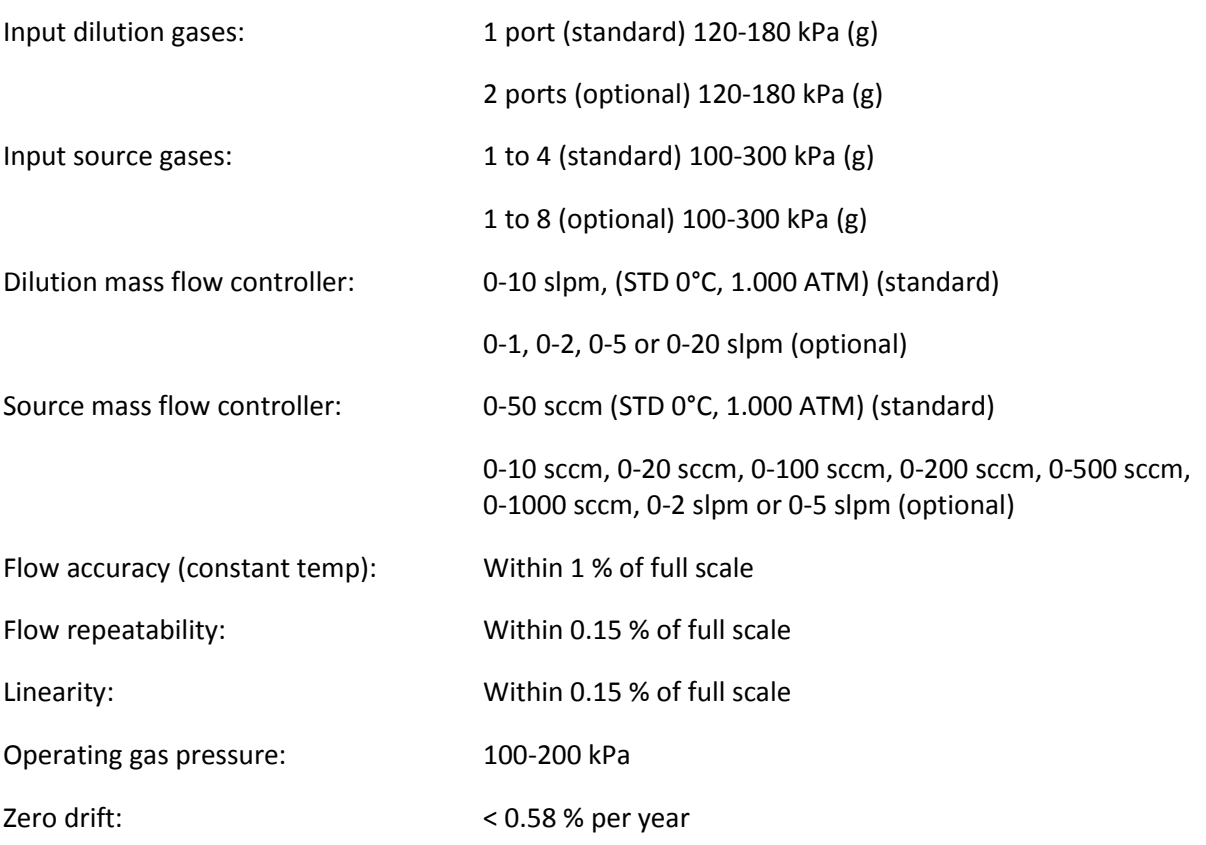

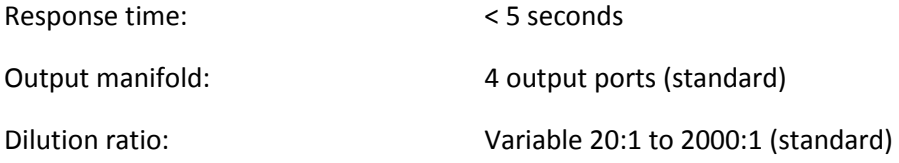

<span id="page-18-0"></span>**1.2.2 Power** 

# **Operating Voltage**

100 - 240V VAC 50/60Hz (Auto Ranging)

# **Power Consumption**

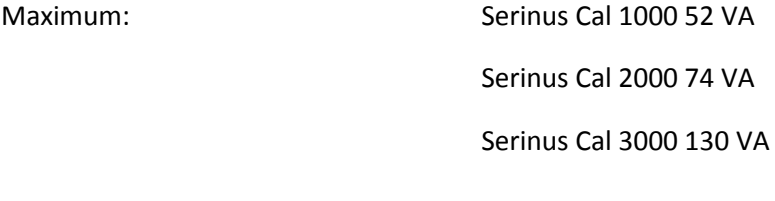

Operating: Serinus Cal 1000 52 VA Serinus Cal 2000 63 VA Serinus Cal 3000 87 VA

## <span id="page-18-1"></span>**1.2.3 Operating Conditions**

# **Ambient Temperature Range**

0 °C to 40 °C (32 °F to 104 °F), 20 °C to 35 °C for optimum performance.

# **Pressure**

Maximum altitude: 3000 m above sea level

## <span id="page-18-2"></span>**1.2.4 Communications**

#### **User Interface**

- Via front panel keypad or computer
- Programmable calibrations:
	- o 16 separate programmable sequences
	- o 32 separate programmable points

## **Analog Output (Serinus Cal 3000 only)**

- Voltage output of 0 to 5V, with menu selectable zero offset of 0 %, 5 %, or 10 %
- Range: 0 to full scale from 0-0.05 ppm to 0-20 ppm with 0 %, 5 %, and 10 % offset.

#### **Analog Input**

Three analog voltage inputs (0-5VDC) CAT I rated.

#### **Digital Output**

- RS232 port #1: Normal digital communication.
- RS232 port #2: Multidrop port used for multiple analyser connections on a single RS232.
- USB port connection on rear panel.
- 25 pin connector with discrete status and user control.
- USB memory stick (front panel) for data logging, event logging and parameter storage.
- 8 Digital Outputs, open collector max 400mA each @ 12VDC (max total output 2A).
- 8 Digital Inputs, 0-5VDC, CAT I rated.
- 1 Diluent Control, +12V output.

## <span id="page-19-0"></span>**1.2.5 Physical Dimension**

# **Case Dimensions**

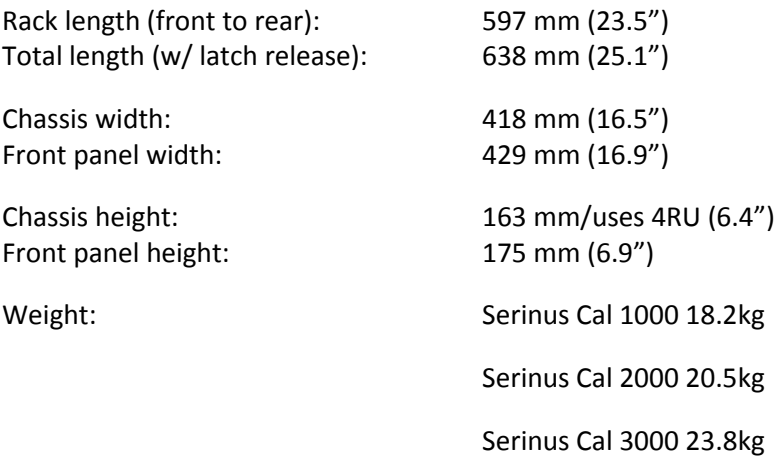

#### <span id="page-19-1"></span>**1.2.6 Ozone Generator [Serinus Cal 2000]**

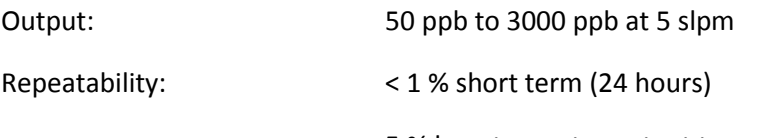

# 5 % long term at constant temperature and humidity

# <span id="page-19-2"></span>**1.2.7 Photometer [Serinus Cal 3000]**

# **Range**

0 – 3000 ppb at 5 slpm

# **Precision**

0.5 ppb or 0.2 % of reading, whichever is greater

# **Linearity**

<1 % of full scale

# **Noise at Zero**

<0.25 ppb

# **Response Time**

30 seconds to 95 %

1.2.7.1 Calibration

# **Zero Drift**

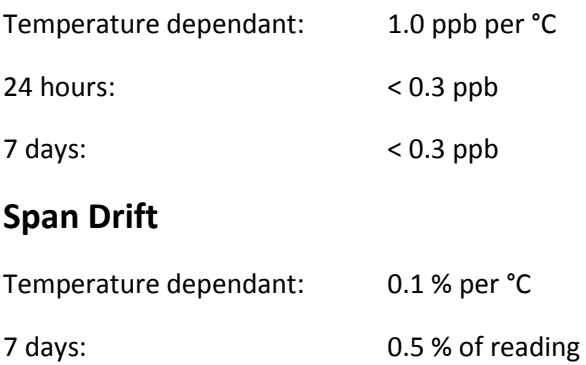

# <span id="page-20-0"></span>1.3 **Nomenclature**

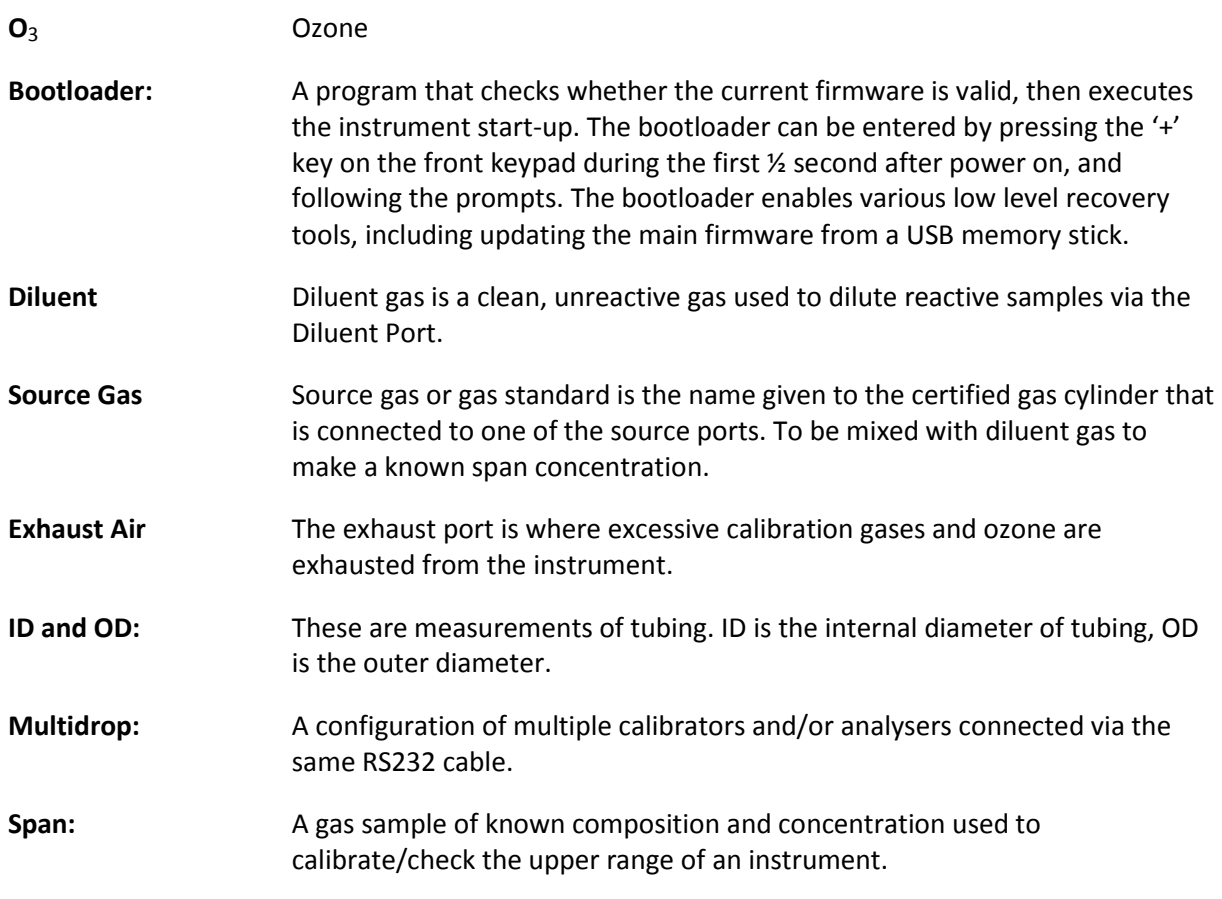

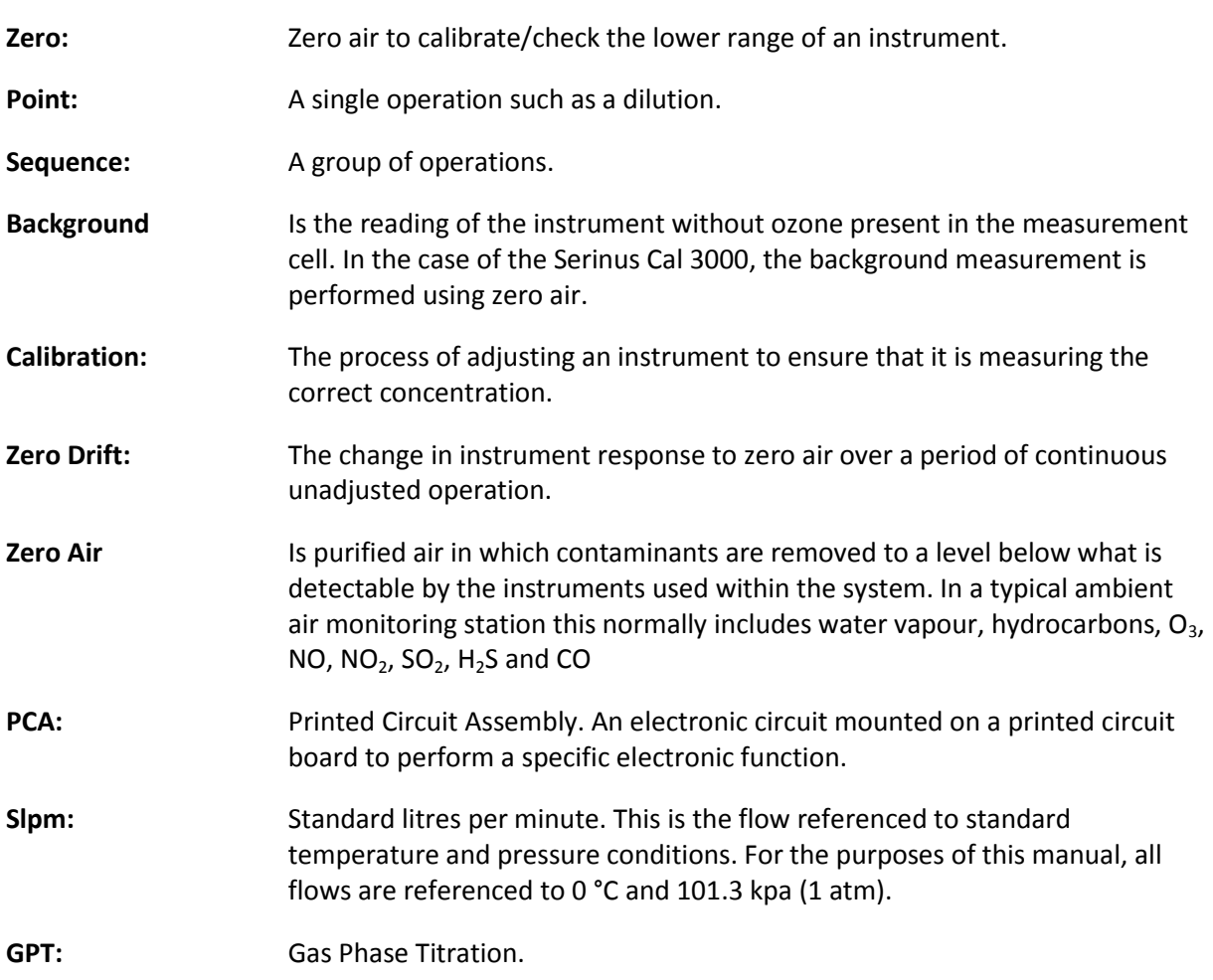

# <span id="page-21-0"></span>1.4 **Background/Theory**

# <span id="page-21-1"></span>**1.4.1 Dilution Theory**

The Serinus Cal operates on the principle that when a known quantity of source gas is measured with a known quantity of diluent gas, the resultant mixture can be calculated. The assumption relies on the conservation of mass which occurs if there is no loss of the source gas via chemical reaction between the source component gas(es) and the diluent gas. In that case we can write that for each compound (i), the mass (m), entering the system is equal to the mass exiting the system:

$$
m_i|_{in} = m_i|_{out}
$$

In other words,

$$
Concentrationi|in × FlowRatei|in = Concentrationi|out × FlowRatei|out
$$

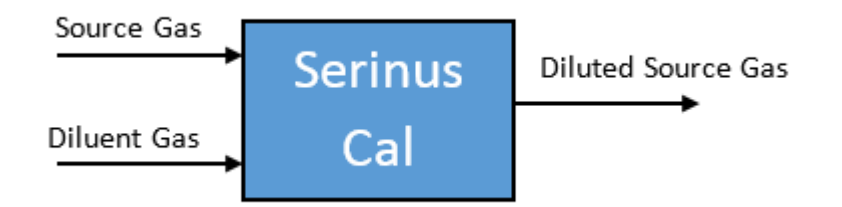

#### <span id="page-22-1"></span>**Figure 1 – Dilution Theory for Serinus Cal**

So, according to the mass balance and considering [Figure 1:](#page-22-1)

$$
C_{source} \times F_{source} + C_{diluent} \times F_{diluent} = C_{output} \times F_{output}
$$

Where

 $C_i$  = Concentration

 $F_i$  = Mass flow rate

As the diluent is always chosen as a "chemical free gas", the term  $C_{diluent}$  is always zero. This simplifies the equation to:

 $C_{source} \times F_{source} = C_{output} \times F_{output}$ 

Since we also know that the total mass flow rate is also conserved:

$$
F_{output} = F_{source} + F_{diluent}
$$

The equation becomes:

$$
C_{source} \times F_{source} = C_{output} \times (F_{output} + F_{diluent})
$$

This can be rearranged to give:

$$
C_{output} = \frac{C_{source} \times F_{source}}{F_{source} + F_{diluent}}
$$

#### **This is the governing equation used in the operation of the Serinus Cal.**

The mass flow rates of the source gas and diluent gases are accurately measured using mass flow controllers. Suppliers usually certify the source gas cylinder concentration, allowing the concentration of the output to be calculated easily.

#### <span id="page-22-0"></span>**1.4.2 Ozone Photometer Theory [Serinus Cal 3000]**

This section outlines the relevant theory for Serinus Cal 3000 which contains an ozone  $(O_3)$ photometer and ozone generator.

The photometer accurately measures and controls the ozone concentration generated by an internal generator, allowing its use as a transfer standard to calibrate ozone analysers.

The Serinus Cal follows these principles and measurement techniques:

- Ozone shows strong absorption of UV light at 254 nm.
- Diluent air is passed into the glass absorption tube (Optical Cell).
- Within the photometer, a single beam of UV radiation (from a mercury vapour lamp) passes through the sample and is absorbed by the ozone.
- The solar blind vacuum photodiode detects any UV light that is not absorbed.
- The strength of the UV light signal being detected is proportional to the amount of UV light being absorbed by ozone.
- The Serinus Cal uses the Beer-Lambert relationship [\(Appendix D\) t](#page-174-0)o calculate the ozone concentration.
- $\bullet$   $O_3$  is not the only gas that absorbs UV (254 nm), SO<sub>2</sub> and aromatic compounds also absorb radiation at this wavelength. To eliminate these interferences a second cycle (referred to as the reference cycle) is performed with zero air from the diluents port. This reference signal is removed from the sample measurement signal. This enables the accurate measurement of ozone without the influence of interferent.
- The main controller PCA contains electronics to measure, and correct for all the major external variables to ensure stable and reliable operation.

**Note:** In order to obtain the desired stability levels necessary for ozone analyser calibrations, the user should run the Serinus Cal 3000 at the same ozone concentration for at least 30 minutes to obtain a sufficiently stable output.

# <span id="page-23-0"></span>**1.4.3 Explanation Photometer Transfer Standards**

In ambient air monitoring applications, precise ozone concentrations called *standards* are required for the calibration of ozone analysers. Due to the instability of ozone, concentrations must be generated and "verified" on site with another instrument referred to as a *transfer standard*.

A transfer standard is defined as a transportable device or apparatus which is capable of accurately reproducing ozone.

The transfer standard's purpose is to transfer the authority of a Level 1 pollutant standard to a remote point where it is used to verify or calibrate an air monitoring analyser.

The U.S. EPA identifies the family of standard reference photometers (SRPs) as Level 1 standards.

Beyond the SRPs, all standards are considered transfer standards and are numbered (starting with 2) based on their 'distance in the traceability chain' from a verification against a Level 1 standard. With each additional level, the number of standards available is multiplied. Each standard is traceable through a chain of "higher" standards to the Level 1 standard.

The majority of transfer standards include both ozone generators and photometers. Therefore, it is strongly suggested that:

- **Level-2 standards** used in the verification of other transfer standards include both a generation device and a photometer. (Serinus Cal 3000)
- **Level-3 standards** at a minimum, a photometer [\(Serinus 10\)](http://www.ecotech.com/gas-analyzers/ozone-analyzer). The level 3 standard can be a photometer and generator (Serinus 10 or Serinus Cal 3000) but should not be just a generator.
- **Level-4 standards** can be an ozone generation device [\(Serinus Cal 2000\)](http://www.ecotech.com/gas-analyzers/ozone-analyzer)

Ozone Transfer Standards also require routine calibration against a higher transfer standard. Please refer to your local standard.

Ecotech is able to offer a Level 2 and lowe[r ozone calibration service.](http://www.ecotech.com/services/calibration) 

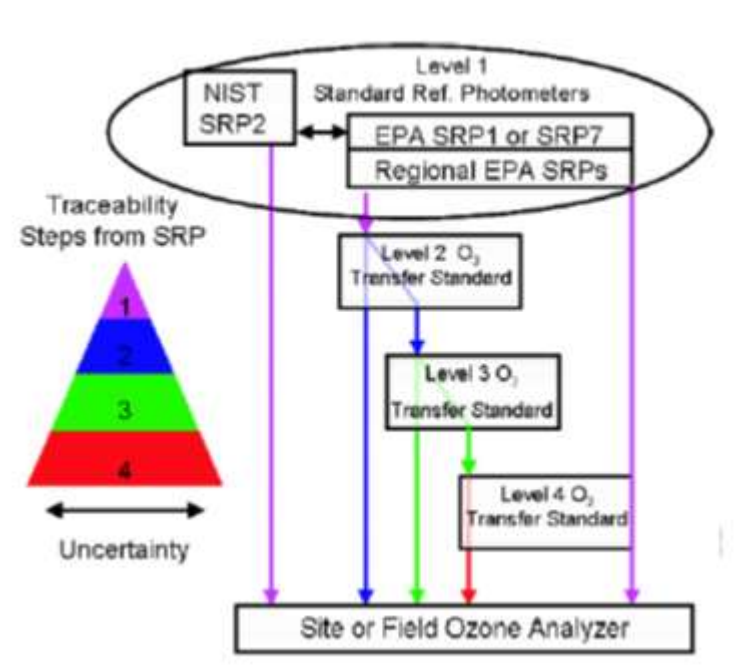

# Standard Reference Photometer

# <span id="page-24-2"></span>**Figure 2 – Ozone Transfer Standard Hierarchy**

# <span id="page-24-0"></span>1.5 **Instrument Description**

# <span id="page-24-1"></span>**1.5.1 Common Components**

In this section we describe the components that are common to all Serinus Cal models.

# 1.5.1.1 Main Controller PCA

The main controller PCA controls all the processes within the instrument. As well as the on-board microprocessor, it contains a battery backed clock-calendar, analog to digital converters and many other circuits for signal processing and control. The ambient pressure and chassis temperature sensors are also located on this board. The main controller PCA is located above all other components within the analyser. It pivots on hinges to allow access to the components underneath.

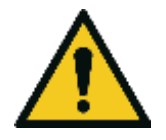

**CAUTION**

Never place objects on top of the main controller PCA as it may result in damage.

# 1.5.1.2 Rear Panel PCA

The rear panel PCA contains all the communications connections for the user through the rear panel. This PCA also controls all the internal solenoid bullet valves as well as the Diluent control. This PCA has its own power connection directly from main controller PCA.

# 1.5.1.3 Solenoid Bullet Valves

The solenoid bullet valves control the flow path of the instrument. Valves V1 to V4 are labelled S1 to S4 on the rear panel and V6 to V8 are stamped on the ozone mixing manifold. They are designated the same in the analyser firmware. In their energised state or "ON" state a red led lights up on the tip of the valve and this makes troubleshooting faulty valve states very easy.

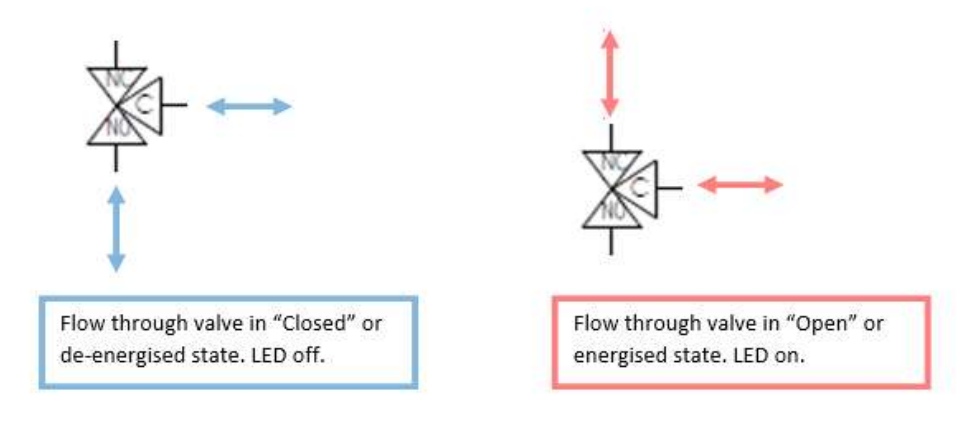

# <span id="page-25-0"></span>**Figure 3 – Solenoid Bullet Valve Operation**

# 1.5.1.4 Pressure PCA

The Serinus Cal 1000 has a pressure sensor installed on the main controller PCA to monitor the ambient pressure.

The Serinus Cal 2000 has a pressure sensor installed on the main controller PCA to monitor the ambient pressure. An additional differential pressure sensor is installed on the mixing manifold to monitor the flow of the output of the ozone generator.

The Serinus Cal 3000 has a pressure sensor installed on the main controller PCA to monitor the ambient pressure. An additional differential pressure sensor is installed on the mixing manifold to monitor the flow of the output of the ozone generator. Lastly there are two more ambient pressure sensors installed on the photometer assembly and on the flow block to monitor the flow through the photometer.

# 1.5.1.5 Power Supply

The power supply is a self-contained unit housed in a steel case designed to meet all the relevant safety and EMC requirements. This power supply is auto ranging.

The output of the power supply provides +12V, +5V, -12V and +3.3V to the instrument.

# 1.5.1.6 On/Off Switch

Located on the back panel, bottom right facing the rear of the instrument, (refer to [Figure 15\)](#page-39-3), it is part of the power supply.

# 1.5.1.7 MFC

A mass flow controller (MFC) is a device that is used to measure and control the flow of gases at a particular flow rate. It is controlled by the main controller PCA and is used to give the user the desired output concentration as defined in the point setup. There are 2 MFC in each Serinus Cal as standard regardless on the model. There are two optional MFC's available, a second Diluent MFC and a second Source MFC.

# 1.5.1.8 DFU

A disposable filter unit (DFU) is used to protect the MFC's and other pneumatic system components from a build-up of particulate matter.

# 1.5.1.9 Output Manifold

The output manifold is a common set of ports used as the conduit for delivering the final user defined diluted gas concentration to its final destination. When the gas leaves the calibrator it will be at ambient pressure. This is achieved by always allocating one of the 4 common ports as a vent leading to atmosphere.

# <span id="page-27-0"></span>**1.5.2 Serinus Cal 1000 Components**

The Serinus Cal 1000 is a stand-alone dilution calibrator designed specifically for environmental applications. The Serinus Cal 1000 can be used in conjunction with many different gas analysers and provides precise and constant volumes of zero air or dilutions of various span gases.

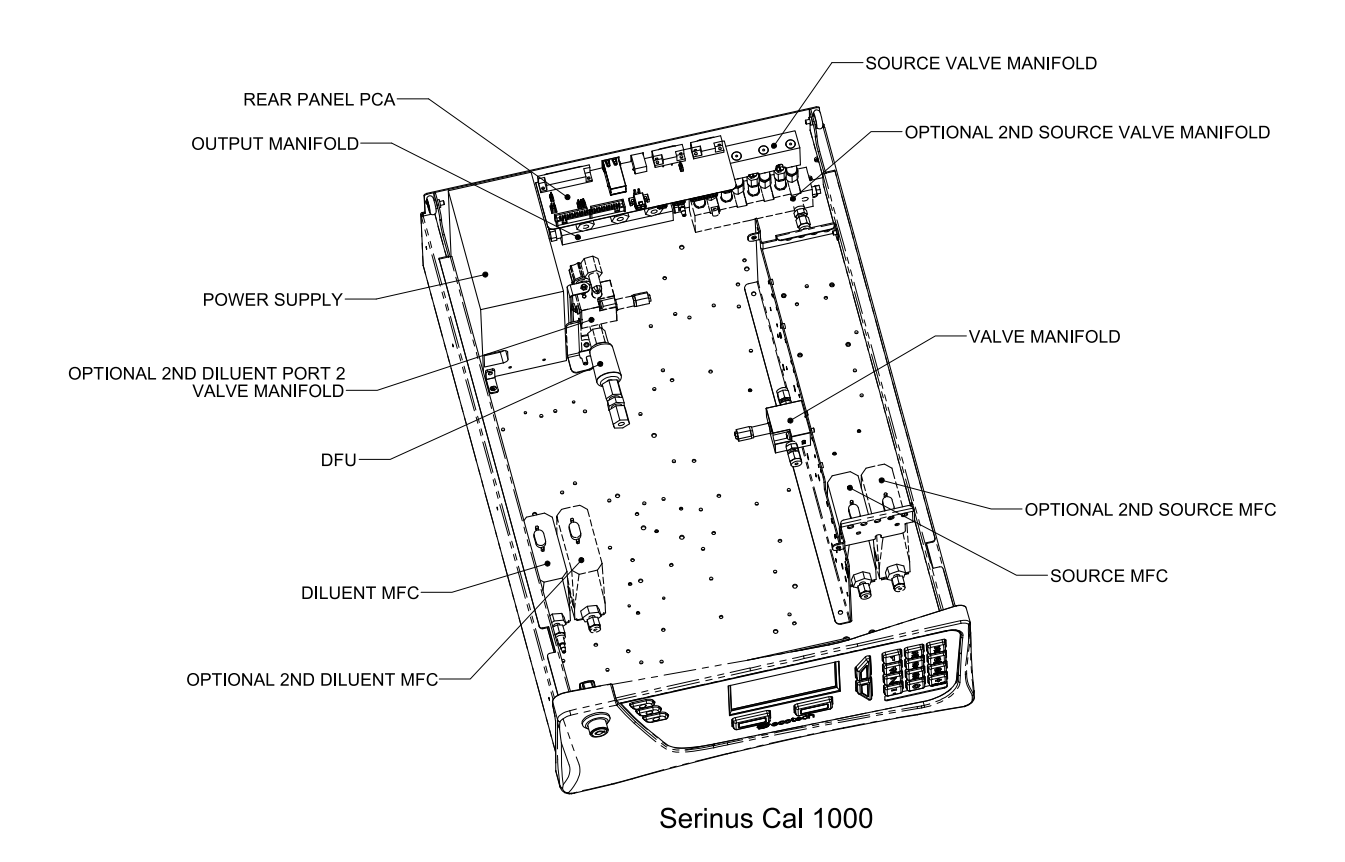

<span id="page-27-1"></span>**Figure 4 – Serinus Cal 1000 Layout** 

## <span id="page-28-0"></span>**1.5.3 Serinus Cal 2000 Components**

The Serinus Cal 2000 provides an additional ozone generator. This allows the Serinus Cal 2000 to run GPT calibrations of ozone with precise dilution rates. There are a few structural changes compared to the Serinus Cal 1000 to incorporate the option.

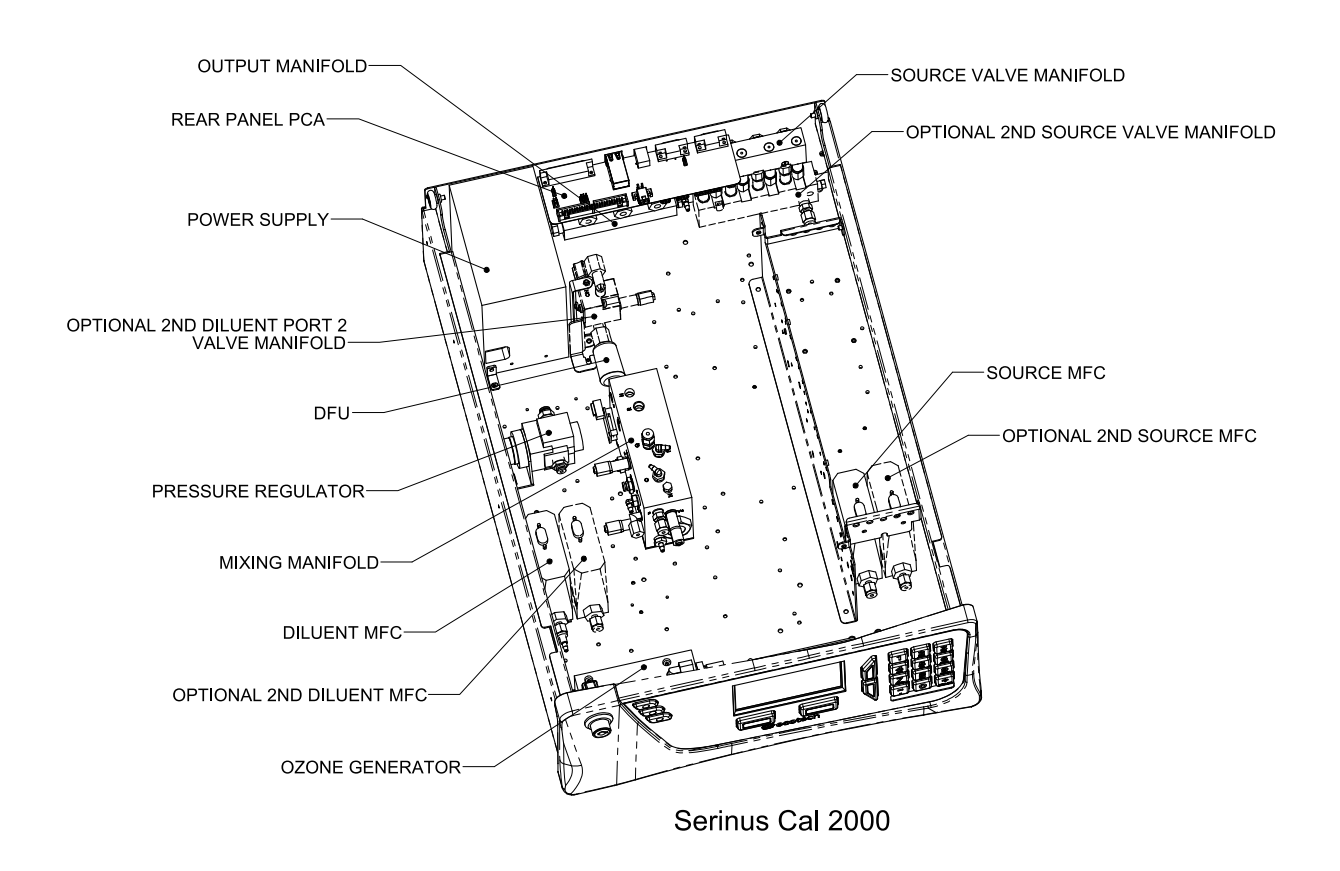

<span id="page-28-1"></span>**Figure 5 – Serinus Cal 2000 Layout** 

# 1.5.3.1 Ozone Generator

The ozone generator consists of a pressurized chamber, ozone producing ultraviolet lamp, heater thermistor assembly, gas inlet and outlet, fittings and ozone generator controller PCA. Together these components produce ozone which is fed into the ozone mixing manifold.

<span id="page-29-0"></span>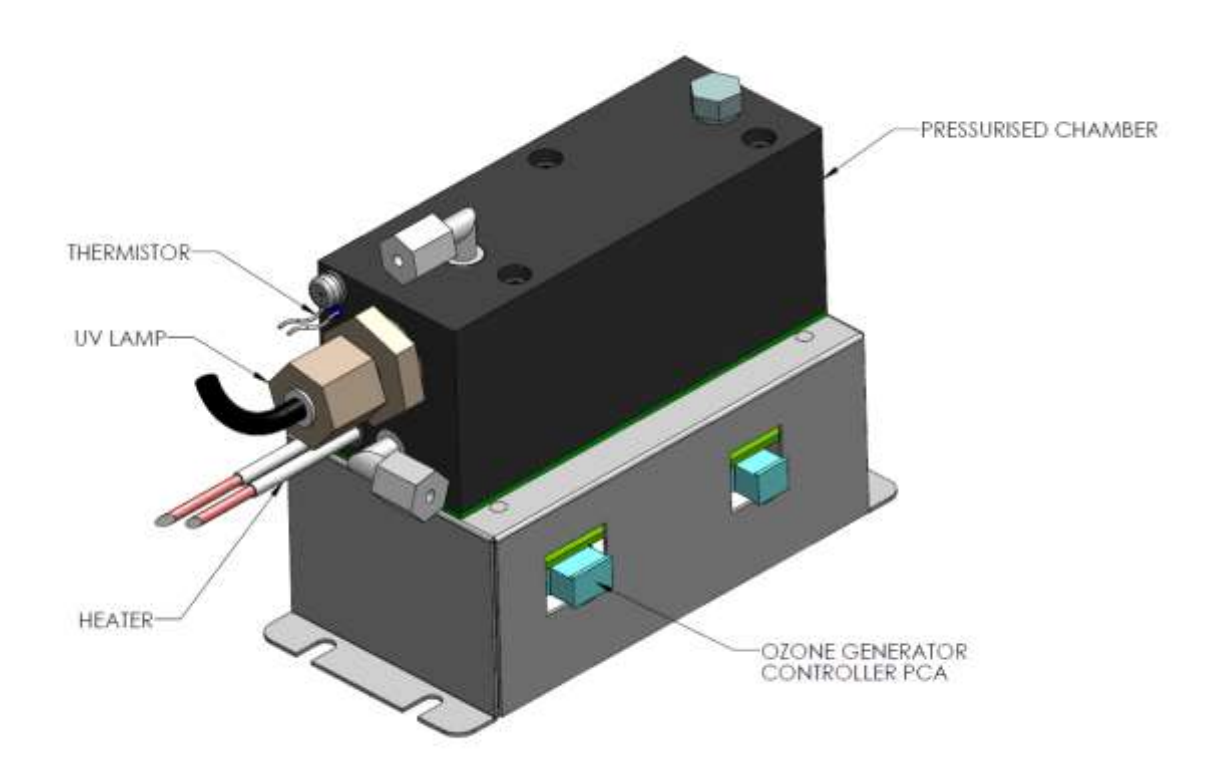

**Figure 6 – Ozone Generator Assembly** 

# 1.5.3.2 Mixing Manifold (Serinus Cal 2000)

This manifold contains the solenoid bullet valves, the ozone mixing chamber and the ozone flow pressure board. It also houses the orifice which controls the flow from the ozone generator to the ozone mixing chamber. As the name suggests all the gases pass through this manifold and mix to form the user defined gas concentration. All the ports are labelled with letters A through to R to help identify them using the plumbing diagram (refer to Section [6.1.2\)](#page-126-0).

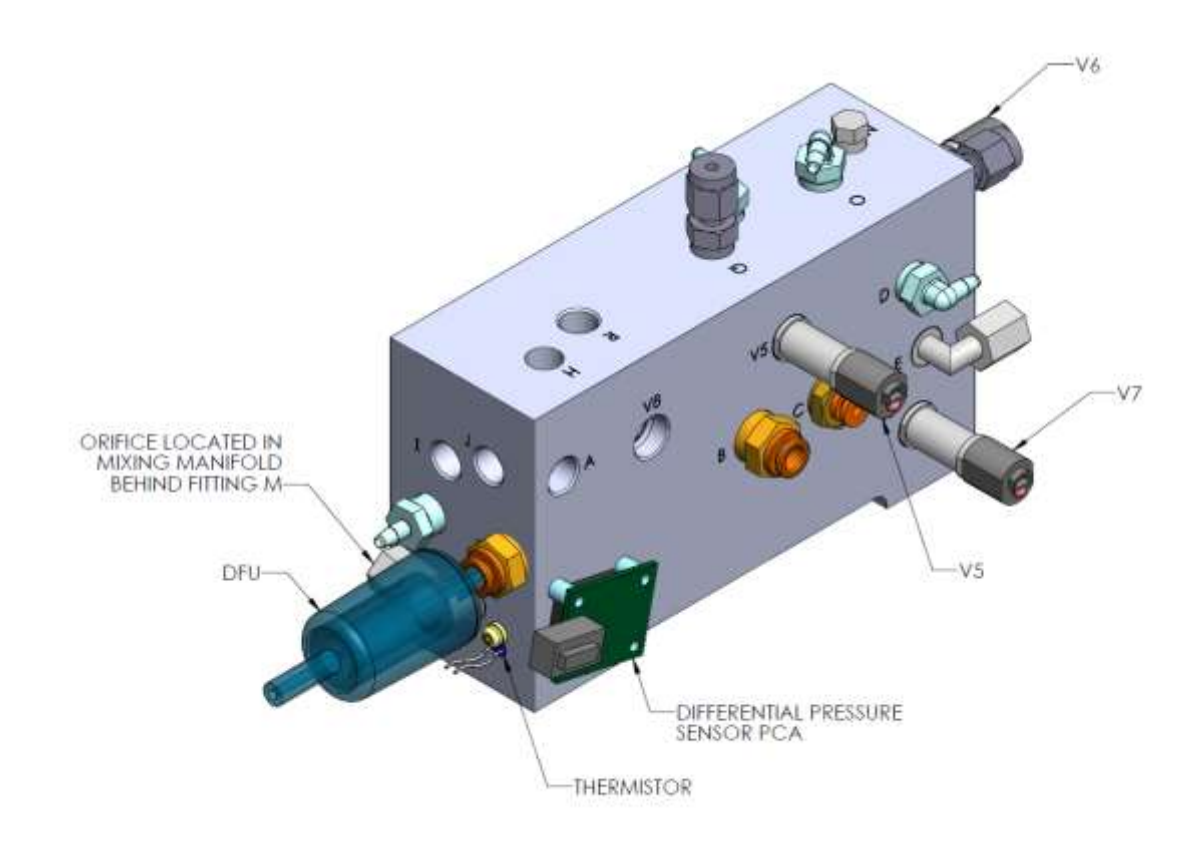

# <span id="page-30-1"></span>**Figure 7 – Mixing Manifold Serinus Cal 2000**

# 1.5.3.3 Pressure Regulator – Ozone Generator

The pressure regulator is factory set to approximately 120-180 kPa. The pressure regulator maintains a constant pressure in front of a critical orifice to maintain the constant ozone generator flow of 100sccm. It is therefore equipped with a differential pressure sensor to display the ozone flow on the home screen.

# <span id="page-30-0"></span>**1.5.4 Serinus Cal 3000 Components**

The Serinus Cal 3000 provides the Serinus Cal with both an ozone generator and an ozone photometer to measure the concentrations created. A feedback control algorithm allows the main controller PCA to adjust the output from the ozone generator so that a precise concentration of ozone is produced. This allows the Serinus Cal 3000 to be used as a transfer standard for calibration of ozone analysers as well as performing a GPT for  $NO<sub>x</sub>$  converter efficiency checks. The Serinus Cal 3000 has a number of additional changes to the Serinus Cal 2000 in order to incorporate the photometer function.

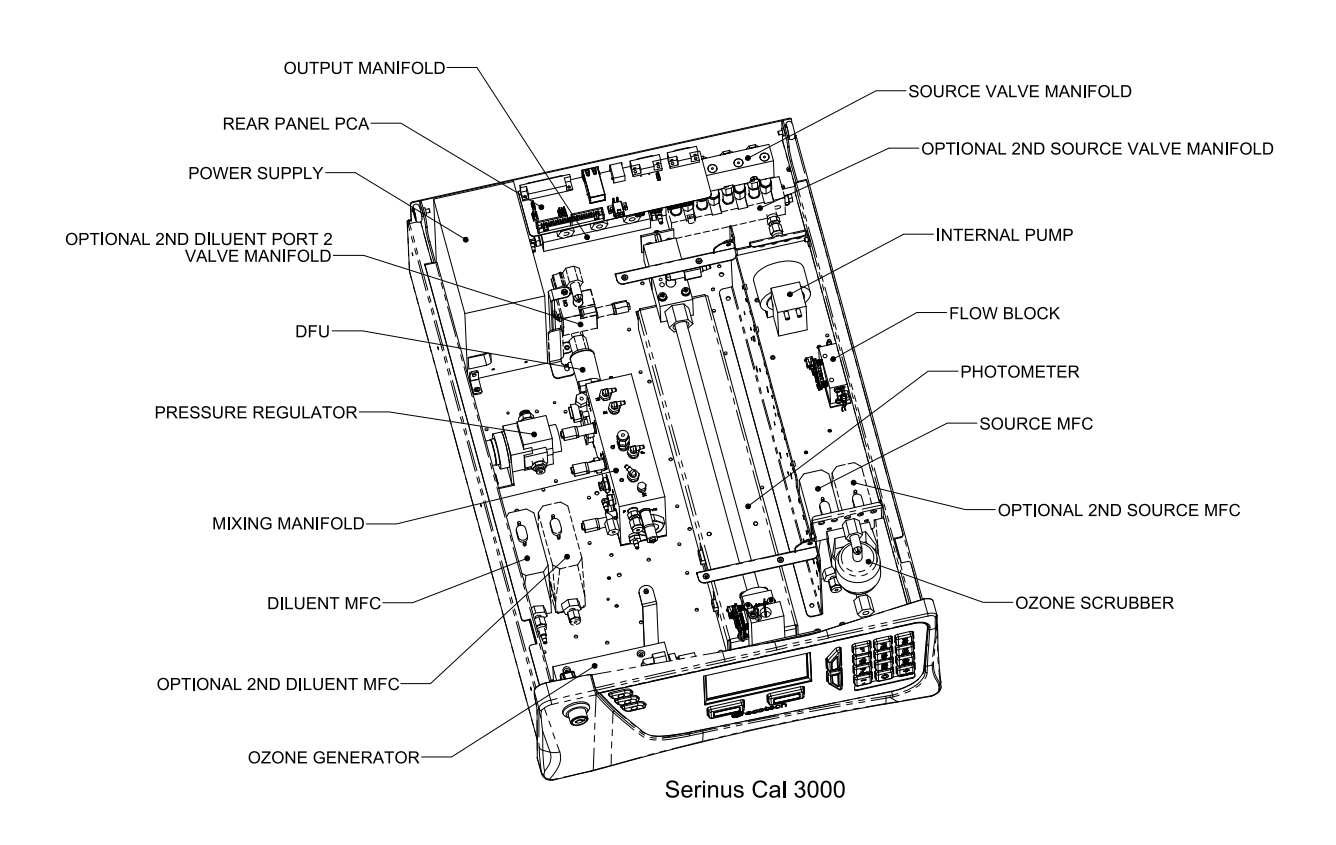

<span id="page-31-0"></span>**Figure 8 – Serinus Cal 3000 Layout** 

# 1.5.4.1 Mixing Manifold (Serinus Cal 3000)

This manifold contains the solenoid bullet valves, the ozone mixing chamber and the ozone flow pressure PCA. It also houses the orifice which controls the flow from the ozone generator to the ozone mixing chamber as well as an orifice for the photometer reference air flow. As the name of the manifold suggests all the gases pass through this manifold and mix to form the user defined gas concentration. If the point uses ozone the mixing occurs in the mixing chamber. All the ports are labelled with letters A through to R to help identify them using the plumbing diagram (refer to Section [6.1.3\)](#page-127-0).

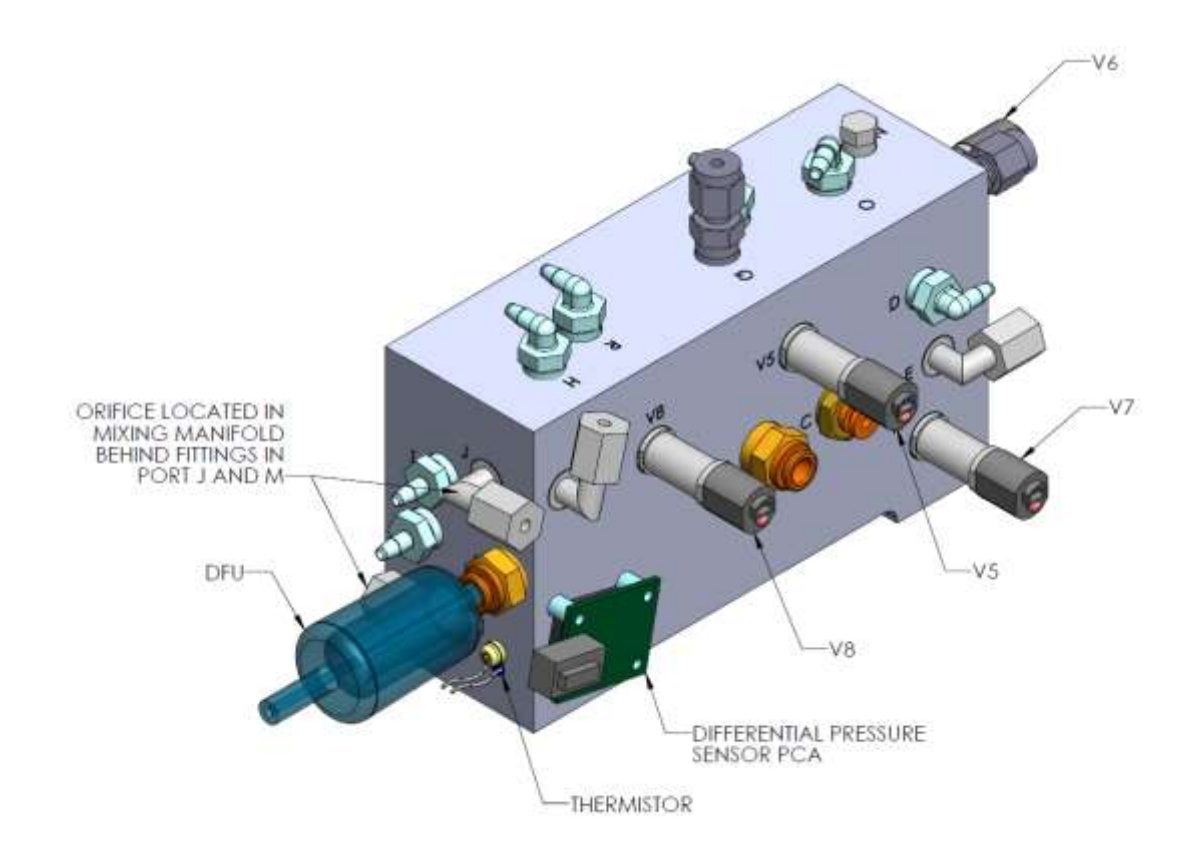

<span id="page-32-0"></span>**Figure 9 – Mixing Manifold Serinus 3000** 

# 1.5.4.2 Ozone Generator

The ozone generator consists of a pressurized chamber, ozone producing ultraviolet lamp, heater thermistor assembly, gas inlet and outlet, fittings and ozone generator controller PCA. Together these components produce ozone which is fed into the ozone mixing manifold.

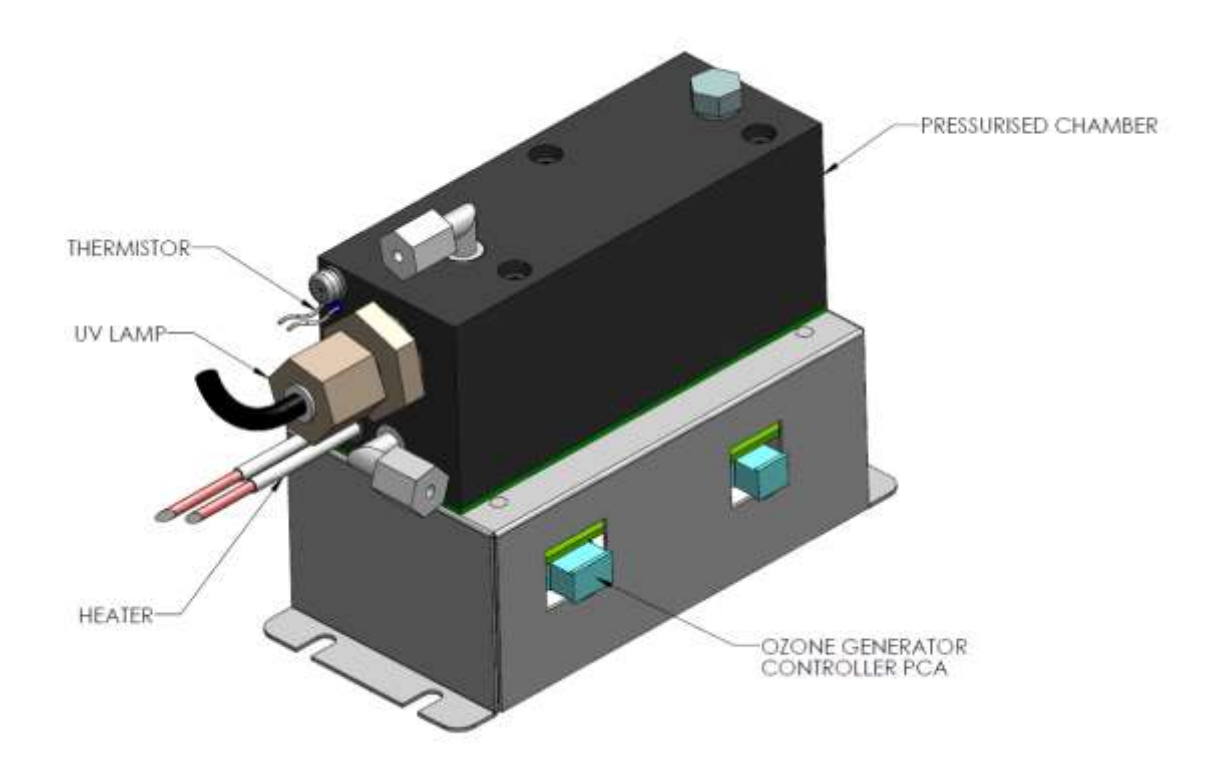

# <span id="page-33-0"></span>**Figure 10 – Ozone Generator Assembly**

# 1.5.4.3 Internal Pump

The internal pump draws a sample of generated ozone from the output manifold, through the photometer assembly to be measured before scrubbing the ozone and passing it out the exhaust port.

# 1.5.4.4 Flow Block

The flow block measures the downstream pressure created by the pressure drop caused by the internal pump and the critical orifice. The pump speed is controlled by the main controller PCA in order to maintain sufficient pressure drop across the critical orifice within the photometer assembly. This ensures that a stable photometer flow is maintained.

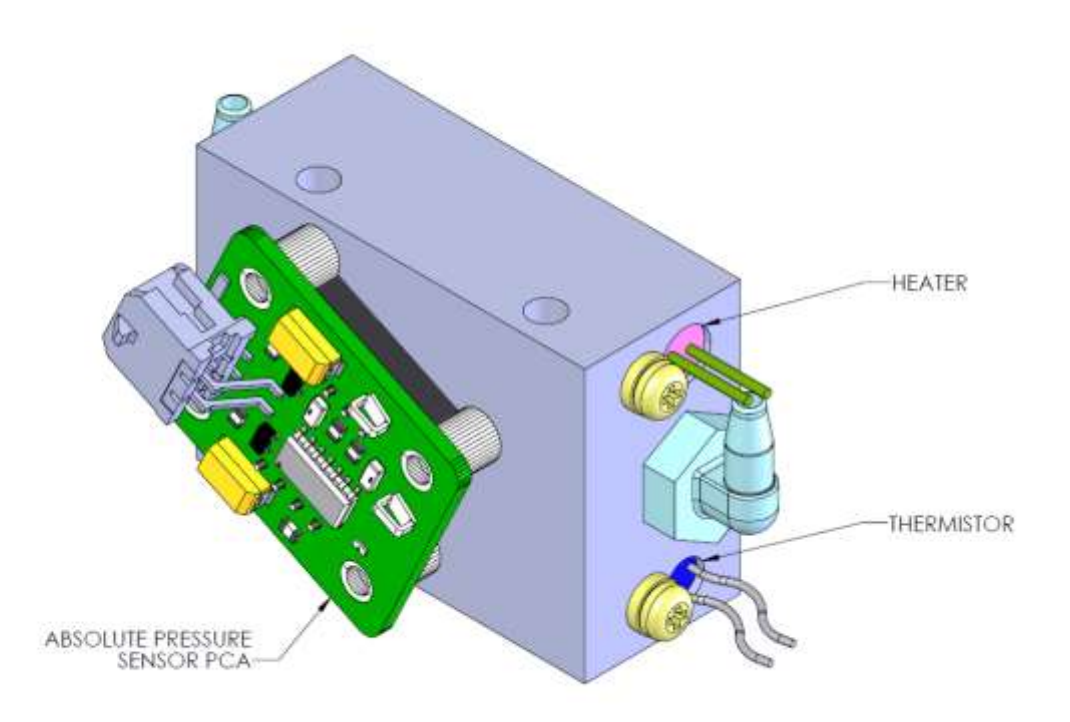

<span id="page-34-0"></span>**Figure 11 – Flow Block Assembly** 

# 1.5.4.5 Photometer Assembly

The photometer assembly consists of an Optical Cell, Detector PCA, Pressure PCA, UV Lamp, Lamp Driver PCA, heater and thermistor. It is a non-dispersive ultraviolet (UV) photometer which switches between measuring ozone from the output manifold and from the reference air. It calculates the ratio of transmitted light between the two signals providing an accurate and reliable measure of ozone concentration.

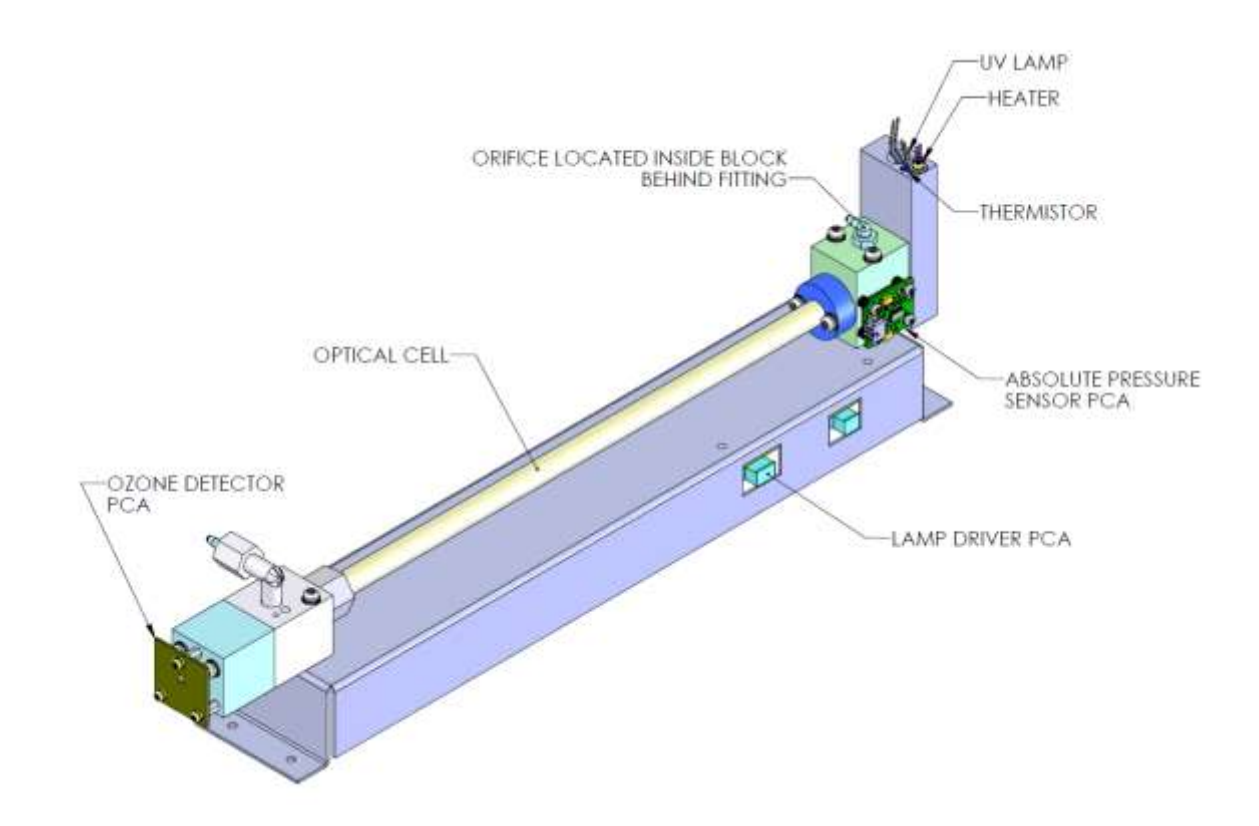

#### <span id="page-35-0"></span>**Figure 12 – Photometer Assembly**

# 1.5.4.6 Optical Cell

The optical cell is a glass tube with a UV source at one end and a detector at the other. UV radiation is sequentially absorbed by ozone gas and background air over the length of the absorption cell. The remaining light reaching the detector is measured and used to calculate the  $O<sub>3</sub>$  concentration. The optical cell is protected by a metal sheath.

# 1.5.4.7 Detector PCA

The detector is a solar blind vacuum diode sensitive only in the spectral region where  $O_3$  absorbs UV light at 254 nm. This detector is used to monitor the intensity of the residual light after absorption in the optical cell. The detector PCA converts this intensity into a voltage level which is processed by the main controller PCA to calculate the  $O<sub>3</sub>$  concentration.

# 1.5.4.8 UV Lamp

The UV source is a mercury vapour lamp that emits radiation around 254 nm. It is powered by the lamp driver PCA.
# 1.5.4.9 Lamp Driver PCA

The lamp driver PCA generates a high voltage (800-1100V), high frequency voltage to start and maintain the UV lamp at a constant intensity. The lamp current is set by the Instrument and is maintained at 10mA. The lamp driver PCA is located under the UV absorption cell.

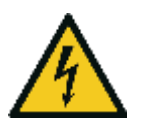

**CAUTION** The lamp driver PCA contains high voltages. Ensure instrument is turned off before accessing this component.

**Note:** Switch S1 indicates the lamp type**.** The correct setting must be used or damage to the electronics will occur. Switches 1 & 2 must be in the "Off" position, and switches 3 & 4 must be in the "On" position (refer to [Figure 13\)](#page-36-0).

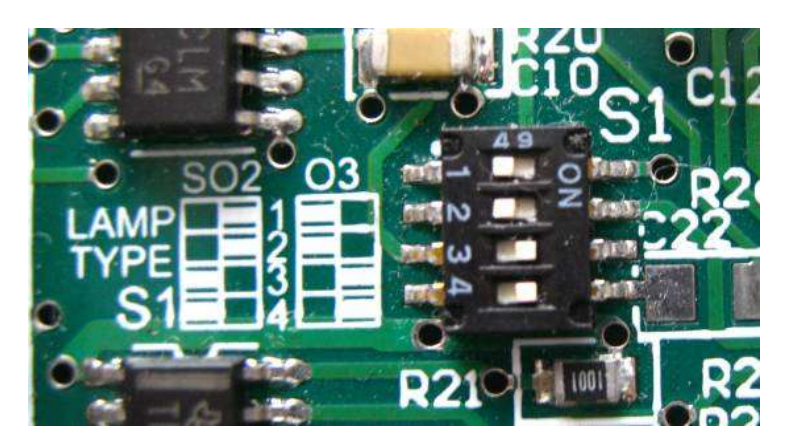

#### <span id="page-36-0"></span>**Figure 13 – Lamp Type DIP Switch Setting**

### 1.5.4.10 Heater and Thermistor

The heater and thermistor is located on the lamp housing end of the photometer assembly and is used to keep the block temperature to a stable and constant 50 °C

# **2 Installation**

# 2.1 **Initial Check**

# **2.1.1 Packaging**

The Serinus Cal 1000, 2000 & 3000 are transported in packaging which is specifically designed to minimise the effects of shock and vibration during transportation. Ecotech recommends that the packaging be kept if there is a likelihood that the instrument is going to be relocated.

**Note:** The red plastic caps that seal the pneumatic connections during transport must be removed prior to operation.

# **2.1.2 Manual Handling**

The Serinus Cal 1000, 2000 & 3000 weigh over 18 Kg. When lifting and carrying the instrument please follow these instructions to reduce the risk of injury:

- Two people are required to safely lift the instrument. One person to position their fingers under the front left and right corners, and the other person to position their fingers under the rear left and right corners of the instrument.
- If moving the instrument over longer distances, a suitable trolley should be used instead of manually carrying it.

# **2.1.3 Opening the Instrument**

Check the interior of the instrument with the following steps:

- 1. Undo the screws located on the rear panel.
- 2. Open the chassis lid by releasing the latch (pressing the button) located on the front panel in the top left-hand corner, then slide the lid backwards.
- 3. To completely remove the lid, slide the lid backwards until the rollers line up with the gaps in the track and pull the lid upwards to remove from the instrument (refer t[o Figure 14\)](#page-38-0).
- 4. Check that all pneumatic and electrical connectors are connected.
- 5. Check for any visible and obvious damage. If damage exists contact your supplier and follow the instructions in Claims for Damaged Shipments and Shipping Discrepancies.

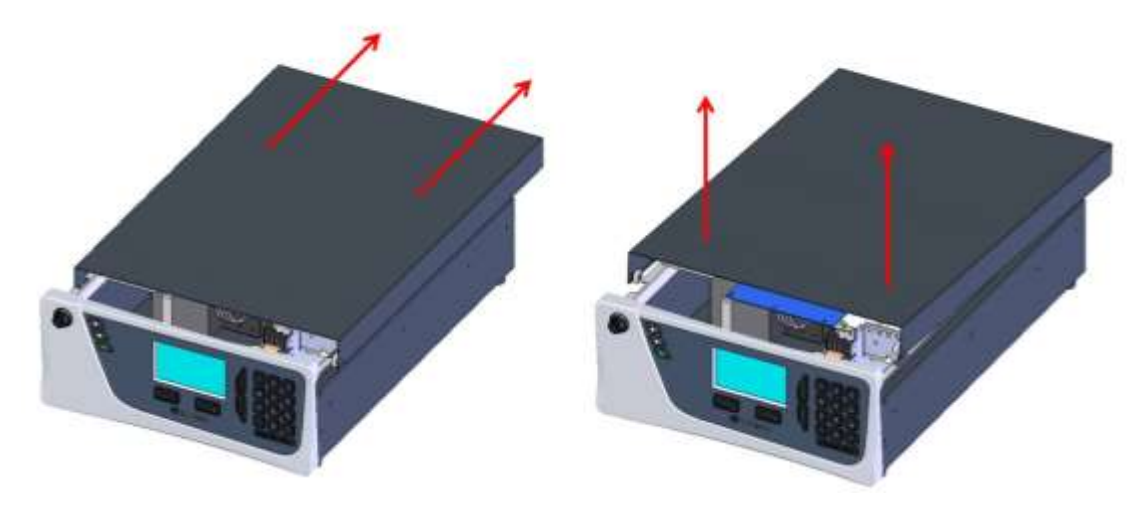

#### <span id="page-38-0"></span>**Figure 14 – Opening the Instrument**

### **2.1.4 Items Received**

With the delivery of the Serinus Cal, you should have received the following:

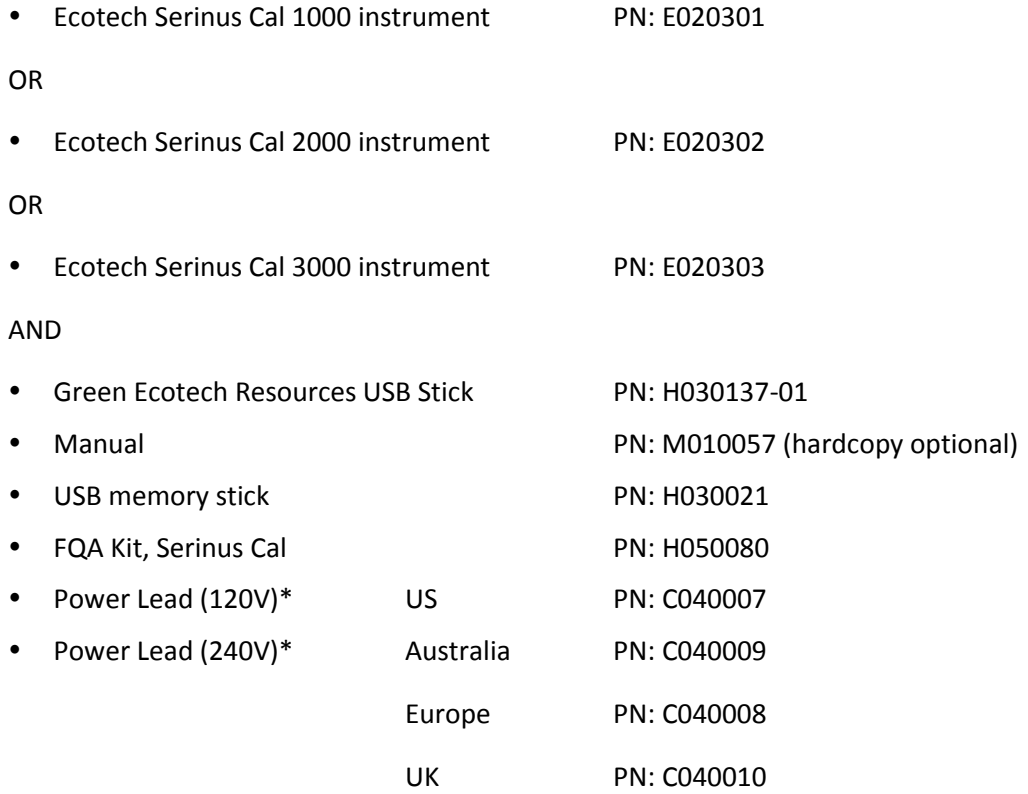

\*The power lead received depends on the power supply of the country (120V or 240V).

#### **OPTIONAL ACCESORIES**

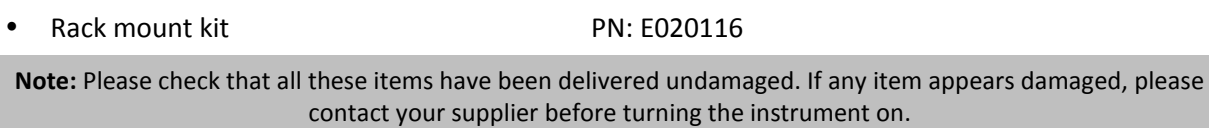

# 2.2 **Installation Notes**

When installing the instrument the following points must be taken into account:

- The calibrator should be placed in an environment with minimal dust, moisture and variation in temperature (20-30 °C for U.S. EPA designated range).
- For best results the calibrator should be located in a temperature and humidity controlled environment (air conditioned shelter). An enclosure temperature of 25 °C-27 °C is optimum.
- Whether in a rack or placed on a bench, the instrument should not have anything placed on top of it or touching the case.
- Instruments should be sited with easy access to the front panel (instrument screen/USB memory key) and to the back panel (communication ports/pneumatic connections).
- It is recommended that the pneumatic lines be as short as possible.
- When supplying calibration gas to other instruments through the output ports, ensure the flow is not pressurised and is sufficiently vented to ambient pressure.

**Note:** The power on/off switch is accessible from the rear of the instrument only. Site the calibrator so that the on/off power switch is accessible.

# 2.3 **Instrument Set-up**

After unpacking the instrument the following procedures should be followed to ready the calibrator for operation.

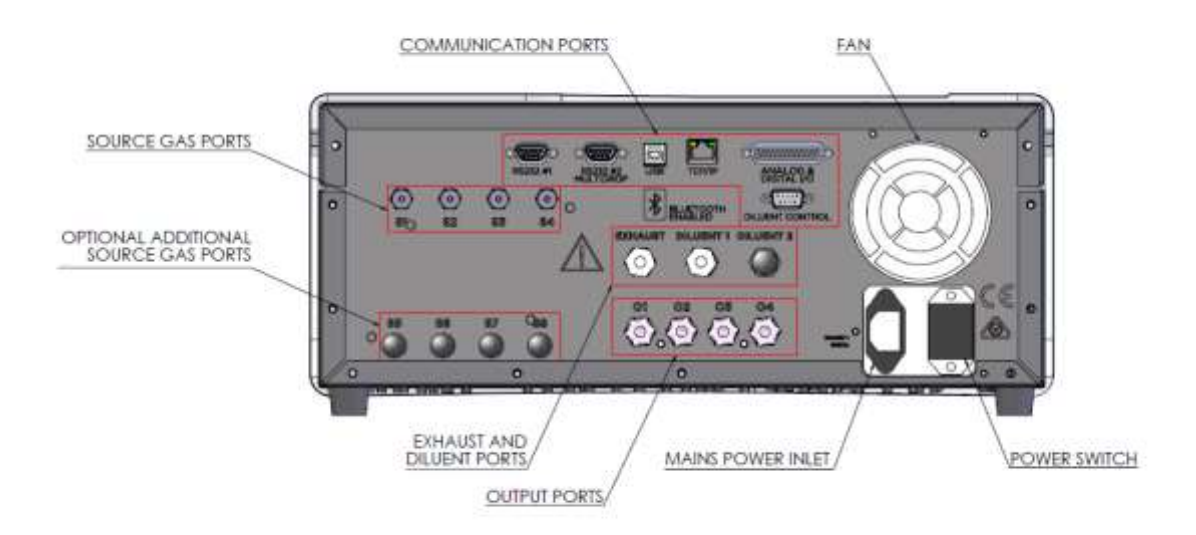

#### <span id="page-39-1"></span>**Figure 15 – Serinus Cal Back Panel**

### <span id="page-39-0"></span>**2.3.1 Setting-up a Serinus Cal**

1. Connect your gas cylinder standard(s) to source ports **S1 – S4**.

- 2. Connect your clean zero air source to **Diluent Port(s) 1**.
- 3. Connect your communication cable(s).
- 4. Connect the output ports **O1 – O3** to your test analysers. **Plug unused ports.**
- 5. Connect tubing to the output **O4** and vent end of line away to atmosphere.
- 6. Open the lid and install the USB memory stick (refer to [Figure 16\)](#page-40-0).
- 7. Open lid and check the battery switch is turned to on. It is located under the main controller PCA (refer t[o Figure 18\)](#page-41-0).
- 8. Turn on the instrument and allow it to warm-up.
- 9. Set the internal data logging options (refer to Sectio[n 3.5.35\)](#page-83-0).
- 10. Check/set time and date (refer to Section [3.5.20\)](#page-76-0).
- 11. Program the instrument for your gas standard concentrations and points (refer to Sectio[n 3.5.6](#page-67-0) and Sectio[n 3.5.9\)](#page-67-1).
- 12. Program the instrument for your required sequences if used (refer to Sectio[n 3.5.11\)](#page-70-0). Configure the analog input and output settings and digital outputs settings if used (refer to Sectio[n 3.5.36\)](#page-84-0).
- 13. Set the communication parameters to your chosen communication method (refer to Section [3.5.34\)](#page-83-1).
- 14. The instrument is now ready to be operated.

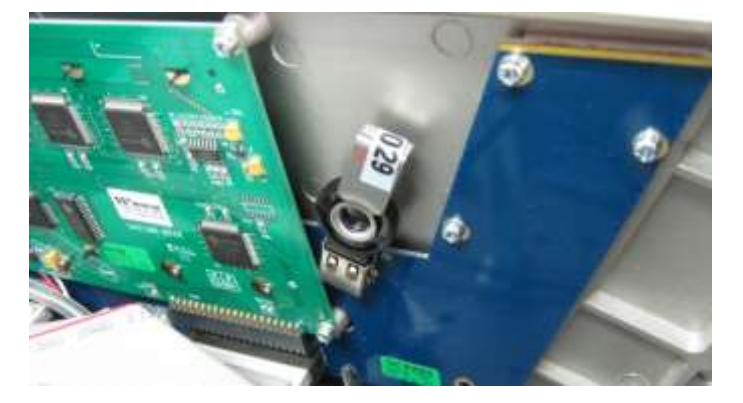

#### <span id="page-40-0"></span>**Figure 16 – Installation of USB Memory Stick**

#### **2.3.2 Setting-up a Serinus Cal 3000**

In the case of a Serinus Cal 3000, please follow the steps 1-14 from Section [2.3.1 a](#page-39-0)nd then proceed with the following steps:

- 1. To ensure consistent pressure while using the Serinus Cal 3000 the exhaust port and one of the output ports must be connected together and run to the exhaust (refer to [Figure 17\)](#page-41-1).
- 2. Let the instrument warm-up and stabilise for 2-3 hours before operation.
- 3. The instrument is now ready to be operated.

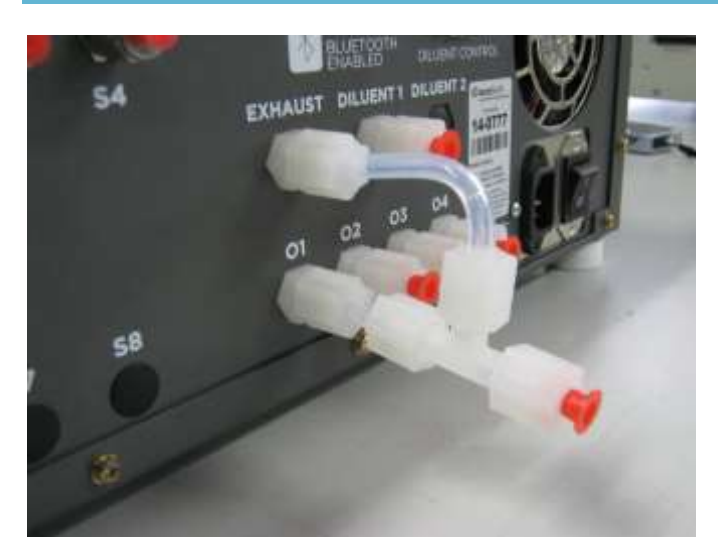

**Figure 17 – Connecting the Output and Exhaust Ports Serinus Cal 3000 Only** 

<span id="page-41-1"></span>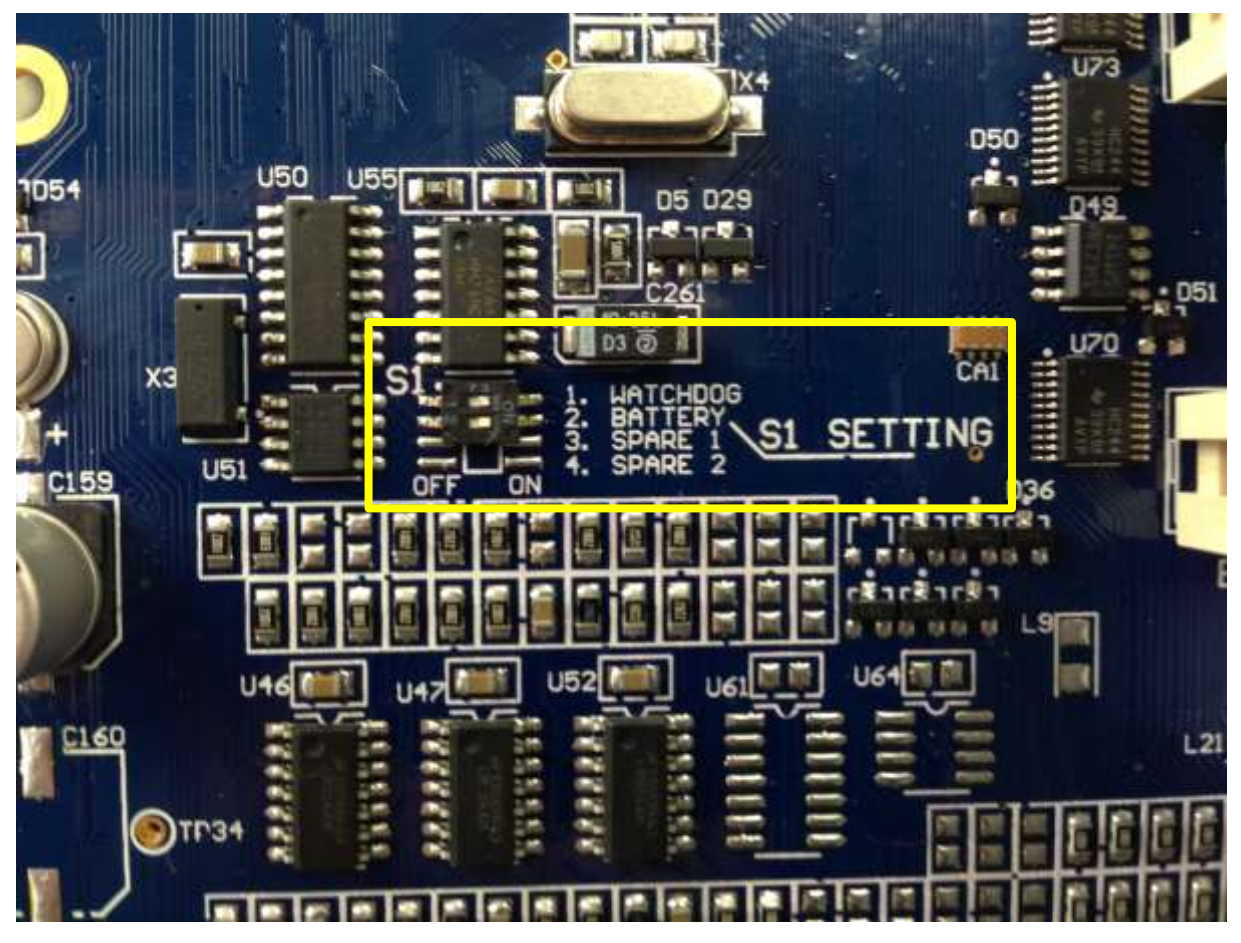

**Figure 18 – Switching the Battery On/Off**

# <span id="page-41-0"></span>**2.3.3 Pneumatic Connections**

The Serinus Cal 1000, 2000 & 3000 feature several pneumatic ports on the back panel; the source gases ports, the output ports, the diluent port(s) and the exhaust port. The number of ports depends on the Serinus Cal model and its installed options. All tubing and fittings used should follow the instructions below:

- 1. Must be made of Teflon® FEP material, Kynar®, stainless steel, glass or any other suitably inert material.
- 2. Calibration lines should be kept to a minimum length.
- 3. Exhaust line for the 3000 should be no more than 2 meters in length with ID, ¼ inch. If longer is required, use ID 3/8 inch.
- 4. Tubing must be cut squarely and any burrs removed.
- 5. Remove the inlet port nut, insert the tubing through the back of the nut with the tube extending 1 inch through the front.
- 6. Place the tubing into the port until it hits the tube stop located inside the fitting.
- 7. Place the nut back onto the fitting and tighten clockwise until finger tight.
- 8. Nuts should be re-tightened when instrument reaches operating temperature.

#### **2.3.4 Power Connection**

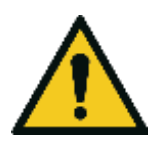

When connecting the mains power to the instrument, the following must be adhered to otherwise the safety and the reliability of the instrument may be compromised.

**CAUTION**

- A three pin mains power lead with a protective earth conductor **MUST** be used
- The mains power outlet (wall socket) must be in the range of 100-240 VAC, 50 to 60 Hz
- The mains power outlet must be protected by an earth leakage protection circuit
- Connect the mains power lead into the mains power outlet and turn the power switch on.

#### **2.3.5 Diluent Gas**

The Serinus Cal features a diluent port which is typically a clean, unreactive gas used to dilute reactive samples.

The diluent gas will be mixed with a source gas in order to achieve the user-defined concentration. An optional second diluent port can also be setup for varied applications (Diluent 2, [Figure 15\)](#page-39-1).

You can define the following diluent gases as alternatives to AIR; NH<sub>3</sub>, C<sub>4</sub>H<sub>10</sub>, CO<sub>2</sub>, CO, C<sub>2</sub>H<sub>6</sub>, HE, H<sub>2</sub>S, CH<sub>4</sub>, NO, N<sub>2</sub>, NO<sub>2</sub>, O<sub>2</sub>, O<sub>3</sub>, C<sub>3</sub>H<sub>8</sub> and SO<sub>2</sub>.

Note: When generation a point that uses the Ozone generator, AIR must be connected to the diluent port in Serinus Cal 2000 and 3000, as this diluent is used to generate ozone and as a reference gas for the photometer.

Selecting a different diluent gas automatically changes the mass flow correction factor.

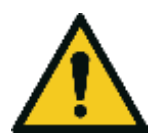

**CAUTION** Dry, clean and filtered diluent gas should be supplied to the Serinus Cal at a regulated pressure of between 17 and 26 psig (120 kPa – 180 kPa). Damage will occur if the pressure exceeds 40 psig (275 kPa).

### **2.3.6 Source Gas**

The gas standards connect via the source gas port(s), labelled S1 to S4 (refer t[o Figure 15\)](#page-39-1). Dry, clean and filtered source gas should be supplied to the Serinus Cal at a regulated pressure of between 100 – 300 kPa.

1/8" stainless steel tubing should be used with the supplied fittings. Only ¾ of a turn is required after finger tightening the nut. Serious damage may result from over-tightening.

An optional second inlet manifold can also be added in order to increase the number of source gases to 8 (ports **S5-S8**, refer to [Figure 15\)](#page-39-1)

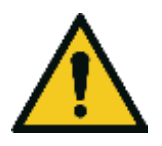

#### **WARNING**

Do not supply flammable gas mixtures to the Serinus Cal. The MFC's use an internal heated element which has the potential to cause an explosion. Particular attention should be paid to Hydrogen, Oxygen and Methane source gases.

# **2.3.7 Output Ports**

There are four output gas ports available on the Serinus Cal, labelled O1 to O4. Diluted source gas is sent to each of the four output ports. Chemically inert Kynar fittings have been used and should be finger tight only. If any of the output ports are not used, they should be sealed with the supplied Kynar nut. One of the output ports must be connected to vent in order to avoid pressurising the unit. Damage to the equipment may occur if the output pneumatic system is pressurised.

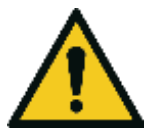

**CAUTION** One of the output ports must be connected to the vent in order to avoid pressuring the unit.

### **2.3.8 Exhaust Port**

The exhaust port is where the output of the purge valve is connected as well as the output of the ozone generator when it is not in use. In the case of the Serinus Cal 3000, the exhaust of the internal photometer pump is connected to this port (refer to [Figure 17\)](#page-41-1). The exhaust port must be connected to an exhaust manifold venting to a suitable location outside the room and away from the sample inlets of gas analysers in the system.

# **2.3.9 Purge for Gas Lines**

The calibrator includes a purge option that allows venting of gases without the danger of contaminating other gas standards. Default setting is OFF but with this firmware option enabled, gases are purged for a set period of time out the exhaust port or whenever a source gas is changed (user defined).

If the optional second source MFC is installed, one of the source ports (S4) is used as the purge port. In this situation the source port (S4) should be externally connected to the exhaust port.

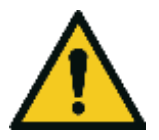

#### **CAUTION**

It is recommended that exhaust air is not expelled into a shelter/room inhabited by people. It should be expelled into the external air and away from the sample inlet of gas analysers.

#### **2.3.10 Communications Connections**

There are a number of ways to communicate with the instrument. The user can use the supplied Airodis software to access the instrument and download data. The Airodis software is supplied on the green resources USB stick provided with this instrument. Other software such as WinAQMS can also be used to control and setup the instrument.

# **RS232 #1**

Connect this port to a data logger (such as WinAQMS) with an RS232 cable.

#### **RS232 #2**

Connect the RS232 cable from the instrument to a computer, data logger or in a multidrop formation.

**Note:** When using multidrop ensure each instrument is given a unique instrument ID.

### **USB**

Connect a standard type B USB cable (supplied with the instrument) to this port.

# **TCP/IP (optional)**

Plug in an ethernet cable (this cable should be attached to a network).

# **Analog/Digital**

This port is used to send and receive analog and digital signals between instruments. It is normally used to connect with a gas analyser or data logger to activate calibration points and sequences.

Each instrument contains 8 digital inputs, 8 digital outputs, 3 analog inputs and 1 analog output.

# **Diluent Control**

This port is used to control an external Zero Air Generator (such as the Ecotech 8301LC) by providing a 12V signal when the Diluent is required.

### **Bluetooth**

Connection is enabled using Ecotech's Serinus remote Android application.

Use the Serinus remote Android application to access instrument and download data. It is available for download directly from the Google Play Store. Search for 'Ecotech Serinus Remote'.

### 2.4 **Transporting/Storage**

Transporting the Serinus Cal should be done with great care. It is recommended that the packaging the Serinus Cal was delivered in should be used when transporting or storing the instrument.

When transporting or storing the instrument the following points should be followed:

1. Turn off the instrument and allow it to cool down.

- 2. Remove all pneumatic, power and communication connections.
- 3. If storing over a long period (6 months) turn the battery off by switching the switch (S1) on the main controller PCA to off (refer t[o Figure 18\)](#page-41-0).
- 4. Remove the instrument from the rack.
- 5. Replace the red plugs into the pneumatic connections.
- 6. Remove the USB memory stick and pack with instrument (refer t[o Figure 16\)](#page-40-0)
- 7. Place the instrument back into a plastic bag with desiccant packs and seal the bag (ideally the bag it was delivered in).
- 8. Place the instrument back into the original foam and box it was delivered in. If this is no longer available find some equivalent packaging which provides protection from damage.
- 9. The instrument is now ready for long term storage or transportation.

This page is intentionally blank

# **3 Operation**

# 3.1 **Warm-Up**

No warm up period is required for Serinus Cal 1000 or 2000, both calibrators are ready to begin operation immediately. It is suggested you allow the instrument to warm up for one hour, allowing the instrument to stabilise to the surrounding environment for best results.

The photometer portion of the Serinus Cal 3000 requires a warm up period before it can execute a photometer point. During this period, the instrument will adjust itself to prepare for monitoring. Other functions are available immediately at start up.

The following activities occur during Serinus Cal 3000 warm-up:

# **Lamp Adjust**

The instrument automatically adjusts the lamp's current (10mA) for a stable (reference voltage) signal/output (2 minutes).

# **Ref Stabilise**

The instrument sets the reference voltage to 2.8 - 3.2V output and waits for a stable output signal.

# **Zero Adjust**

The instrument sets the course and fines zero pots for a zero detector output.

# **Zero Stabilise**

The instrument waits until the zero voltage signals are stable.

After this warm-up has completed the Serinus Cal 3000 can execute photometer points.

# 3.2 **Theory of Operation**

The Serinus Cal operates by using diluent gas definition, gas standard definitions, points and sequences.

When setting up the Serinus Cal for the first time you will need to first define you gas standards that you will be connecting to the instrument via the source ports and the diluent gas via the diluent port. This needs to be done before any points or sequences can be defined.

There are 4 source ports (standard) but you can define up to 10 gas standards definitions within the instrument.

There is 1 diluent port (standard) this should be configured to match the gas connected to the diluent port.

From the gas standard definitions points can be defined. A point is a user-defined configuration of gas flows. Up to 32 points can be defined and named. Each point can perform a different operation (gas dilution, zero point, source control etc.), utilizing different diluent gas, gas standards, flows, and concentrations.

A sequence is a series of points. Up to 16 sequences can be defined. Each sequence can run up to 16 points for a user-specified amount of time. Sequences can also run other sequences as one of their actions, allowing for very complex series of points to be executed. The nesting of sequences can only go three deep before you will get a nesting error. To signify the end of a sequence you can select the repeat or idle action, which will repeat the sequence or place the Serinus Cal into Idle.

Points or sequences can be initiated from the home screen (the Mode button), or they can be initiated remotely via digital inputs or serial commands.

For convenience there is a 'Manual' point. This is exactly like a point definition except it does not occupy one of the 32 named point definitions. It is useful for operating the machine in an immediate mode where flow and concentration changes can be done on the fly. Points created in manual mode can be copied to a point number and given a name when the user wants to keep it long term and is satisfied.

### **3.2.1 Running a Point or Sequence**

Initially the Serinus Cal requires several steps to be followed in order to run an automatic point or sequence.

- Program your gas cylinder concentrations and diluent gas in the **Gas Supply Menu**
- Program points in the **Points & Sequencing Menu**
- Program sequences (if applicable) in the **Points & Sequencing Menu**
- Start the desired point or sequence by accessing the **Quick Menu Mode** and selecting point or sequence.

#### **3.2.2 Operation**

When defining a point you first need to select an operation. Each of the variants has a different number of operations available to the user. The Serinus Cal 1000 has three operations, Gas Dilution, Zero Point and Source Control. The Serinus Cal 2000 has five operations, Gas Dilution, Zero Point, Source Control, Titration and O3 Generator. The Serinus Cal has six operations, Gas Dilution, Zero Point, Source Control, Titration, O3 Generator and O3Gen/Photometer. The following sections give examples of each type of operation and how set them up.

#### 3.2.2.1 Gas Dilution

Step by Step Example:

- 1. Open - **Main Menu Gas Supply Menu Edit Gas Standards Menu**.
- 2. Edit - **Standard 1**.

**Note:** Not all fields within the Edit gas standard menu are mandatory. Such as serial number and expiration date. **Serial No.** and **Expiration** are information fields for your gas cylinder. **Balance Gas** is typically N2 and will be stated on your gas cylinder certificate.

- 3. Refer to your gas cylinder certificate and input gas types, concentrations and units for each gas component within the cylinder.
- 4. Edit **Serial No.** (as stated on the certificate).
- 5. Edit **Expiration** (as stated on the certificate).
- 6. Select **Balance Gas** (as stated on the certificate) Accept.
- 7. Select **Gas 1** (as stated on the certificate) Accept.

**Note:** When you select the **Gas 1** and change it from **None** to a gas name it will give you the option of editing a second component gas. This allows the user to enter up to six gases in one gas standard.

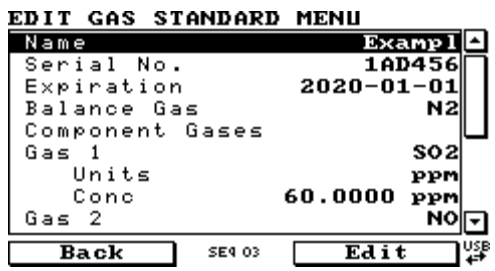

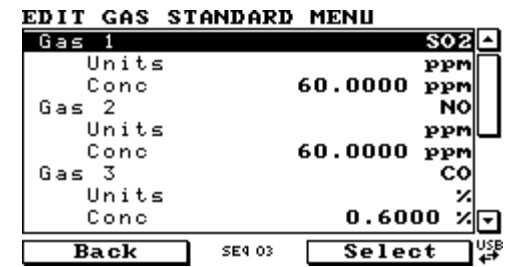

**Figure 19 – Edit Gas Standard Menu (Example 1)** 

- 8. Return to the **Gas Supply Menu** (press back twice).
- 9. Select **Diluent Port 1** (change from **None** to the gas physically connected to the diluent port, typically **AIR**).

**Note:** Once a gas standard is defined the user needs to link the gas standard definition to the physical connection of the gas cylinder on the source ports (located on the rear of the instrument).

- 10. Connect the cylinder to one of the Source ports. (for this example the cylinder is connected to source port 1 (**S1**))
- 11. Select **Source Port 1** (choose the gas standard that was just defined, "Exapml") Accept.

| <b>GAS SUPPLY MENU</b> |                         |               |   |
|------------------------|-------------------------|---------------|---|
| Diluent Port 1         |                         | Air           |   |
| Source Port 1          |                         | Examp l       |   |
| Source Port 2          |                         | Nonell        |   |
| Source Port 3          |                         | Nonell        |   |
| Source Port 4          |                         | Nonell        |   |
|                        | Edit Gas Standards Menu |               |   |
|                        | Edit Custom Gasses Menu |               |   |
| Purge Mode             |                         | Change Source |   |
| Purge Time             |                         | 2             |   |
| Back                   | <b>SE4 03</b>           | Select        | 떙 |

**Figure 20 – Gas Supply Menu (Example 1)** 

12. Return to the **Home Screen** (the user can press the bottom status light (green)).

**Note:** Now that the **Gas Standard** and the **Diluent** have been defined, the **Point** can be defined. There are some menu items that will not be used in the steps, an explanation is given at the end of the example. **Define Point Menu** has 32 available programmable points.

- 13. Open **Main Menu Points & Sequencing Menu Define Points Menu**.
- 14. Edit **Point 1**.
- 15. Edit **Name**  (give the point a name that will help distinguish it from the others, for this example we will be using 'EXE 01')
- 16. Select **Operation Gas Dilution** Accept.
- 17. Edit **Flow** (set to the flow to the value required for the instruments connected to the output manifold).
- 18. Select **Diluent** (set to the gas required to dilute the source gas, typically **AIR**) Accept.
- 19. Select **Standard** (choose the gas standard you wish to dilute, for this example we will select 'Example') - Accept.
- 20. Select **Gas** (this will give you a list of the gas components within the cylinder, for this example we will select ' $SO<sub>2</sub>'$ ') - Accept.
- 21. Select **Units** (this will be the units that are displayed for all the gas components in the cylinder on the home screen, for this example we will select 'ppb') - Accept.
- 22. Edit **Set Point** (enter in the value of the final diluted concentration that will be supplied to the instruments connected to the output manifold. For the example we will use '400 ppb').

DEFINE POINT MENU

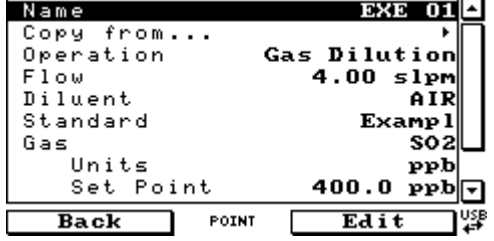

**Figure 21 – Gas Dilution Point Setup (Example 1)** 

- 23. Return to the **Home Screen** (the user can press the bottom status light (green).
- 24. This Point is now configured correctly and can be started automatically (via serial commands or digital bits) or manually (via the **Quick Menu**). In the case of multiple gases the home screen will calculate and display the diluted concentrations for each gas component defined in the Gas Standard.
- 25. Open **Quick Menu**.
- 26. Select **Mode** Point Accept EXE 01 Accept.
- 27. Return to the **Home Screen** (the user can press the bottom status light (green)).

**Note:** [Figure 22](#page-50-0) shows the Home Screen with all the gas components within the Gas Standard displaying their new diluted concentration values in ppb units. At the top we can also see the Serinus Cal automatically controlling the dilution and source flow to give you your total flow requested in the point definition.

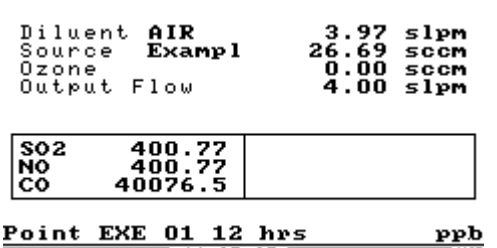

**Quick Menu**  $^{11:25:25}_{2015-04-17}$  Main Menu  $\downarrow^{USF}_{\bullet}$ 

#### <span id="page-50-0"></span>**Figure 22 – Home Screen Running EXE 01 Point**

**Note:** Some of the menu items in the **Define Point Menu** that were not discussed were the 'Copy From…', 'Input Mask' and 'Output Mask'. The 'Copy From…' feature can be used make quick copies of existing points that are similar or that were developed in **Manual Point Menu**. The 'Input Mask' and 'Output Mask' relate to the two lots of eight digital bits that can be used to automatically start points (digital input) and give a digital output to give an indication or control other instruments or relays (digital output).

# 3.2.2.2 Zero Point

Step by Step Example:

- 1. Open - **Main Menu Gas Supply Menu**
- 2. Select **Diluent Port 1** (change from **None** to the gas physically connected to the diluent port, typically **AIR**).
- 3. Return to the **Home Screen** (the user can press the bottom status light (green)).

**Note:** Now that the **Diluent** has been defined, the **Point** can be defined. There are some menu items that will not be used in the steps, an explanation is given at the end of the example. **Define Point Menu** has 32 available programmable points.

- 4. Open **Main Menu Points & Sequences Menu Define Points Menu**.
- 5. Edit **Point 2**.
- 6. Edit **Name**  (give the point a name that will help distinguish it from the others, for this example we will be using 'EXE 02')
- 7. Select **Operation Zero Point** Accept (the flow will default to the lowest flow possible, typically 0.50 slpm).
- 8. Edit **Flow** (set to the flow to the value required for the instruments connected to the output manifold, for this example we will set it to 5.0 slpm).
- 9. Select **Diluent** (change to gas required for zero point, typically **AIR**) Accept.

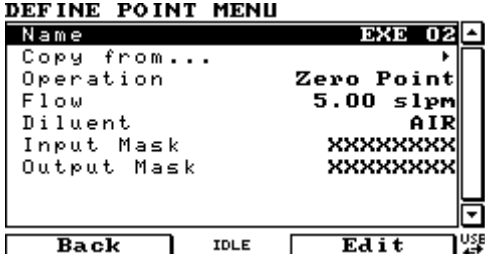

#### **Figure 23 – Zero Point Setup**

- 10. Return to the **Home Screen** (the user can press the bottom status light (green)).
- 11. This Point is now configured correctly and can be started automatically (via serial commands or digital bits) or manually (via the **Quick Menu**).
- 12. Open Quick Menu.
- 13. Select Mode Point Accept EXE 02 Accept.

**Note:** [Figure 24](#page-52-0) shows the Home Screen with the Serinus Cal automatically controlling the dilution flow to give you your total flow requested in the point definition.

| Diluent AIR        | $5.00$ slpm |
|--------------------|-------------|
| Source <b>None</b> | $0.00$ sccm |
| Ozone              | $0.00$ sccm |
| Output Flow        | $5.00$ slpm |
|                    |             |

Point EXE 02 12 hrs Quick Menu  $\frac{11:23:06}{2015-04-17}$  Main Menu  $\frac{USE}{47}$ 

#### <span id="page-52-0"></span>**Figure 24 – Home Screen Running EXE 02 Point**

**Note:** Some of the menu items in the **Define Point Menu** that were not discussed were the "Copy From…", "Input Mask" and 'Output Mask". The "Copy From…" feature can be used make quick copies of existing points that are similar or that were developed in **Manual Point Menu**. The "Input Mask" and "Output Mask" relate to the two lots of eight digital bits that can be used to automatically start points (digital input) and give a digital output to give an indication or control other instruments or relays (digital output).

#### 3.2.2.3 Source Control

Step by Step Example:

- 1. Open - **Main Menu Gas Supply Menu Edit Gas Standards Menu**.
- 2. Edit - **Standard 1**.

**Note:** Not all fields within the Edit gas standard menu are mandatory. Such as serial number and expiration date. **Serial No.** and **Expiration** are information fields for your gas cylinder. **Balance Gas** is typically N2 and will be stated on your gas cylinder certificate.

- 3. Refer to your gas cylinder certificate and input gas types, concentrations and units for each gas component within the cylinder.
- 4. Edit **Serial No.** (as stated on the certificate).
- 5. Edit **Expiration** (as stated on the certificate).
- 6. Select **Balance Gas** (as stated on the certificate) Accept.
- 7. Select **Gas 1** (as stated on the certificate) Accept.

**Note:** When you select the **Gas 1** and change it from **None** to a gas name it will give you the option of editing a second component gas. This allows the user to enter up to six gases in one gas standard.

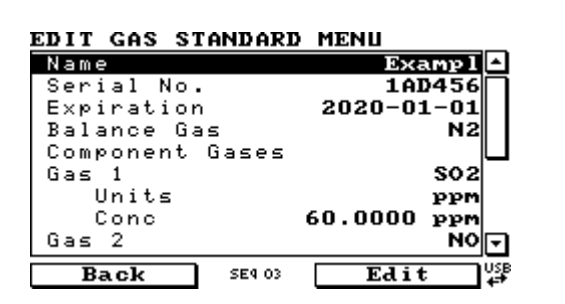

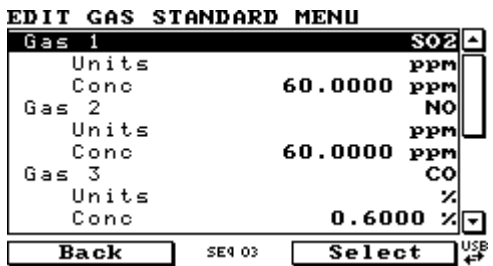

#### **Figure 25 – Edit Gas Standard Menu (Example 3)**

8. Return to the **Home Screen** (the user can press the bottom status light (green)).

**Note:** Now that the **Gas Standard** has been defined, the **Point** can be defined. There are some menu items that will not be used in the steps, an explanation is given at the end of the example. **Define Point Menu** has 32 available programmable points.

- 9. Open Main Menu → Points & Sequences Menu → Define Points Menu.
- 10. Edit **Point 3**.
- 11. Edit **Name**  (give the point a name that will help distinguish it from the others, for this example we will be using 'EXE 03')
- 12. Select **Operation Source Control** Accept.
- 13. Edit **Flow** (set to the flow to the value required for the instruments connected to the output manifold, for this example we will set it to 50 sccm).
- 14. Select **Standard** (choose the gas standard you wish to run, for this example we will select 'Example') - Accept.
- 15. Select **Gas** (this will give you a list of the gas components within the cylinder, for this example we will select 'SO2') - Accept.
- 16. Select **Units** (this will be the units that are displayed for all the gas components in the cylinder on the home screen, for this example we will select 'ppm') - Accept.

| DEFINE POINT MENU |                       |
|-------------------|-----------------------|
| Name              | EXE 03                |
| Copy from         |                       |
| Operation         | <b>Source Control</b> |
| Flow              | $50.00$ sccm          |
| Standard          | Examp 1               |
| Gas               | SO 2                  |
| Units             | ppm                   |
| Set Point         | 60.000<br>ppm         |
| Input Mask        | xxxxxxxxx             |
|                   | Ea<br>IDLE            |

**Figure 26 – Source Control Setup** 

- 17. Return to the **Home Screen** (the user can press the bottom status light (green)).
- 18. This Point is now configured correctly and can be started automatically (via serial commands or digital bits) or manually (via the **Quick Menu**).
- 19. Open Quick Menu.
- 20. Select Mode Point Accept EXE 03 Accept.

**Note:** [Figure 27](#page-53-0) shows the Home Screen with all the gas components within the Gas Standard displaying their concentration. The Serinus Cal automatically controls the Source flow to give you your total flow requested in the point definition.

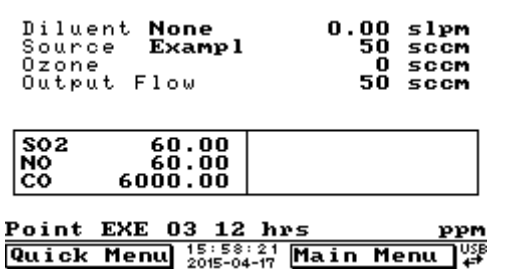

<span id="page-53-0"></span>**Figure 27 – Home Screen Running EXE 03 Point** 

**Note:** Some of the menu items in the **Define Point Menu** that were not discussed were the 'Copy From…',

'Input Mask' and 'Output Mask'. The 'Copy From…' feature can be used make quick copies of existing points that are similar or that were developed in **Manual Point Menu**. The 'Input Mask' and 'Output Mask' relate to the two lots of eight digital bits that can be used to automatically start points (digital input) and give a digital output to give an indication or control other instruments or relays (digital output).

### <span id="page-54-0"></span>3.2.2.4 Titration (Serinus Cal 2000, 3000)

Step by Step Example:

- 1. Open - **Main Menu Gas Supply Menu Edit Gas Standards Menu**.
- 2. Edit - **Standard 1**.

**Note:** Not all fields within the Edit gas standard menu are mandatory. Such as serial number and expiration date. **Serial No.** and **Expiration** are information fields for your gas cylinder. **Balance Gas** is typically N2 and will be stated on your gas cylinder certificate.

- 3. Refer to your gas cylinder certificate and input gas types, concentrations and units for each gas component within the cylinder.
- 4. Edit **Serial No.** (as stated on the certificate).
- 5. Edit **Expiration** (as stated on the certificate).
- 6. Select **Balance Gas** (as stated on the certificate) Accept.
- 7. Select **Gas 1** (as stated on the certificate) Accept.

**Note:** When you select the **Gas 1** and change it from **None** to a gas name it will give you the option of editing a second component gas. This allows the user to enter up to six gases in one gas standard.

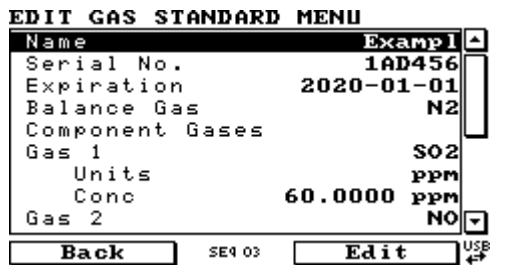

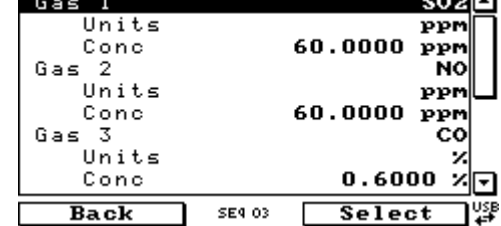

 $\overline{1}$ 

EDIT GAS STANDARD MENU

**Figure 28 – Edit Gas Standard Menu (Example 4)** 

- 8. Return to the **Gas Supply Menu** (press back twice).
- 9. Select **Diluent Port 1** (change from **None** to the gas physically connected to the diluent port, typically **AIR**. When using the Titration operation you must select a diluent that contains sufficient oxygen so the Ozone generator can produce Ozone).

**Note:** Once a gas standard is defined the user needs to link the gas standard definition to the physical connection of the gas cylinder on the source ports (located on the rear of the instrument).

- 10. Connect the cylinder to one of the Source ports. (for this example the cylinder is connected to source port 1 (**S1**))
- 11. Select **Source Port 1** (choose the gas standard that was just defined, "Exapml") Accept.

| GAS SUPPLY MENU         |                      |  |
|-------------------------|----------------------|--|
| Diluent Port 1          | Air                  |  |
| Source Port 1           | Examp l              |  |
| Source Port 2           | Nonel                |  |
| Source Port 3           | Nonel                |  |
| Source Port 4           | Nonel                |  |
| Edit Gas Standards Menu |                      |  |
| Edit Custom Gasses Menu |                      |  |
| Purge Mode              | <b>Change Source</b> |  |
| Purge Time              | 2                    |  |
| Back<br><b>SE4 03</b>   | Select               |  |

**Figure 29 – Gas Supply Menu (Example 4)** 

12. Return to the **Home Screen** (the user can press the bottom status light (green)).

**Note:** Now that the **Gas Standard** and the **Diluent** have been defined, the **Point** can be defined. There are some menu items that will not be used in the steps, an explanation is given at the end of the example. **Define Point Menu** has 32 available programmable points.

- 13. Open **Main Menu Points & Sequences Menu Define Points Menu**.
- 14. Edit **Point 4**.
- 15. Edit **Name**  (give the point a name that will help distinguish it from the others, for this example we will be using 'EXE 04')
- 16. Select **Operation Titration** Accept.
- 17. Edit **Flow** (set to the flow to the value required for the instruments connected to the output manifold. For this example we will use 5.0 slpm) - Accept.
- 18. Select **Diluent** (set to the gas required by the user to dilute the source gas, typically **AIR**) Accept.
- 19. Select **Standard** (choose the gas standard you wish to dilute, for this example we will select 'Example') - Accept.
- 20. Select **Gas** (this will give you a list of the gas components within the cylinder, for this example we will select 'NO') - Accept.
- 21. Select **Units** (this will be the units that are displayed for all the gas components in the cylinder on the home screen, for this example we will select 'ppb') - Accept.
- 22. Edit **Set Point** (enter in the value of the final diluted concentration that will be supplied to the instruments connected to the output manifold. For the example we will use '400ppb').
- 23. Off **Zero Point** Off (this will allow the Ozone generator to produce ozone)
- 24. Select **Units** (this will not have an impact on the home screen units, so we suggest selecting the units that are most relevant for the concentration set point the user is requesting. For this example we will select "ppb') - Accept.
- 25. Edit **Set Point** (this is where the user can set the concentration required from the Ozone Generator. For this example we will select '350ppb') - Accept.

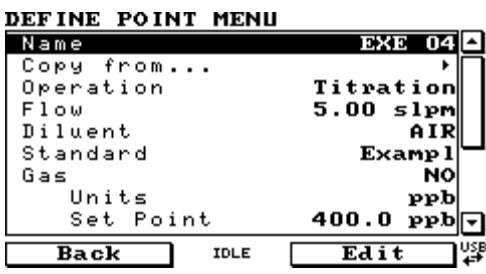

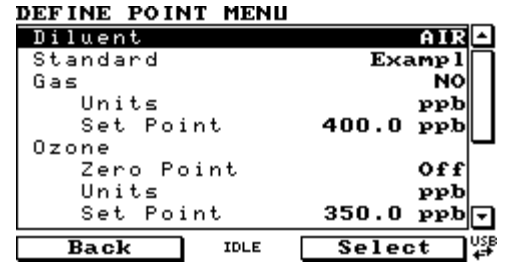

#### **Figure 30 – Titration Setup, with Ozone**

- 26. Return to the **Home Screen** (the user can press the bottom status light (green)).
- 27. This Point is now configured correctly and can be started automatically (via serial commands or digital bits) or manually (via the **Quick Menu**).
- 28. Open **Quick Menu**.
- 29. Select **Mode** Point Accept EXE 04 Accept.

**Note:** [Figure 32](#page-56-0) shows the Home Screen with all the gas components within the Gas Standard displaying their new diluted concentration values as well as the Ozone concentration from the Ozone generator all concentrations are in ppb units. At the top we can also see the Serinus Cal automatically controlling the dilution, source and ozone flow to give you your total flow requested in the point definition.

| Diluent<br>Source<br>Ozone                                   | AIR<br>Examp l<br>Output Flow                   |        | $4.87$ slpm<br>33.27 sccm<br>96.09 sccm<br>5.00<br>slpm |
|--------------------------------------------------------------|-------------------------------------------------|--------|---------------------------------------------------------|
| $\begin{array}{ c c }\n\hline\nSO2 \\ NO \\ CO\n\end{array}$ | 399.59<br>399.59<br>39959.4                     | oз     | 350.26                                                  |
| Point EXE                                                    | -04<br>Quick Menu $\frac{12:08:32}{2015-04-17}$ | 12 hrs | թթե<br>Main Menu                                        |

**Figure 31 – Home Screen Running EXE 04 Point**

**Note:** The main reason for running a titration point is to perform a GPT (gas phase titration). When we do a GPT we run a point with NO and  $O_3$  and then without affect any of the concentrations or flow we stop running ozone (run a zero point of ozone). This can be done manually by turning the zero point menu item on and off in the titration point setup. If you wanted this to be automatic you need to set up another point identical to this point but without any Ozone (ozone zero point set to on). They can then be triggered with individual digital input bits or serial commands or used in a sequence.

- 30. Open Main Menu → Points & Sequences Menu → Define Points Menu.
- 31. Edit **Point 5**.
- 32. Edit **Name** (give the point a name that will help distinguish it from the others, for this example we will be using 'EXE 05')
- 33. Copy **Copy from…** EXE 04.
- 34. On **Zero Point** on.

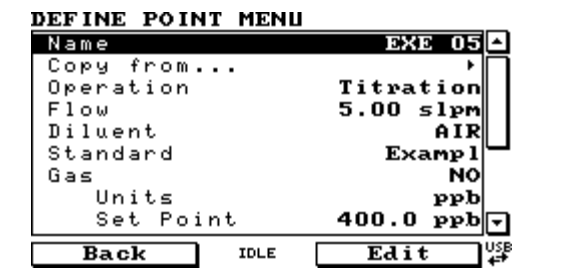

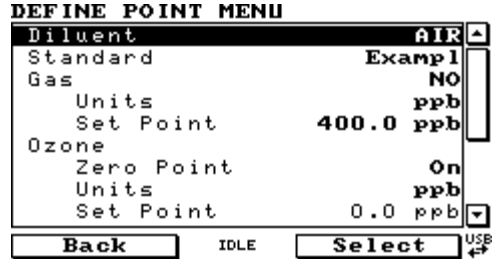

#### <span id="page-56-0"></span>**Figure 32 – Titration Setup, without Ozone**

35. Return to the **Home Screen** (the user can press the bottom status light (green)).

- 36. This second Point is now configured correctly and can be started automatically (via serial commands or digital bits) or manually (via the **Quick Menu**) to give you the same total flow and same concentration of NO but without the ozone.
- 37. Open **Quick Menu**.
- 38. Select **Mode** Point Accept EXE 05 Accept.

**Note:** [Figure 33](#page-57-0) shows the Home Screen with all the gas components within the Gas Standard displaying their new diluted concentration values as well as the zero Ozone concentration from the Ozone generator. All concentrations are in ppb units. At the top we can also see the Serinus Cal automatically controlling the dilution, source and ozone flow to give you your total flow requested in the point definition.

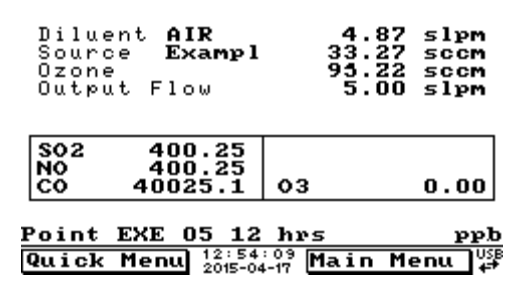

<span id="page-57-0"></span>**Figure 33 – Home Screen Running EXE 05 Point** 

**Note:** Some of the menu items in the **Define Point Menu** that were not discussed were the 'Input Mask' and 'Output Mask'. The 'Input Mask' and 'Output Mask' relate to the two lots of eight digital bits that can be used to automatically start points (digital input) and give a digital output to give an indication or control other instruments or relays (digital output).

### 3.2.2.5 O3 Generator (Serinus Cal 2000, 3000)

Step by Step Example:

- 1. Open - **Main Menu Gas Supply Menu**
- 2. Select **Diluent Port 1** (change from **None** to the gas physically connected to the diluent port, typically **AIR.** When using the O3 Generator operation you must select a diluent that contains sufficient oxygen so the Ozone generator can produce Ozone).
- 3. Return to the **Home Screen** (the user can press the bottom status light (green)).

**Note:** Now that the **Diluent** has been defined, the **Point** can be defined. There are some menu items that will not be used in the steps, an explanation is given at the end of the example. **Define Point Menu** has 32 available programmable points.

- 4. Open **Main Menu Points & Sequences Menu Define Points Menu**.
- 5. Edit **Point 6**.
- 6. Edit **Name**  (give the point a name that will help distinguish it from the others, for this example we will be using 'EXE 06')
- 7. Select **Operation O3 Generator** Accept (the flow will default to the lowest flow possible, typically 0.50 slpm).
- 8. Edit **Flow** (set to the flow to the value required for the instruments connected to the output manifold, for this example we will set it to 5.0 slpm).
- 9. Select **Diluent** (change to gas required for generating Ozone, typically **AIR**) Accept.
- 10. Off **Zero Point** Off (this will allow the Ozone generator to produce ozone)
- 11. Select **Units** (this will not have an impact on the home screen units, so we suggest selecting the units that are most relevant for the concentration set point the user is requesting. For this example we will select 'ppb') - Accept.
- 12. Edit **Set Point** (this is where the user can set the concentration required from the Ozone Generator. For this example we will select '350 ppb') - Accept.

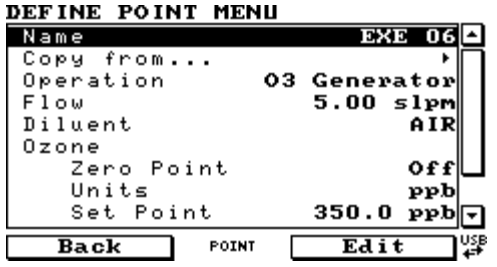

**Figure 34 – O3 Generator Setup** 

- 13. Return to the **Home Screen** (the user can press the bottom status light (green)).
- 14. This Point is now configured correctly and can be started automatically (via serial commands or digital bits) or manually (via the **Quick Menu**).
- 15. Open **Quick Menu**.
- 16. Select **Mode** Point Accept EXE 06 Accept.

**Note:** [Figure 35](#page-58-0) shows the Home Screen with the Serinus Cal automatically controlling the dilution and ozone flow to give you your total flow requested in the point definition.

| Diluent<br>AIR<br>None<br>Source<br>Ozone<br>Output Flow     | 4.90 slpm<br>$0.00$ sccm<br>93.48 sccm<br>4.99 slpm |
|--------------------------------------------------------------|-----------------------------------------------------|
|                                                              | 350.69<br>оз                                        |
| Point EXE 06 12 hrs<br>Quick Menu $^{13:07:04}_{2015-04-17}$ | ppb<br>Main Menu                                    |

<span id="page-58-0"></span>**Figure 35 – Home Screen Running EXE 06 Point** 

**Note:** Some of the menu items in the **Define Point Menu** that were not discussed were the 'Copy From…', 'Input Mask' and 'Output Mask'. The 'Copy From…' feature can be used make quick copies of existing points that are similar or that were developed in **Manual Point Menu**. The 'Input Mask' and 'Output Mask' relate to the two lots of eight digital bits that can be used to automatically start points (digital input) and give a digital output to give an indication or control other instruments or relays (digital output).

### 3.2.2.6 O3 Gen/Photometer (Serinus Cal 3000)

Step by Step Example:

- 1. Open Main Menu  $\rightarrow$  Gas Supply Menu
- 2. Select **Diluent Port 1** (change from **None** to the gas physically connected to the diluent port, typically **AIR.** When using the O3 Generator operation you must select a diluent that contains sufficient oxygen so the Ozone generator can produce Ozone).

3. Return to the **Home Screen** (the user can press the bottom status light (green)).

**Note:** Now that the **Diluent** has been defined, the **Point** can be defined. There are some menu items that will not be used in the steps, an explanation is given at the end of the example. **Define Point Menu** has 32 available programmable points.

- 4. Open **Main Menu Points & Sequences Menu Define Points Menu**.
- 5. Edit **Point 7**.
- 6. Edit **Name**  (give the point a name that will help distinguish it from the others, for this example we will be using 'EXE 07')
- 7. Select **Operation O3 Gen/Photometer** Accept (the flow will default to the lowest flow possible, typically 0.50 slpm).
- 8. Edit **Flow** (set to the flow to the value required for the instruments connected to the output manifold, for this example we will set it to 5.0 slpm).
- 9. Select **Diluent** (change to gas required for generating Ozone, typically **AIR**) Accept.
- 10. Off **Zero Point** Off (this will allow the Ozone generator to produce ozone)
- 11. Select **Units** (this will not have an impact on the home screen units, so we suggest selecting the units that are most relevant for the concentration set point the user is requesting. For this example we will select 'ppb') - Accept.
- 12. Edit **Set Point** (this is where the user can set the concentration required from the Ozone Generator. For this example we will select '350ppb') - Accept.

| DEFINE POINT MENU           |             |
|-----------------------------|-------------|
| Name                        | EXE 07      |
| Copy from                   |             |
| Operation 03 Gen/Photometer |             |
| Flow                        | $5.00$ slpm |
| Diluent                     | AIR         |
| Ozone                       |             |
| Zero Point                  | Off         |
| Units                       | ppb         |
| Set Point                   | 350.0 ppb   |
| Back<br>POINT               | Edit        |

**Figure 36 – O3 Gen/Photometer Setup** 

- 13. Return to the **Home Screen** (the user can press the bottom status light (green)).
- 14. This Point is now configured correctly and can be started automatically (via serial commands or digital bits) or manually (via the **Quick Menu**).
- 15. Open **Quick Menu**.
- 16. Select **Mode** Point Accept EXE 07 Accept.

**Note:** [Figure 37](#page-60-0) shows the Home Screen with the Serinus Cal automatically controlling the dilution and ozone flow to give you your total flow requested in the point definition.

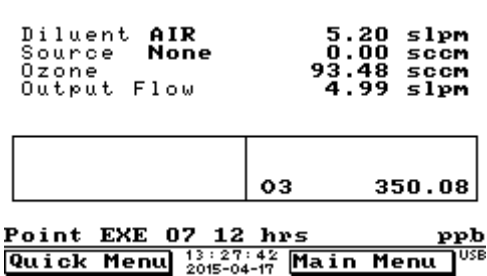

#### <span id="page-60-0"></span>**Figure 37 – Home Screen Running EXE 07 Point**

**Note:** Some of the menu items in the **Define Point Menu** that were not discussed were the "Copy From…", "Input Mask" and "Output Mask". The "Copy From…" feature can be used make quick copies of existing points that are similar or that were developed in **Manual Point Menu**. The "Input Mask" and "Output Mask" relate to the two lots of eight digital bits that can be used to automatically start points (digital input) and give a digital output to give an indication or control other instruments or relays (digital output).

#### 3.2.2.7 Sequence

Once you have defined some points you can define a sequence. A sequence is a collection of defined points connected by steps. Each step has duration and uses the point definition. The end of the sequence is defined by either Idle, repeat or using up all 16 steps. The steps don't always need to be points they can be linked to other sequences, allowing nested sequences. This method can only go three sequences deep before you get a nesting error. The following example demonstrates a GPT setup using the points created in Section [3.2.2.4.](#page-54-0)

Step by Step Example:

- 1. Open **Main Menu Points & Sequencing Menu Define Sequences Menu**.
- 2. Edit **Sequence 1**.
- 3. Edit **Name** (give the point a name that will help distinguish it from the others, for this example we will be using 'GPT 1') - Accept
- 4. Edit **Step 1** (change from **Idle** to **Point**) (select 'EXE 04' this is the point we made in Section [3.2.2.4](#page-54-0) titration with ozone) - Accept.
- 5. Edit **Time** (For this example we will use 20 mins) Accept.
- 6. Edit **Step 2** (change from **Idel** to **Point**) (select 'EXE 05' this is the point we made in Section [3.2.2.4](#page-54-0) titration without ozone) - Accept.
- 7. Edit Time (for this example we will use 15 mins) Accept.

**Note:** the next step (step 3) will default to Idle. This will indicate the end of the sequence, no adjustment is required by the user.

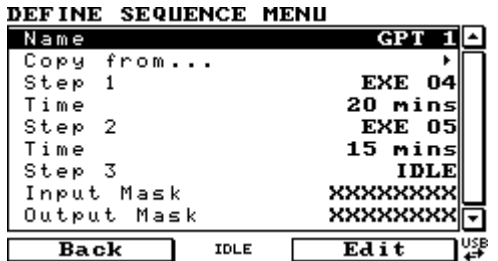

#### **Figure 38 – Titration Sequence Setup**

- 8. Return to the **Home Screen** (the user can press the bottom status light (green)).
- 9. This Sequence is now configured correctly and can be started automatically (via serial commands or digital bits) or manually (via the **Quick Menu**).
- 10. Open **Quick Menu**.
- 11. Select **Mode** Sequence Accept GPT 1 Accept.

**Note:** [Figure 39](#page-61-0) shows the Home Screen with all the gas components within the Gas Standard displaying their

new diluted concentration values as well as the Ozone concentration from the Ozone generator all concentrations are in ppb units. At the top we can also see the Serinus Cal automatically controlling the dilution, source and ozone flow to give you your total flow requested in the point definition.

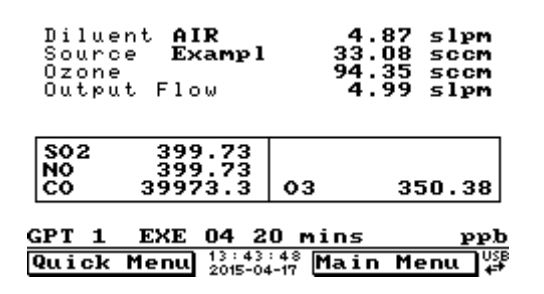

#### <span id="page-61-0"></span>**Figure 39 – Home Screen Running GPT 1 Sequence**

**Note:** Some of the menu items in the **Define Point Menu** that were not discussed were the 'Copy From…', 'Input Mask' and 'Output Mask'. The 'Copy From…' feature can be used make quick copies of existing points that are similar or that were developed in **Manual Point Menu**. The 'Input Mask' and 'Output Mask' relate to the two lots of eight digital bits that can be used to automatically start points (digital input) and give a digital output to give an indication or control other instruments or relays (digital output).

12. Once a sequence is running you can use the Mode feature in the quick menu to pause, skip, Rewind or Stop.

# 3.3 **General Operation Information**

#### **3.3.1 Keypad & Display**

The Serinus Cal is operated with the use of 4 sets of buttons:

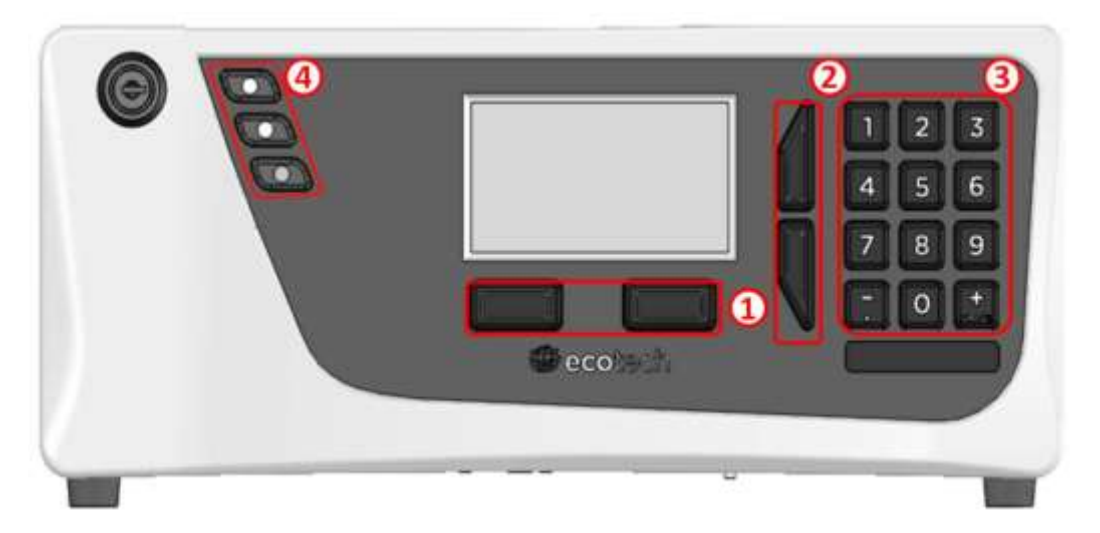

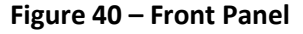

# **Selection Buttons (1)**

The selection buttons will perform the function specified directly above it on the screen. Generally this involves opening a menu, editing a value, accepting or cancelling an edit, or starting an operation.

# **Scrolling Buttons (2)**

The scrolling buttons allow users to scroll up and down through menus or selection boxes. The scrolling buttons are also used to scroll side to side through editable fields such as: dates, times, numbers etc.

On the main screen these buttons are used for adjusting the screen contrast. Press and hold the up button to increase contrast; press and hold the down button to decrease.

# **Keypad (3)**

The keypad contains the numbers 0-9, a decimal point/minus key ( $\overline{\cdot}$ ) and a space/plus key ( $\overline{\overline{\text{sp_{ACE}}}}$ ).

In the few cases where letters can be entered, the number keys act like a telephone keypad. Every time a number key is pressed, it cycles through its choices. The up/down arrow keys scroll through all the numbers and the entire alphabet.

```
1 = 1 or space
2 = 2, A, B, C, a, b, c
3 = 3, D, E, F, d, e, f 
4 = 4, G, H, I, g, h, i 
5 = 5, J, K, L, j, k, l6 = 6, M, N, O, m, n, o 
7 = 7, P, Q, R, S, p, q, r, s 
8 = 8, T, U, V, t, u, v 
9 = 9, W, X, Y, Z, w, x, y, z
0 = 0 or space
```
The  $\binom{+}{\text{SPACE}}$  and key ( $\overline{\cdot}$ ) button functions depend on context. When editing a floating point number, the key  $(\bar{\ })$  inserts a negative sign if the editing cursor is at the start of the number and negative signs are allowed. Otherwise it moves the decimal place to the current cursor location. The  $\binom{+}{\text{SPACE}}$  key inserts a positive sign if the cursor is at the start of the number; otherwise it enters a space. For non-floating point numbers, these keys usually increment or decrement the current value by 1. When editing the month field of a date, the  $\binom{+}{\text{SPACE}}$  and  $(\overline{-})$  key change the month.

# **Instrument Status Light Buttons (4)**

Located in the top left corner, these lights indicate the status of the instrument as a whole.

- A red light indicates that the instrument has a major failure and is not functioning.
- An orange light indicates there is a minor problem with the instrument, but the instrument may still take measurements reliably.
- A green light indicates that the instrument is working and there are no problems.

In the case of an orange or red light enter the Status Menu to find which components are failing (refer to Section [3.5.16\)](#page-73-0) or pressing the orange or red light when illuminated will bring up a pop up box with a full list of current faults.

Pressing the green status light button at any time will cancel any open edit box or menu and return the user to the home screen.

If no instrument status lights are on and the keypad is backlit, this indicates that the instrument is running the bootloader. The screen will also indicate that it is in bootloader menu.

# 3.4 **Home Screen**

The Home Screen is composed of six parts: Readings (1), Concentrations (2), Error/Status Line (3), Selection Buttons (4), Time and Date (5), USB Detection (6).

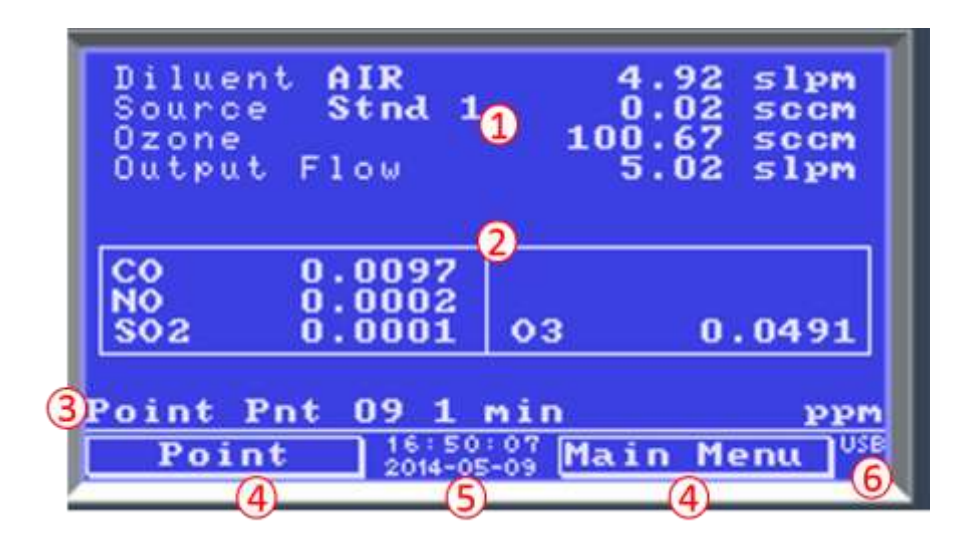

### **Figure 41 – Home Screen**

# **Readings (1)**

Displays the flow of each flow control device currently available in the system. The total flow distributed to the output port is also displayed.

# **Concentrations (2)**

Displays concentration of each gas defined in the gas standard, which is currently being delivered to the output port.

# **Error/Status Line (3)**

The error/status line provides users with information on any problems the instrument may have. It displays the highest priority error or status condition contained in the Status menu.

If a defined point or sequence is running, the name will appear on this line, along with the remaining time (in minutes) for the current point.

# **Selection Buttons (4)**

These buttons are used on the home screen to enter one of two menus. The **Quick Menu** (refer to Sectio[n 3.5.1\)](#page-64-0) contains all information and features necessary for scheduled maintenance. The **Main Menu** (refer to Sectio[n 3.5.3\)](#page-65-0) contains all information and fields available to users and is generally only used during initial set-up and diagnostics.

The right button opens the **Main Menu** (refer to Sectio[n 3.5.3\)](#page-65-0) contains all information and fields available to users and is generally only used during initial set-up and diagnostics.

# **Time and Date (5)**

The time and date are displayed in between the menu buttons at the bottom of the screen.

# **USB Detection (6)**

A USB symbol will be displayed in the bottom right corner when the USB memory stick is plugged in (the USB socket is behind the front panel). If the USB symbol is not shown the USB memory stick should be inserted. Underneath the USB symbol arrows may be displayed which indicates data transfer. The USB memory stick must not be removed whilst the arrows are visible.

**Note:** To safely remove the USB memory stick, navigate to the **Service Menu** and use the **Safely Remove USB Stick** function (refer to Section [3.5.25\)](#page-78-0).

# 3.5 **Menus & Screens**

To begin using the Serinus Cal, a number of parameters must be programmed into the unit through the menu system. This section of the manual gives an overview of the menu system to the user. To access these items press the Menu button while on the home screen.

In general, editable parameters are displayed in bold font. Non-editable information is displayed in a thin font.

Some parameters may become editable based on the state of the instrument.

Sub-menus will be indicated with a small arrow; pressing the right-hand button on these items will open a new menu or a dialog box.

#### <span id="page-64-0"></span>**3.5.1 Quick Menu**

The Quick Menu contains all the maintenance tools in one easy to use screen. It allows operators to perform calibrations, check important parameters and review the service history.

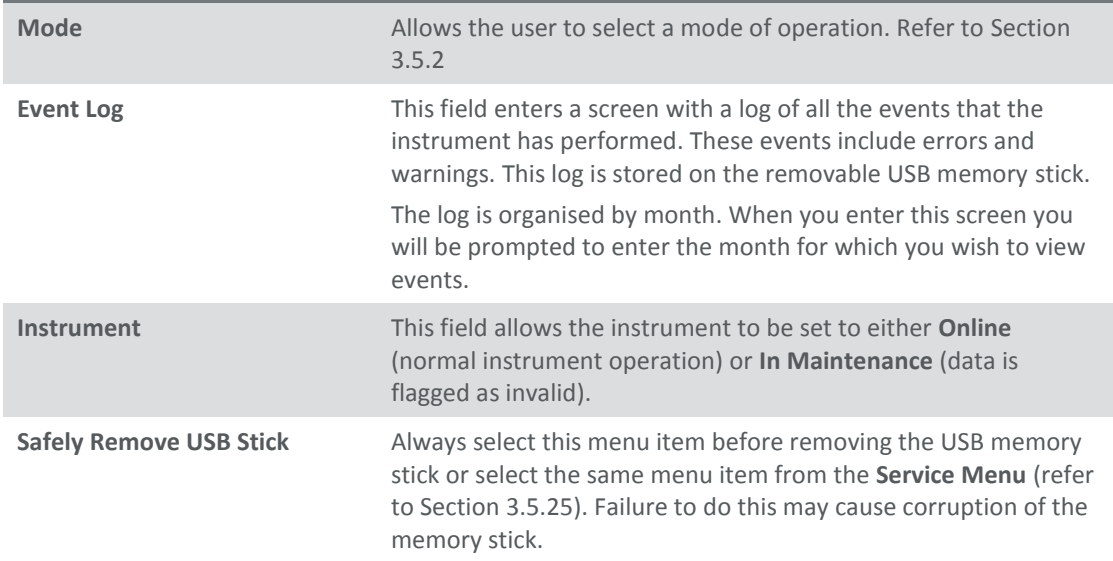

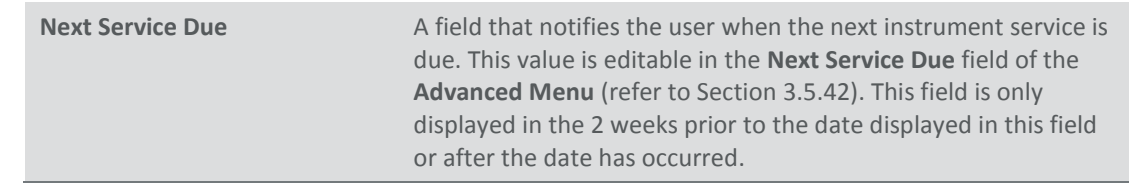

# <span id="page-65-1"></span>**3.5.2 Mode**

# **Quick Menu → Mode**

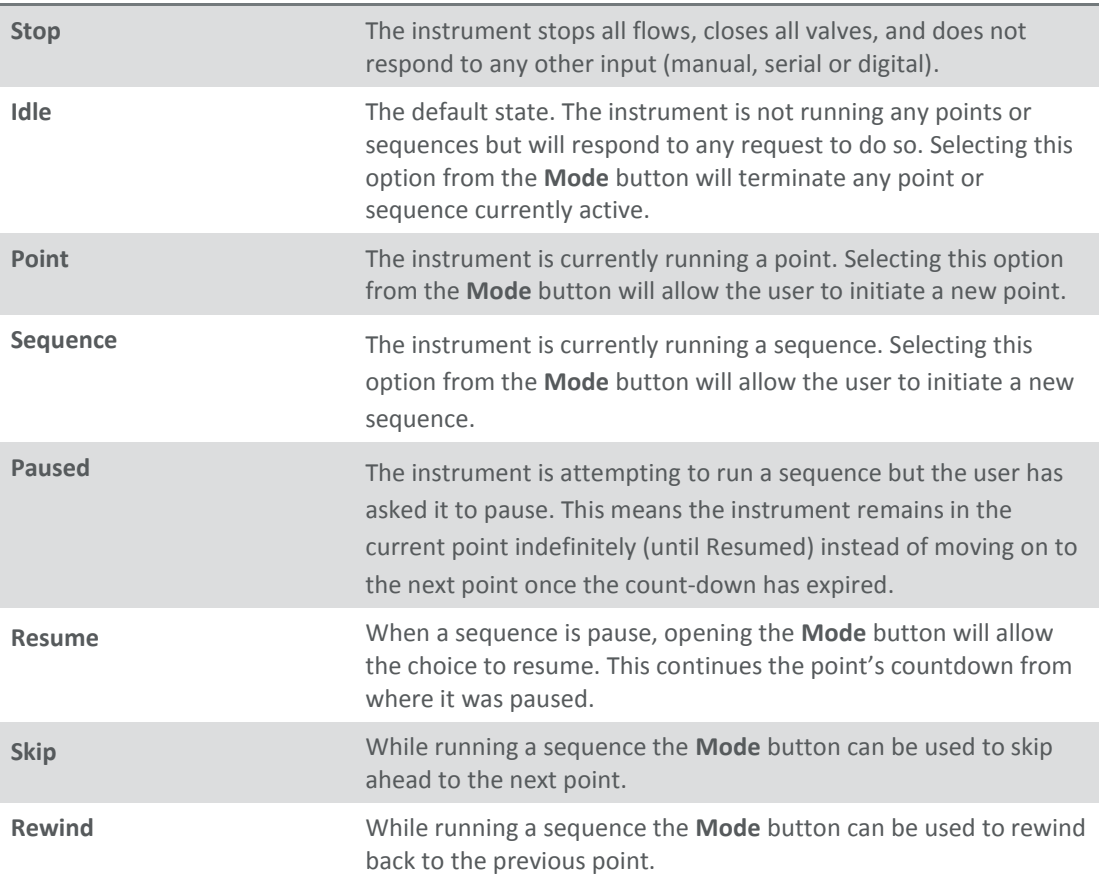

### <span id="page-65-0"></span>**3.5.3 Main Menu**

There are eight menus on the Main menu screen.

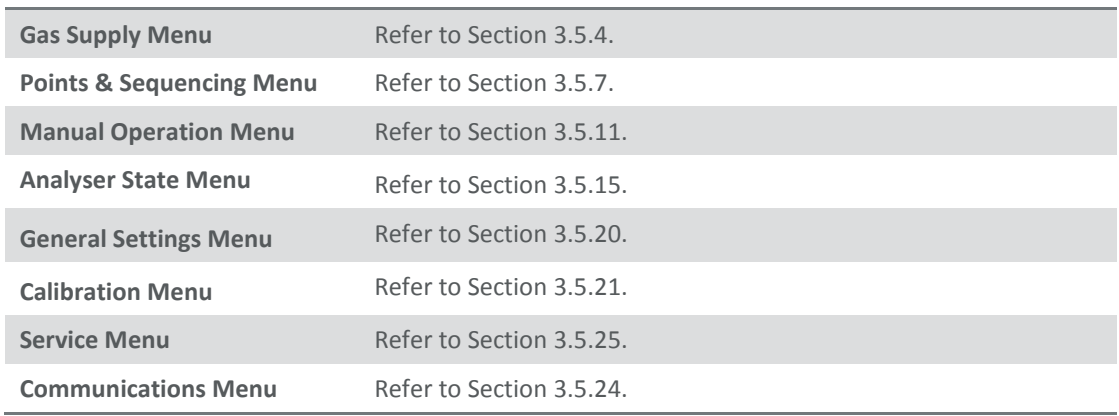

# <span id="page-66-0"></span>**3.5.4 Gas Supply Menu**

# **Main Menu**  $\rightarrow$  **Gas Supply Menu**

In this menu, the user can define the names and concentrations of the different gases used throughout the system.

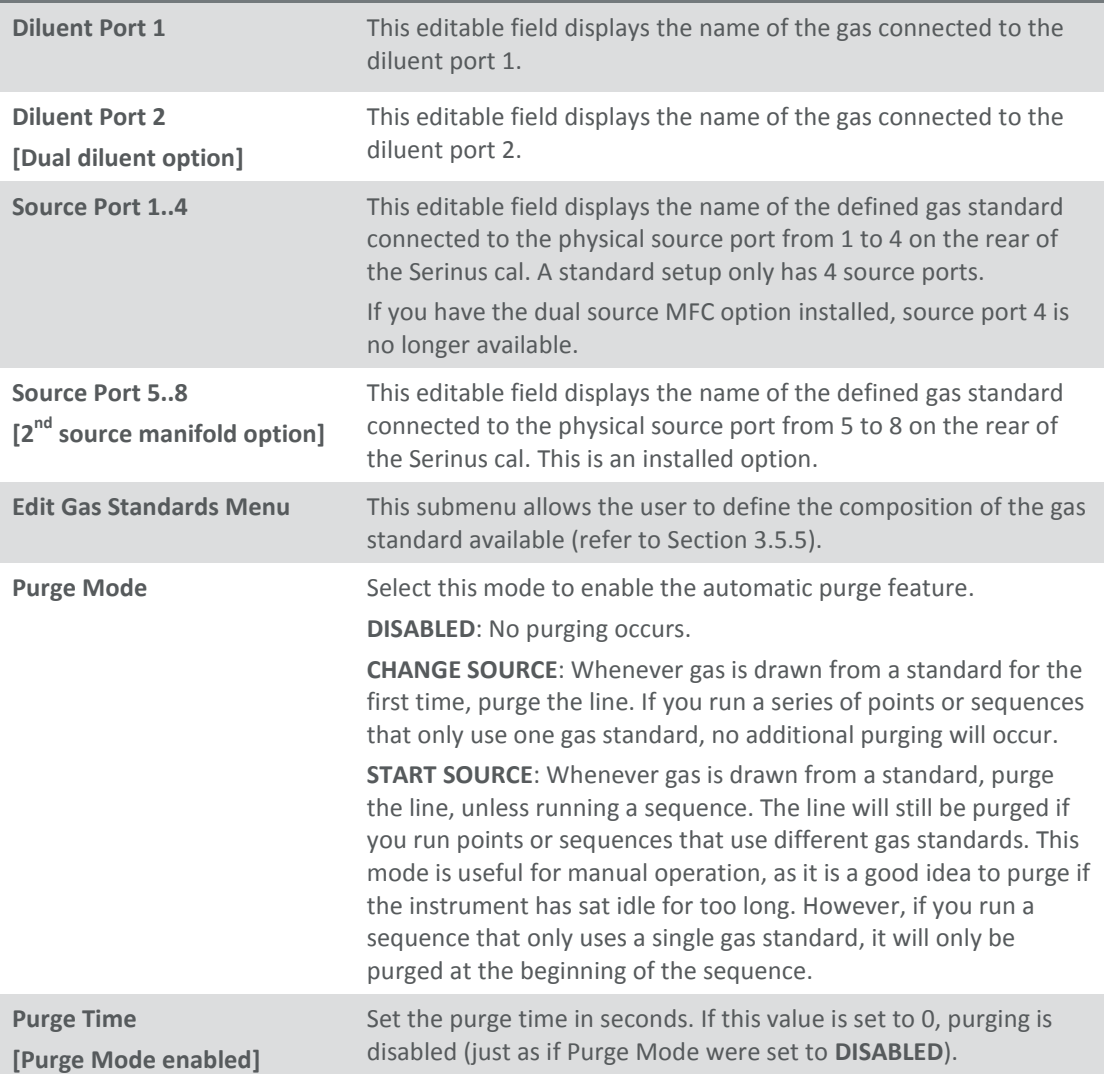

### <span id="page-66-1"></span>**3.5.5 Edit Gas Standards Menu**

### **Main Menu**  $\rightarrow$  **Gas Standards Menu**  $\rightarrow$  **Edit Gas Standards Menu**

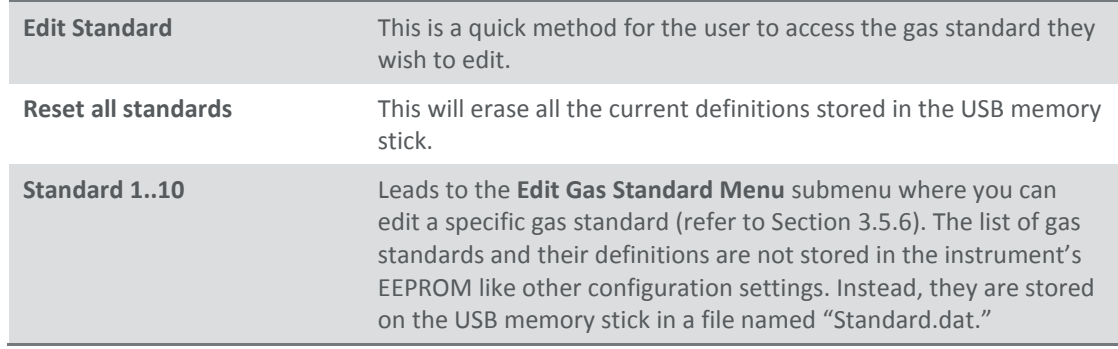

### <span id="page-67-0"></span>**3.5.6 Edit Gas Standard Menu**

### **Main Menu → Gas Supply Menu → Edit Gas Standards Menu → Edit Gas Standard Menu**

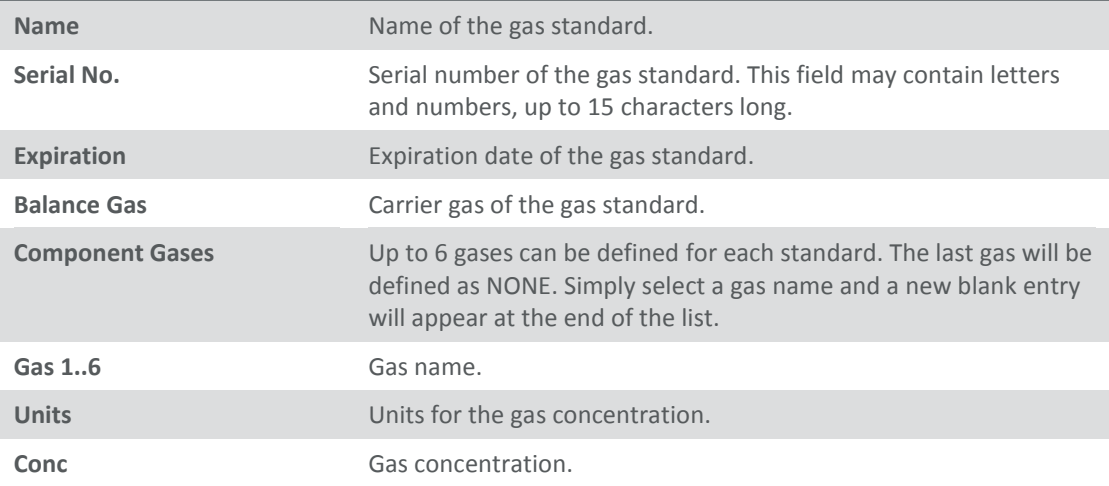

#### <span id="page-67-2"></span>**3.5.7 Points & Sequencing Menu**

# **Main Menu Points & Sequencing Menu**

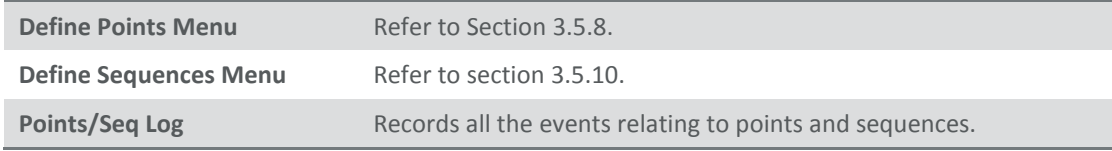

### <span id="page-67-3"></span>**3.5.8 Define Points Menu**

### **Main Menu Points & Sequencing Menu Define Points Menu**

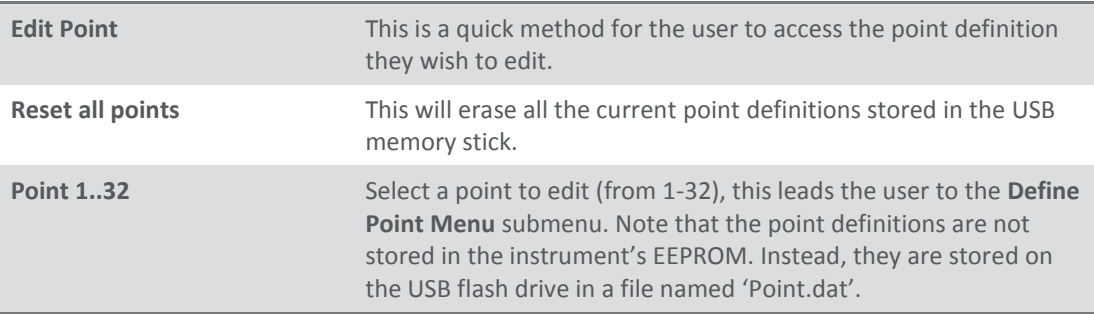

#### <span id="page-67-1"></span>**3.5.9 Define Point Menu**

### **Main Menu → Points & Sequencing Menu → Define Points Menu → Define Point Menu**

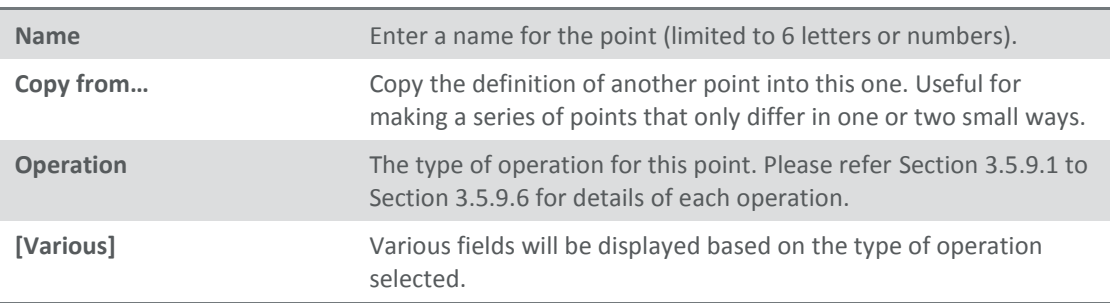

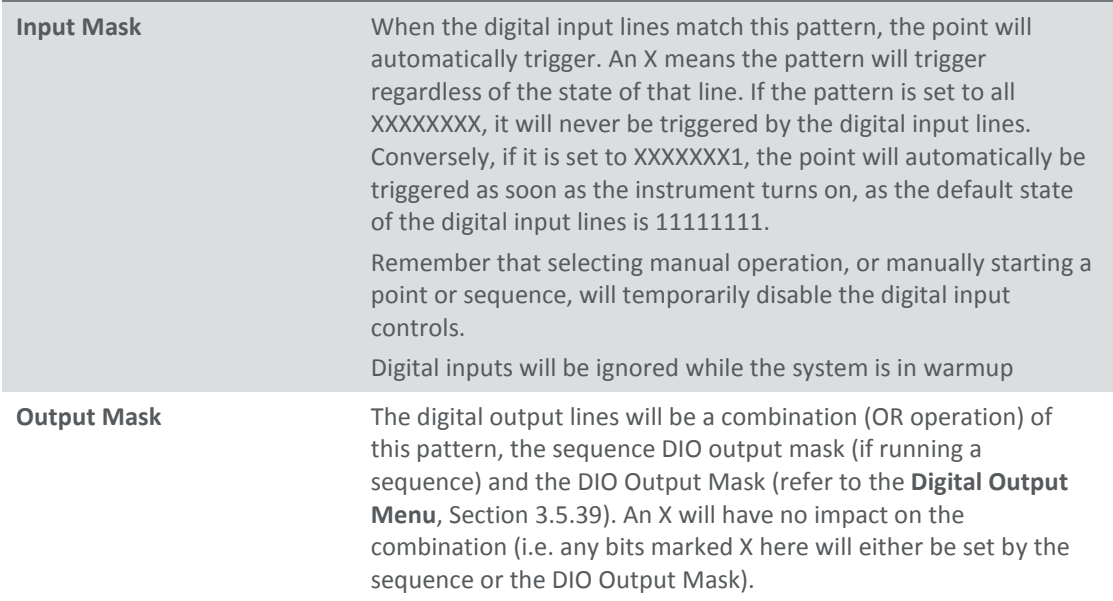

#### <span id="page-68-0"></span>3.5.9.1 Gas Dilution

# The standard operation of the instrument: mixing source gas with diluent.

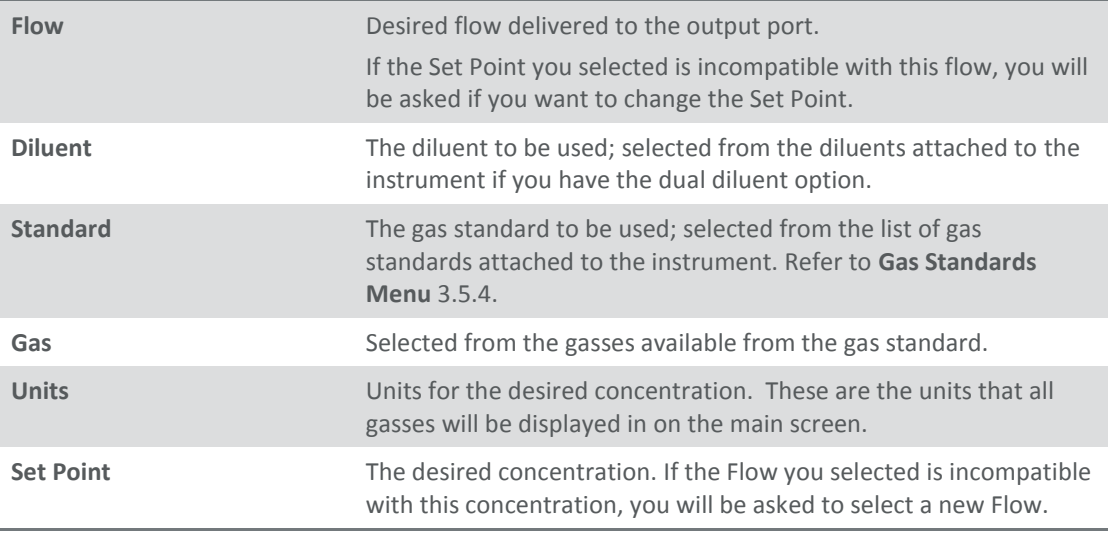

#### 3.5.9.2 Zero Point

# Provide a specified amount of diluent flow, without source gas.

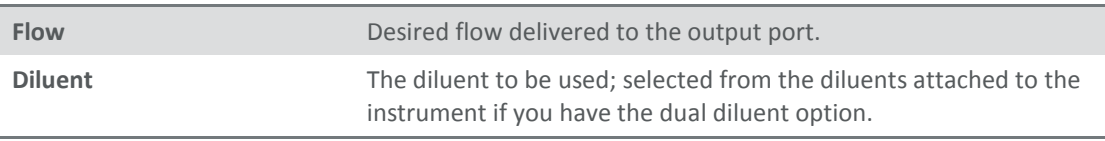

# 3.5.9.3 Source Control

### Provide a specified amount of source flow.

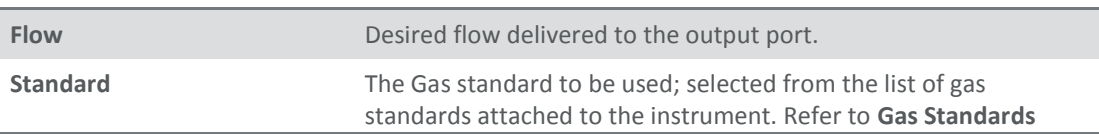

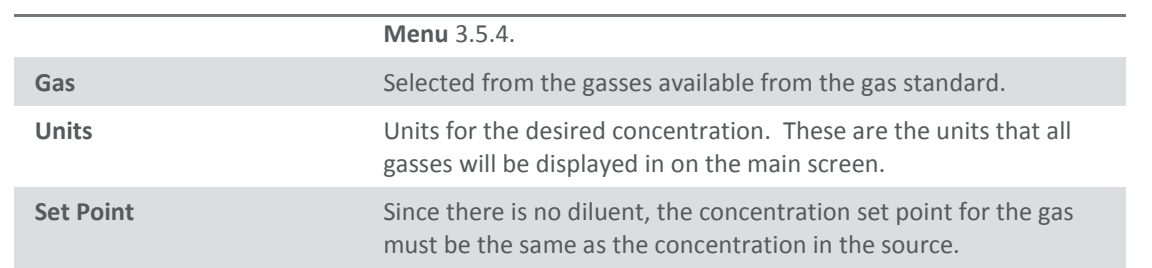

# 3.5.9.4 Titration [Serinus Cal 2000 and 3000]

# Mix a diluted gas source with generated ozone.

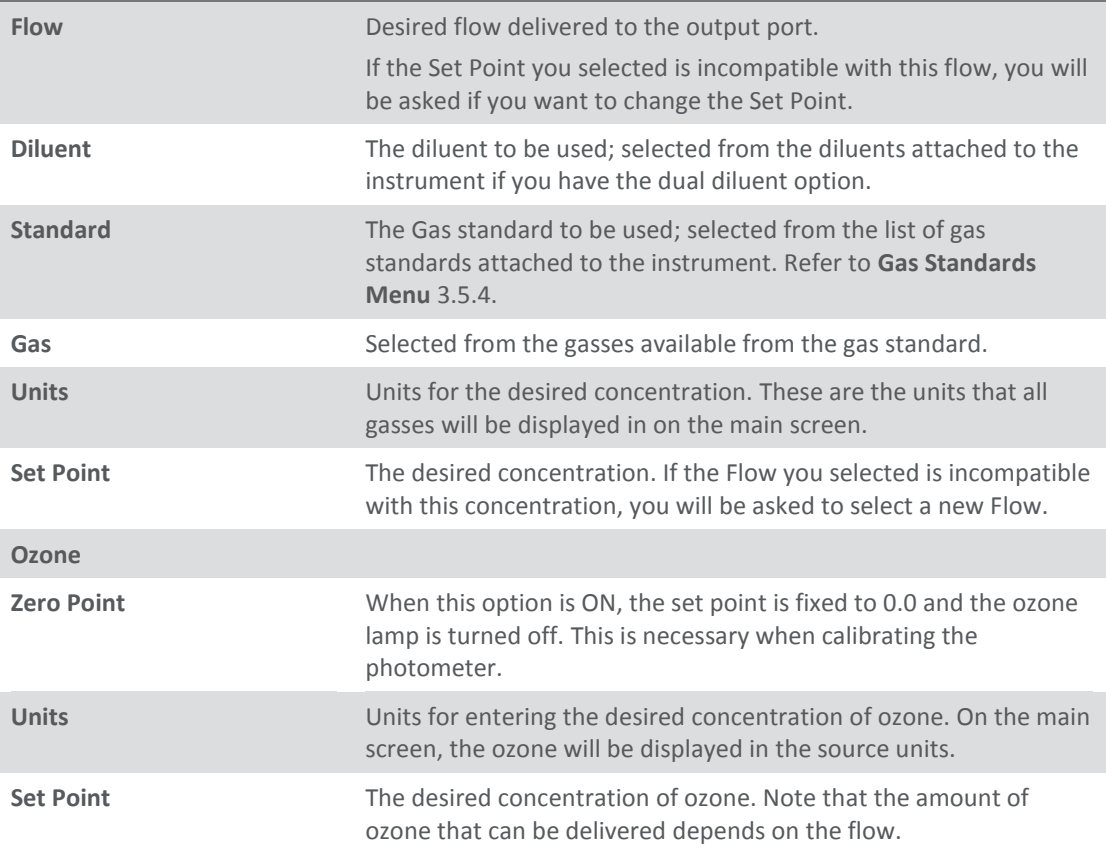

# 3.5.9.5 O3 Generator [Serinus Cal 2000 and 3000]

#### Generate and dilute ozone.

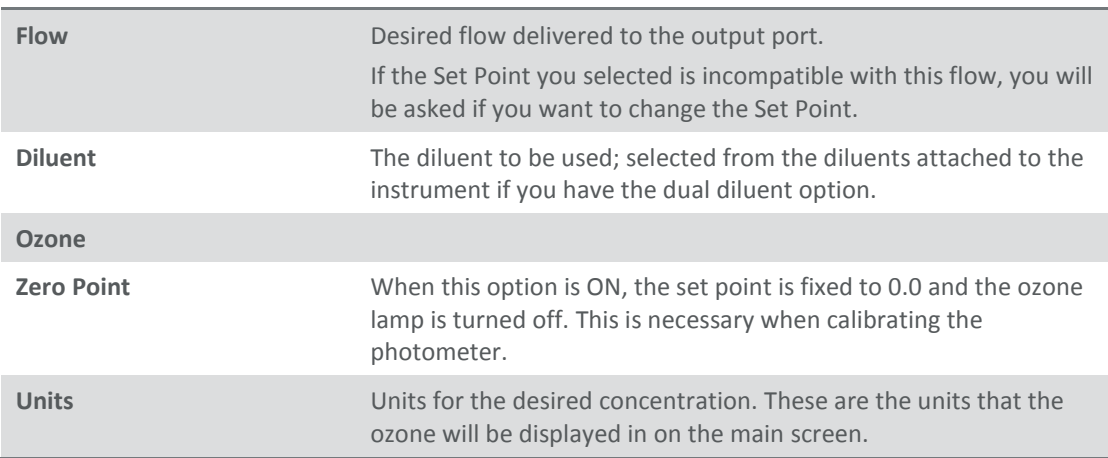

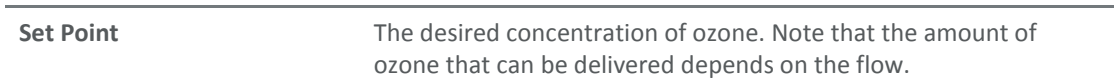

### <span id="page-70-2"></span>3.5.9.6 O3 Gen/Photometer [Serinus Cal 3000]

Generate and dilute ozone under photometer control. The amount of ozone delivered will be constantly monitored and adjusted by a feedback loop, to remain at the desired concentration.

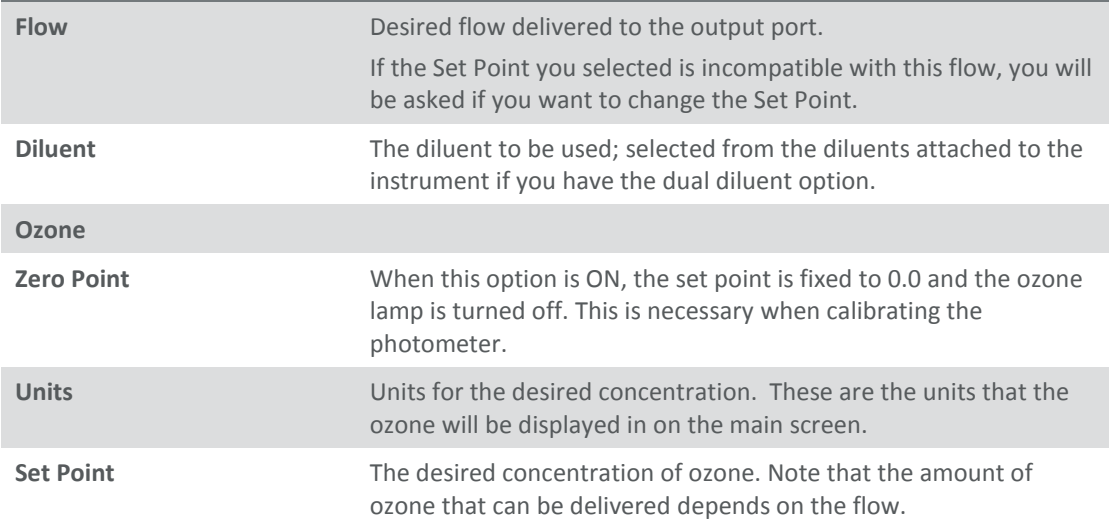

#### <span id="page-70-1"></span>**3.5.10 Define Sequences Menu**

#### **Main Menu → Points & Sequencing Menu → Define Sequences Menu**

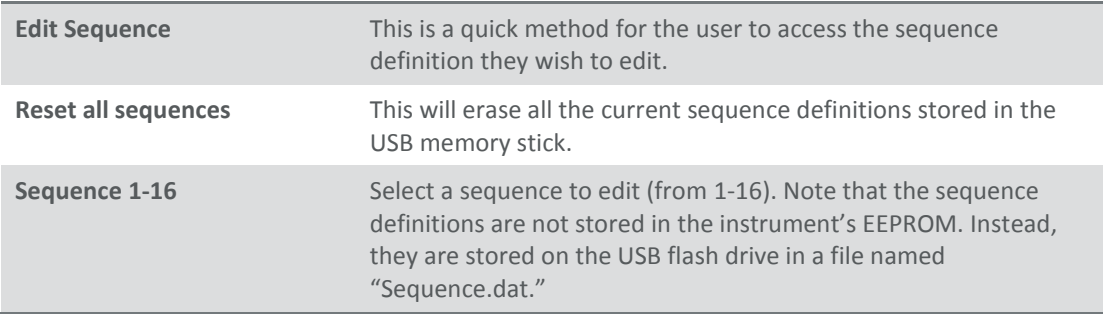

#### <span id="page-70-0"></span>**3.5.11 Define Sequence Menu**

#### **Main Menu Points & Sequencing Menu Define Sequences Menu Define Sequence Menu**

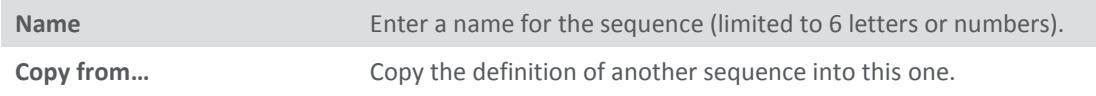

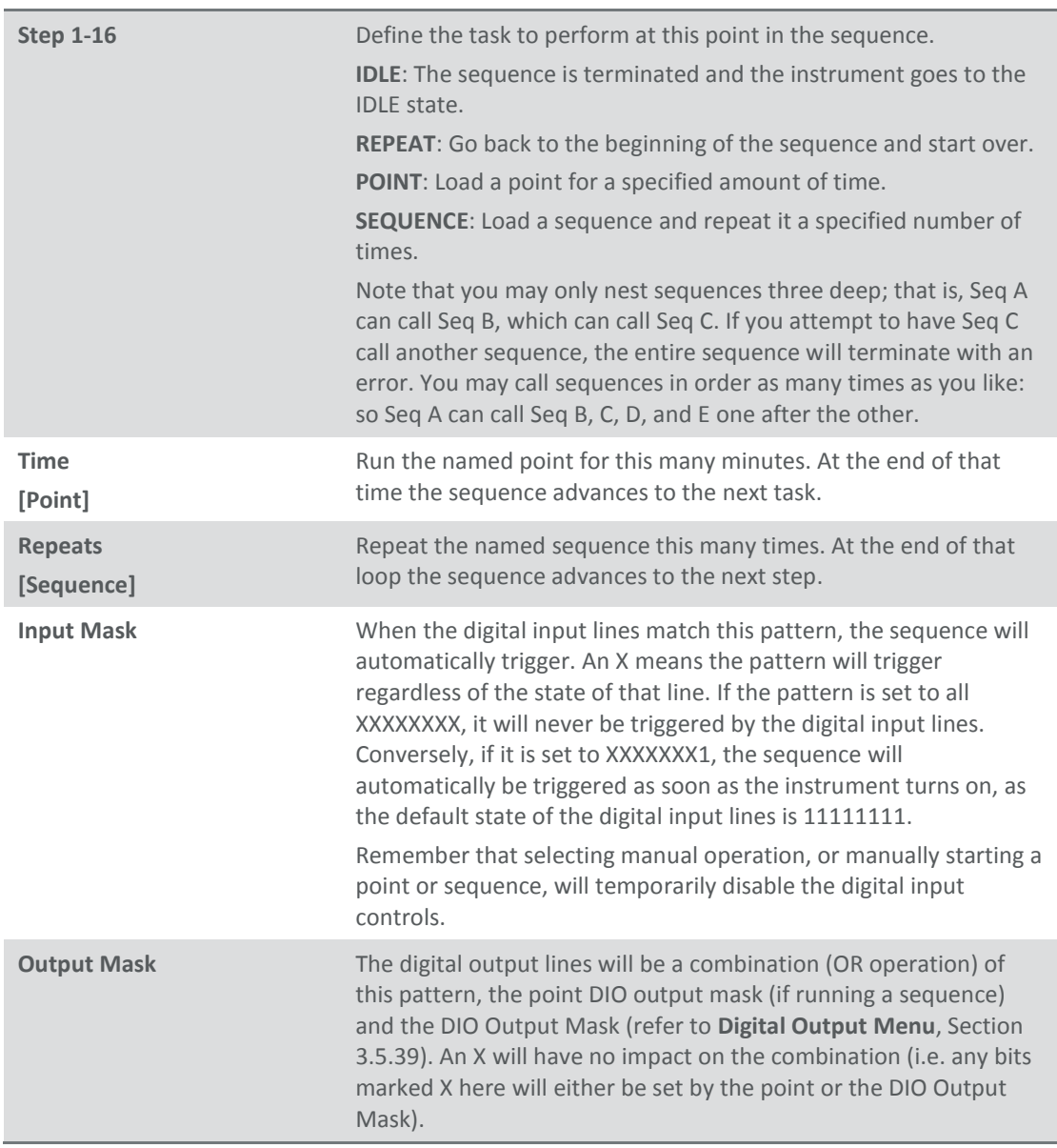

# **3.5.12 Manual Operation Menu**

# **Main Menu → Manual Operation Menu**

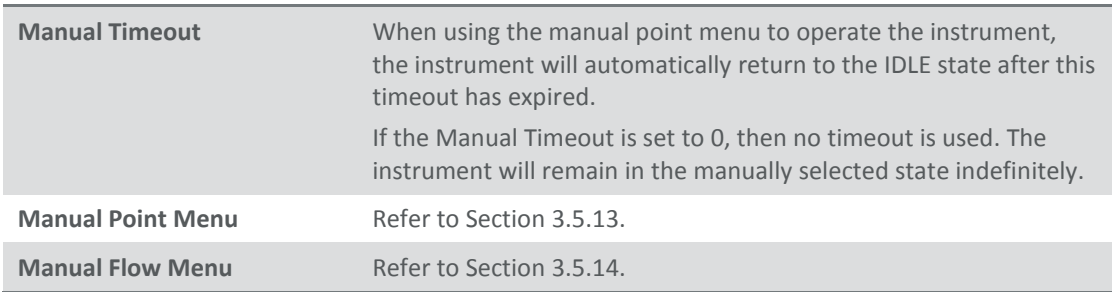

### <span id="page-71-0"></span>**3.5.13 Manual Point Menu**

# **Main Menu → Manual Operation Menu → Manual Point Menu**
This menu allows the user to operate the instrument directly (without defining a point). This may be used when experimenting with points it can then later be copied into a permanent point definition with the "Copy from…" feature.

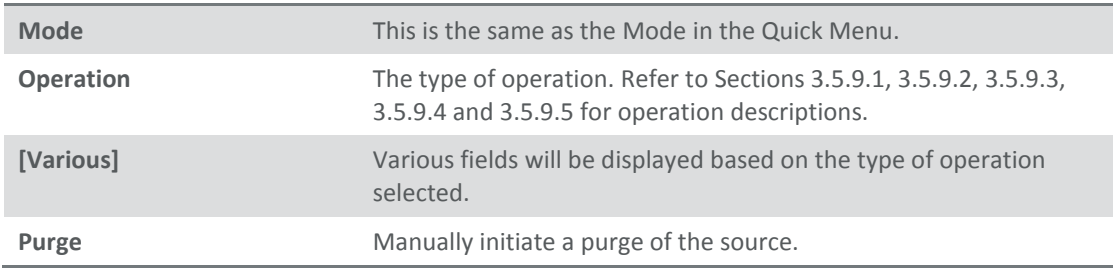

#### <span id="page-72-0"></span>**3.5.14 Manual Flow Menu**

#### **Main Menu → Manual Operation Menu → Manual Flow Menu**

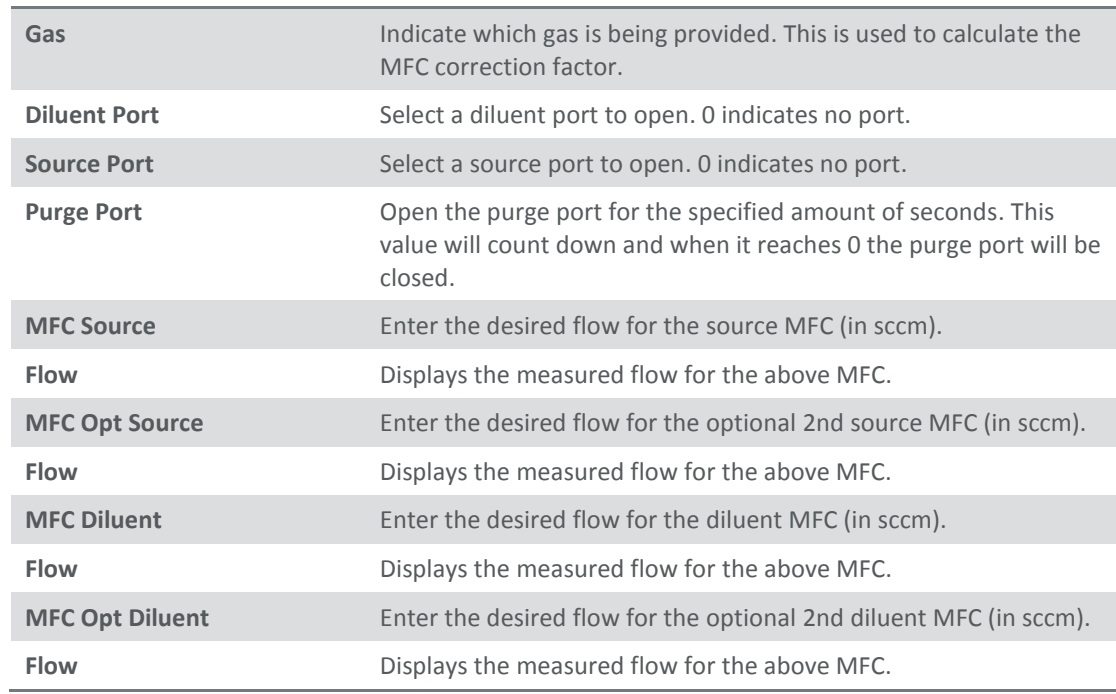

For calibration and test it is often necessary to directly control the MFC flows.

#### **3.5.15 Analyser State Menu**

#### **Main Menu → Analyser State Menu**

This displays the status of various parameters that affect instrument measurements.

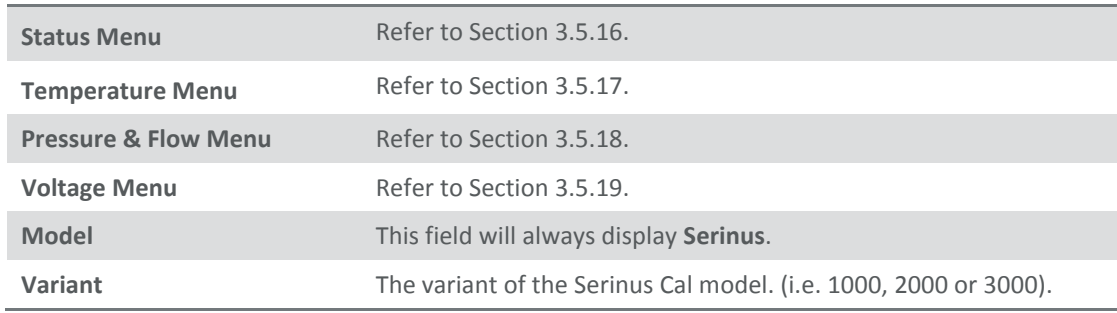

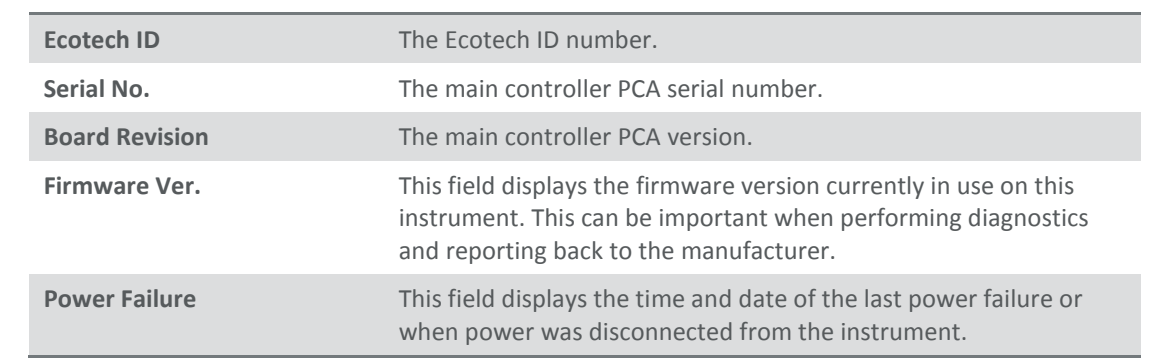

# <span id="page-73-0"></span>**3.5.16 Status Menu**

# **Main Menu → Analyser State Menu → Status Menu**

The Status Menu presents a list of the current Pass/Fail statuses of the main components. During warm-up, the status of some parameters will be a dashed line.

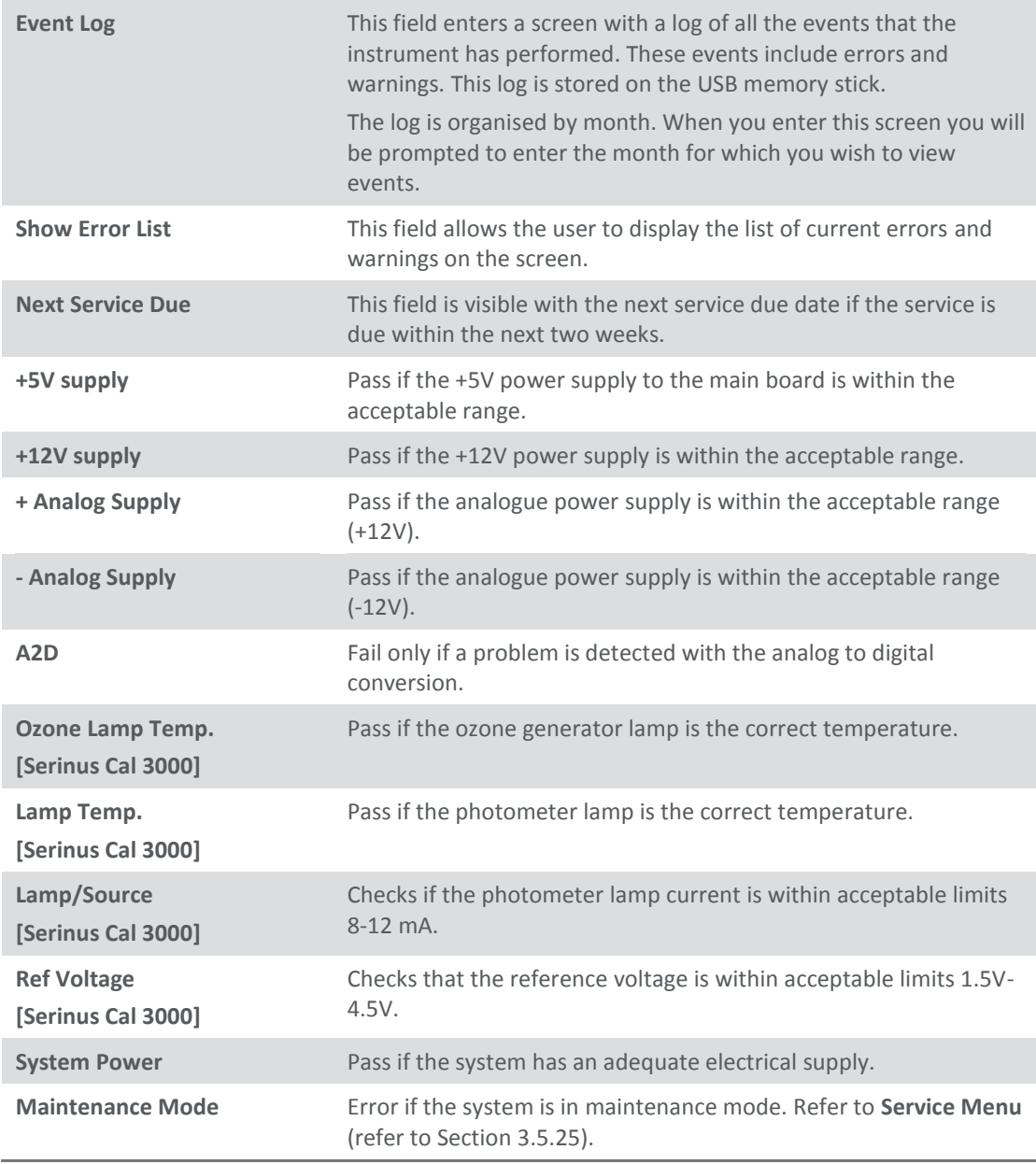

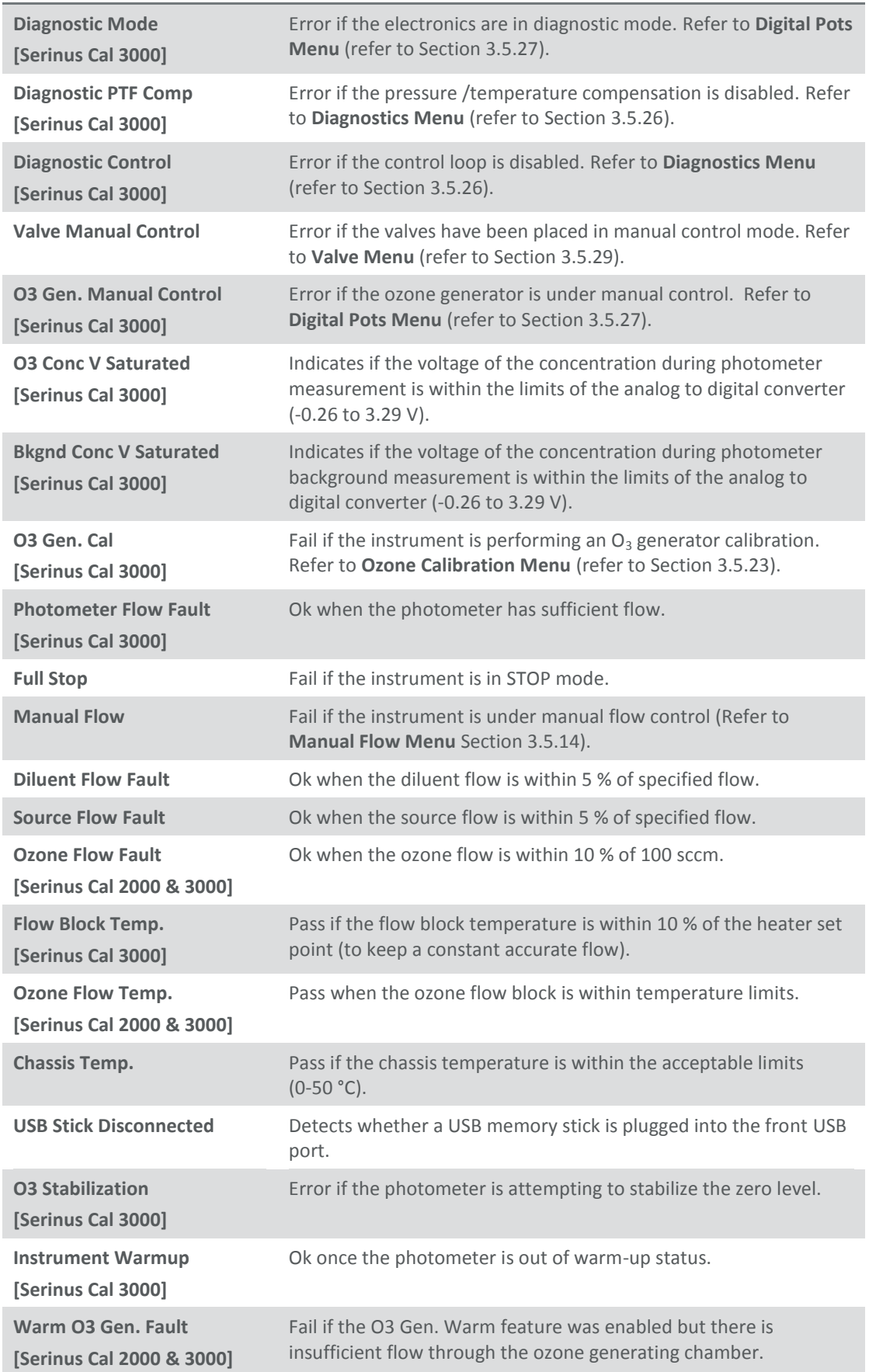

# <span id="page-75-0"></span>**3.5.17 Temperature Menu**

# **Main Menu Analyser State Menu Temperature Menu**

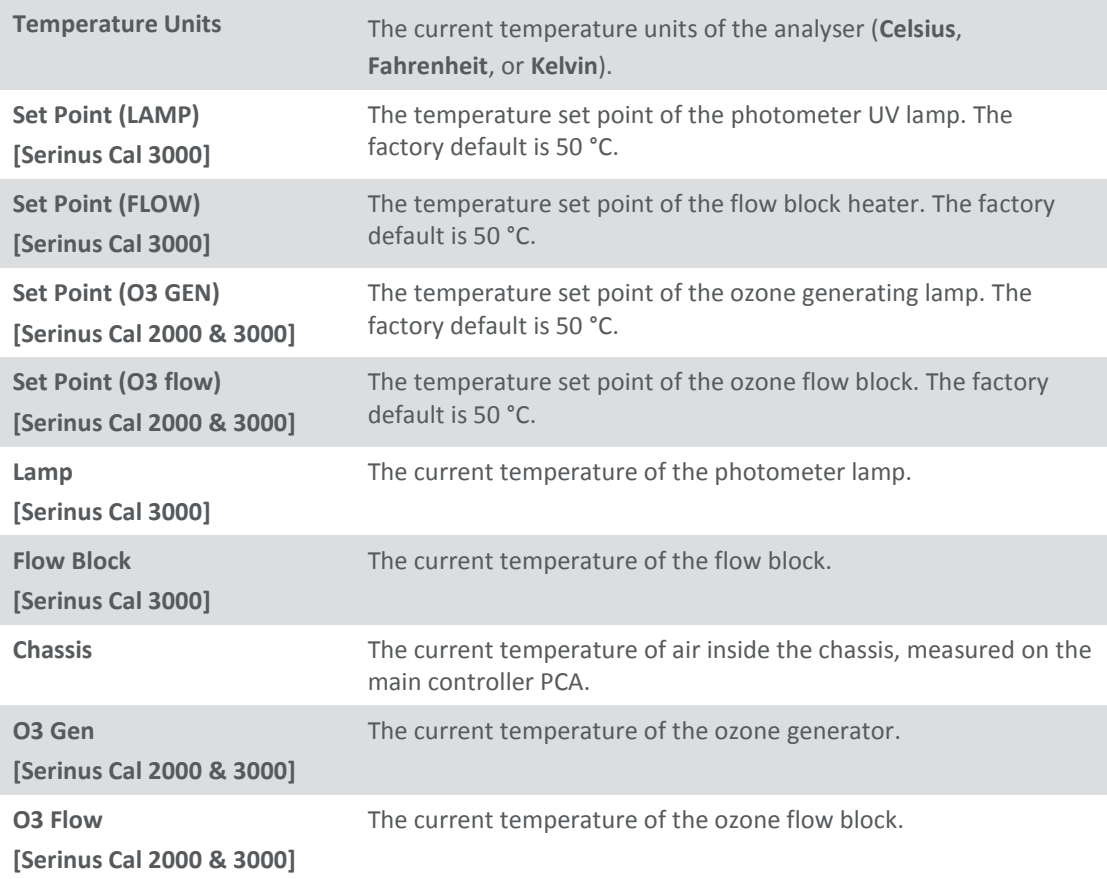

#### <span id="page-75-1"></span>**3.5.18 Pressure & Flow Menu**

ř.

# **Main Menu → Analyser State Menu → Pressure & Flow Menu**

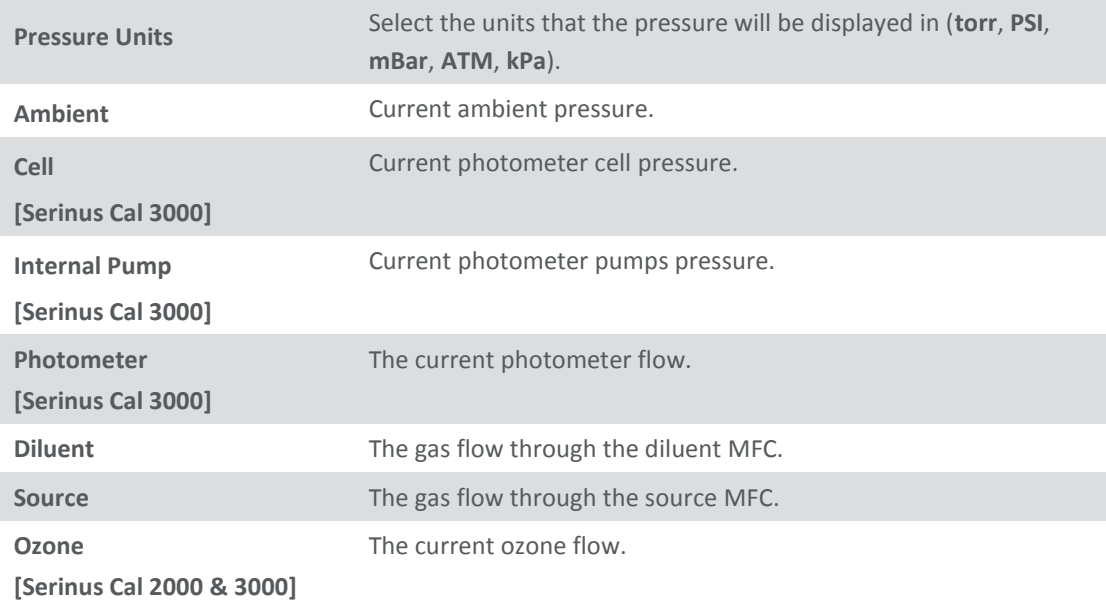

# <span id="page-76-0"></span>**3.5.19 Voltage Menu**

# **Main Menu → Analyser State Menu → Voltage Menu**

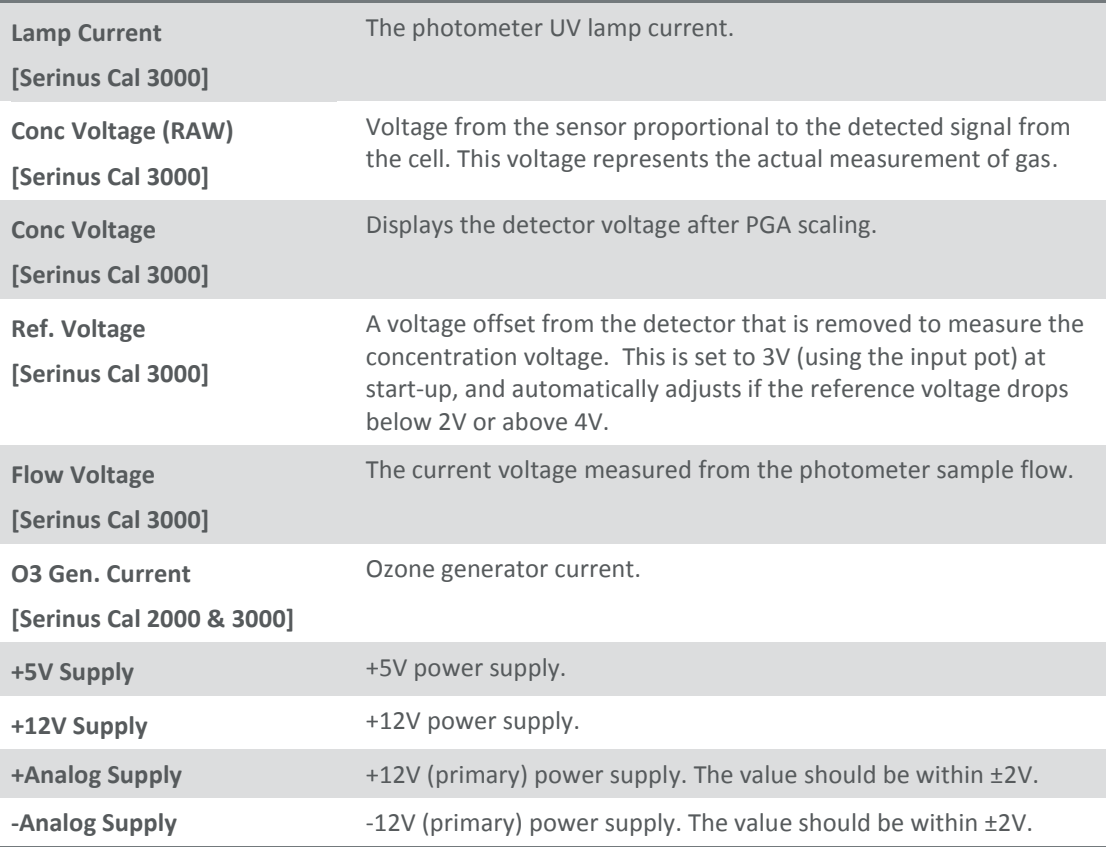

# **3.5.20 General Settings Menu**

# **Main Menu**  $\rightarrow$  **General Settings Menu**

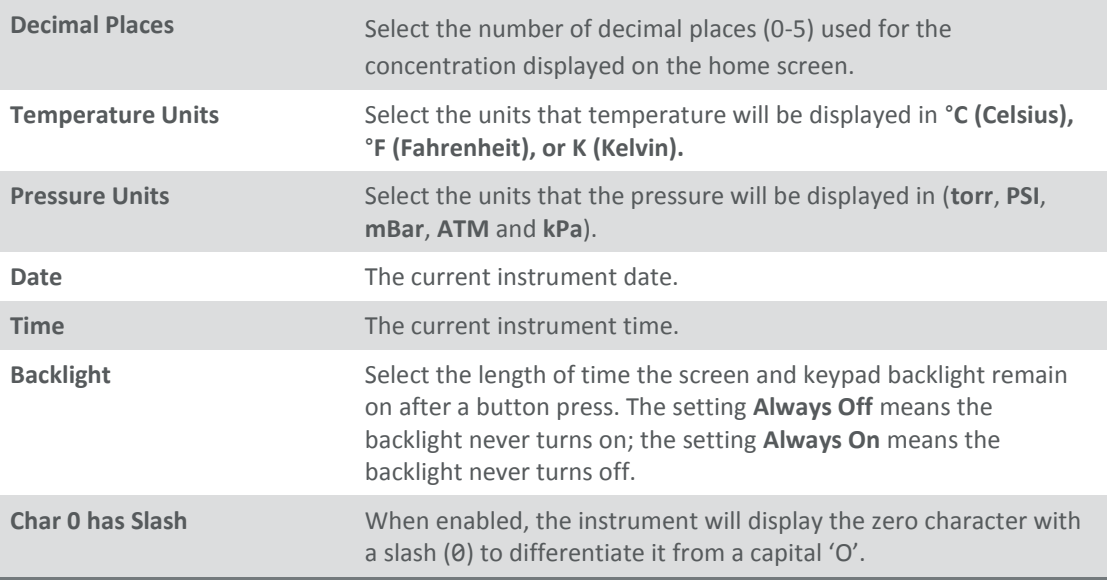

## **3.5.21 Calibration Menu**

# **Main Menu → Calibration Menu**

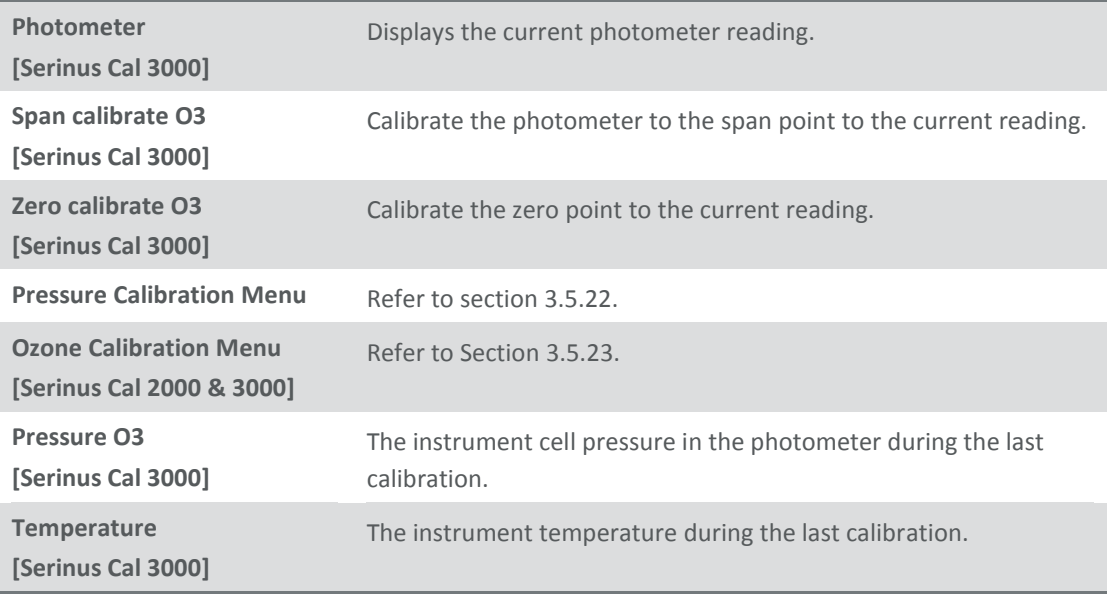

## <span id="page-77-1"></span>**3.5.22 Pressure Calibration Menu**

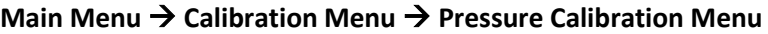

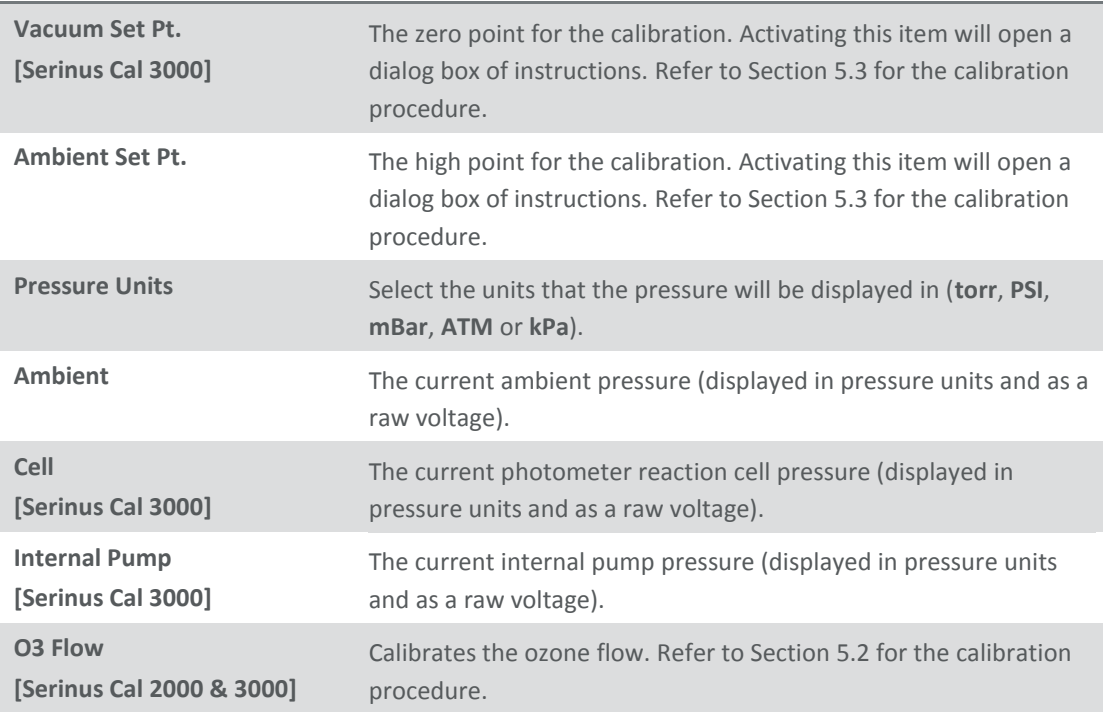

#### <span id="page-77-0"></span>**3.5.23 Ozone Calibration Menu**

## **Main Menu Calibration Menu Ozone Calibration Menu**

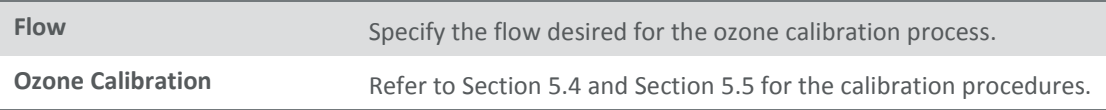

# **3.5.24 MFC Calibration Menu**

## **Main Menu → Calibration Menu → MFC Calibration Menu**

This menu allows a manual calibration of each MFC.

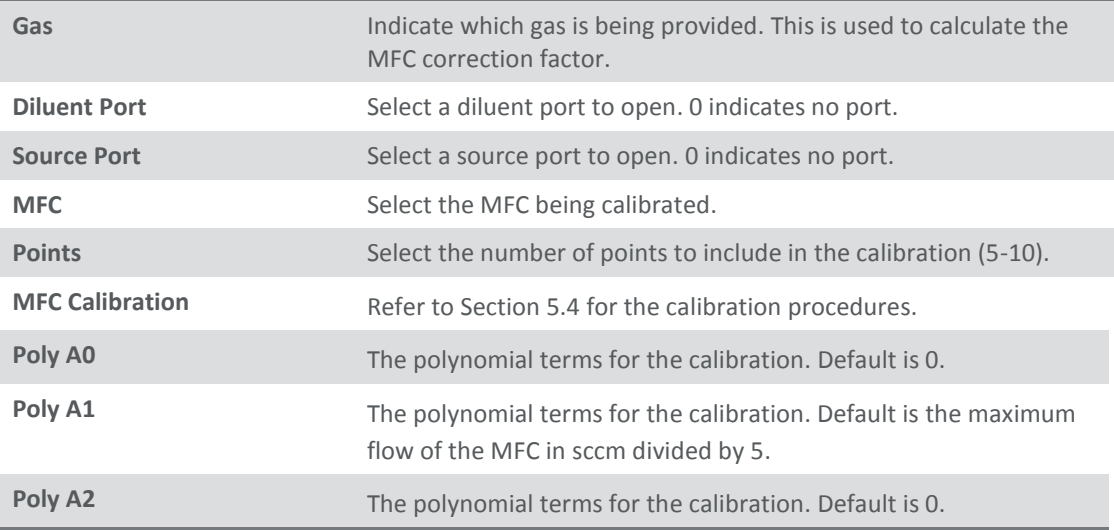

#### <span id="page-78-0"></span>**3.5.25 Service Menu**

### **Main Menu → Service Menu**

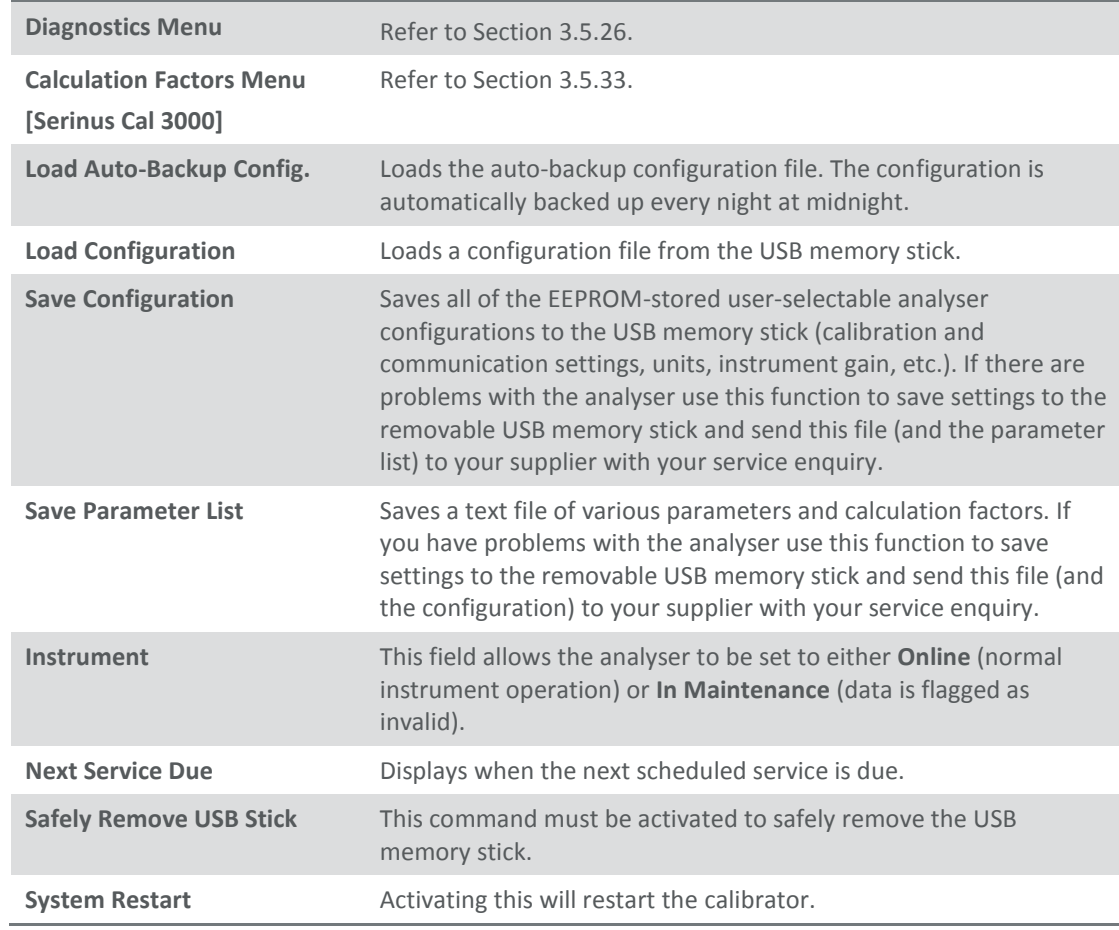

## <span id="page-79-1"></span>**3.5.26 Diagnostics Menu**

## **Main Menu → Service Menu → Diagnostics Menu**

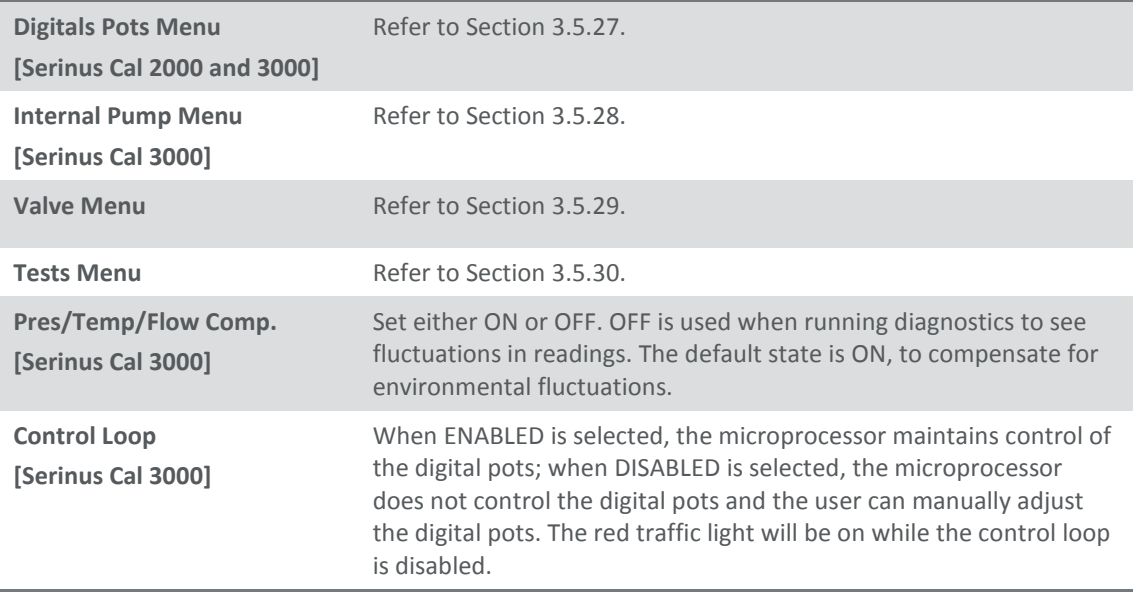

### <span id="page-79-0"></span>**3.5.27 Digital Pots Menu**

#### **Main Menu → Service Menu → Diagnostics Menu → Digital Pots Menu**

Digital pots are electronically controlled digital potentiometers used for adjustments to operations of the instrument. This menu should be accessed only during diagnostics.

Unless the **Control Loop** is **Disabled** (refer to **Diagnostics Menu**, Section [3.5.26\)](#page-79-1), changes to the pots may be modified by the instrument. This is intentional; some diagnostics are best done with instrument feedback and some are best done without.

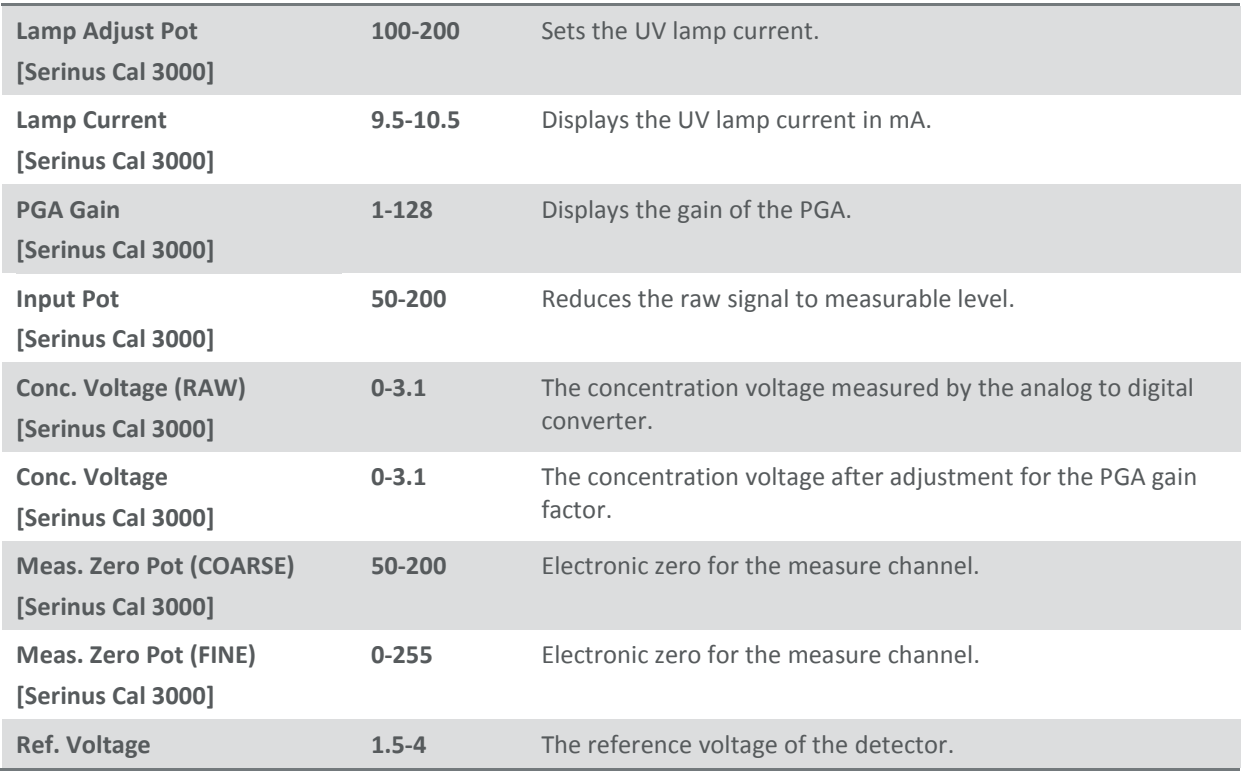

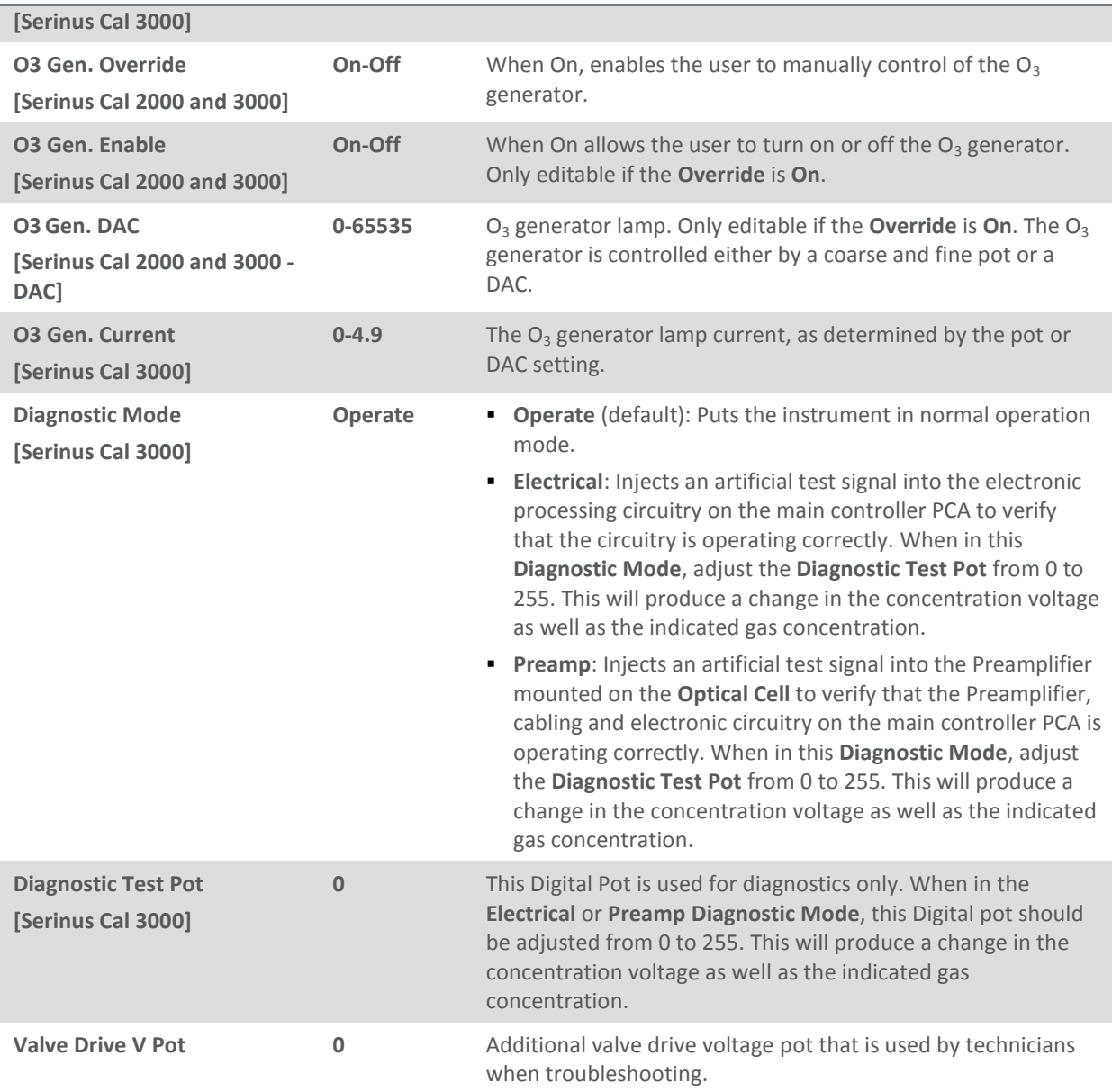

# <span id="page-80-0"></span>**3.5.28 Internal Pump Menu**

# **Main Menu Calibration Menu Flow Calibration Menu**

Note this menu only appears on a Serinus Cal 3000.

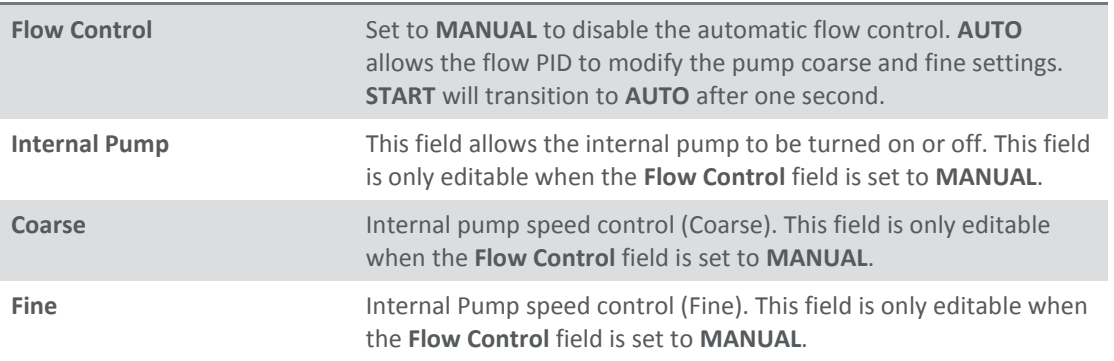

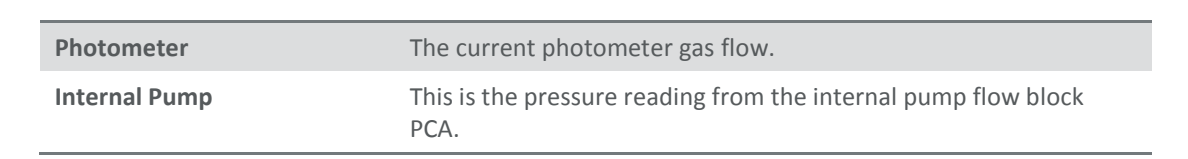

## <span id="page-81-0"></span>**3.5.29 Valve Menu**

#### **Main Menu → Service Menu → Diagnostics Menu → Valve Menu**

The Valve Menu allows the user to observe the instrument controlled switching of the valves. If the valve is On it means the valve is energised. When a three way valve is in the On state it will now be in the NC (normally closed) position as shown in the plumbing schematic. When the valve sequencing is disabled the user has the ability to turn the valve Off and On manually. It is recommended that the valve menu be used by a trained technician following the plumbing schematic (refer to Section [6.1\)](#page-125-0).

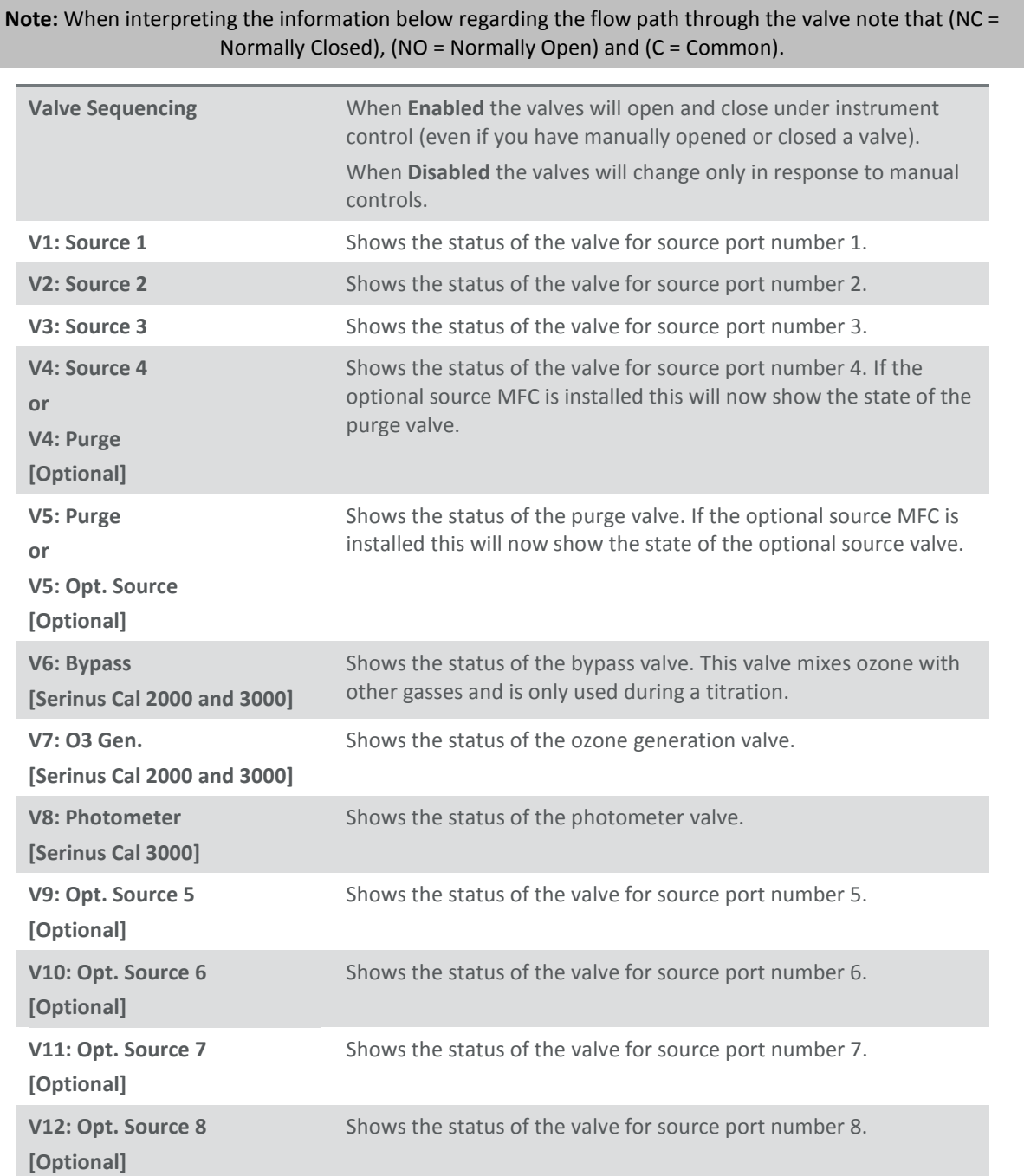

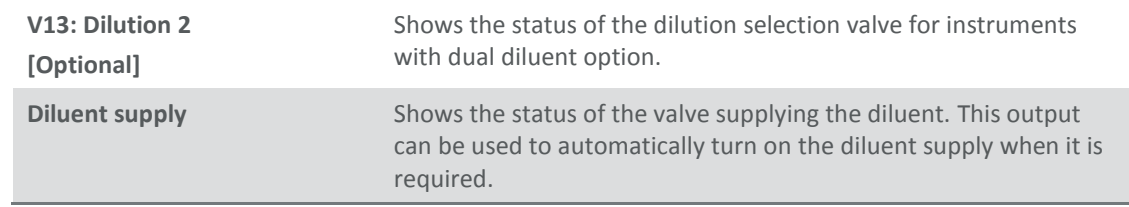

## <span id="page-82-1"></span>**3.5.30 Tests Menu**

#### **Main Menu → Service Menu → Diagnostics Menu → Tests Menu**

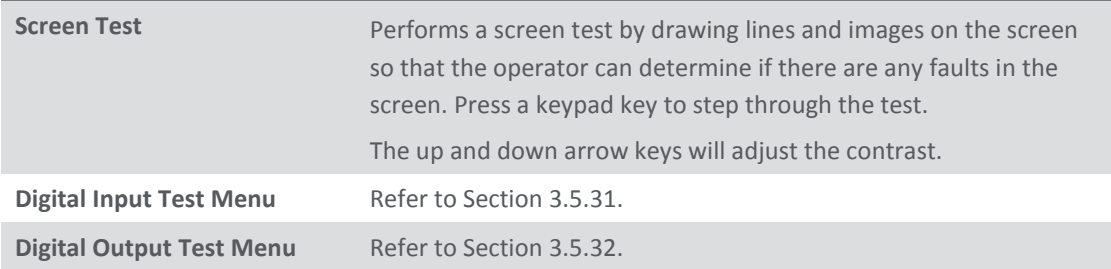

#### <span id="page-82-2"></span>**3.5.31 Digital Input Test Menu**

#### **Main Menu → Service Menu → Diagnostics Menu → Tests Menu → Digital Input Test Menu**

**Note:** Entering the **Digital Input Test Menu** will temporarily disable the control of all digital and analog input/outputs. This will affect logging via these outputs. Exiting the menu restores automatic control.

**Input 0..7 Displays the status of the 0-7 digital input pins. Value will be 0 or 1.** 

#### <span id="page-82-3"></span>**3.5.32 Digital Output Test Menu**

#### **Main Menu → Service Menu → Diagnostics Menu → Tests Menu → Digital Output Test Menu**

**Note:** Entering the **Digital Output Test Menu** will temporarily disable the control of all digital and analog input/outputs. This will affect logging via these outputs. Exiting the menu restores automatic control.

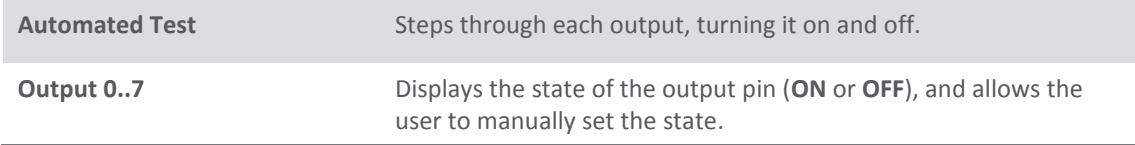

## <span id="page-82-0"></span>**3.5.33 Calculation Factors Menu**

# **Main Menu → Service Menu → Calculation Factors Menu**

Note this menu only appears on a Serinus Cal 3000.

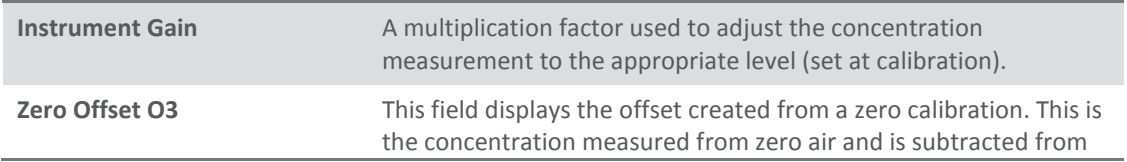

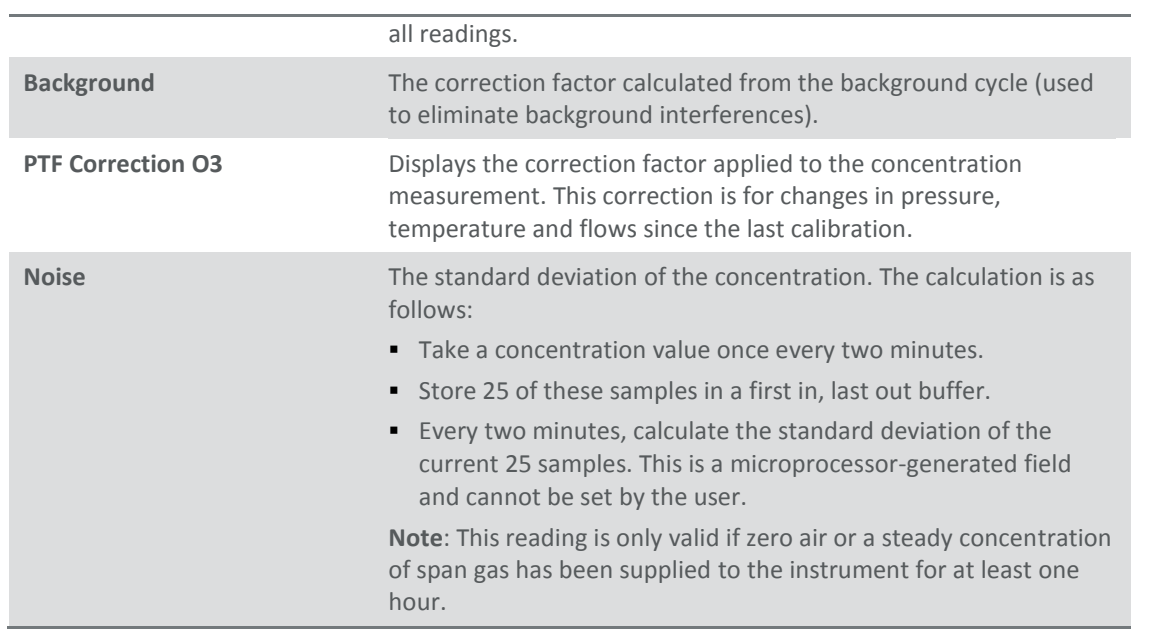

## <span id="page-83-1"></span>**3.5.34 Communications Menu**

## **Main Menu Communications Menu**

Configures how the instrument communicates with external instrumentation and data loggers.

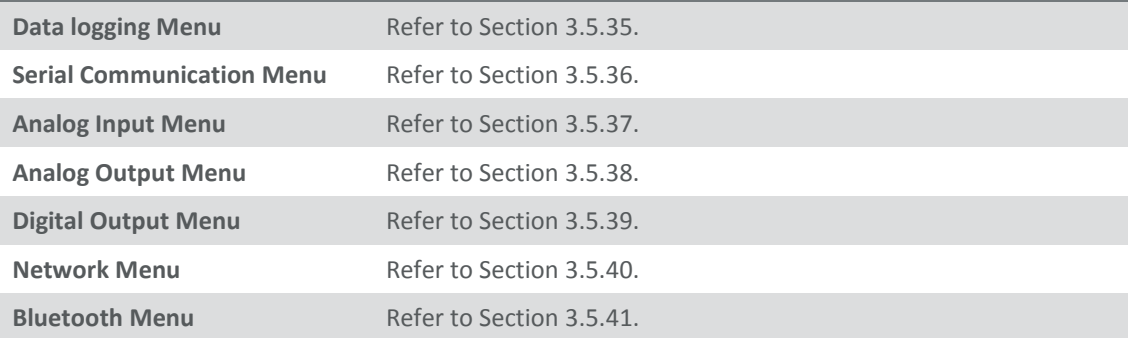

## <span id="page-83-0"></span>**3.5.35 Data Logging Menu**

# **Main Menu → Communications Menu → Data Logging Menu**

When editing the numeric or text menus, the "-" key will delete the current parameter and move the others up to take its place; the "+" key will insert a parameter at the current location and move the ones below it down. The internal logger can log a maximum of 12 parameters.

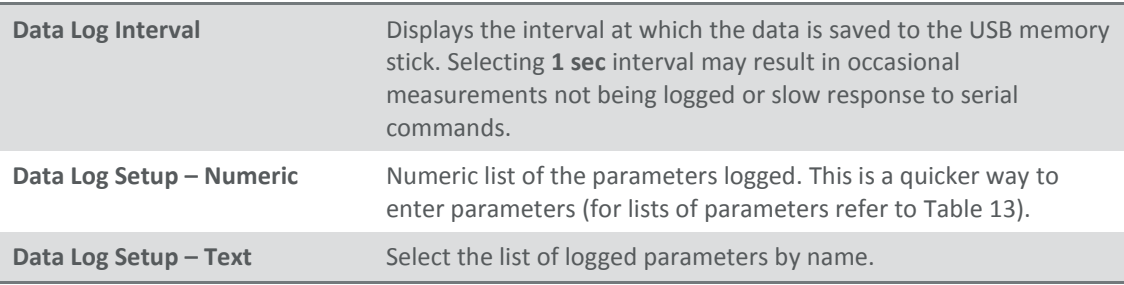

## <span id="page-84-0"></span>**3.5.36 Serial Communication Menu**

#### **Main Menu → Communications Menu → Serial Communications Menu**

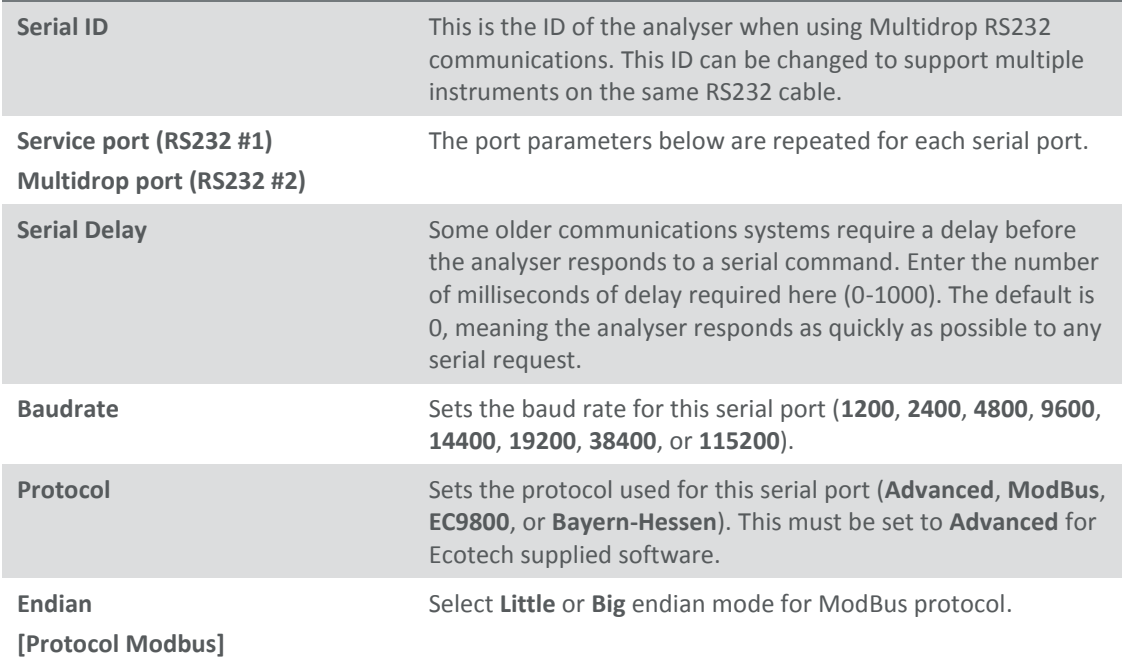

# <span id="page-84-1"></span>**3.5.37 Analog Input Menu**

## **Main Menu Communications Menu Analog Input Menu**

The Serinus supports 3 analog inputs from the 25 pin I/O connector. Each input is a 0 to 5 volt CAT 1 input that can be scaled and logged to the internal memory, or accessed remotely as parameters 199-201.

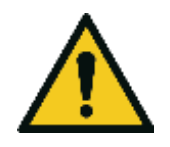

**CAUTION** Exceeding these voltages can permanently damage the instrument and void the warranty.

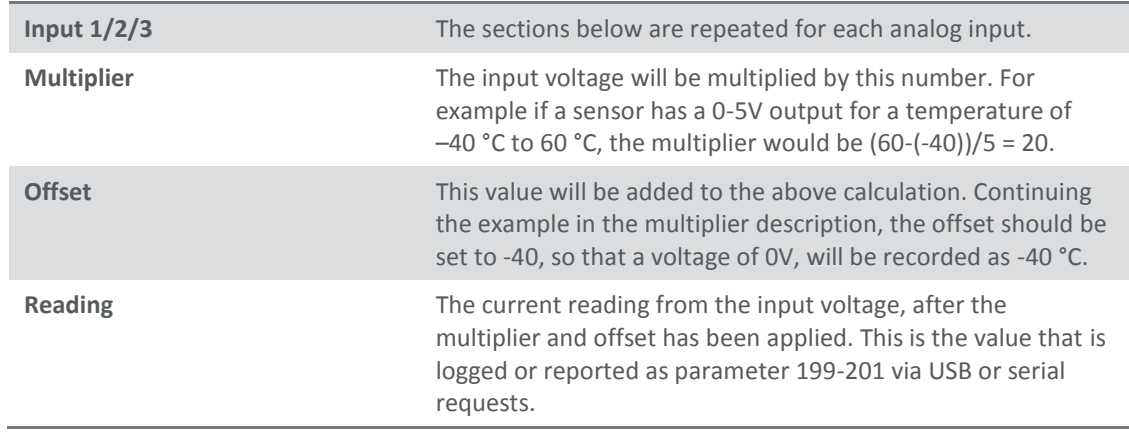

# <span id="page-85-0"></span>**3.5.38 Analog Output Menu**

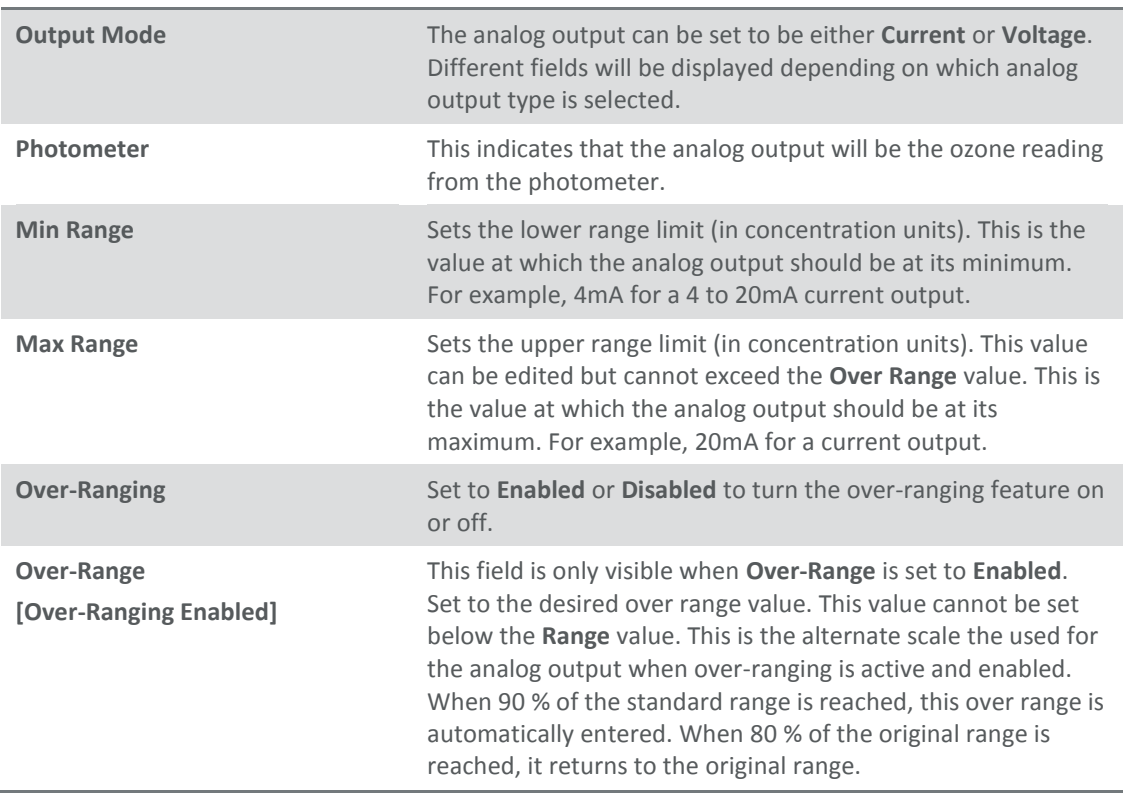

## **Main Menu → Communications Menu → Analog Output Menu**

# 3.5.38.1 Analog Output Menu - Voltage

# **Main Menu Communications Menu Analog Output Menu**

# These items appear when **Output Mode** is set to **Voltage**.

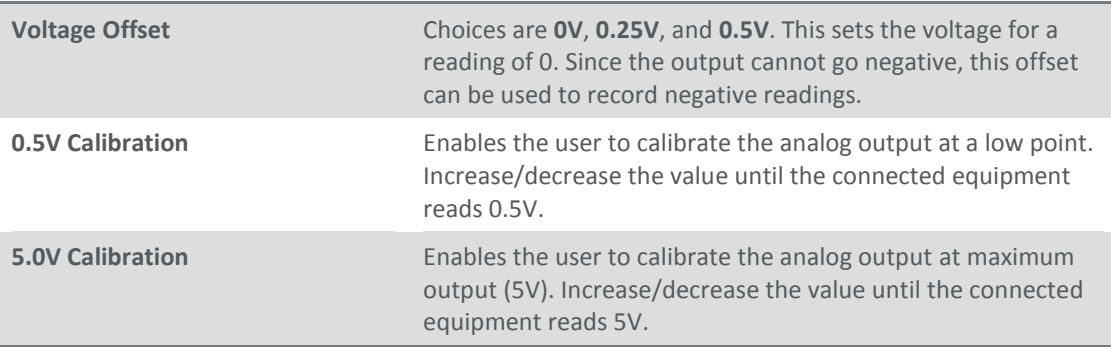

# 3.5.38.2 Analog Output Menu - Current

# **Main Menu Communications Menu Analog Output Menu**

### These items appear when **Output Mode** is set to **Current**.

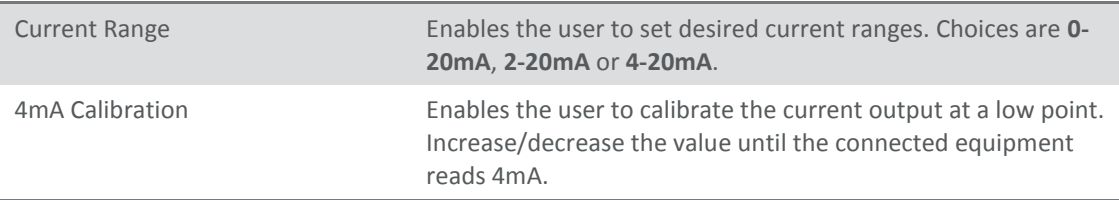

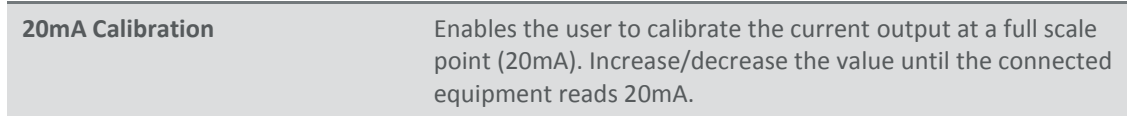

# <span id="page-86-0"></span>**3.5.39 Digital Output Menu**

# **Main Menu → Communications Menu → Digital Output Menu**

The digital outputs are shared among digital alarms and point and sequence definitions. A digital output that is designated as a digital alarm will display an **R** instead of a **0**, **1**, or **X** in the digital mask.

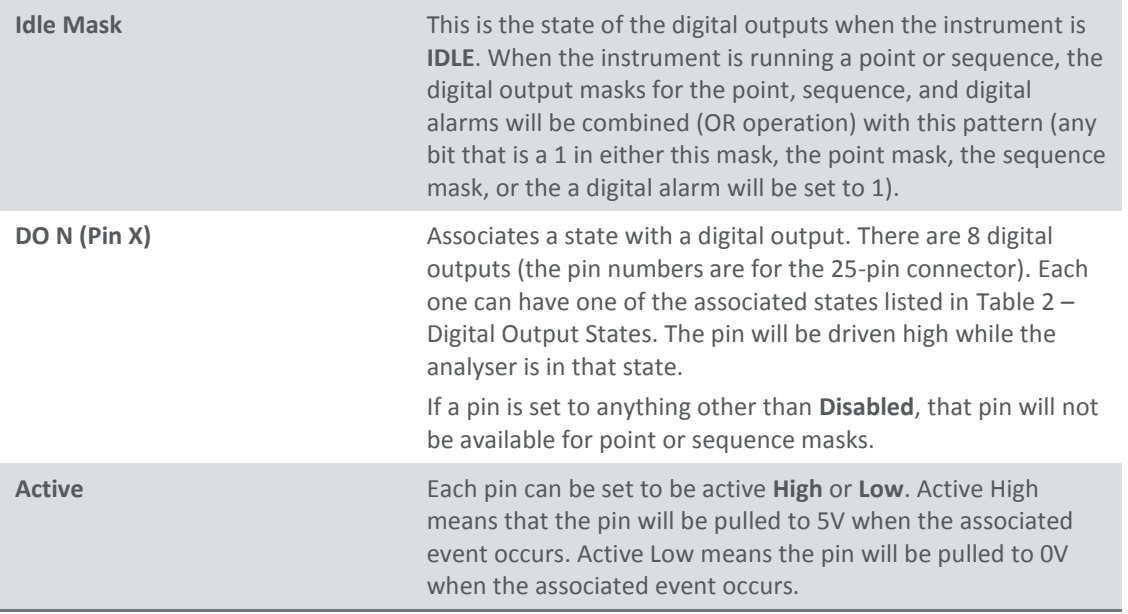

#### <span id="page-86-1"></span>**Table 2 – Digital Output States**

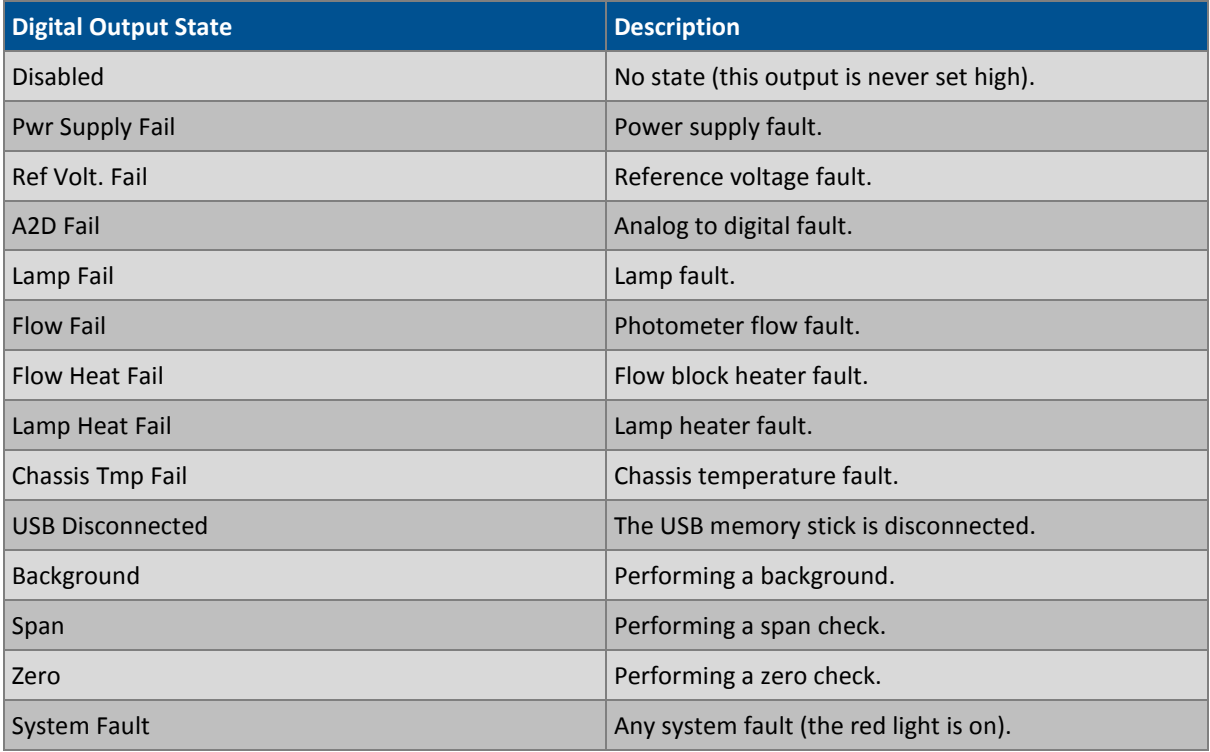

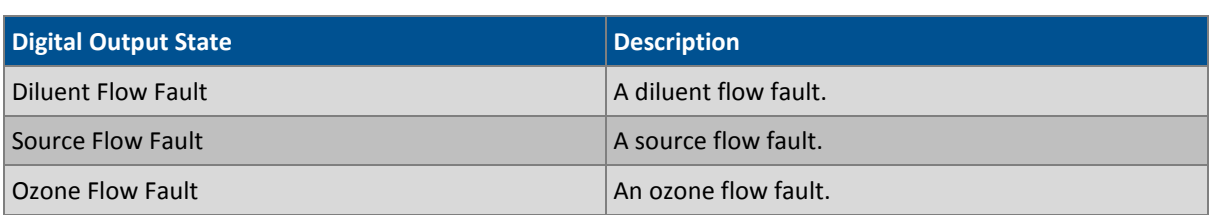

# <span id="page-87-0"></span>**3.5.40 Network Menu**

#### **Main Menu → Communications Menu → Network Menu**

The **Network Menu** only appears when the **Network Port** is enabled (refer to **Hardware Menu**, Sectio[n 3.5.43\)](#page-89-0). The Network Menu allows the user to view or set the I.P. address, Netmask and Gateway if the optional network port is installed.

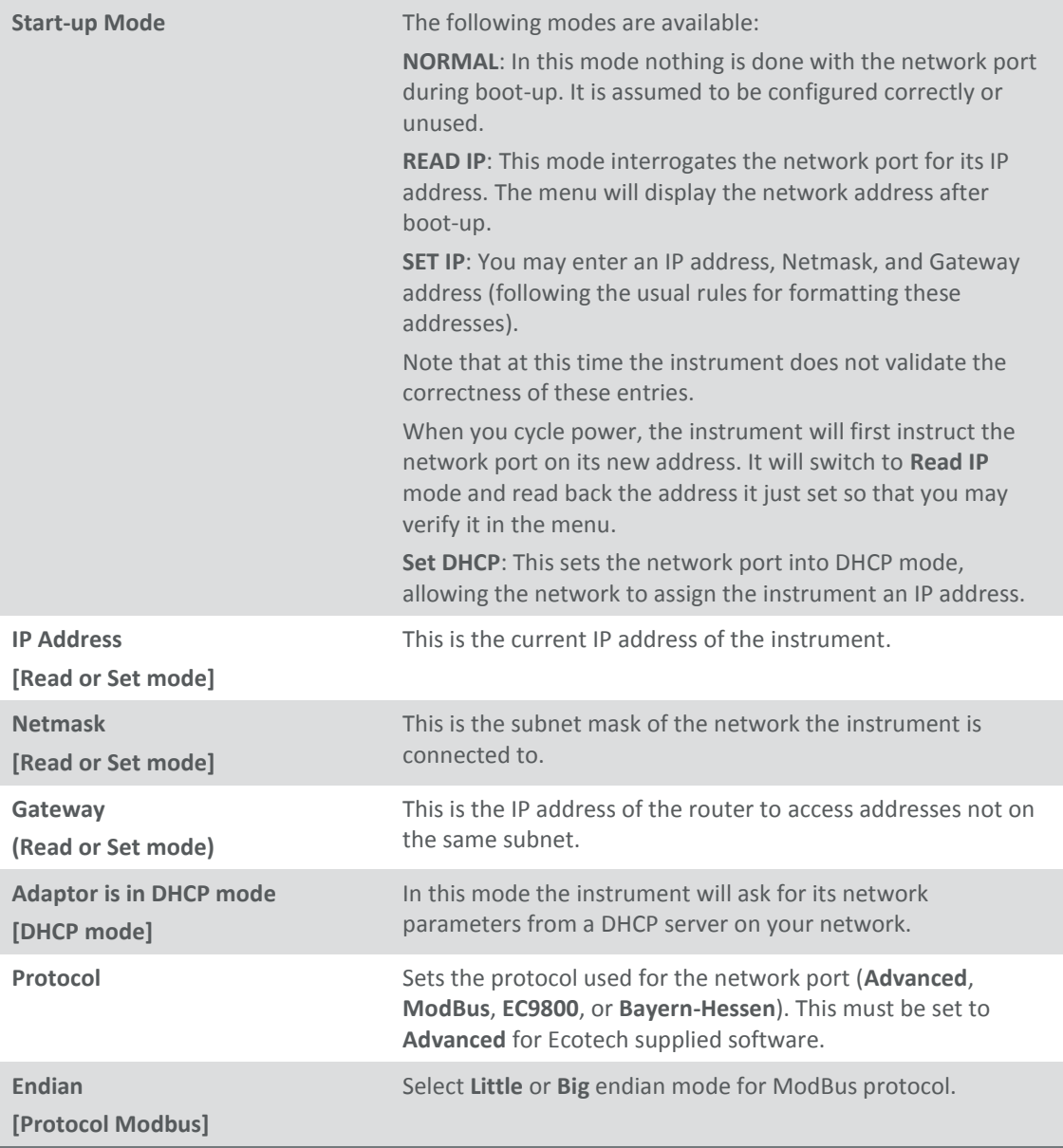

To read the IP address, perform the following steps:

- 1. Set the instrument to Read IP.
- 2. Manually cycle power off.
- 3. Wait 3 seconds.
- 4. Turn power on.
- 5. Read or set the IP address.

#### <span id="page-88-0"></span>**3.5.41 Bluetooth Menu**

## **Main Menu → Communications Menu → Bluetooth Menu**

Serinus Cal instruments support Bluetooth communication through the Serinus Remote Android Application (refer to Section [4.7\)](#page-108-0).

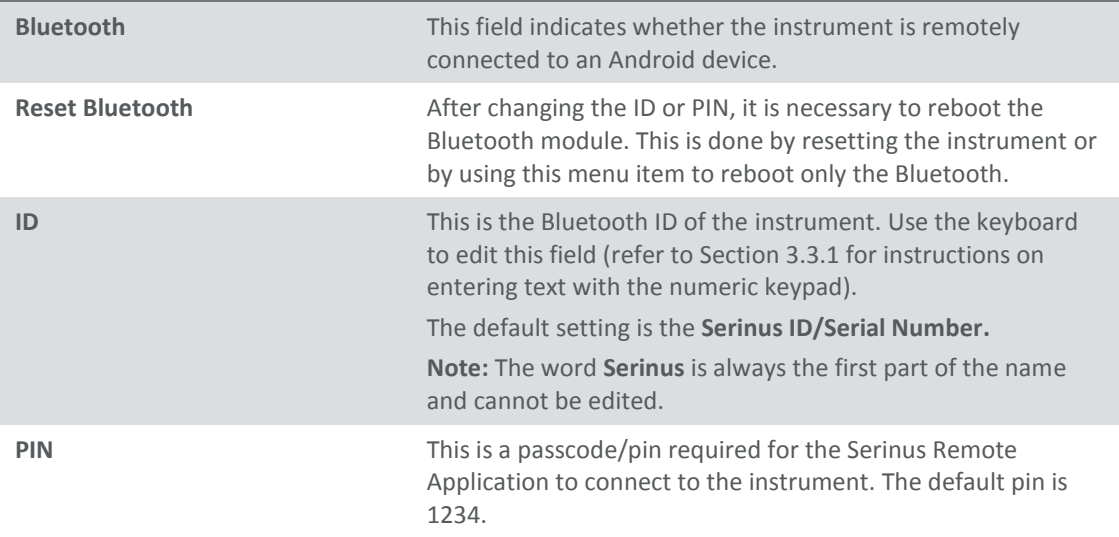

#### **3.5.42 Advanced Menu**

This menu is accessed via a different method than the other menus. From the **Home Screen** press the following keys: + SPACE**)**

This menu contains technical settings, diagnostics and factory hardware installations. No items in this menu should be accessed without authorisation and supervision of qualified service personnel.

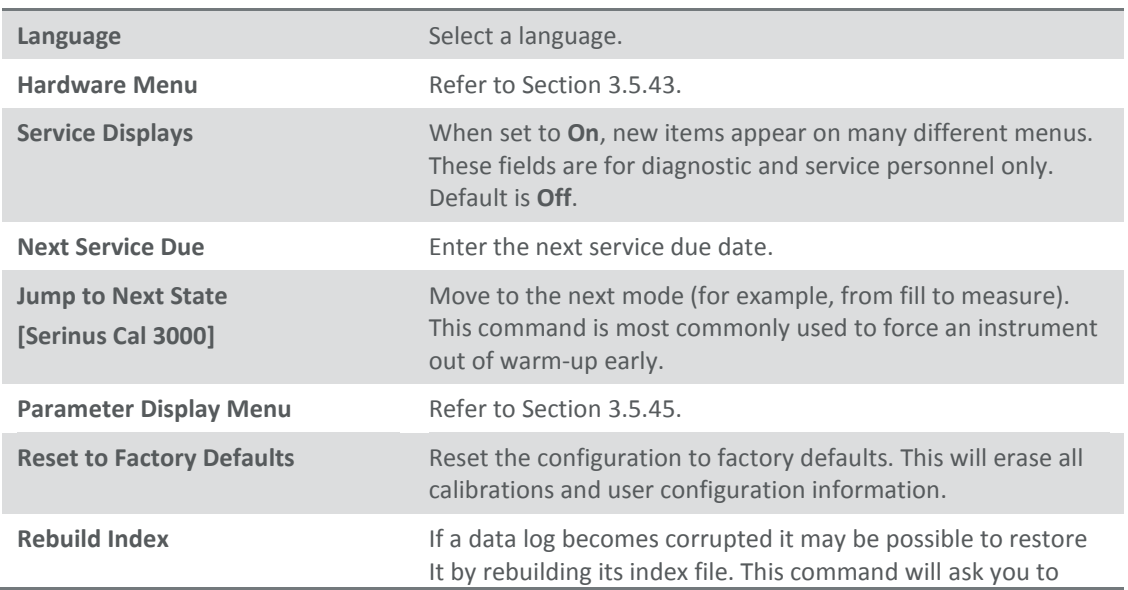

specify a month and will rebuild the index for that month. This operation can take many minutes and it should not be interrupted. While the file is rebuilding any data logging will be suspended.

## <span id="page-89-0"></span>**3.5.43 Hardware Menu**

#### **Advanced Menu → Hardware Menu**

This menu contains factory hardware installations. If you reset to factory defaults you may need to revisit this menu to re-install optional features.

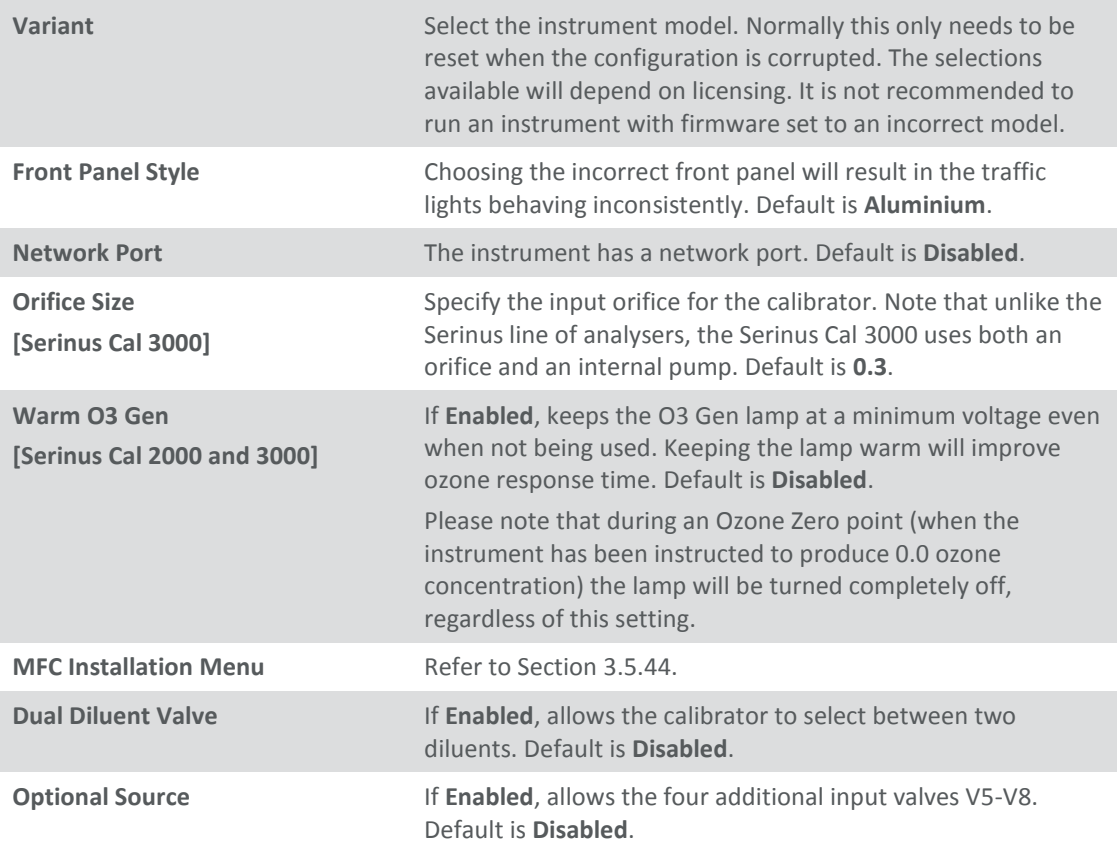

## <span id="page-89-1"></span>**3.5.44 MFC Installation Menu**

#### **Advanced Menu Hardware Menu MFC Installation Menu**

Select an MFC by capacity (i.e. **50 SCCM**) from the list of supported capacities. When an MFC is selected, the polynomials for its calibration will be displayed.

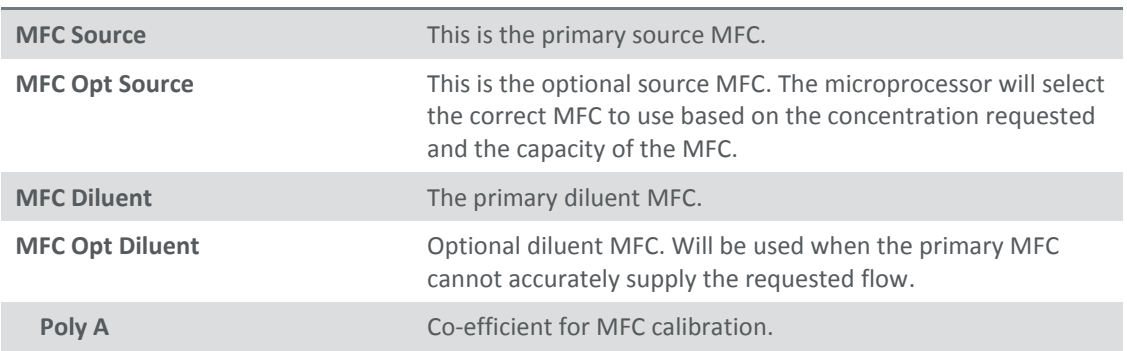

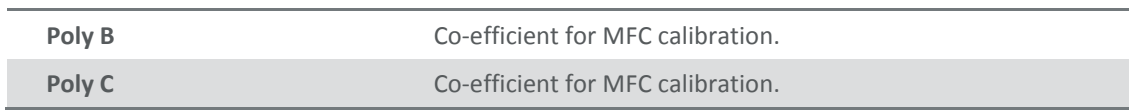

# <span id="page-90-0"></span>**3.5.45 Parameter Display Menu**

# **Advanced Menu Parameter Display Menu**

Used to display a parameter in real-time on the screen (refer t[o Table 13](#page-161-0) for a full list of parameters).

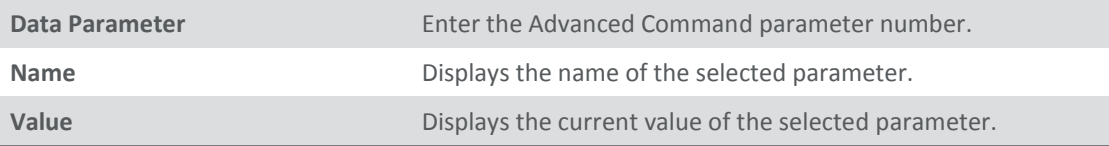

# **4 Communications**

The Serinus has a number of different interfaces for communication with other equipment (RS232, USB, 25 pin digital/analog input/output, TCP/IP network (optional) and Bluetooth). A demonstration version of Ecotech's Airodis software is included with the instrument, enabling basic data downloads and remote operation from a PC running MS Windows (7 or 8). The full version of Airodis is available separately, and includes automated collection, data validation, and complex reporting by multiple users. Refer to the Airodis Manual and Section [4.6](#page-99-0) for details on setting up and communicating with the Serinus.

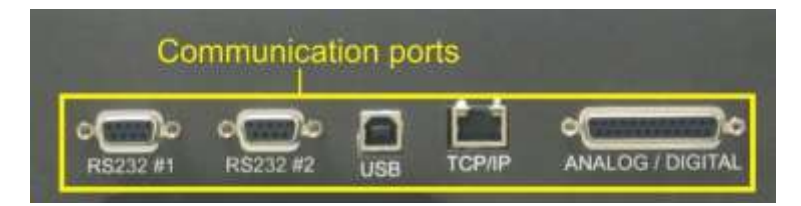

**Figure 42 – Communication Ports** 

# 4.1 **RS232 Communication**

RS232 communication is a very reliable way to access data from the instrument, and is recommended for use in connection to a data logger for 24/7 communication. Both RS232 ports are configured as DCE, and can be connected to DTE (Data Terminal Equipment such as a data logger or computer).

Port #2 also supports a multidrop arrangement (a configuration of multiple analysers connected via the same RS232 cable where the transmit signal is only asserted by the instrument that is spoken to).

For reliable Multidrop RS232 communications please follow these guidelines:

- Verify that the Multidrop ID is set to a unique value which is different to the other analysers in the chain (refer to **Serial Communication Menu**, Sectio[n 3.5.34\)](#page-83-1).
- All of the analysers in the multidrop chain must have the same baud rate and communication protocol settings. A maximum of 9600 baud is recommended.
- The Multidrop RS232 cable should be kept to less than 3 meters in length
- A 12K ohm terminating resistor should be placed on the last connector of the cable. (connect from pin 2 to pin 5 and from pin 3 to pin 5) (refer t[o Figure 43\)](#page-92-0)
- The shielding of the Multidrop cable must be continuous throughout the cable.
- The shielding of the Multidrop cable must only be terminated at one end. It should be connected to the metal shell of the DB 9 way connector.

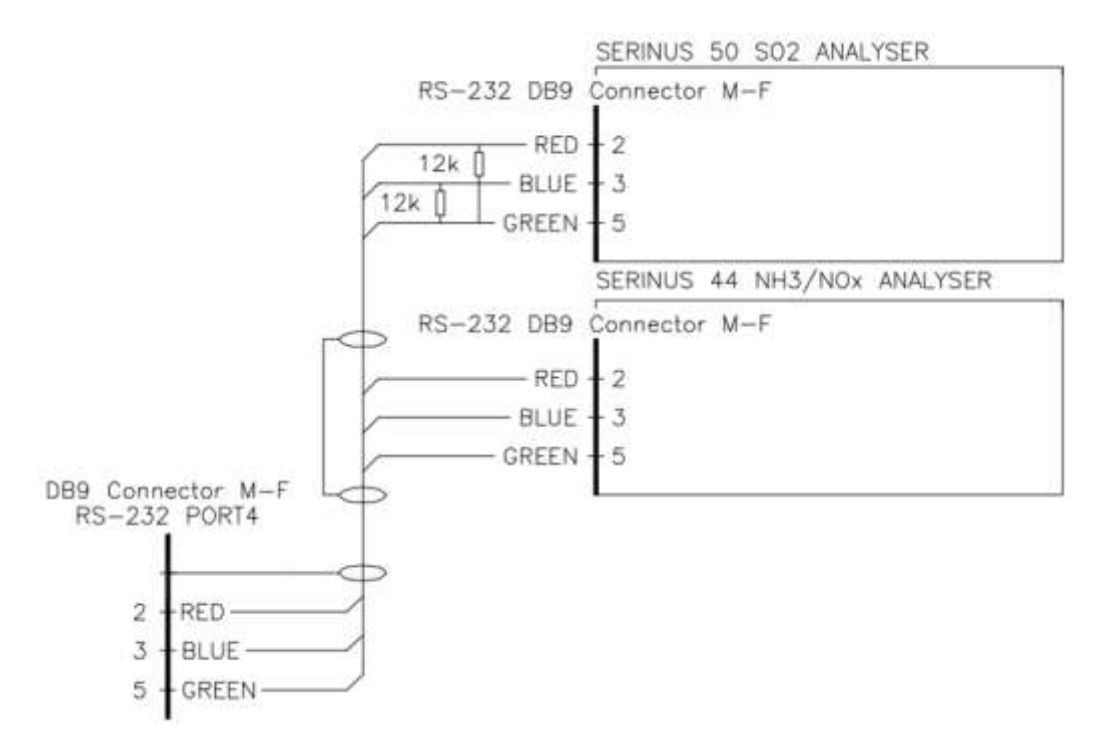

<span id="page-92-0"></span>**Figure 43 – Multidrop RS232 Cable Example**

## 4.2 **USB Communication**

This is ideal for irregular connection to a laptop running Ecotech's Airodis software to download logged data and remotely control the instrument. Due to the nature of USB, this is a less reliable permanent connection as external electrical noise can cause USB disconnection errors on a data logger.

Please note that only the Advanced protocol (refer to Section [0\)](#page-99-1) is supported for USB communication.

# 4.3 **TCP/IP Network Communication (optional)**

Instruments with the optional network port installed can be accessed using a TCP/IP connection. [Figure 45](#page-94-0) shows examples of some possible configurations for remote access.

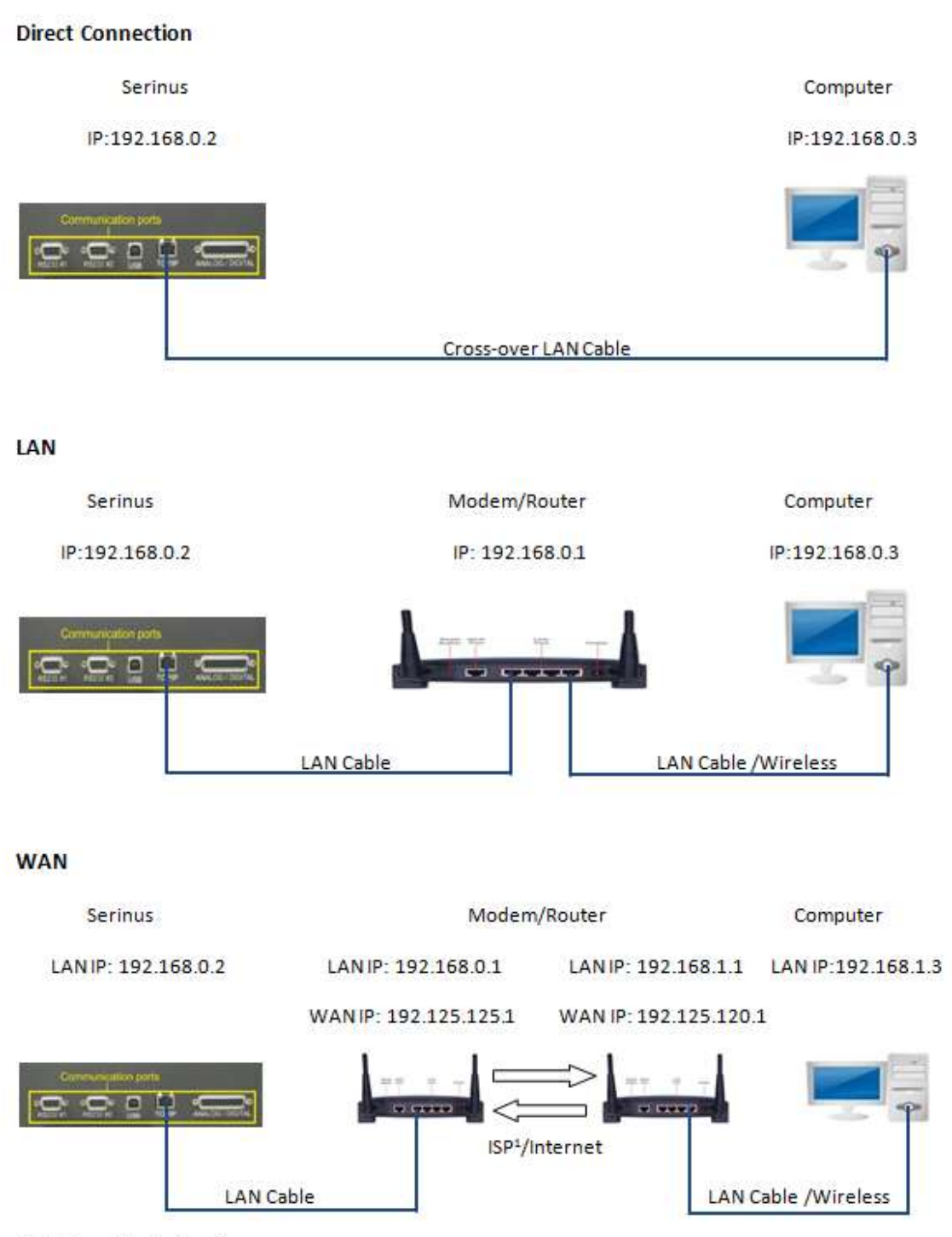

<sup>1</sup> ISP: InternetService Provider

#### **Figure 44 – Example of Typical Network Setups**

**Note:** In **Error! Reference source not found.** all the IP addresses are taken as an example. The WAN IP ddresses are normally provided by your ISP. Whereas, the LAN IP addresses can be set manually to any range which is within the subnet of the Modem/Router/switch.

Use a cross-over LAN cable to connect the instrument directly to a computer, or a standard LAN cable for connection to a Modem/Router/Switch as shown in Figure 15. The computer could be connected to the Modem/Router using either CAT5 cable or a wireless connection, but the instrument must be connected using CAT5/6 cable.

## **4.3.1 Network Setup**

Below is an example of how to setup the network.

- 1. Open **Main Menu Communications Menu Network Menu**.
- 2. Select **Protocol Advanced** Accept.
- 3. Select **Start-up Mode Set IP -** Accept.
- 4. Edit **IP Address** (Change the IP address to the address you wish to use within the Modem/Router/switch subnet).
- 5. Edit **Netmask** (Change the Netmask to the setup specified by the Modem/Router).
- 6. Edit **Gateway** (Change the Gateway to the setup specified by the Modem/Router).

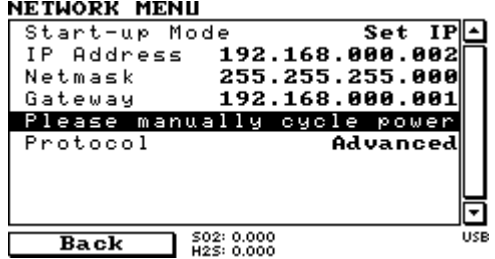

<span id="page-94-0"></span>**Figure 45 – Example of Network Menu Setup** 

Once completed, use the power switch on the rear of the instrument to turn the power Off. Please leave the instrument off for 10 seconds before turning the power back On

**Note:** Manually perform a hardware power cycle every time the IP address is changed for it to take affect.

## **4.3.2 Port Forwarding on Remote Modem/Router Setup**

When using the network port to connect to the router / modem with NAT enabled, you will need to add IP mapping to ensure that data is forwarded through to the desired port. This is known as port forwarding. To set-up the port for the instrument, you will need to go into the modem/router configuration. Normally, you will see the port forwarding setup under Port Forwarding, NAT or Port Mapping menu. Below is an example port forwarding setup.

The default port for the Serinus range of instruments is 32783. The destination address is the instrument IP address setup in the **Network Menu**.

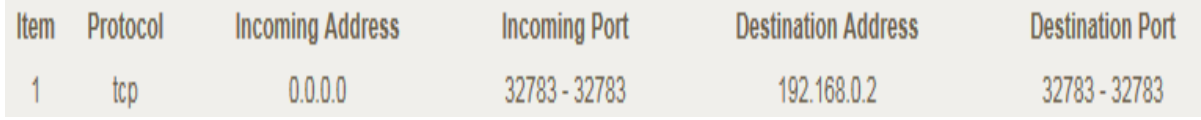

#### **Figure 46 – Port Forwarding Example**

# **4.3.3 Airodis Setup to Communicate with Serinus**

Below is an example of Airodis setup for a LAN network. Ensure the IP address is set to the same as on the instrument **Network Menu**.

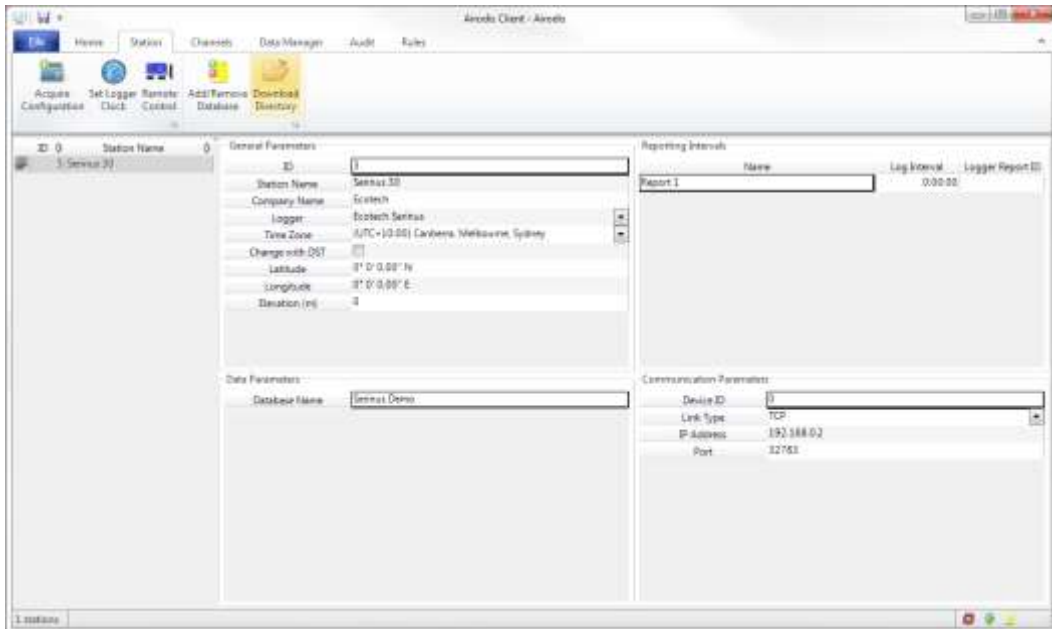

**Figure 47 – LAN Network Set-Up (Airodis)** 

Below is an example of Airodis setup for a WAN network. Ensure the IP address is set the same as on the remote modem/router.

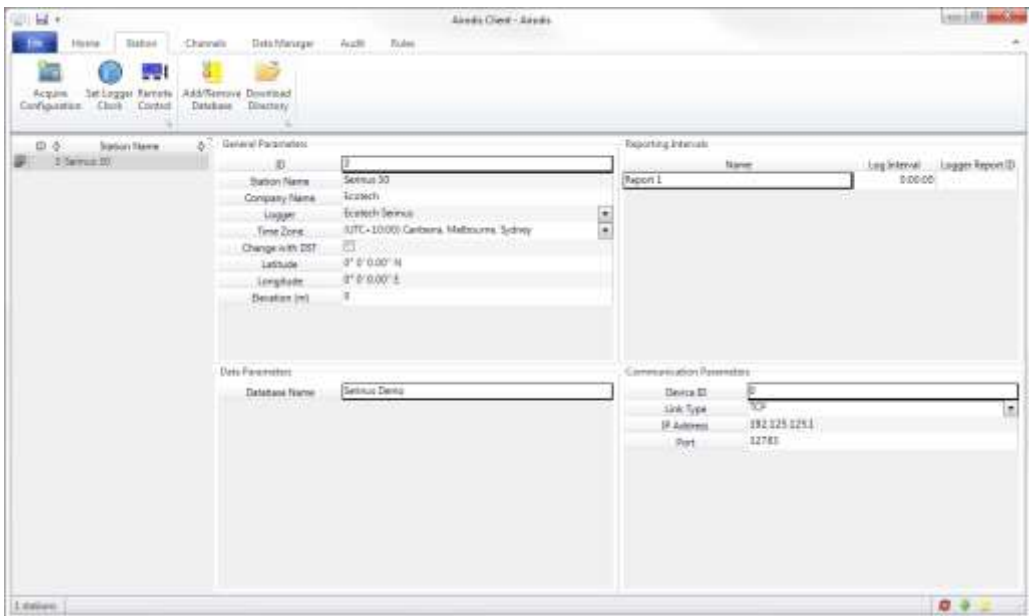

**Figure 48 – WAN Network Set-Up (Airodis)** 

# 4.4 **Digital/Analog Communication**

The 25 Pin analog/digital port on the rear of the instrument sends and receives analog/digital signals to other devices. These signals are commonly used for warning alarms.

# **4.4.1 Analog Outputs**

The instrument is equipped with one to three analog outputs that can be set to provide either voltage (0-5V, 0.25-5V, 0.5-5V, 0-10V) or current (0-20, 2-20, 4-20mA). The analog outputs are tied to specific instrument measurements, depending on the instrument type.

For 0-10V analog output operation, set the output type to current and move the jumpers (JP3) on the rear panel PCA to 0-10V (refer to [Figure 49\)](#page-98-0).

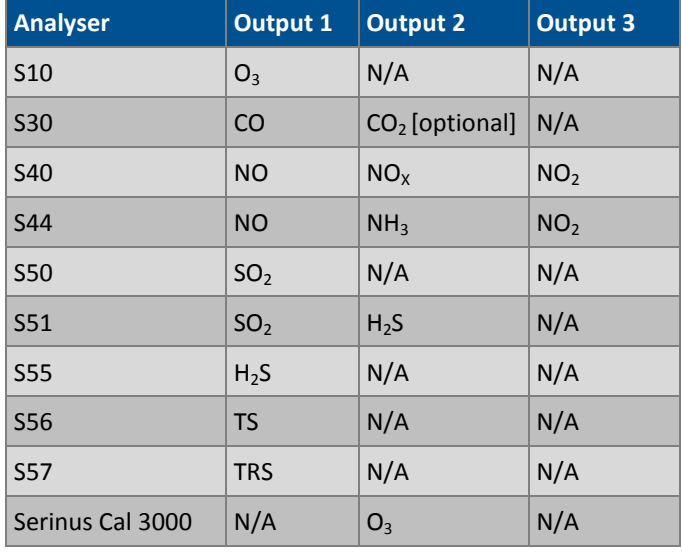

#### **Table 3 – Analog Outputs**

# 4.4.1.1 Analog Outputs Voltage Calibration

# **Equipment Required**

- Multimeter (set to volts)
- Male 25 pin connector with cable

## **Procedure**

- 1. Open **Main Menu Communications Menu Analog Output Menu** (refer to Sectio[n 3.5.38\)](#page-85-0).
- 2. Select **Output Mode Voltage**.
- 3. Connect a multimeter (using an appropriate adaptor or probes on the multimeter) to the ground (pin 24) and the relevant output pin (pin 10).
- 4. Edit **0.5V Calibration** (until the multimeter reads 0.500 ±0.002) Accept.
- 5. Edit **5.0V Calibration** (until the multimeter reads 5.00 ±0.002) Accept.

## 4.4.1.2 Analog Outputs Current Calibration

# **Equipment Required**

- Multimeter (set to mA)
- Male 25 pin connector with cable

# **Procedure**

- 1. Open **Main Menu Communications Menu Analog Output Menu** (refer to Section [3.5.38\)](#page-85-0).
- 2. Select **Output Mode Current**.
- 3. Connect a multimeter (using an appropriate adaptor or probes on the multimeter) to the ground (pin 24) and the relevant output pin (pin 10).
- 4. Edit **4mA Calibration** (until the multimeter reads 4mA ±0.01) Accept.
- 5. Edit **20mA Calibration**  (until the multimeter reads 20mA ±0.01) Accept.

## **4.4.2 Analog Inputs**

The instrument is also equipped with three analog inputs with resolution of 15 bits plus polarity, accepting a voltage between 0-5 V. These go directly to the microprocessor and should be protected to ensure static/high voltage does damage the main controller PCA (instrument warranty does not cover damage from external inputs).

# **4.4.3 Digital Status Outputs**

The instrument is equipped with eight logic level inputs for the external control of the instrument such as Zero or Span sequences. Each input has a terminating resistor which can be either PULL UP or PULL DOWN. This is set using the jumper JP1 on the back panel PCA (refer to [Figure 19\)](#page-49-0).

# **4.4.4 Digital Status Outputs**

The instrument is equipped with eight open collector outputs which will convey instrument status condition warning alarms such as no flow, sample mode, etc. Two of the digital outputs can be set so that there is +5V and +12V available on the 25 pin connector for control purposes, instead of digital outputs 0 and 1.

In the default jumper locations (refer to [Figure 49\)](#page-98-0) these two outputs will function normally as open collector outputs. If moved to the position closer to the 25 pin connector then the DO 0 will supply +12V and DO 1 will supply +5V.

The +12V and +5V supplies are limited to about 100mA each.

Each digital output is limited to a maximum of 400mA. The total combined currents should not exceed 2A.

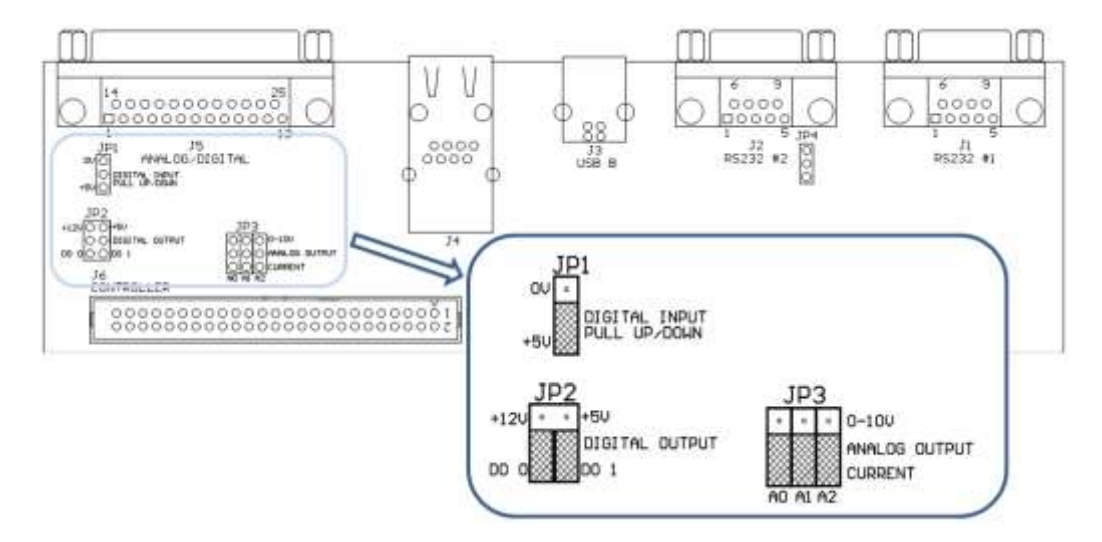

<span id="page-98-0"></span>**Figure 49 – 25 Pin Rear Panel PCA (Default Jumpers Highlighted)** 

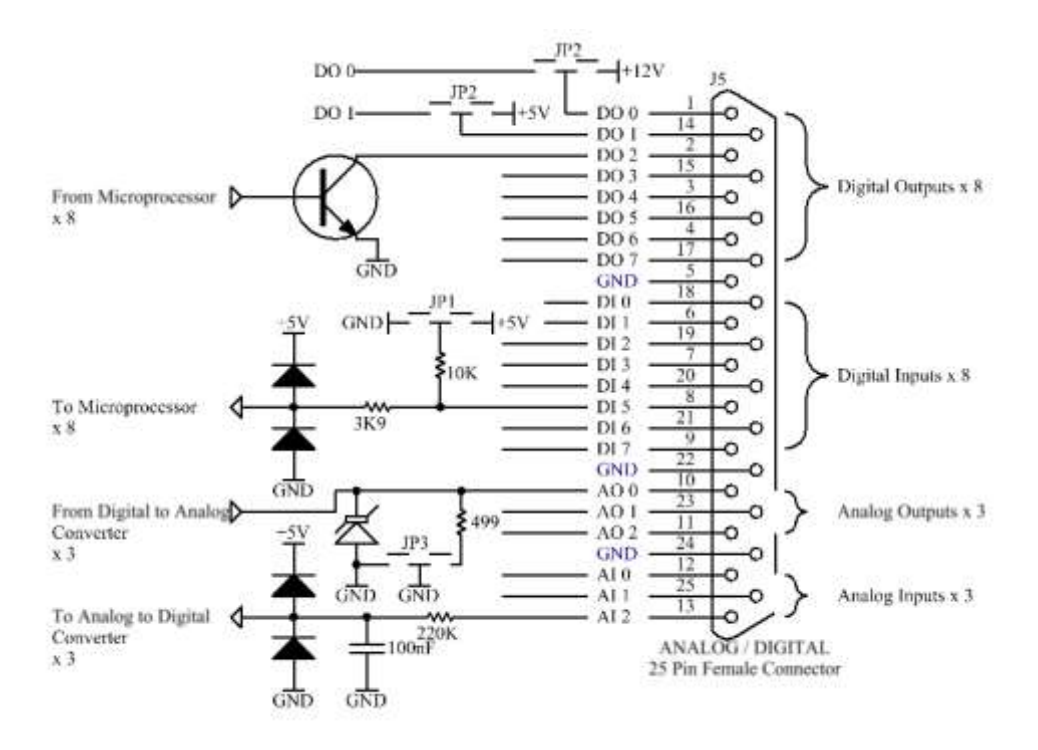

**Figure 50 – External 25 Pin I/O Individual Pin Descriptions** 

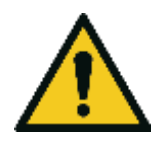

#### **CAUTION**

The analog and digital inputs and outputs are rated to CAT I. Exceeding 12VDC or drawing greater than 400mA on a single output or a total greater than 2A across the 8 outputs can permanently damage the instrument and void the warranty.

# 4.5 **Logging Data**

When the user receives the instrument from the factory it will have a default set of parameters already setup in the internal data logger. These select few parameters have been chosen for their relevance in assisting in troubleshooting the instrument.

# **4.5.1 Configure Instrument Internal Logging**

In order to log data you must first specify a data logging interval. This is how often data will be logged to the USB memory stick. You can log a maximum of 12 parameters. These parameters can be selected by name or by parameter number using the parameter list (refer to [Table 13\)](#page-161-0).

# **Procedure**

- 1. Open **Main Menu Communications Menu Data Logging Menu** (refer to Sectio[n 3.5.35\)](#page-83-0).
- 2. Select **Data Log Interval** (adjust to the desired value) Accept.
- 3. Select **Data Log Setup –Numeric** (select the parameter numbers you wish to log) **or** Select **Data Log Setup -<sup>Text</sup>** (select the names of the parameters you wish to log).

# <span id="page-99-0"></span>4.6 **Using Airodis Software to Download Data**

## **4.6.1 Connecting the Serinus to your PC**

<span id="page-99-1"></span>This instrument can communicate with a PC using RS-232 (Serial), TCP/IP (Network), Bluetooth or USB. Serial, Bluetooth and network communications do not require additional drivers. If you wish to connect using a USB cable, the driver must be installed.

## 4.6.1.1 Connecting over USB

If you wish to connect using USB, you will need to first install the Serinus USB driver.

Power on the instrument and connect it to your PC with a USB cable. You should receive a prompt if the driver needs to be installed. If not, open Device Manager (Under 'System' in Control Panel), find the device and select 'Update Driver Software.'

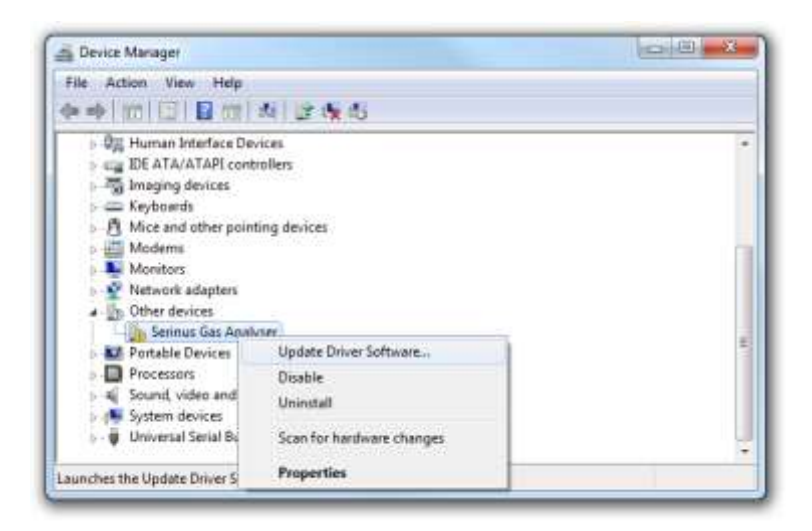

**Figure 51 – Installing Driver Software (Device Manager)** 

When prompted where to search for the driver, select **'Browse my computer for driver software'**.

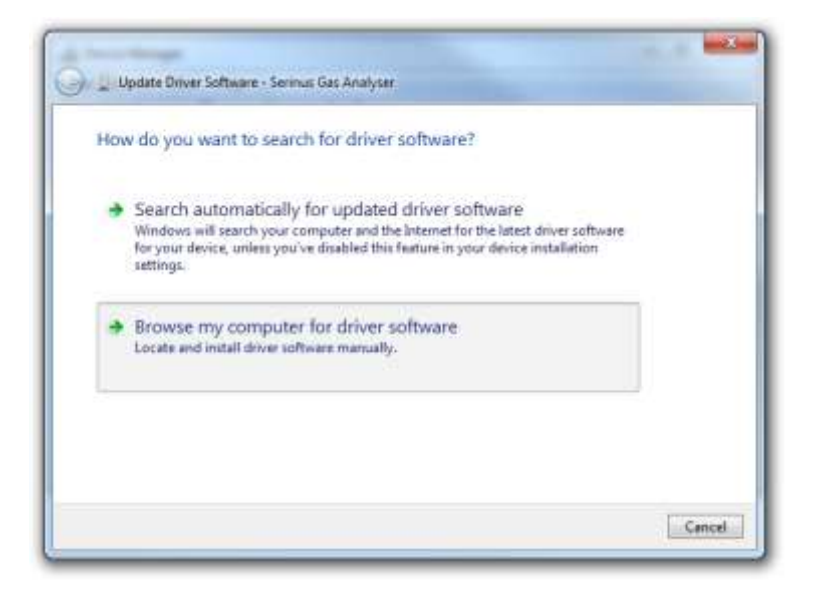

#### **Figure 52 – Update Driver Popup**

The Serinus USB driver is located on the green Ecotech resources USB stick under "\Drivers\Ecotech Analyser". Select this directory and click **Next**.

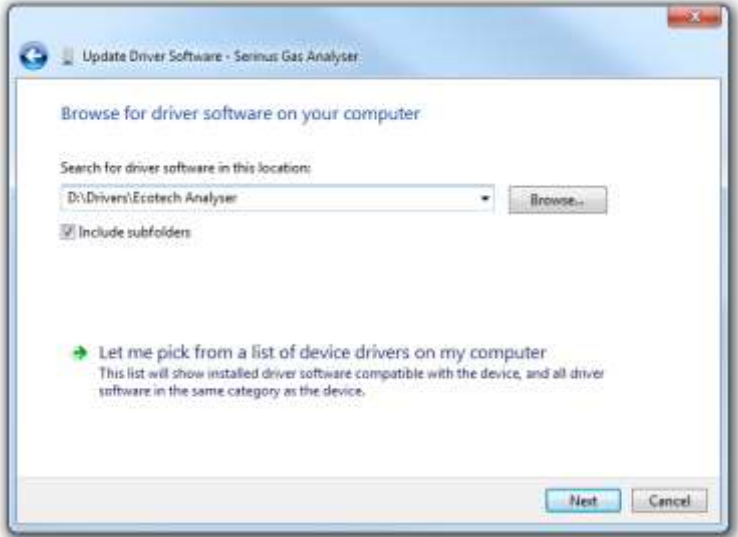

#### **Figure 53 – Update Driver Popup (Directory Location)**

If you receive a confirmation prompt to install the driver, select **Install**

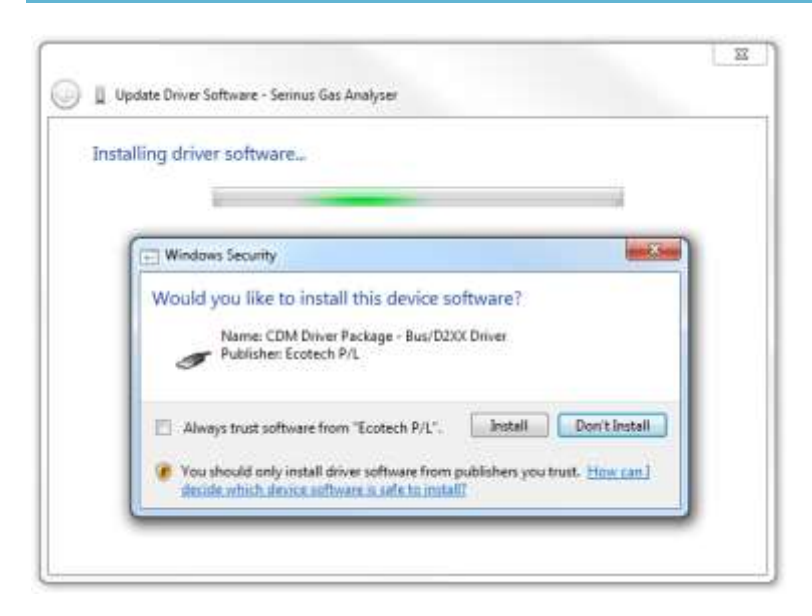

**Figure 54 – Installing Driver Confirmation Prompt** 

If everything went smoothly, Windows will inform you that the driver was successfully installed.

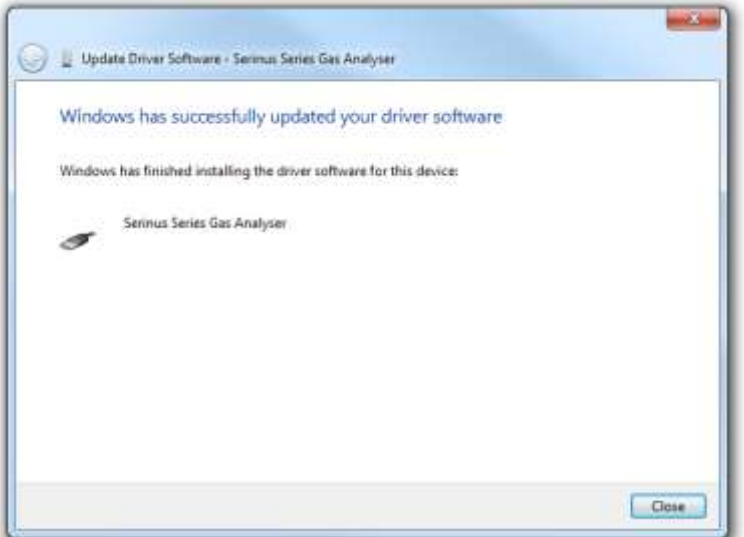

**Figure 55 – Successful Driver Installation** 

## 4.6.1.2 Connecting over Serial (RS-232)

The following steps outline how to setup the instrument for connection to a PC or datalogger (refer to Sectio[n 3.5.36\)](#page-84-0).

# **Procedure**

- 1. Open - **Main Menu Communication Menu Serial Communication Menu**.
- 2. Determine which RS232 Port you are physically making the connection with. Remember, multidrop is only supported on RS232 #2.
- 3. Select **Baudrate**  $\rightarrow$  38400 Accept (Set an appropriate baud rate, default is 38400).
- 4. Select **Protocol Advanced**  Accept.

If you are running Airodis in a multidrop configuration, ensure that the **Serial ID** is unique for each instrument on the chain.

#### 4.6.1.3 Connecting over Network (TCP / IP)

The following steps outline how to setup the instrument for connection to a PC or datalogger (refer to Section [3.5.40\)](#page-87-0).

# **Procedure**

- 1. Open - **Main Menu Communication Menu Network Menu**.
- 2. Select **Protocol**  $\rightarrow$  **Advanced** Accept.
- 3. Select Start-up Mode  $\rightarrow$  Set IP Accept.
- 4. Assign a unique static IP address to the instrument.
- 5. Reboot the instrument by cycling the power.

## **4.6.2 Installing Airodis**

The user can download data from the instrument using either a full retail (paid) version of Airodis or with the demo version which is included on the green Ecotech resources USB stick. The demo version has limited functionality, but will allow you to download and export data from up to three instruments. If you do not already have Airodis, this can be obtained from Ecotech:

#### **http://www.airodis.com.au**

The installer is straightforward: Ensure you install the correct version for your operating system. If you are running 64-bit windows, install the 64-bit (x64) version. Otherwise, install the 32-bit (x86) version.

## **4.6.3 Configuring Airodis**

1. Once installed, double click on the Airodis shortcut on the desktop to start Airodis Workspace Manager*.* You will be presented with the default workspace options. These will suffice for downloading data from the instrument.

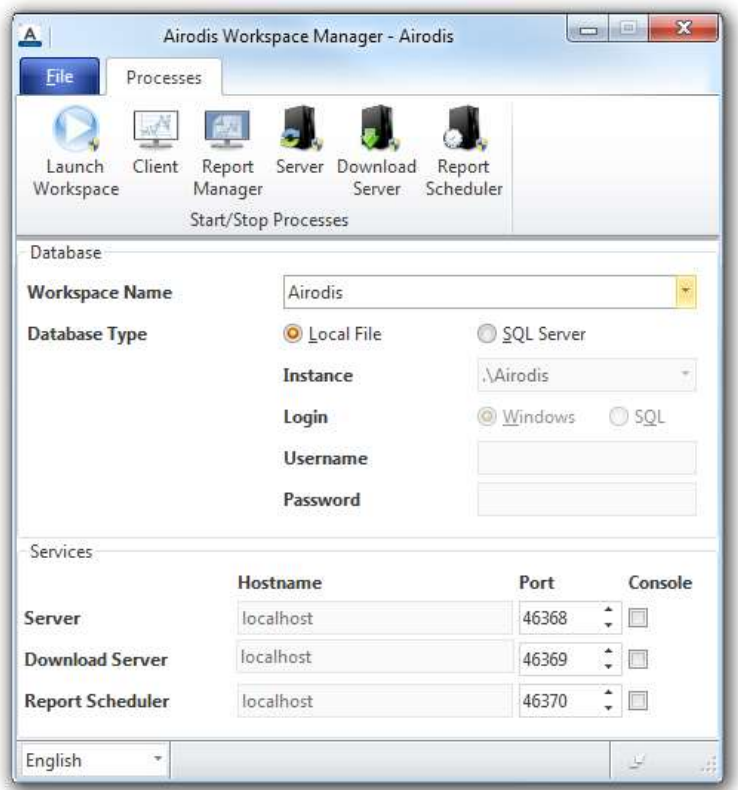

**Figure 56 – Airodis Workspace Manager** 

- 2. Start the Client, Server and Download Server by single-clicking the toggle button for each. The client may prompt to register with Ecotech or install an update. Follow the prompts if it does.
- 3. Once the Client application has loaded, click Home<sup>></sup>Add Station<sup>></sup>New Physical Station

| Fis | Home                                        | Station<br><b>CAT PICKAT</b> |                      | Channels                          | Data Manager: |                                   | <b>Audit</b> | Fules |           |  |  | <b>ALC:</b> | ÷ |
|-----|---------------------------------------------|------------------------------|----------------------|-----------------------------------|---------------|-----------------------------------|--------------|-------|-----------|--|--|-------------|---|
| Add | Delete<br>Station - Station Changes Changes | Save                         | m.<br><b>Dismiss</b> | Show/Hide Groups<br>$\frac{1}{2}$ | $\sim$        | Download Cantel Schedule Download |              |       | 副司<br>Lug |  |  |             |   |
|     | New Physical Station                        |                              |                      | Visible Stations:                 |               |                                   | Download     |       | n         |  |  |             |   |

**Figure 57 – Adding a New Station**

4. This automatically brings you to the **Station** tab on the ribbon. Enter the communication details to connect to the instrument.

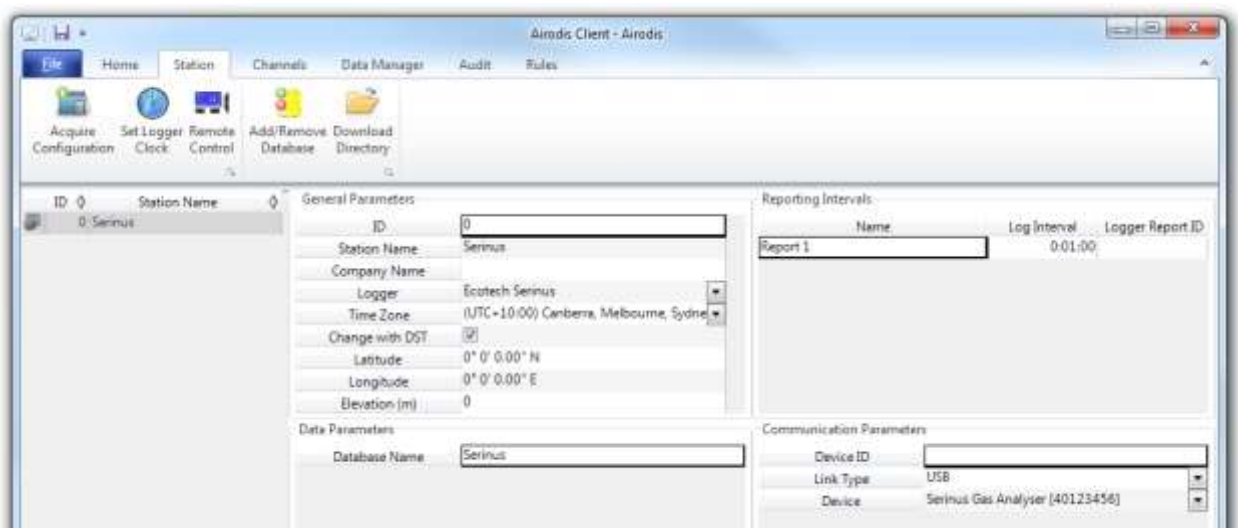

#### **Figure 58 – Adding a New Station**

#### **Table 4 – Setting up a New Station via Airodis**

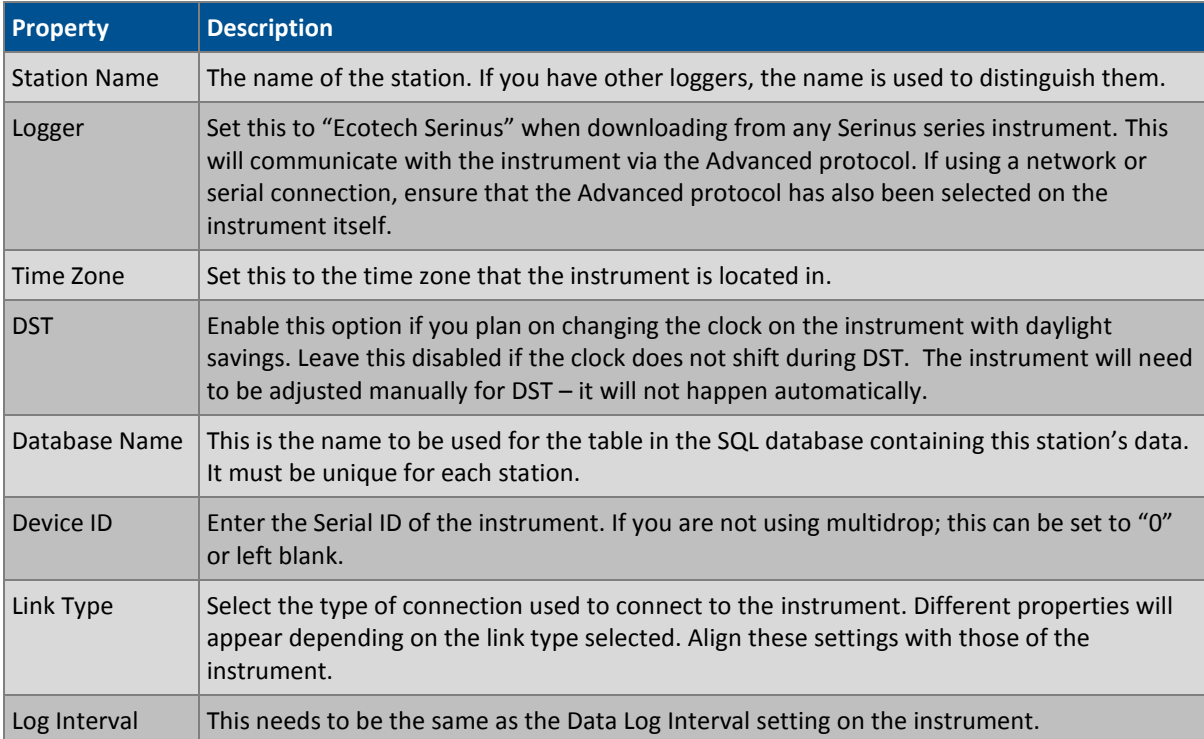

**Note:** The available fields for communication parameters will change when you change the link type. You will need to set the communication parameters that have been defined on the instrument.

- 5. Once the station has been created, save the station by clicking the Save shortcut icon or **FileSave.**
- 6. Click Acquire Configuration*.* This will probe the Serinus for a channel list. After a few seconds, the channel list should be visible in the Channels tab.

| <b>U. H.</b>                                                                                                    |                                 | Arodis Client - Airodis |       |                                                                       |                    | $\Box$ $\Box$ $\Box$       |
|----------------------------------------------------------------------------------------------------|---------------------------------|-------------------------|-------|-----------------------------------------------------------------------|--------------------|----------------------------|
| Station<br>Home<br>Channels                                                                                                    | <b>Audit</b><br>Date Manager    | Rufer                   |       |                                                                       |                    |                            |
| 鬻<br>uku<br>Delete<br>Add<br>Delete<br>Add<br>Vector Parr, Vector Parr<br>Channel Channel<br>Channels<br>Vector Pairs<br>$\mathcal{N}$<br>h. |                                 |                         |       |                                                                       |                    |                            |
| <b>Station Name</b><br>ID 0                                                                                                    | 0 M 4 D M Channels Vector Pairs |                         |       |                                                                       |                    |                            |
| 0 Serinus                                                                                                    | No<br>Label                     | Logger Channel ID       | Units | Molecular Formula                                                     | Decimal<br>Places: | Colour Show<br>Description |
|                                                                                                    | O Primary Gas Concentra 50      |                         |       |                                                                       |                    | v                          |
|                                                                                                    | PGA Gain                        | 49                      |       | $\frac{1}{2}$<br>$\frac{1}{\epsilon}$                                 |                    | v                          |
|                                                                                                    | 2 Instrument Gain               | 56                      |       | ۰                                                                     |                    |                            |
|                                                                                                    | 3 Lamp Current                  | 64                      |       | $\cdot$<br>ä                                                          |                    | ¥,                         |
|                                                                                                    | 4 Gas Pressure                  | 72                      |       | ¥<br>٠                                                                |                    | Ū.                         |
|                                                                                                    | 5 Ambient Pressure              | 73                      |       |                                                                       |                    | ÿ.                         |
|                                                                                                    | 6 Chassis Temperature           | 37                      |       | $\frac{1}{2}$                                                         |                    | 國                          |
|                                                                                                    | Lamp Temperature                | 81                      |       |                                                                       |                    | Q.                         |
|                                                                                                    | & Instrument Status             | 83                      | code  |                                                                       |                    |                            |
|                                                                                                    | 9 Instrument State              | 110                     |       |                                                                       | 2                  | 誡                          |
|                                                                                                    | 10 Instrument Units             | 116                     |       | $\bullet$   $\bullet$   $\bullet$   $\bullet$   $\bullet$   $\bullet$ | 2                  | V                          |
|                                                                                                    | 11 Filter Type                  | 154                     |       |                                                                       | 2                  | 萨                          |
|                                                                                                    |                                 |                         |       |                                                                       |                    |                            |

**Figure 59 – Station Configuration (Channel List)** 

**Note:** If there was an error connecting to the Serinus, a red dot will appear next to its name in the station list. Hovering over the red dot will present you with an error message.

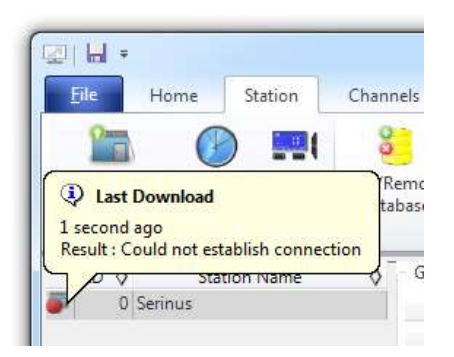

## **Figure 60 – Error Status Notification**

7. Select the Data Manager tab, click download. The Download Data window will appear. Select the appropriate time period that you wish to download and click Download.

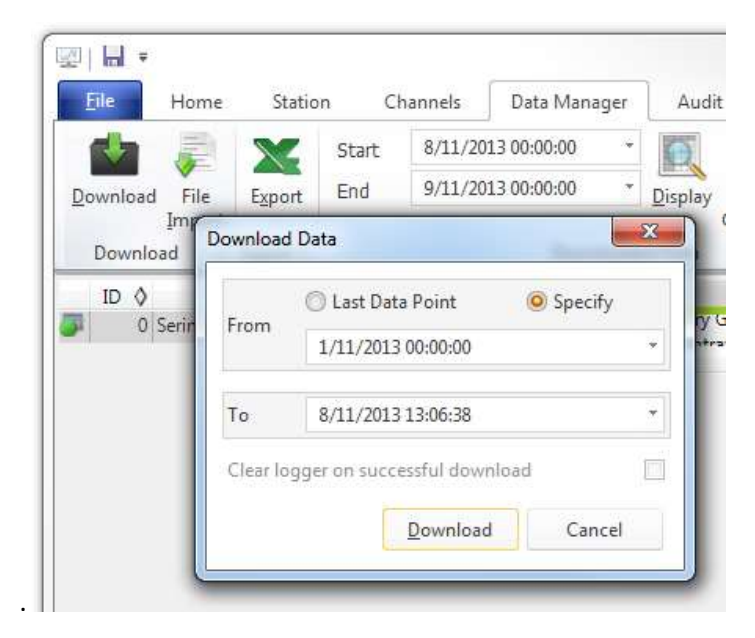

**Figure 61 – Downloading Data**

The status of the download will appear in the bottom-left corner of the window. You can also monitor the status of the download from the Home tab.

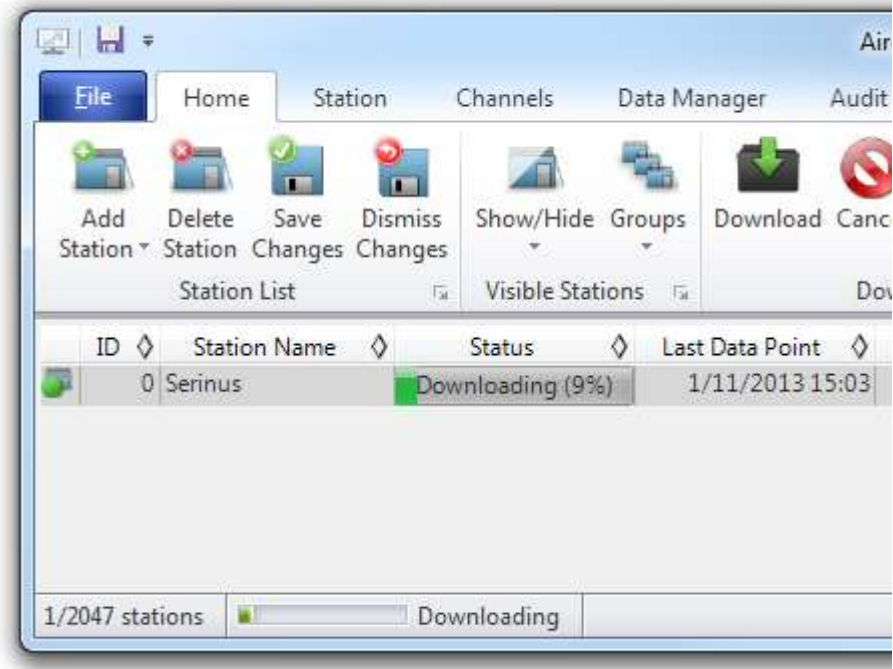

#### **Figure 62 – Download Data Status**

8. Data will become available in the data manager as it is downloaded. You can load data for a date range by entering the start and end dates and clicking Display*.* The selected data will be loaded into the data manager.

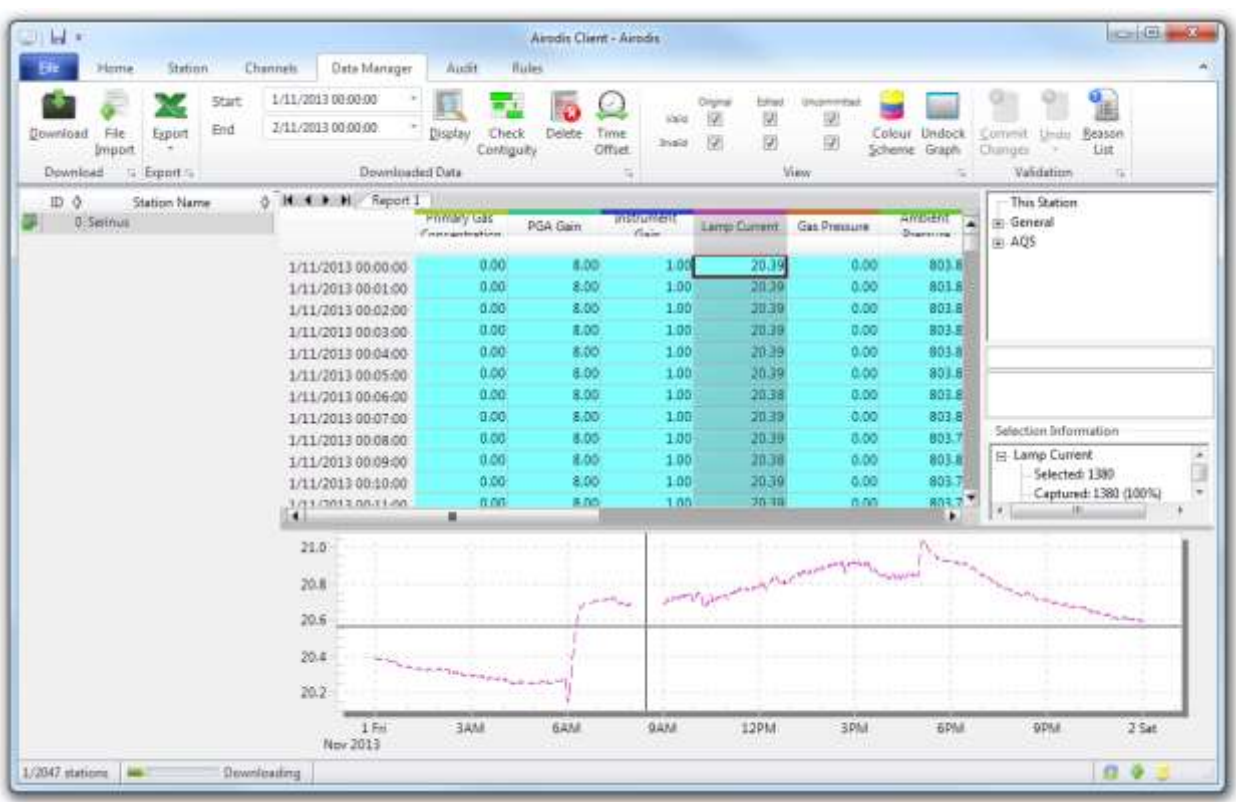

### **Figure 63 – Data Visibility**

9. Data can be exported by clicking the Export function. This will allow you to save your data in CSV format, which can be loaded into another program such as Microsoft Excel. It is also possible to copy/paste (Ctrl + C / Ctrl + V) data directly from the Airodis data manager

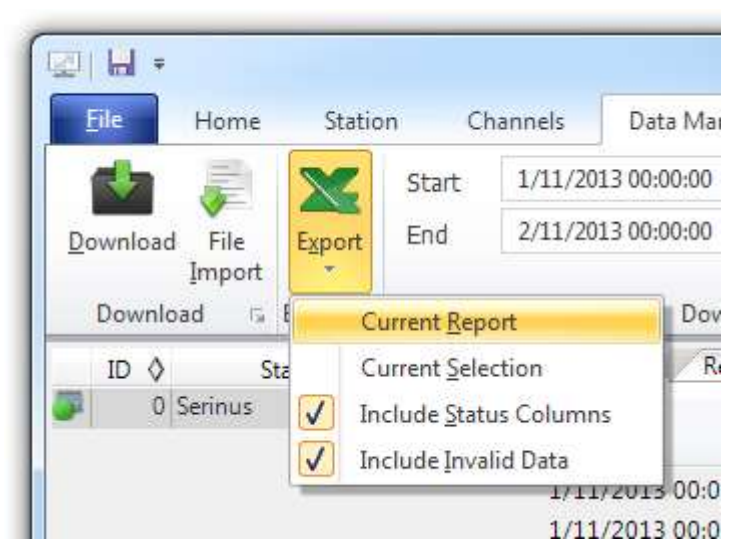

**Figure 64 – Exporting Data** 

10. That's it! The data has been downloaded from the instrument and exported to a standard CSV file.
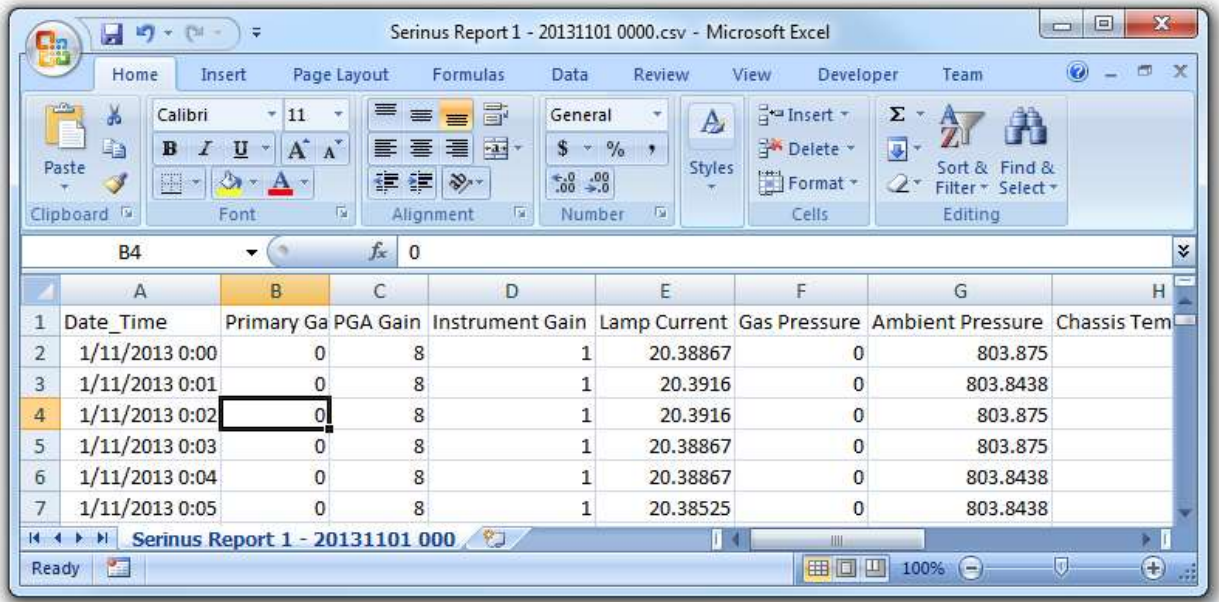

#### **Figure 65 – Data Download Complete**

## 4.7 **Serinus Remote App/Bluetooth**

The Serinus Remote Application allows for any Android device (Tablet or Smartphone) to connect to an instrument.

The Serinus Remote Application allows the user to:

- Completely control the instrument using a remote screen displayed on the device.
- Download logged data and take snapshots of all the instrument parameters.
- Construct graphs from logged data or real time measurements.

The following sections cover installation, connection and use of the application.

#### **4.7.1 Installation**

The Serinus Remote Application can be found in the Google Play Store by searching for Ecotech or Serinus. Once found, choose to Install the application and Open to start the application.

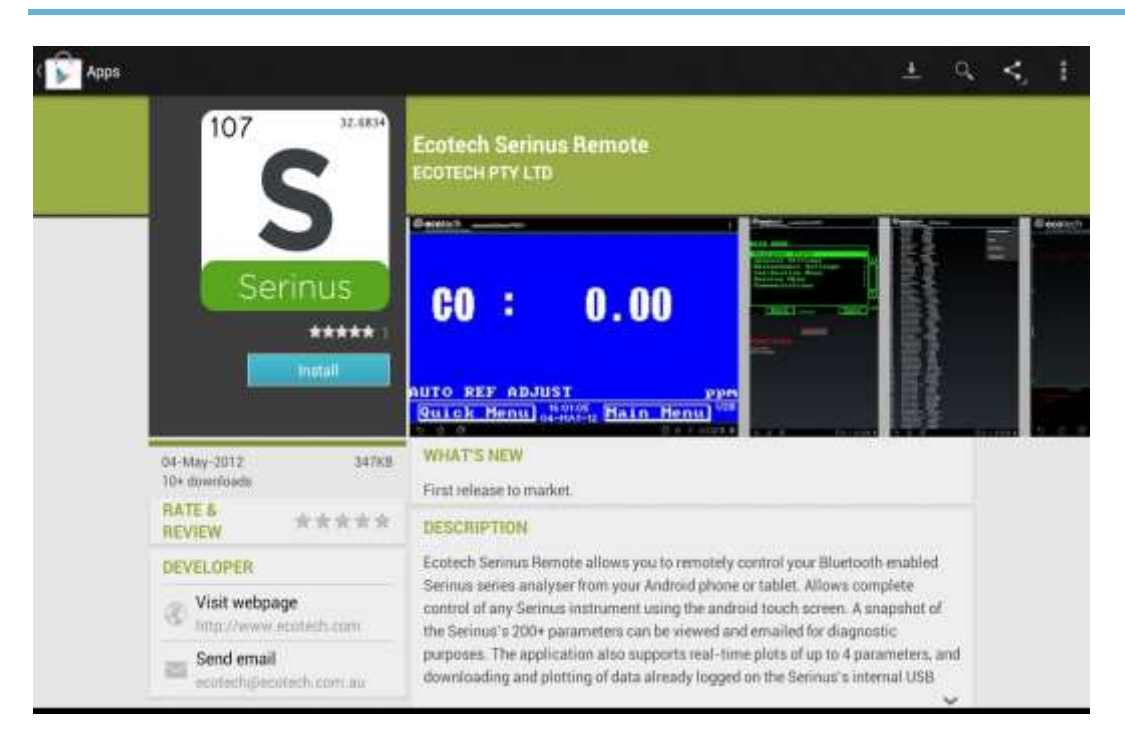

**Figure 66 – Downloading the App from Google Play Store** 

**Note:** A menu containing additional features and functions can be accessed by entering the Options Menu (or similar) on your device. The location and format of this menu may vary.

## **4.7.2 Connecting to the Instrument**

## **Procedure**

- 1. Open **Main Menu Communications Menu Bluetooth Menu** (to find the Bluetooth ID and PIN) (refer to Sectio[n 3.5.41\)](#page-88-0).
- 2. Touch the Scan Serinus Analysers button at the bottom of the screen.
- 3. Select the Analyser ID from either the Paired Devices or the Other Available.
- 4. Input the PIN (if prompted) and press OK (refer to Sectio[n 3.5.41\)](#page-88-0).

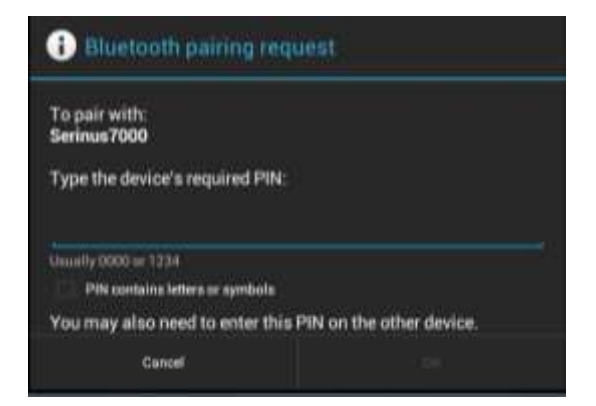

**Figure 67 – Bluetooth Pairing Request** 

5. A screen shot of the instrument's current screen should appear on your Smartphone or tablet. To disconnect press the back key/button on the device.

**Note:** Once the instrument has been paired with the device it will appear under "Paired Devices" and the PIN will not need to be entered again. Only one Bluetooth connection can be made to an instrument at any one time.

### **4.7.3 Control Serinus Instrument**

Once connected the user has full control of the instrument. The range for remote control depends on the device's Bluetooth capabilities and any intervening obstructions, but is usually up to 30 meters.

## **Remote Screen Operation**

With the exception of the number pad, all button functions/actions can be performed by touching the screen. This includes the selection buttons and the scroll buttons. Touching any part of the screen where there is not already a button also enacts the functions of the scroll buttons.

#### **Home Screen**

Touching the upper half of the screen increases the contrast and touching the lower half of the screen decreases contrast on the real instrument.

#### **Menus**

Touching the upper or lower half of the screen allows the user to scroll up and down respectively.

## **Right-hand Section of the Screen**

Swiping from right to left brings up the number pad for entering numbers (swipe from left to right to hide the number pad).

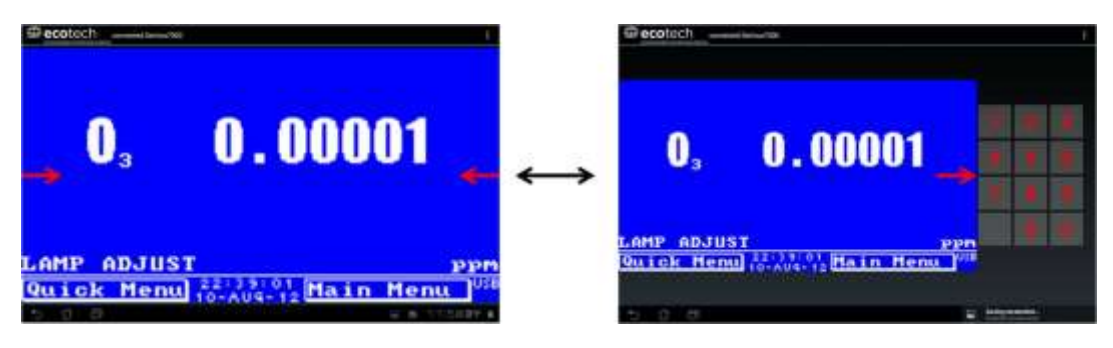

**Figure 68 – Showing or Hiding the NumPad** 

#### **Left-hand Section of the Screen**

Swiping from left to right brings up a list of available analysers (swipe from right to left to hide the instrument list).

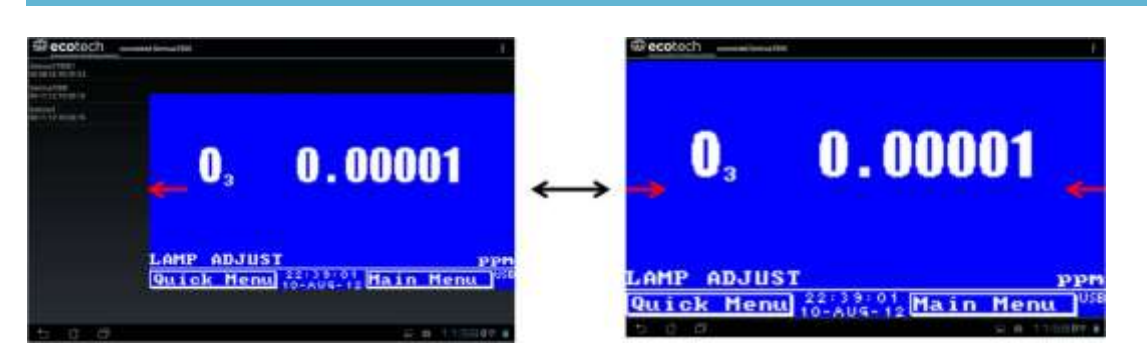

**Figure 69 – Switching Analysis** 

## **Back Button**

This button will enable you to return to the selection screen, allowing you to connect to a different instrument.

# **Options Menu**

The Options Menu is accessed by the grey button in the top right corner of the screen or pressing the Menu Button**,** depending on your Android device.

#### **Table 5 – Options Menu**

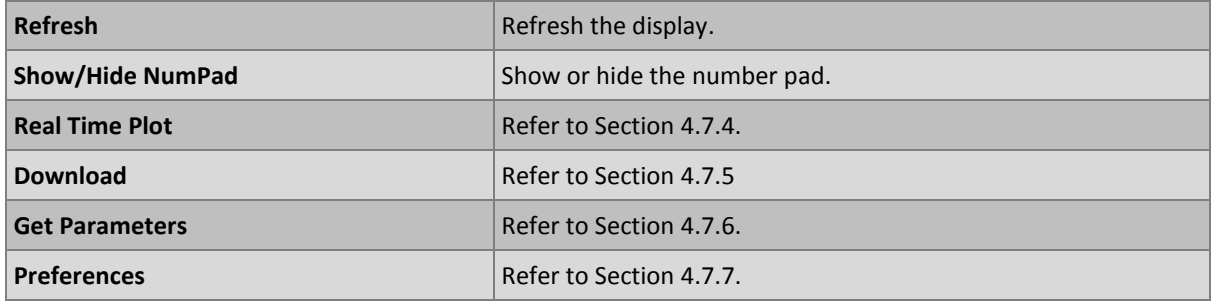

## <span id="page-111-0"></span>**4.7.4 Real-Time Plot**

Allows the user to view real-time plotting of up to four parameters at the same time. The user can also scroll from left to right, top to bottom or zoom in and out on the plot by swiping/pinching.

Once the plot is zoomed or scrolled, it enters into Observer Mode, meaning that auto-scaling is suspended. Press at the top of the screen (where it says Observer Mode) to return to Normal Mode.

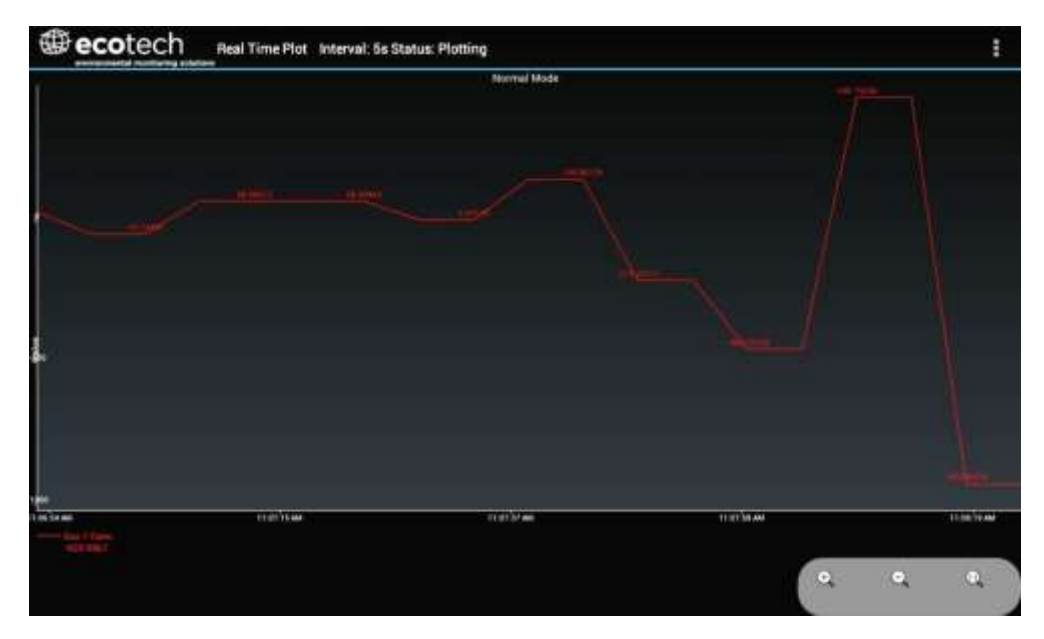

**Figure 70 – Real-Time Plot** 

## **Options Menu**

The Options Menu is accessed by the grey button in the top right corner of the screen or pressing the menu button, depending on your Android device.

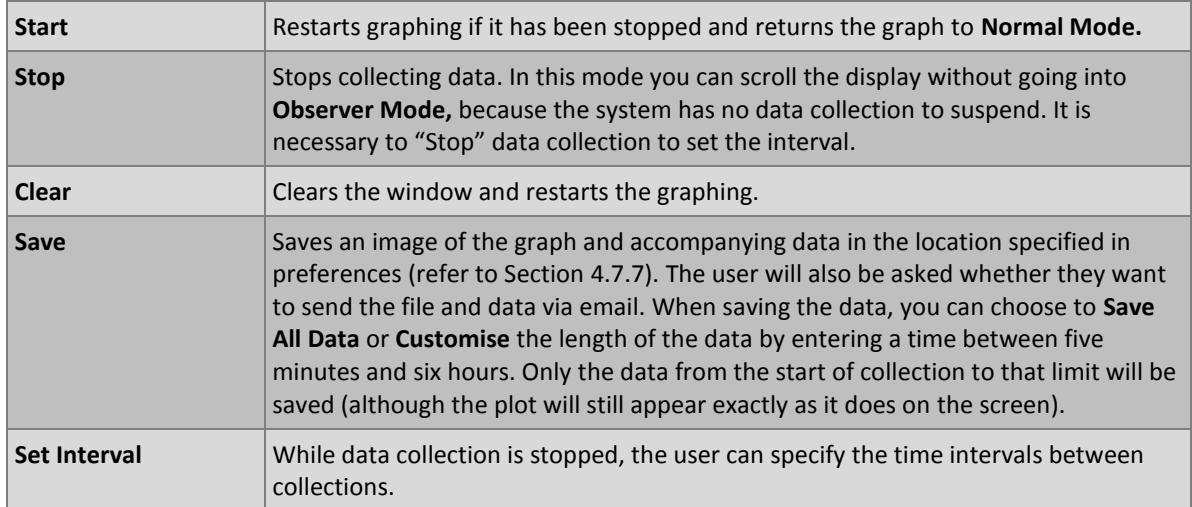

## <span id="page-112-0"></span>**4.7.5 Download**

Download logged data from the USB memory stick inside the instrument. All data logged by the instrument to the USB memory stick over the period of time specified will be collected. Due to the slow connection speed of Bluetooth, this should only be used for relatively short sections of data. Downloading one days' worth of one minute data is likely to take a couple of minutes.

## **Options Menu**

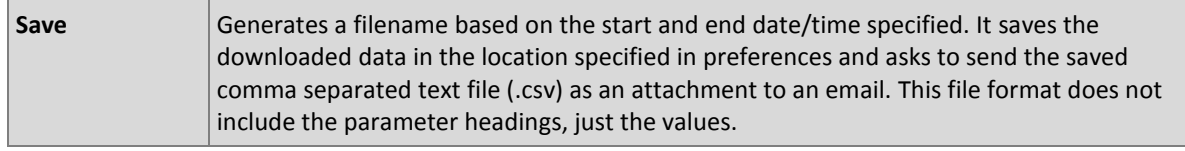

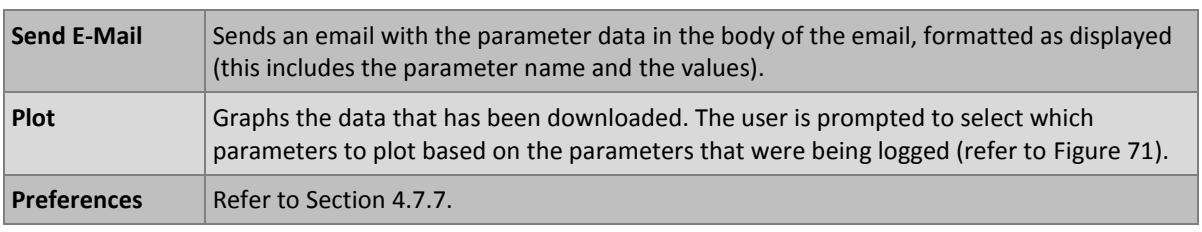

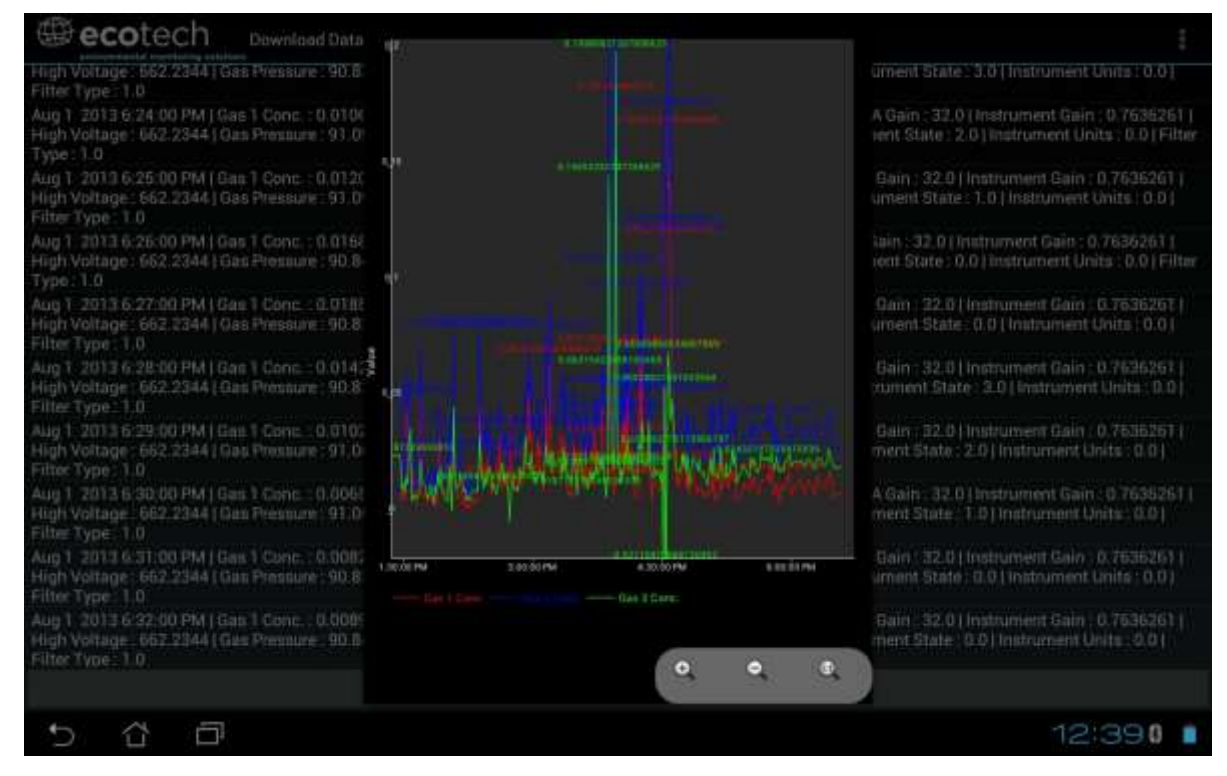

<span id="page-113-1"></span>**Figure 71 – Plot of Downloaded Data** 

## <span id="page-113-0"></span>**4.7.6 Get Parameters**

Download a list of parameters and corresponding values directly from the instrument. This list of parameters is a snap shot of the current instrument state and is very helpful in diagnosing any problems with the instrument.

## **Options Menu**

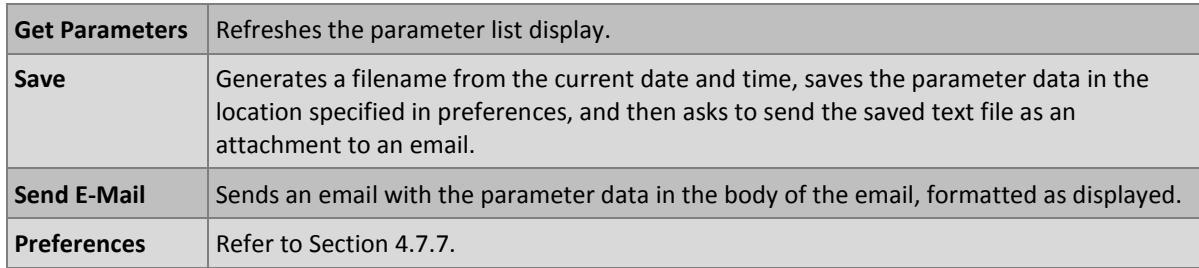

## <span id="page-114-0"></span>**4.7.7 Preferences**

The Preferences Menu allows the operator to adjust the directory settings, logged data format and the colour scheme settings. It can be accessed through the Options Menu in most windows.

## **Directory Settings**

The operator can specify/select where to save the parameter lists, logged data and real time plots.

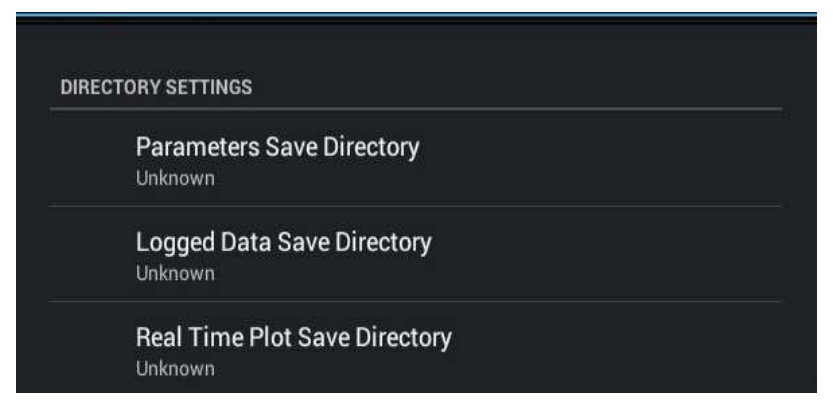

**Figure 72 – Directory Settings** 

## **Logs Format**

When downloading logged data, the parameters can be displayed on one line or each parameter on a separate line.

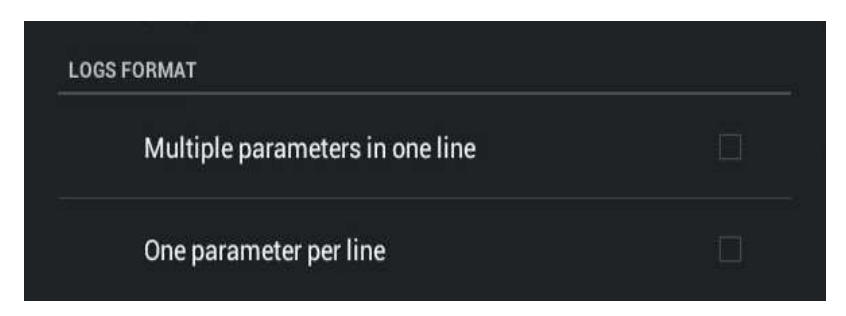

**Figure 73 – Logs Format** 

# **Colour Theme Settings**

Allows the user to choose a colour scheme for the remote screen, either Matrix, Classic, Emacs or Custom.

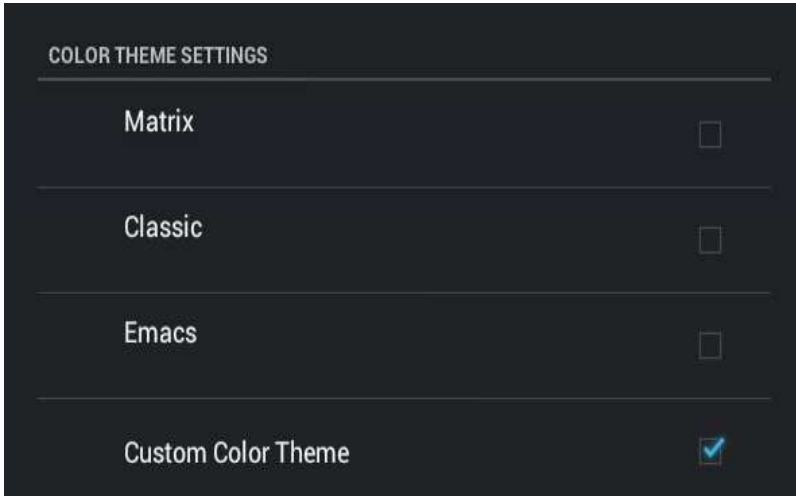

**Figure 74 – Colour Theme Settings** 

This page is intentionally blank.

# **5 Calibration**

The following sections will cover how to calibrate the MFC's, ozone flow, pressure, ozone generator and photometer.

# 5.1 **MFC Calibration**

## **Serinus Cal 1000, 2000 and 3000**

It is necessary occasionally to re-calibrate the mass flow controllers within the Serinus Cal. This is required for all Serinus Cal variants.

In order to perform this task you will require a flow device/s having an accuracy of equal to or better than 1% of the device under test and must be currently certified.

## **Equipment Required**

- A certified mass flow measurement device **OR**
- A certified volumetric flow measurement device/s in conjunction with a certified temperature probe and barometer.

**Note:** The measurement devices range must match the range of the Serinus Cal MFC you are calibrating. Typical setup is a Diluent MFC Range 0 – 10 slpm and a Source Gas MFC Range 0 – 50 sccm.

#### **Procedure**

**Note:** You can either, connect another MFM (Mass Flow Meter) device to the Serinus Cal set to 0 Deg C and 1013.25 mbar, **OR** if the measurement device is volumetric, measure the temperature and pressure of the gas stream to calculate the volumetric flow into mass flow. It is important to have stable ambient conditions when performing this calibration to ensure accurate and consistent results.

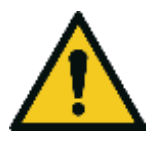

#### **CAUTION**

It is recommended that exhaust air is not expelled into a shelter/room inhabited by people. It should be expelled into the external air and away from the sample inlet. Connecting diluent AIR to a span port (via a T-Piece) reduces the risk of exposure to hazardous source gases.

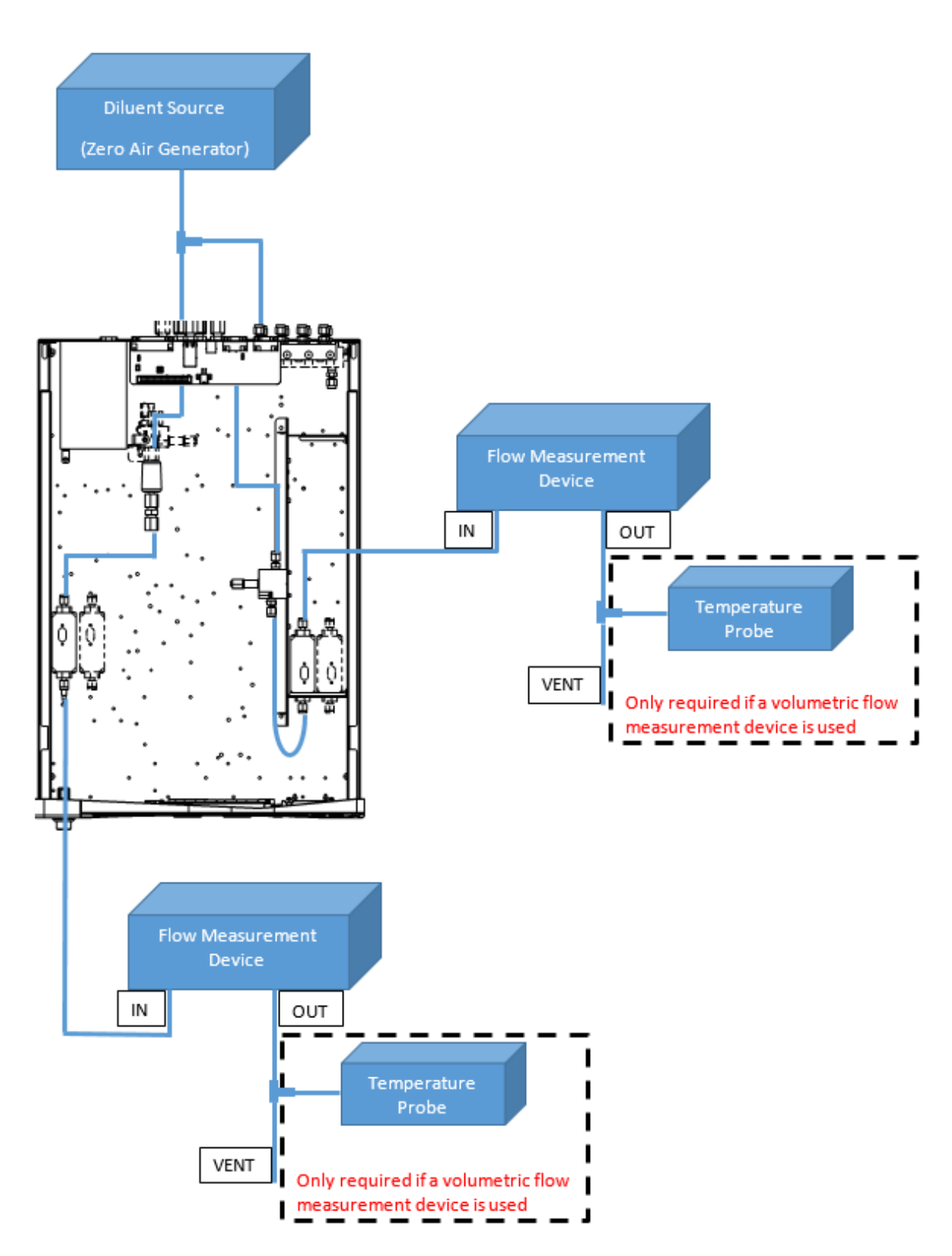

<span id="page-118-0"></span>**Figure 75 – MFC Calibration Setup** 

### **Procedure**

#### **5.1.1 MFC Pre Calibration Setup**

- 1. Backup settings and parameters to the internal USB memory stick. (Refer to Sectio[n 7.1.2\)](#page-137-0)
- 2. Connect diluent air to the **diluent port** as well as a spare **source port** (via a T-piece as shown in [Figure 75\)](#page-118-0).

#### **5.1.2 MFC Calibration**

- 1. Open **Main Menu Calibration Menu MFC Calibration Menu**.
- 2. Select **Gas AIR** Accept.
- 3. Edit **Diluent Port** (select 1 or 2 depending on the port you connected the AIR to) Accept.
- 4. Edit **Source Port** (select 1 to 8 depending on the port you connected the AIR to) Accept.
- 5. Select **MFC** (select the MFC you wish to calibrate) Accept.
- 6. Record the values for **Polly A0**, **Polly A1** and **Polly A2**.
- 7. Confirm your test measurement device is within the correct range of the MFC under calibration.
- 8. Remove the top cover of the Serinus Cal
- 9. Connect the flow measurement device directly to the output port of the MFC (refer to [Figure 75\)](#page-118-0).
- 10. Lightly place the top cover of the Serinus Cal (over the tubing connection to MFC ensuring not to crush or restrict the tubing) to ensure a stable temperature.
- 11. Edit **Points** (default is 10, but you can have from 5 to 10 calibration points) Accept.
- 12. Start **MFC Calibration** (follow the instructions, editing the displayed value to match your flow measurement device before accepting to start the next calibration point. Be sure to allow suitable stabilisation time, between points).

**Note:** If you are using a volumetric flow measuring device, you need to correct the reading for temperature and pressure before entering the final value into the Serinus Cal.

13. MFC Calibration is now complete.

#### 5.2 **Ozone Flow Calibration**

#### **Serinus Cal 2000 and 3000**

It may be necessary occasionally to adjust the pressure regulator supplying diluent air to the Ozone Generator.

#### **Equipment required**

 A certified mass flow measurement device or a certified volumetric flow measurement device (corrected for temperature and pressure) able to measure from 0 – 200 sccm range.

If the volumetric flow device is programmable set flow settings to 0 Deg and 1013.25 mbar to standardise and match the Serinus Cal.

If it is not programmable you will also need a certified temperature probe and a pressure sensor to correct measurement readings to 0 Deg STP and 1013.25 mbar.

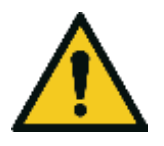

#### **CAUTION**

It is recommended that exhaust air is not expelled into a shelter/room inhabited by people. It should be expelled into the external air and away from the sample inlet.

#### **Procedure**

- 1. Supply between 120 kPa 180 kPa of pressurised zero air to diluent port.
- 2. Remove the top cover of the Serinus Cal.
- 3. Disconnect the tubing connected to port **G** on the mixing manifold and connect your flow measurement device.

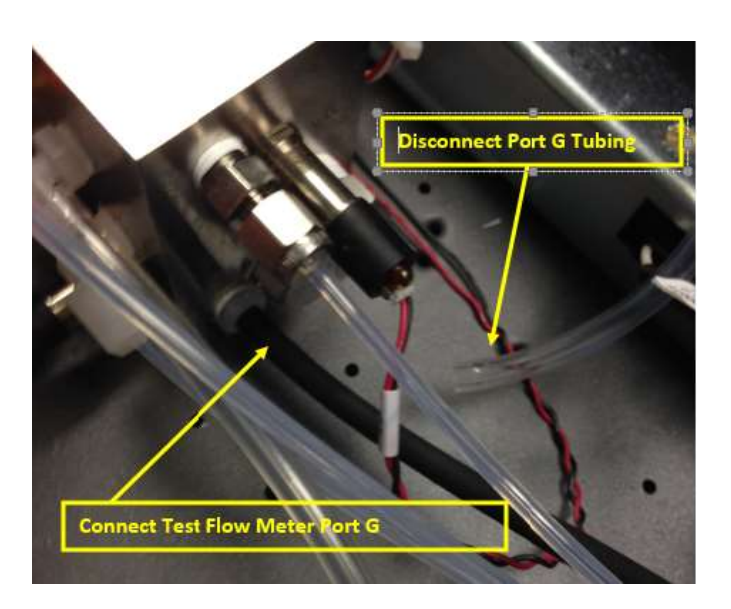

#### **Figure 76 – Port G: Test Flow Meter Shown Connected**

- 4. The calibration procedure consists of two flow points one at 80 sccm and 100 sccm.
- 5. Open **Main Menu Calibration Menu Pressure Calibration Menu** OK
- 6. Start **O3 Flow** (Follow the instructions, Adjust the pressure regulator (turning the knob left or right to adjust flow) inside the Serinus Cal until 80  $\pm$  5 sccm is measured on your flow device).

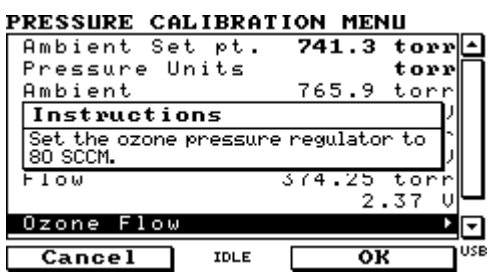

**Figure 77 – Ozone Flow Calibration 80 sccm**

7. Press OK to lock in the calibration point and receive the next set of instructions.

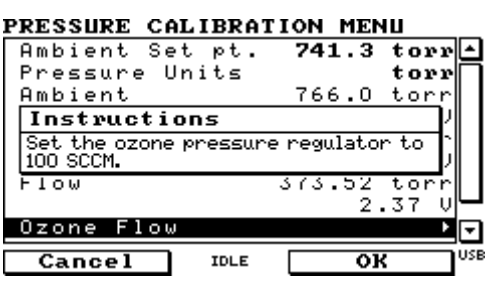

**Figure 78 – Ozone Flow Calibration 80 sccm** 

- 8. Adjust the pressure regulator until  $100 \pm 5$  sccm is measured on your flow device.
- 9. Press OK to lock in the second calibration point.
- 10. Disconnect flow meter and reconnect tubing to port **G**.
- 11. Replace the top lid.
- 12. Ozone flow calibration complete.

## 5.3 **Pressure Calibration**

#### **Serinus Cal 3000**

The pressure sensors are a vital component of the instrument operation and the pressure calibration should be checked on installation or whenever maintenance is performed.

A thorough leak check must be performed prior to performing a pressure calibration (refer to Section [6.4.1\)](#page-129-0).

The pressure calibration can either be a two point calibration (one point under vacuum and the other at ambient pressure) or a single ambient point calibration when very minor adjustments are required.

**Note:** Ensure that the instrument has been running for at least one hour before any calibration is performed to ensure the instrument's stability. When performing a *two point pressure* calibration, it is advisable to perform the *vacuum pressure calibration* first.

#### **Equipment Required**

- Barometer
- Vacuum source

#### **Procedure**

1. Open - **Main Menu Calibration Menu Pressure Calibration Menu** - (read note) - OK.

**Note:** This action will place the valve sequencing on hold; normal sampling will be interrupted.

- 2. Edit **Vacuum Set Pt.** (read instructions) OK.
- 3. Disconnect the inlet of the Photometer as shown in [Figure 79.](#page-122-0)

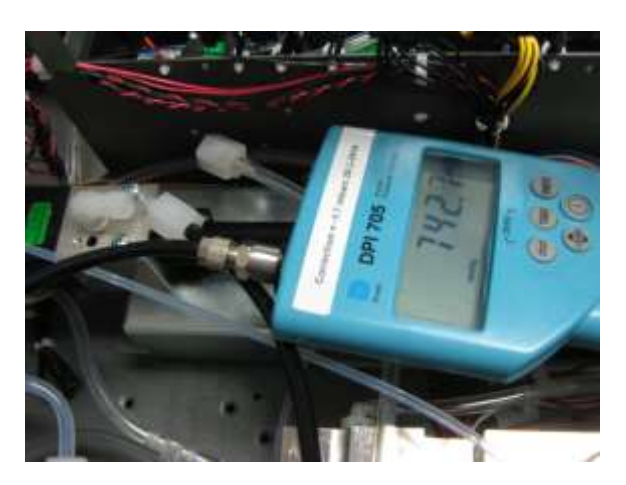

**Figure 79 – Disconnect inlet of Photometer** 

<span id="page-122-0"></span>4. Now connect the barometer to the inlet of the Photometer.

**Note:** Ensure units of measure are the same on both the barometer and instrument.

- 5. Wait 2-5 minutes and ensure the pressure reading on the barometer has dropped and is stable.
- 6. Enter the barometer reading into the instrument Accept.
- 7. Read displayed instructions OK.
- 8. Disconnect the barometer from the inlet.
- 9. Wait 2-5 min, enter the ambient barometer reading into the instrument Accept.
- 10. Read displayed instructions OK. Pressure calibration is now complete, reconnect the photometer inlet tube.

**Note:** Both of the pressure sensors should now be displaying the current ambient pressure and they should be the same value within 3 torr of each other.

#### 11. Back - **Pressure Calibration Menu** - (read note) - OK.

#### 5.4 **Ozone Generator Characterisation – Serinus Cal 2000**

It may be necessary occasionally to adjust the ozone output characterisation on the Serinus Cal 2000. This is typically performed after the ozone generator UV lamp has been replaced or if the ozone output has significantly drifted away from requested set point.

## **Equipment Required**

- (AIR) Diluent
- External Ozone measurement device

#### **Procedure**

- 1. Open **Main Menu Gas Supply Menu**.
- 2. Select **Diluent Port 1** AIR.
- 3. Physically connect a source of diluent air to the diluent port.
- 4. Connect the one of the output ports to an external ozone measurement device.
- 5. Open **Main Menu Calibration Menu Ozone Calibration Menu**.
- 6. Edit **Flow** (Enter the flow you want the calibration to be performed at).
- 7. Start **Ozone Calibration** (Wait until the external measurement device has a stable reading, enter that reading into the Serinus Cal.) - Accept
- 8. Repeat for each of the ten steps of the calibration process.

**Note:** Selecting Cancel will terminate the calibration process without making any changes.

## 5.5 **Ozone Generator Characterisation – Serinus Cal 3000**

It may be necessary occasionally to adjust the ozone output characterisation on the Serinus Cal 3000. This is typically performed after the ozone generator UV lamp has been replaced or if the ozone output has significantly drifted away from requested set point.

**Note:** This process will take at least 25min and may take up to 5 hours.

## **Equipment Required**

(AIR) Diluent

### **Procedure**

- 1. Open **Main Menu Gas Supply Menu**.
- 2. Select **Diluent Port 1 AIR** Accept.
- 3. Physically connect a source of diluent air to the diluent port.
- 4. Open **Main Menu Calibration Menu Ozone Calibration Menu**.
- 5. Edit **Flow** (Enter the flow you want the calibration to be performed at).
- 6. Start **Ozone Calibration** (The firmware will now automatically step up through 10 points and adjust itself based on the internal photometer results).
- 7. The process is complete when no steps are displayed and the 'Start' button option returns.

**Note:** Pressing Stop or terminating the O3 Gen/Photometer point will terminate the calibration without saving any changes.

## 5.6 **Photometer Calibration – Serinus Cal 3000**

#### **5.6.1 Photometer Pre Check**

**Note:** Both your Serinus Cal 3000 and the external transfer standard should be powered up and active for a minimum of 2 hours.

#### **Equipment required**

External ozone transfer standard

(AIR) Diluent

#### **Procedure**

- 1. Open Main Menu  $\rightarrow$  Gas Supply Menu.
- 2. Select **Diluent Port 1 AIR** Accept.
- 3. Physically connect a source of diluent air to the diluent port.
- 4. Connect an external ozone transfer standard to one of the ports on the output manifold (if the external ozone transfer standard requires external reference air ensure it is connected to the same diluent air source used by the Serinus Cal 3000).
- 5. Create and run an **O3 Gen/Photometer** point at 100 % of range (normally 500 or 1000 ppb). Refer Section [3.2.2.6.](#page-58-0)
- 6. If the ozone measured on the Serinus Cal 3000 is outside ±2 % of the transfer standard then an adjustment will need to be made.

#### **5.6.2 Photometer Calibration**

**Note:** Both your Serinus Cal 3000 and the external transfer standard should be powered up and active for a minimum of 2 hours.

#### **Equipment required**

- External ozone transfer standard
- (AIR) Diluent

#### **Procedure**

- 1. Open Main Menu  $\rightarrow$  Gas Supply Menu.
- 2. Select **Diluent Port 1** AIR.
- 3. Physically connect a source of diluent air to the diluent port.
- 4. Connect an external ozone transfer standard to one of the ports on the output manifold (if the external ozone transfer standard requires external reference air ensure it is connected to the same diluent air source used by the Serinus Cal 3000).
- 5. Create and run **O3 Gen/Photometer** point at 100 % of range (normally 500 or 1000 ppb) refer to Section [3.2.2.6.](#page-58-0)
- 6. Open **Main Menu Calibration Menu**.
- 7. Let the instrument stabilise, minimum 60 minutes.
- 8. Enter **Span Calibrate O3** (Enter the reading from the transfer standard) Accept.

# **6 Service**

## 6.1 **Plumbing Schematic**

The following plumbing diagrams show the internal connection of the different Serinus Cal models.

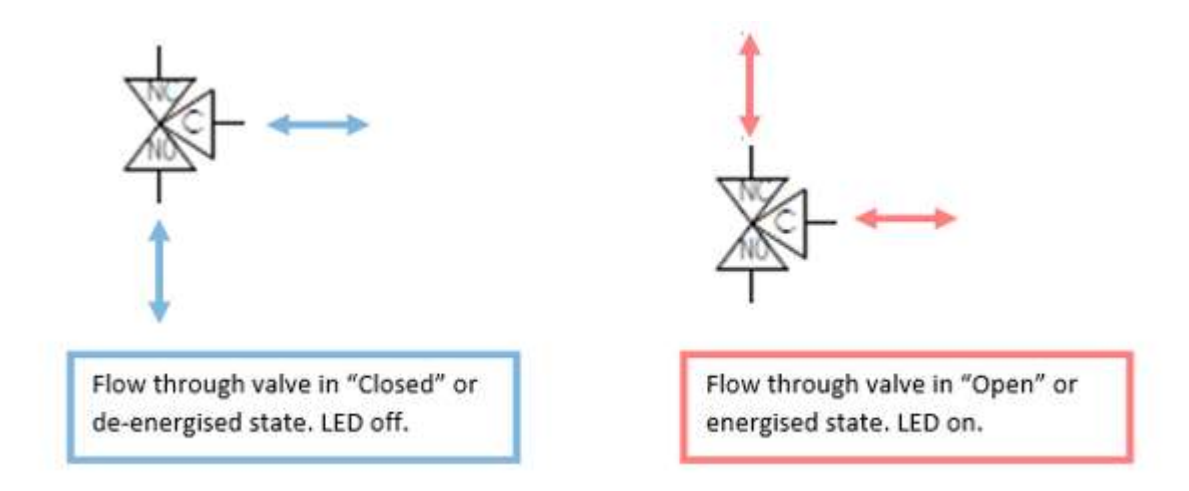

#### **Figure 80 – Solenoid Bullet Valve Operation**

#### **6.1.1 Plumbing Schematic Serinus Cal 1000**

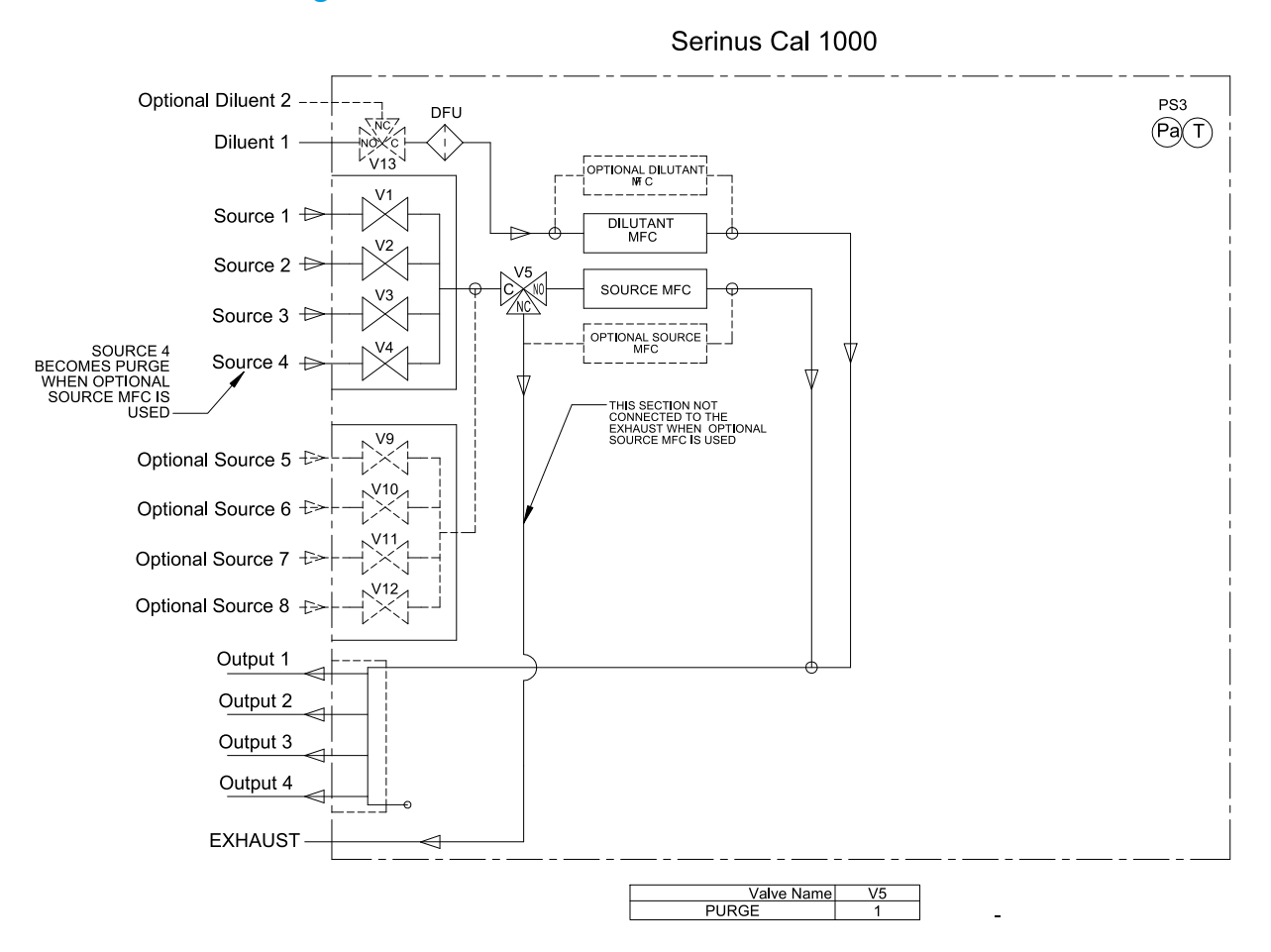

#### **Figure 81 – Serinus Cal 1000 Plumbing Schematic**

### **6.1.2 Plumbing Schematic Serinus Cal 2000**

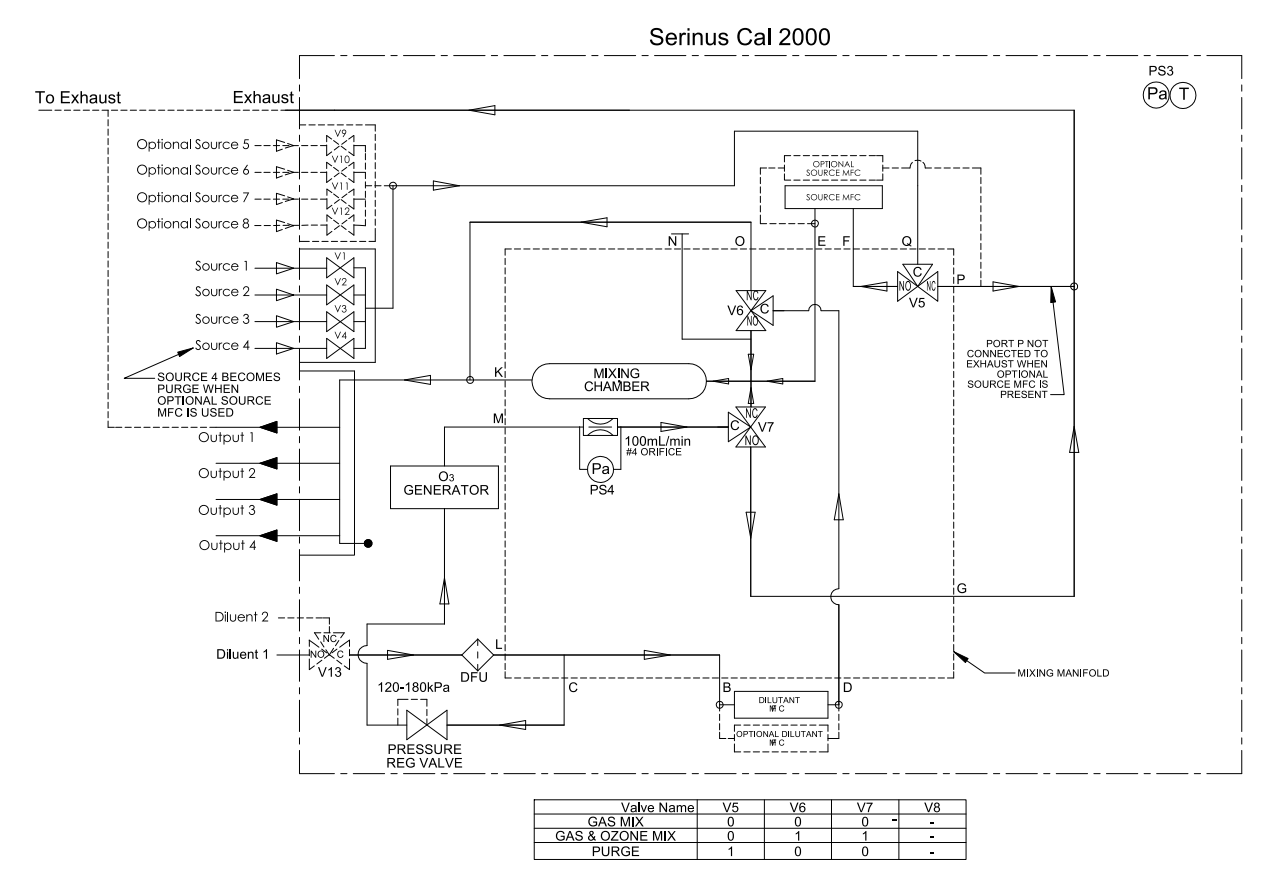

**Figure 82 – Serinus Cal 2000 Plumbing Schematic** 

## **6.1.3 Plumbing Schematic Serinus Cal 3000**

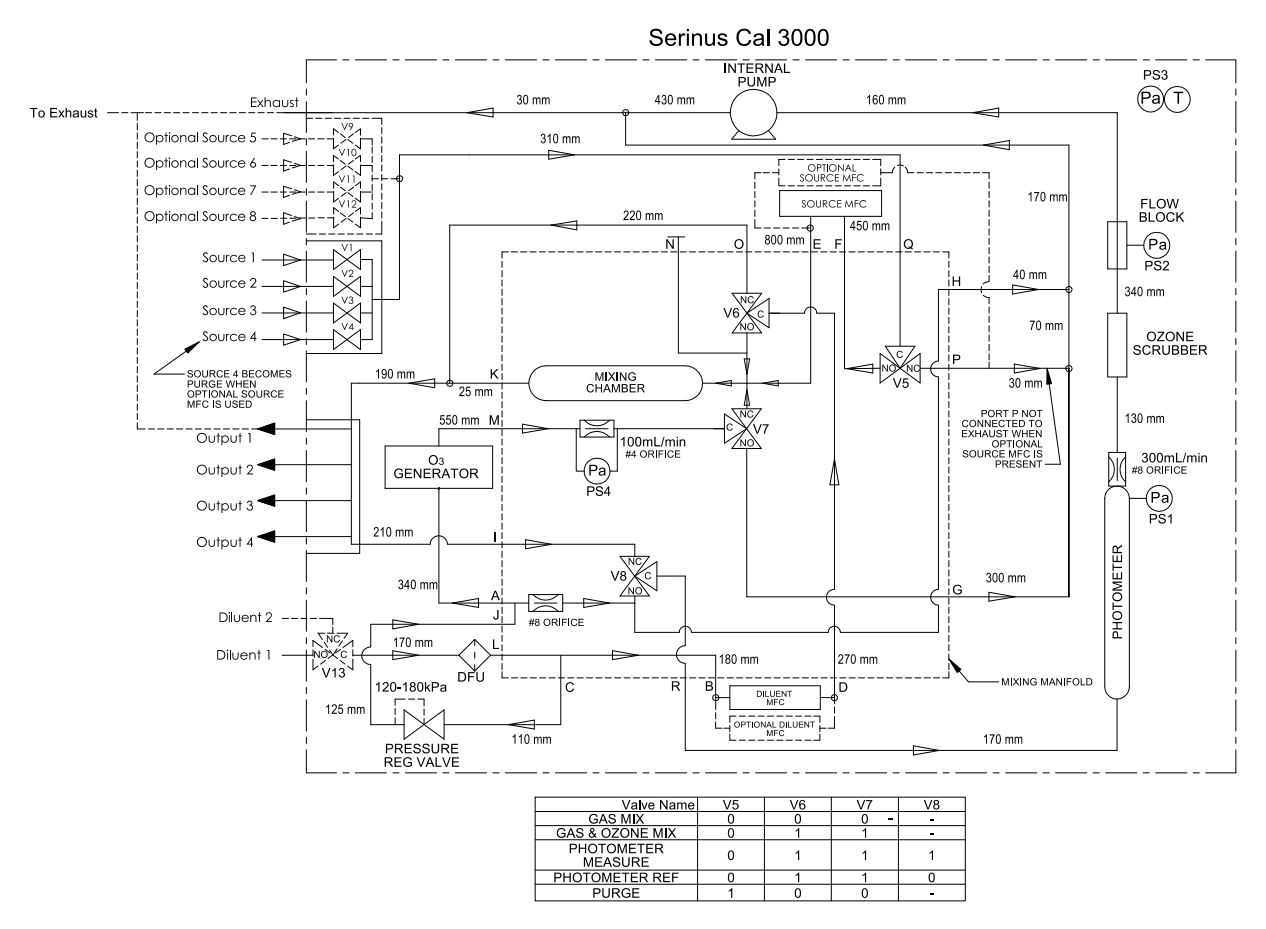

### **Figure 83 - Serinus Cal 3000 Plumbing Schematic**

#### 6.2 **Maintenance Tools**

To perform general maintenance on the Serinus Cal the user may require the following equipment.

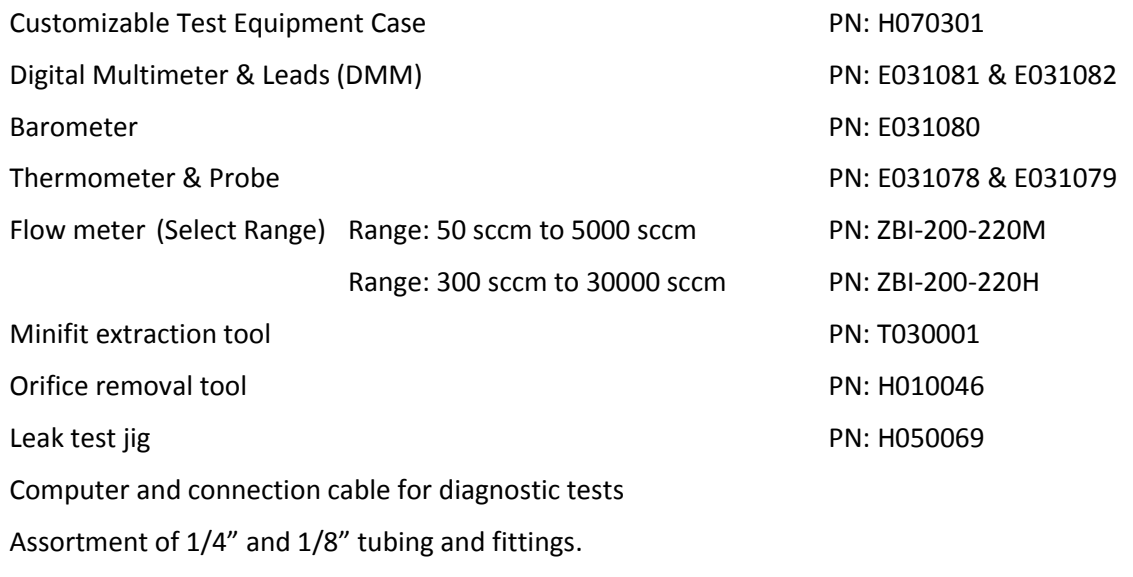

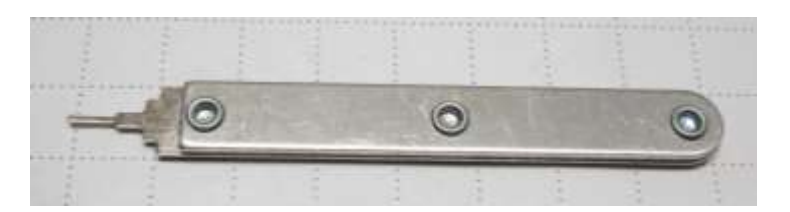

**Figure 84 – Minifit Extraction Tool – T030001** 

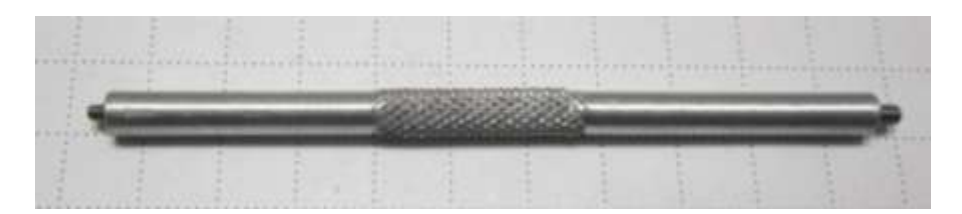

**Figure 85 – Orifice Removal Tool – H010046** 

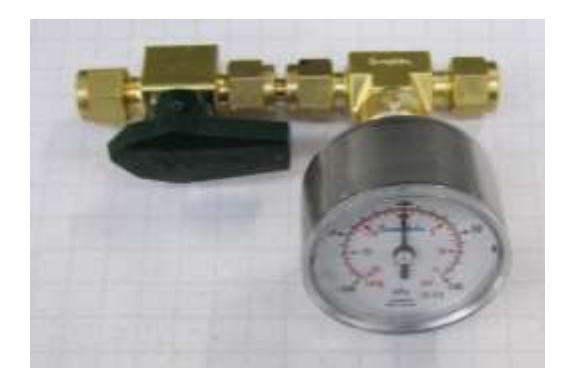

**Figure 86 – Leak Check Jig – H050069** 

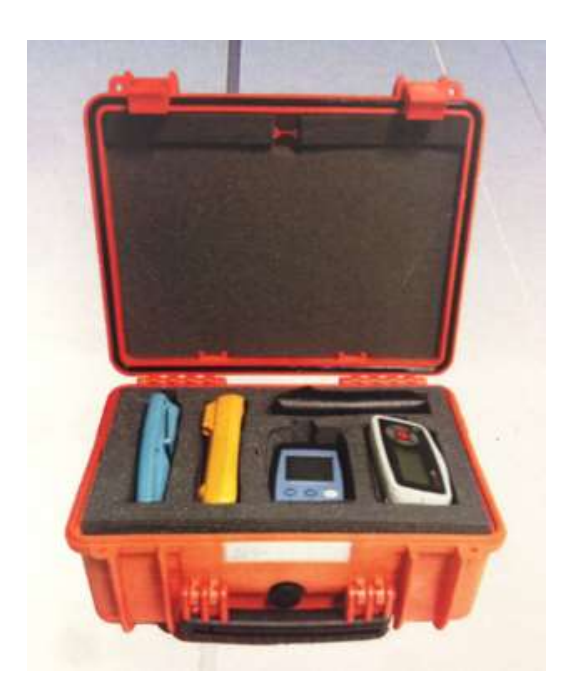

**Figure 87 – Air Monitoring Test Equipment Kit (AMTEK) - Customisable** 

## 6.3 **Maintenance Schedule**

The Serinus Cal requires minimal ongoing maintenance. The intervals for calibration are determined by compliance standards that vary in different countries. The following is recommended by Ecotech as a guide and compliance with local regulatory or international standards is the responsibility of the user.

#### **Table 6 – Maintenance Schedule**

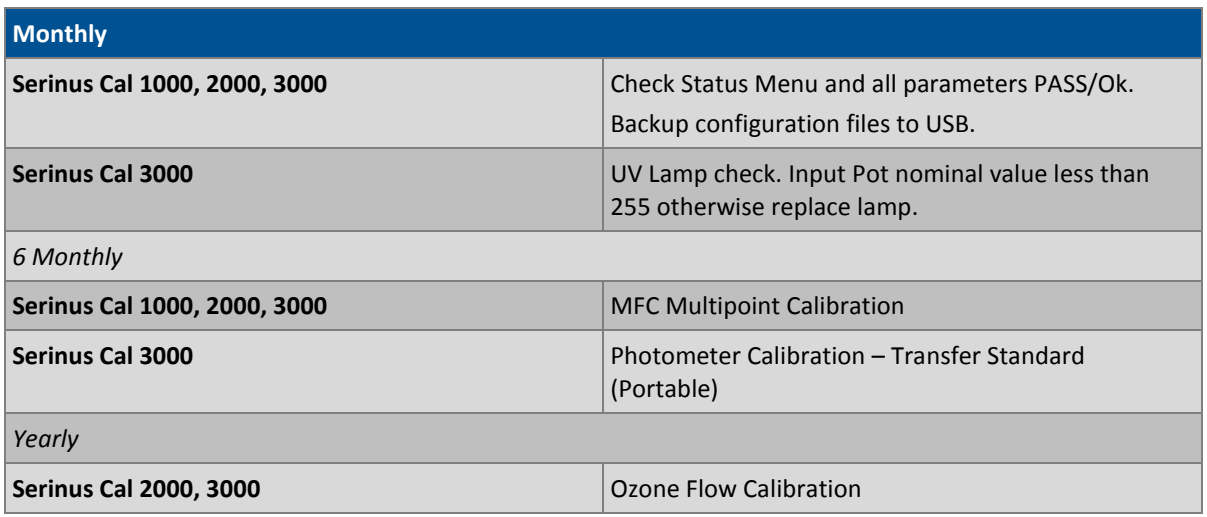

## 6.4 **Maintenance Procedures**

#### <span id="page-129-0"></span>**6.4.1 Leak Check Serinus Cal 3000**

A Leak check is recommended when any service or repair of the internal valves or pneumatics has been performed or a leak is suspected.

Tools required:

- Vacuum leak test device (Ecotech Leak Jig PN: H050069)
- Assorted plugs and tubing supplied with instrument (Serinus Accessories Kit PN: H010136)

#### 6.4.1.1 Leak Check - Full

- 1. With the instrument powered on set the operation Mode to IDLE and remove lid.
- 2. Connect a vacuum leak test device to the **Exhaust port** of the analyser.
- 3. Plug all the output ports  $(O1 O4)$  and the Diluent port with the provided kynar plugs.
- 4. Disconnect ports **J** and **C** from the pressure regulator and cap the ends of the tube with 1/8" black caps**.** The pressure regulator has an internal bleed valve and your leak test **will not work** if the pressure regulator is not isolated.

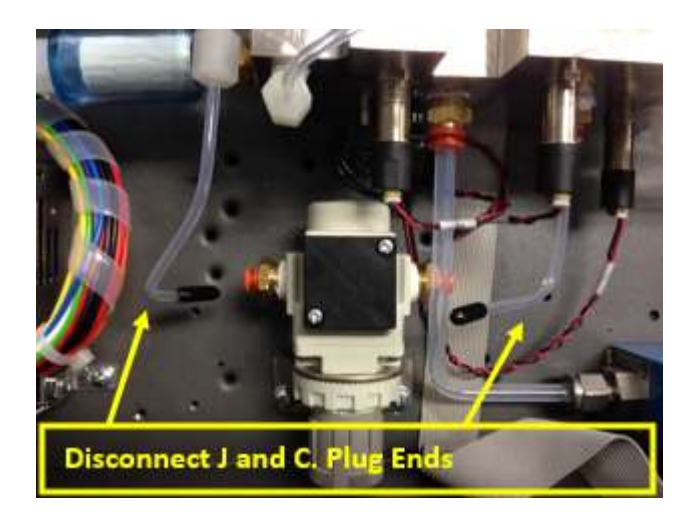

**Figure 88 – Isolate Pressure Regulator** 

- 5. Navigate to Main Menu  $\rightarrow$  Manual Operation Menu
- 6. Program a Manual Gas Dilution Point to provide 9.9 SLPM of Diluent AIR. If prompted by screen accept calculated gas output. The flow is not important, we only require the MFC's to be open for the leak test.

#### MANUAL OPERATION MENU

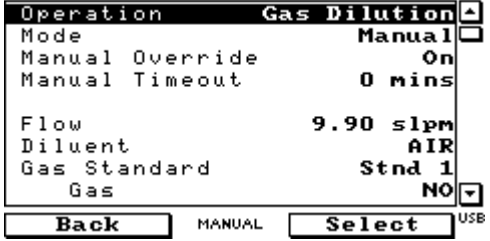

#### **Figure 89 – Leak Check: Manual Point Setup**

- 7. Navigate to Main Menu → Service Menu → Diagnostics Menu → Valve Menu.
- 8. Disable Valve Sequencing. Close all ports except "V8: Photometer" which is set to "Open"

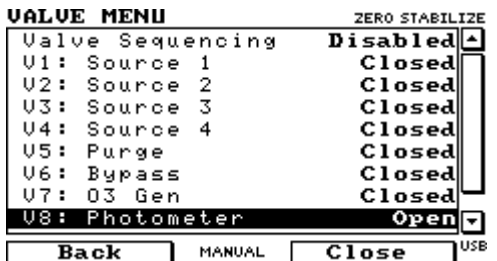

#### **Figure 90 – Leak Check: Full Test**

9. Apply a vacuum to the exhaust port, when stable close vacuum.

10. Wait 5 minutes, observe the gauge on the leak check jig, it should not drop more than 2kPa.

- If the leak test passes the test is complete. Reconnect port J and C, Enable Valve Sequencing and return operation mode to original state.
- If the leak test fails continue to bypass pump.

## 6.4.1.2 Leak Check - Bypass Pump

The next steps bypass the internal pump.

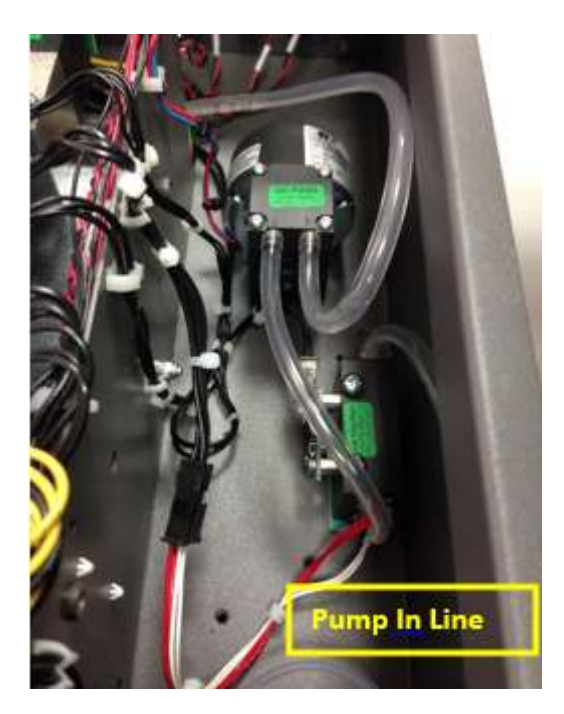

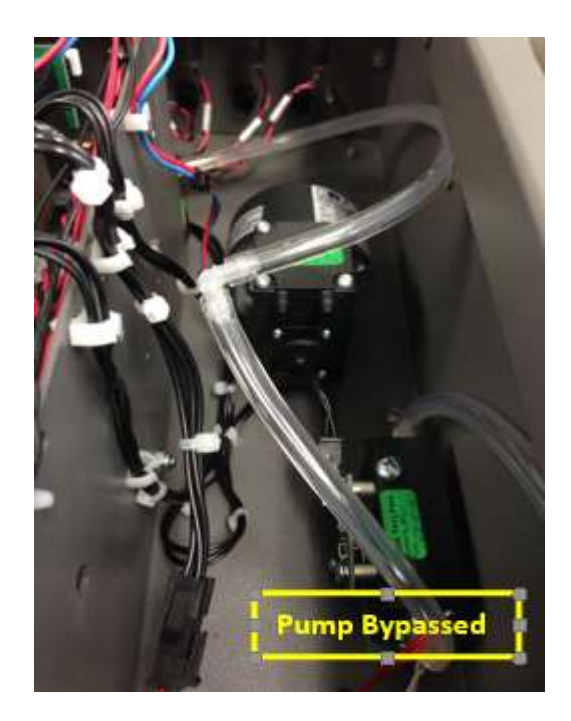

#### **Figure 91 – Leak Check: Pump Bypass**

- 1. Follow steps outlined in "Leak Check Full" procedure.
- 2. Bypass the pump with a barb elbow fitting as shown in figure above.
- 3. Apply a vacuum to the exhaust port, when stable close vacuum.
- 4. Wait 5 minutes, observe the gauge on the leak check jig.
- **If the leak test passes** the pump is leaking. In the case of a small leak this can be ignored as the pump is at the end of the sample. For larger leaks service pump and retest. Return connections and menus to original state.
- **If the leak test fails** continue to isolate Photometer.

#### 6.4.1.3 Leak Check - Isolate Photometer

1. Follow steps outlined in "Leak Check Full" procedure. At **Step 8** Change V1 - V8 states to Closed.

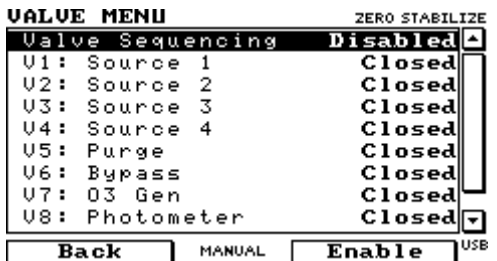

#### **Figure 92 – Leak Check: Isolate Photometer Valve States**

- 2. Apply a vacuum to the exhaust port, when stable close vacuum.
- 3. Wait 5 minutes, observe the gauge on the leak check jig.
- **If a leak test fails** the photometer plumbing is leaking. Refer t[o Figure 93](#page-132-0) and work away from vacuum test device to further isolate and rectify leak.
- **If the leak test passes** the photometer plumbing is not leaking. Continue steps to isolate MFC plumbing.

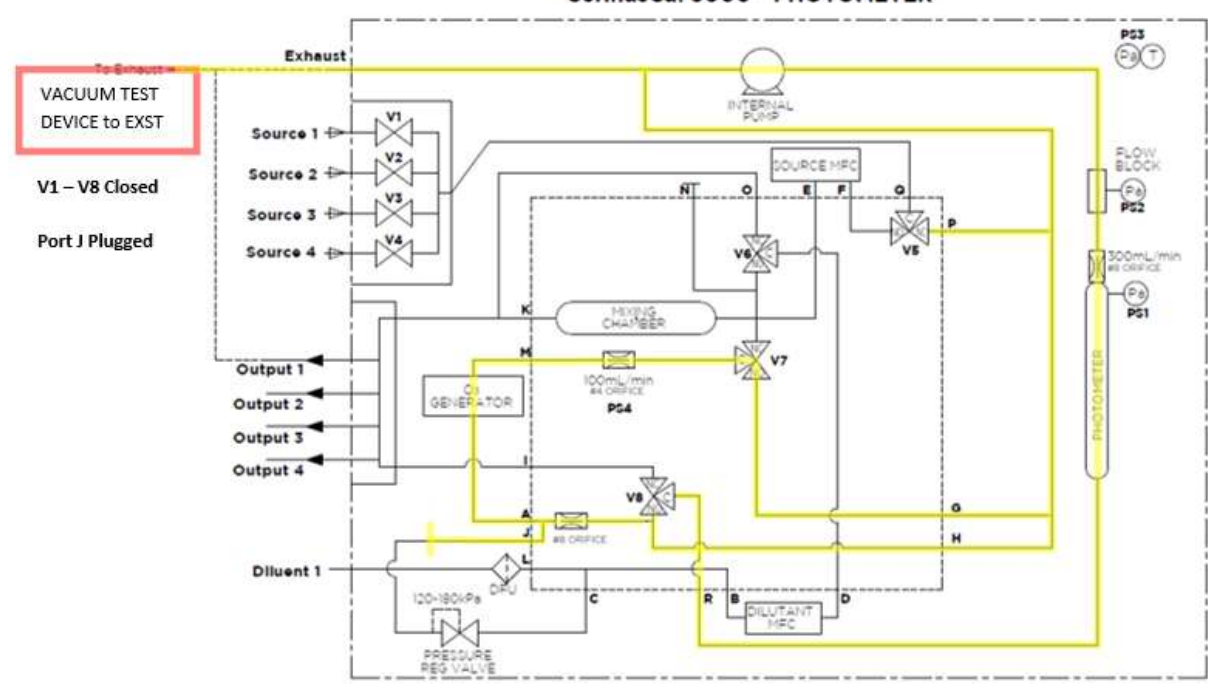

#### SerinusCal 3000 - PHOTOMETER

#### <span id="page-132-0"></span>**Figure 93 – Leak Check: Isolate Photometer Schematic**

#### 6.4.1.4 Leak Check – Isolate MFC's

- 1. Connect vacuum test device to any **output port** (O1 O4). Plug all other output ports and diluent port.
- 2. Disable valve sequencing and set V1 V8 states to all Closed.
- 3. Apply a vacuum to the output port, when stable close vacuum.
- 4. Wait 5 minutes, observe the gauge on the leak check jig.
- **If the leak test fails** the MFC plumbing is leaking. Refer t[o Figure 94](#page-133-0) and work away from the vacuum test device to further isolate and rectify leak.
- **If the leak test passes** the test is complete.
- 5. Remove caps and re-connect ports J and C.
- 6. **Enable Valve Sequencing** and return instrument to previous operating Mode.

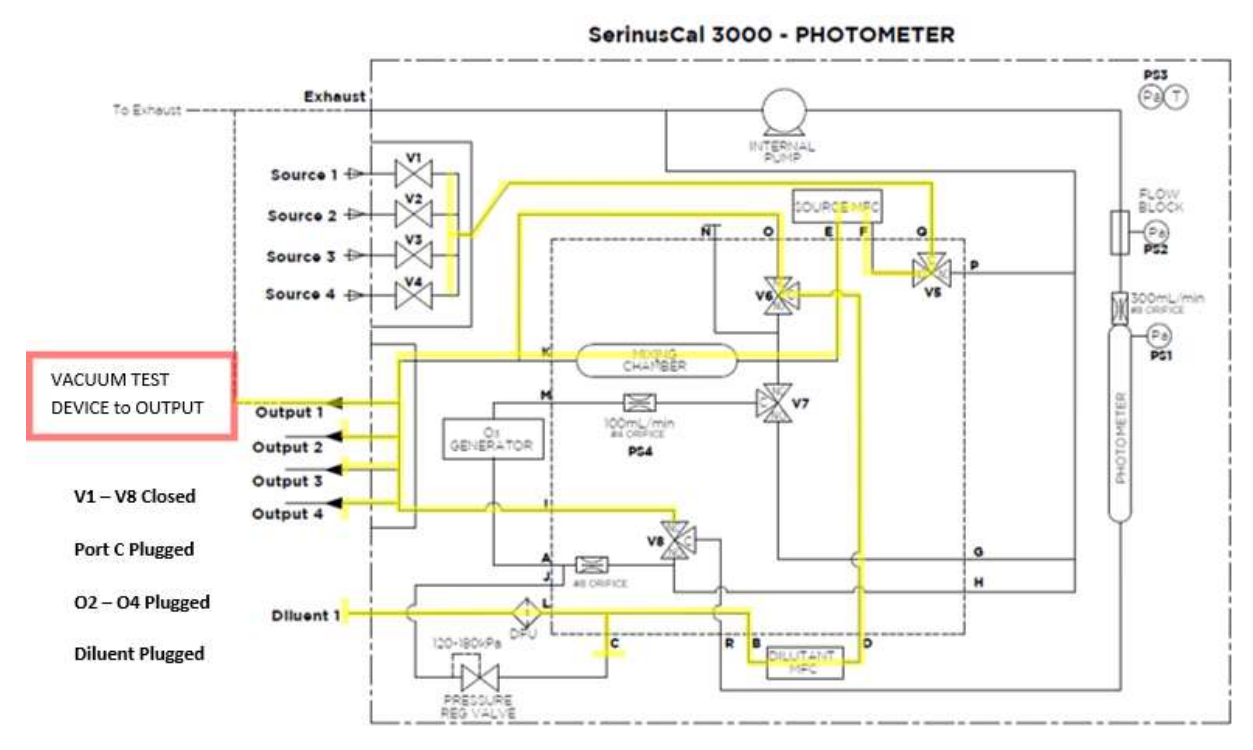

#### <span id="page-133-0"></span>**Figure 94 – Leak Check: Isolate MFC's Schematic**

## **6.4.2 UV Lamp Check Serinus Cal 3000**

The UV lamp intensity decreases over time, to compensate for this the instrument will increase the UV lamp pot. When the digital pot (Input Pot) reaches 255 the lamps intensity is not suitable for accurate measurement and the lamp should be replaced.

## **UV Lamp Replacement**

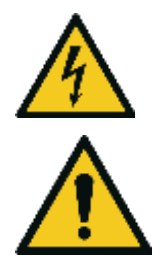

**CAUTION** The UV Lamp operates from Hazardous Live Voltages. Be sure to turn the instrument power off during UV lamp replacement. .

#### **CAUTION**

The UV Lamp emits harmful UV radiation. Be sure to turn the instrument power off during UV lamp replacement. Use UV protective eye were if it is necessary to observe if the lamp is operating correctly.

- 1. Turn the calibrator off.
- 2. Open the calibrator lid.
- 3. Disconnect the lamp from the lamp driver PCA (located under the reaction cell).
- 4. Remove the grub screw (1.5mm hex key) from the hole in the left side of the block (refer to [Figure 95\)](#page-134-0) securing the UV lamp and slide the lamp out of the block.

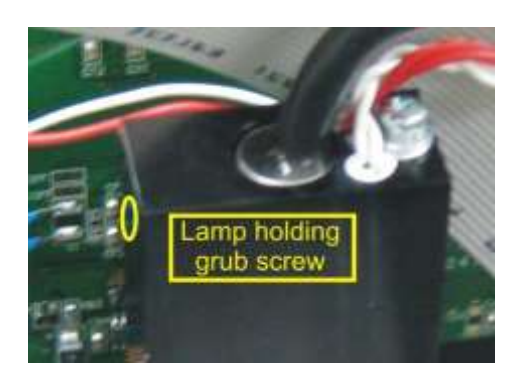

#### <span id="page-134-0"></span>**Figure 95 – Location of UV Lamp Fastening Grub Screw**

- 5. Remove UV lamp.
- 6. Install the new UV lamp in reverse order of the above steps. Be sure to insert the lamp completely in the block to achieve maximum signal strength.

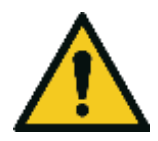

**CAUTION** Be careful when securing lamp with grub screw not to tighten too much and damage lamp.

- 7. Turn instrument on and allow one hour to stabilise.
- 8. Perform a Photometer Calibration.

#### **6.4.3 Cleaning**

The instrument enclosure is made from aluminium and steel which are resistant to most forms of contamination. In order to keep the enclosure looking clean, use a microfiber cleaning cloth or a lightly dampened cloth. Be sure to turn the power off when doing so. The dilution calibrator is not water proof so large volumes of water may damage the instrument.

## <span id="page-134-1"></span>6.5 **Bootloader**

The Serinus Bootloader is the initial set of operations that the instruments' microprocessor performs when first powered up (similar to the BIOS found in a personal computer). This occurs every time the instrument is powered up or during instrument resets. Once the instrument boots up, it will automatically load the instruments' firmware. A service technician may need to enter the Bootloader to perform advanced microprocessor functions as described below.

To enter the Bootloader turn off the power to the instrument. Press and hold the plus key while turning the power on. Hold the Plus key until the following screen appears.

\*\* Ecotech Serinus Cal \*\*

V2.1 Bootloader

Press '1' to enter Bootloader

If the instrument displays the normal start up screen, the power will need to be toggled and another attempt will need to be made to enter the Bootloader. Once successful, press 1 to enter the **Bootloader Menu**.

## **6.5.1 Display Help Screen**

Once in the Bootloader screen it is possible to redisplay the help screen by pressing 1 on the key pad.

#### **6.5.2 Communications Port Test**

This test is very useful for fault finding communication issues. It allows a communication test to be carried out independent to any user settings or firmware revisions.

This command forces the following communication ports to output a string of characters: Serial Port RS232 #1, USB rear and Ethernet Port. The default baud rate is 38400 for the RS232 Serial Port. To initiate the test press the number 2 key from the Bootloader screen.

#### **6.5.3 Updating Firmware**

It is important for optimal performance of the instrument that the latest firmware is loaded. The latest firmware can be obtained by visiting Ecotech's website:

#### **<http://www.ecotech.com/downloads/firmware>**

Or by emailing Ecotech at [service@ecotech.com](mailto:service@ecotech.com.au) **or** [support@ecotech.com](mailto:support@ecotech.com)

To update the firmware from a USB memory stick, use the following procedure:

## **USB Memory Stick Update**

- 1. Turn the instrument off.
- 2. Place the USB memory stick with the new firmware (ensure that firmware is placed in a folder called FIRMWARE) in the front panel USB Port.
- 3. Enter the Bootloader (refer to Section [6.5\)](#page-134-1).
- 4. Select option 3 (upgrade from USB memory stick), press 3 on the keypad.
- 5. Wait until the upgrade has completed.
- 6. Press 9 on the keypad to start the instrument with new firmware.

#### **6.5.4 Updating Firmware from USB Memory Stick**

### **USB Memory Stick Update**

- 1. Turn instrument off.
- 2. Place USB memory stick with new firmware in the front panel USB port (Ensure that firmware is placed in a folder called FIRMWARE).
- 3. Enter the Bootloader (refer to Section [6.5\)](#page-134-1).
- 4. Select option 3, (upgrade from USB memory stick) press 3 on keypad.
- 5. Wait till upgrade has completed.
- 6. Press 9 to start the calibrator with new firmware.

#### **6.5.5 Erase All Settings**

This command is only required if the instrument's firmware has become unstable due to corrupted settings. To execute this command enter the Bootloader Menu (refer to Section [6.5\)](#page-134-1) and press 4 on the keypad.

#### **6.5.6 Start Calibrator**

The start analyser command will simply initiate a firmware load by pressing 9 on the keypad from the **Bootloader Menu.** It is generally used after a firmware upgrade.

# **7 Troubleshooting**

## **7.1.1 Main Screen Error Messages**

In the event of an instrument fault an error message will be displayed on the lower left corner of the main screen. It will also be logged on the internal USB as an event in the "Event Log".

In addition the green status led will change to orange or red.

- A red light indicates that the instrument has a major failure and is not functioning.
- An orange light indicates there is a minor problem with the instrument, but the instrument may still operate reliably.
- A green light indicates that the instrument is working and there are no problems.

To determine which component/s of the instrument is causing a fault you can press the orange or red button to display a complete list of all current errors and warnings.

You can also find the complete list of self-diagnostic checks at;

#### **Main Menu → Analyser State Menu → Status Menu**

Refer to Section [3.5.16](#page-73-0) of this manual has a complete table and explanation of all fault conditions. If you need further assistance please backup your instrument files to USB and contact Ecotech Service Support.

## <span id="page-137-0"></span>**7.1.2 Ecotech Service Support Files – Backup Configuration and Parameters to USB**

It is recommended you regularly backup the settings, parameters and data on the instruments USB.

In the event of a fault that requires Ecotech technical support please make copies of the following files and email to [support@ecotech.com.](mailto:support@ecotech.com) State the ID number and model of your instrument with a brief description of the problem.

**Main Menu → Service Menu → Save Configuration → CONFIG\*\*.CFG** 

*(NOTE: CONFIG99.CFG is the "Factory Default" file and it is recommended you keep this file unchanged.) \*\* Can be the month of each year for ease of multiple backups.* 

#### **Main Menu → Service Menu → Save Parameters → PARAM\*\*.CFG**

*(NOTE: PARAM99.CFG is the "Factory Default" file and it is recommended you keep this file unchanged.) \*\* Can be the month of each year for ease of multiple backups.*

 **Main Menu Service Menu Safely Remove the USB Stick** and install into a computer. Figure shown below is a typical menu tree for the USB stick.

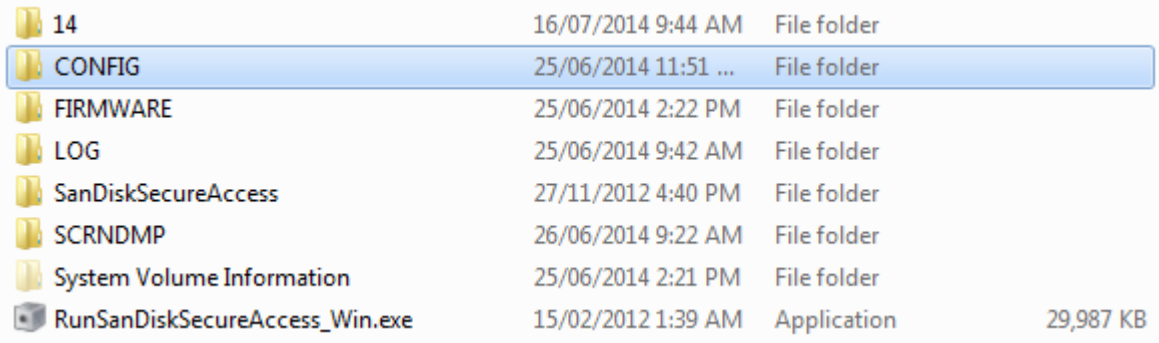

# **Figure 96 – Serinus Cal Memory USB File Structure**

- The CONFIG\*\*.CFG and PARAM\*\*.CFG files you just saved are located in the CONFIG folder.
- You may also like to send the LOG files (Event Log text files) and data files (14=Year, Sub folder=month).
- Safely Eject the USB from your PC and return to the instrument.

# **8 Optional Extras**

## 8.1 **Rack Mount Kit PN (E020116)**

The rack mount kit is necessary for installing the Serinus into a 19" rack (the Serinus is 4RU in height).

## **Included Items**

- 1 Rack Slide Set H010112
- 4 Rack Mount Adaptors H010133
- 2 Rack Mount Ears H010134
- 4 Spacers HAR-8700
- 8 M6 x 20 Button Head Screws
- 16 M6 Washers
- 8 M6 Nyloc Nuts
- 18 M4 x 10 Button Head Screws
- 8 M4 Washers
- 8 M4 Nyloc Nuts
- 8 M6 Cage Nuts

## **Installing the Instrument**

- 1. Remove the rubber feet from the analyser (if attached).
- 2. Separate the slide rail assembly by pressing the black plastic clips in the slide rails to remove the inner section of the rail (refer to [Figure 97\)](#page-139-0).

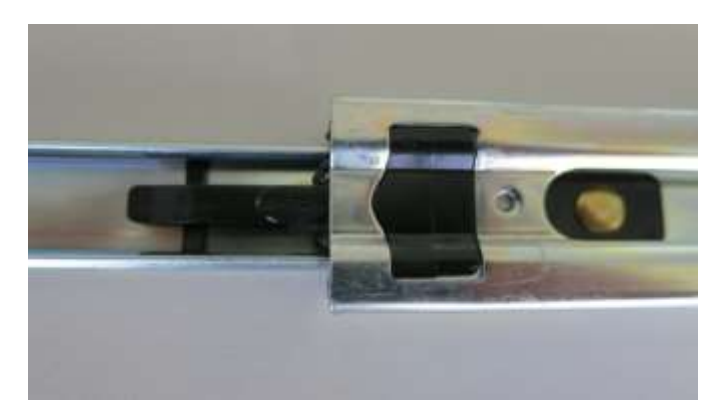

#### <span id="page-139-0"></span>**Figure 97 – Separate Rack Slides**

3. Attach the inner slide rails to each side of the analyser using M4 x 10 button screws (three on each side) refer to [Figure 98.](#page-140-0)

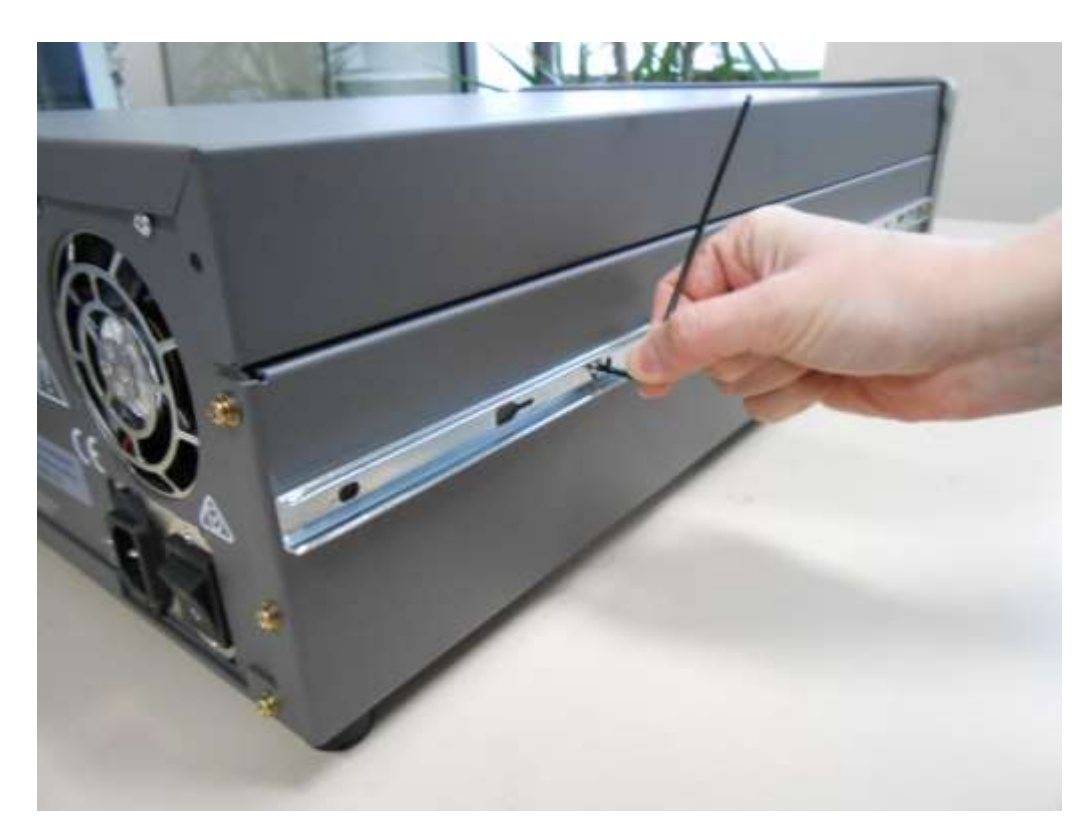

#### <span id="page-140-0"></span>**Figure 98 – Assemble Inner Slide on Chassis**

4. Install rack mount ears on the front of the instrument using two M4 x 10 screws on each side (refer t[o Figure 99\)](#page-140-1).

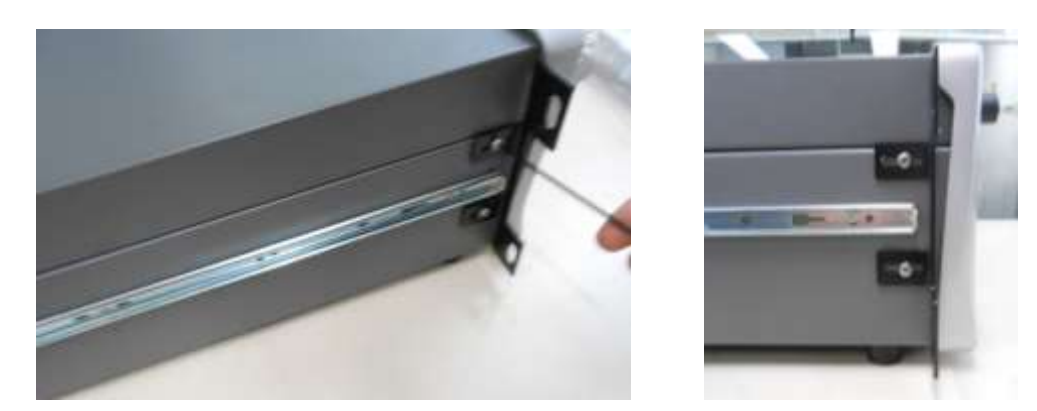

**Figure 99 – Rack Mount Ears Fitted to Analyser** 

<span id="page-140-1"></span>5. Attach the rack mount adaptors to the ends of the outer slide rails using M4 x 10 button screws, washers and locknuts. Do not fully tighten at this stage as minor adjustments will be required to suit the length of the rack (refer to [Figure 100\)](#page-141-0).

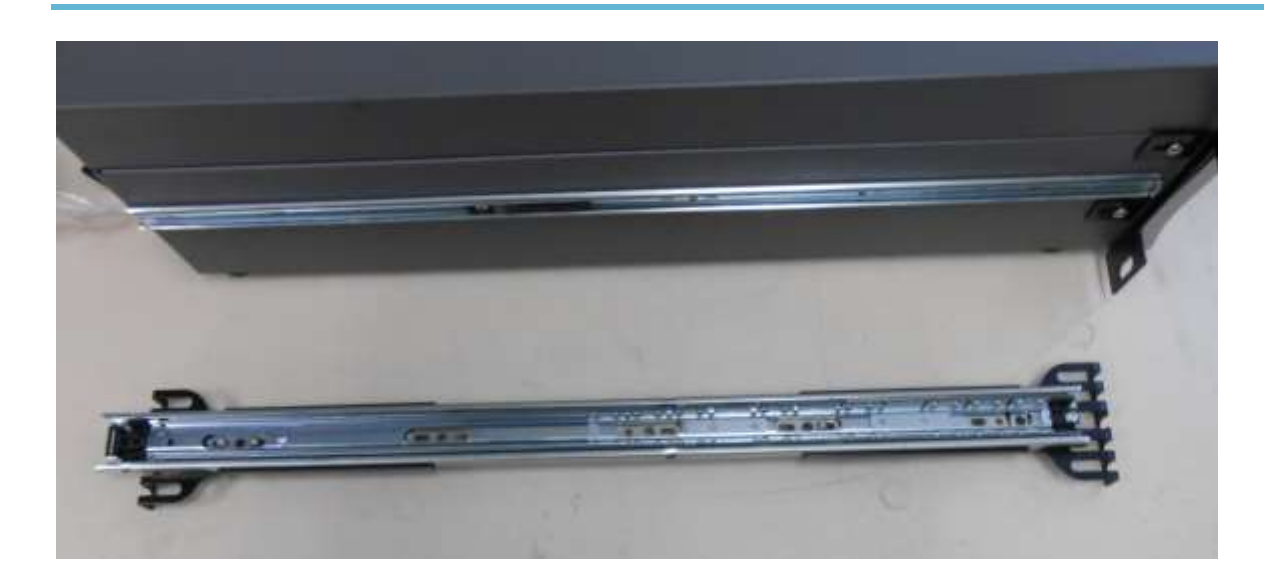

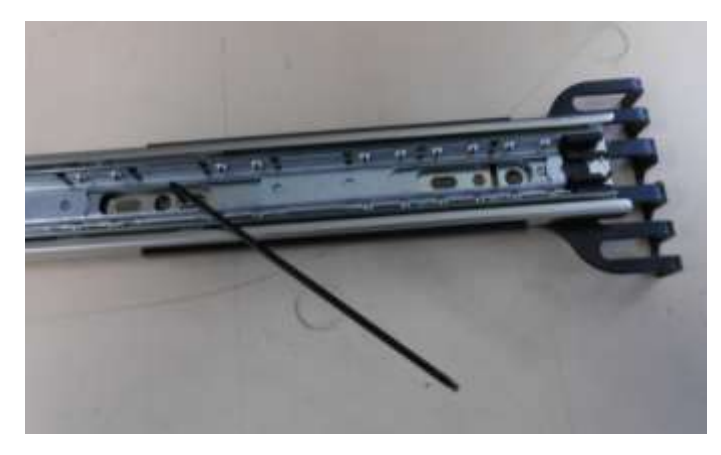

#### <span id="page-141-0"></span>**Figure 100 – Attach Rack Mount Adaptors to Outer Slides**

6. Test fit the rack slide into your rack to determine the spacing of the rack mount adaptors.

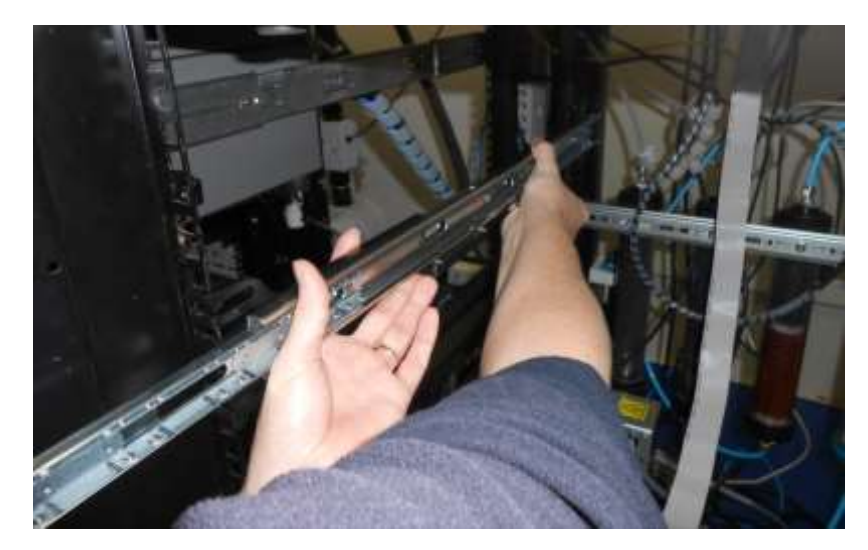

#### **Figure 101 – Test Fit the Rack Slide Assembly into your Rack**

7. Install the two assembled outer slide rails onto the left and right side of the rack securely with M6 bolts, washer and locknuts/cage nuts (refer to [Figure 102\)](#page-142-0).

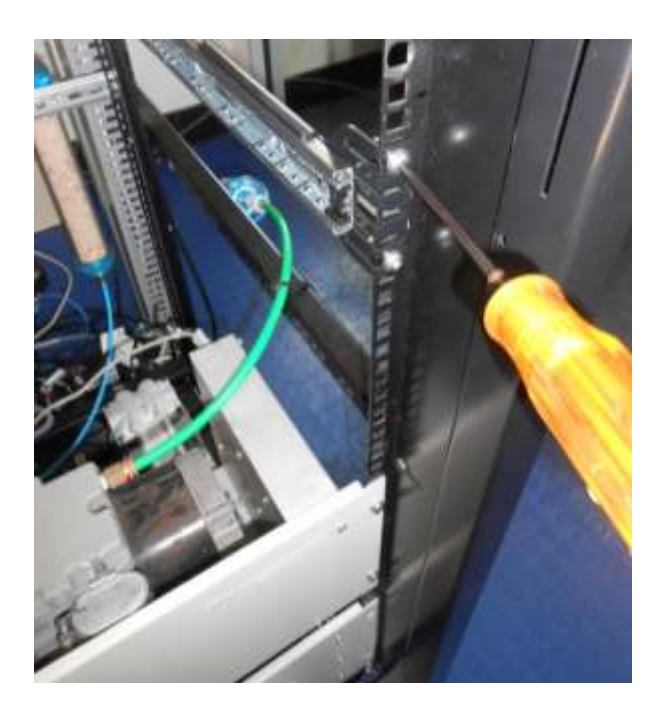

#### <span id="page-142-0"></span>**Figure 102 – Attach Slides to Front of Rack**

8. Now carefully insert the instrument into the rack by fitting the instrument slides into the mounted rails. Ensuring that the rack slide locks engage on each side (you will hear a click from both sides).

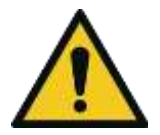

#### CAUTION

**When installing or removing this instrument ensure that appropriate lifting equipment and procedures are followed. It is recommended that two people lift the instrument into the rack due to the weight, unless proper lifting equipment is available.**

**Note:** Ensure both sides of the inner slide are attached to the outer slides before pushing into the rack fully.

9. Push the instrument into the rack. Adjust and tighten the screws as required to achieve a smooth and secure slide.

### **To Remove the Instrument**

- 10. To remove the instrument first pull instrument forward of rack giving access to the slides.
- 11. Find the rack slide lock labelled **Push** and push it in whilst sliding the instrument out of the rack, complete this for both sides while carefully removing instrument.

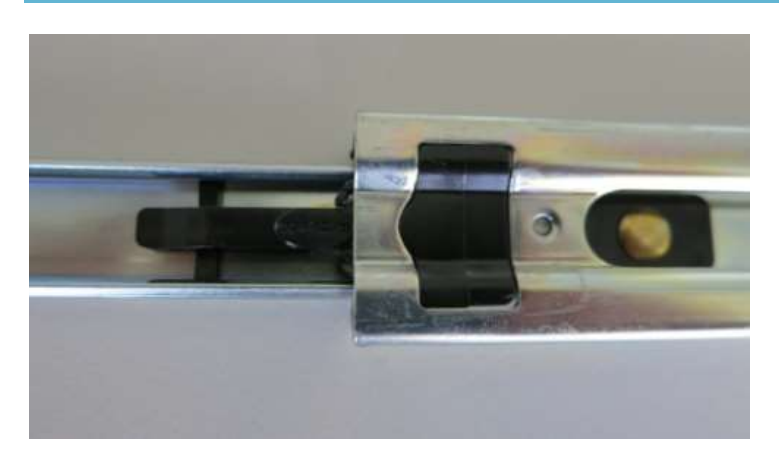

**Figure 103 – Slide Clips** 

## 8.2 **TCP/IP PN (E020101)**

This port is best used for remote and real-time access to instruments when network connectivity is desired.

## 8.3 **Additional Source Ports PN (E020314)**

An optional second inlet manifold can be purchased in order to increase the number of source gases from 4 to 8.

## 8.4 **Additional Diluent Port PN (E020315)**

An additional diluent port can be purchased as an optional extra where two different types of diluent are desired. Along with the extra port there is a valve manifold that enables switching between the two diluent sources.

You can define the following diluent gases in the firmware AIR,  $NH_3$ ,  $C_4H_{10}$ , CO<sub>2</sub>, CO,  $C_2H_6$ , HE, H<sub>2</sub>S, CH<sub>4</sub>, NO, N<sub>2</sub>, NO<sub>2</sub>, O<sub>2</sub>, O<sub>3</sub>, C<sub>3</sub>H<sub>8</sub> and SO<sub>2</sub> with the corresponding mass flow correction factor automatically being applied in the instrument.

## 8.5 **Second Source MFC PN (E020318-XX)**

This option allows the user to expand the range of dilution ratios that are achievable through the calibrator.

## 8.6 **Second Diluent MFC PN (E020316-XX)**

This option allows the user to expand the range of dilution ratios that are achievable through the calibrator.
This page is intentionally blank

# **9 Spare Parts and Schematics**

## 9.1 **Maintenance Kit PN (E020321, E020322, E020323)**

Routine maintenance parts that may be required.

#### **Table 7 – Serinus Cal 1000 Maintenance Kit (E020321)**

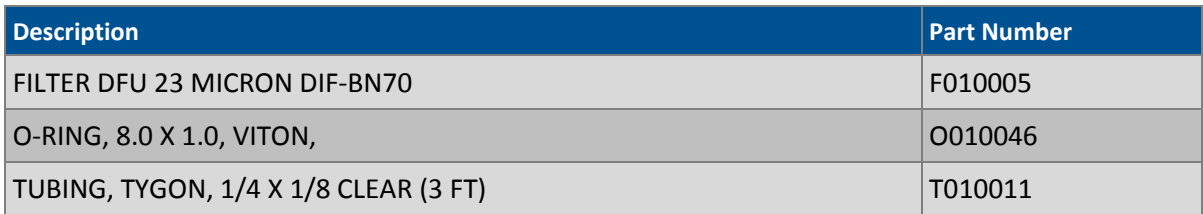

#### **Table 8 – Serinus Cal 2000 Maintenance Kit (E020322)**

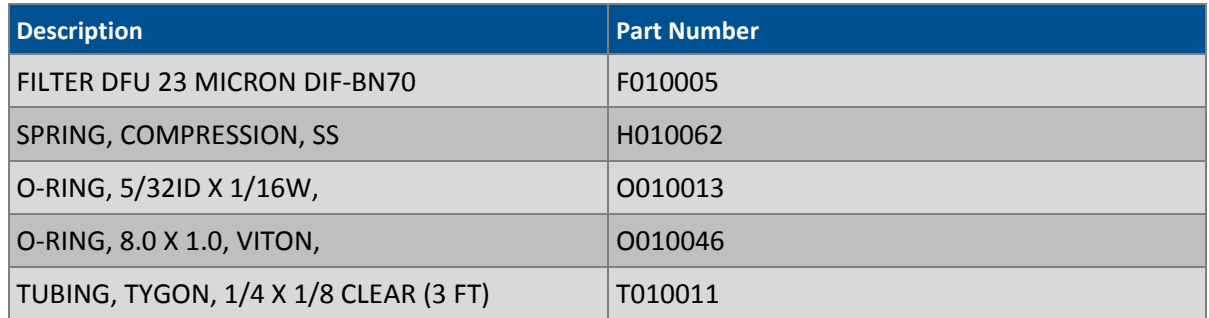

#### **Table 9 – Serinus Cal 3000 Maintenance Kit (E020323)**

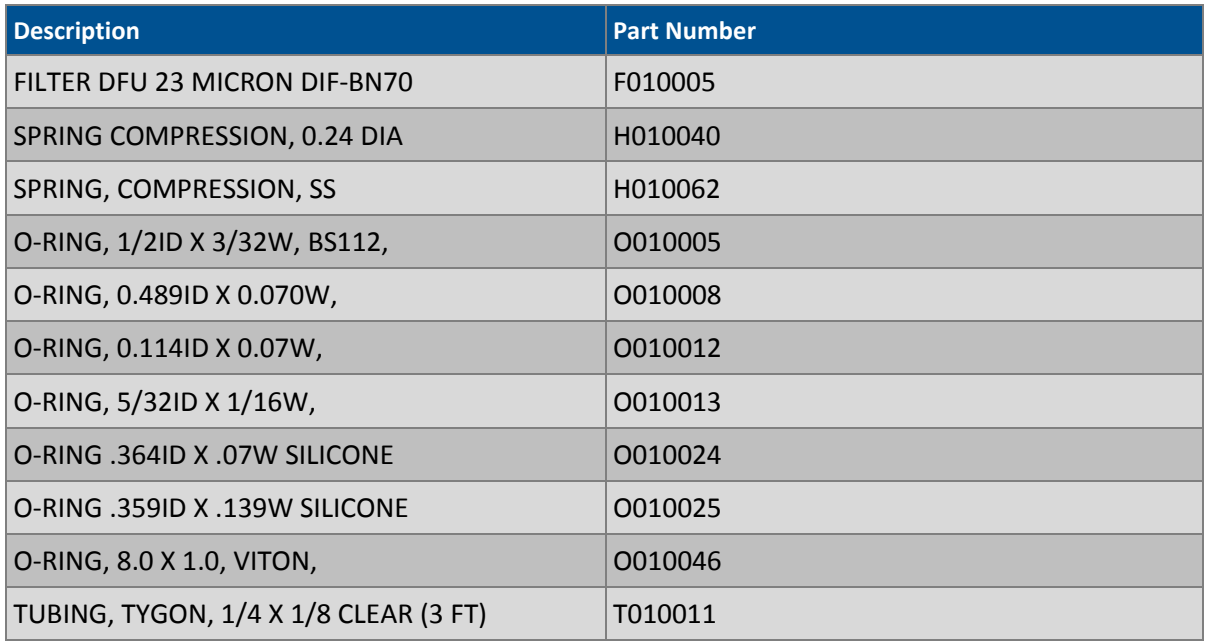

## 9.2 **Serinus Cal Service Kit E020320**

Assorted fittings, tubing and orifice removal tool useful when working on the instruments internal pneumatics.

#### **Table 10 – Serinus Accessories Kit**

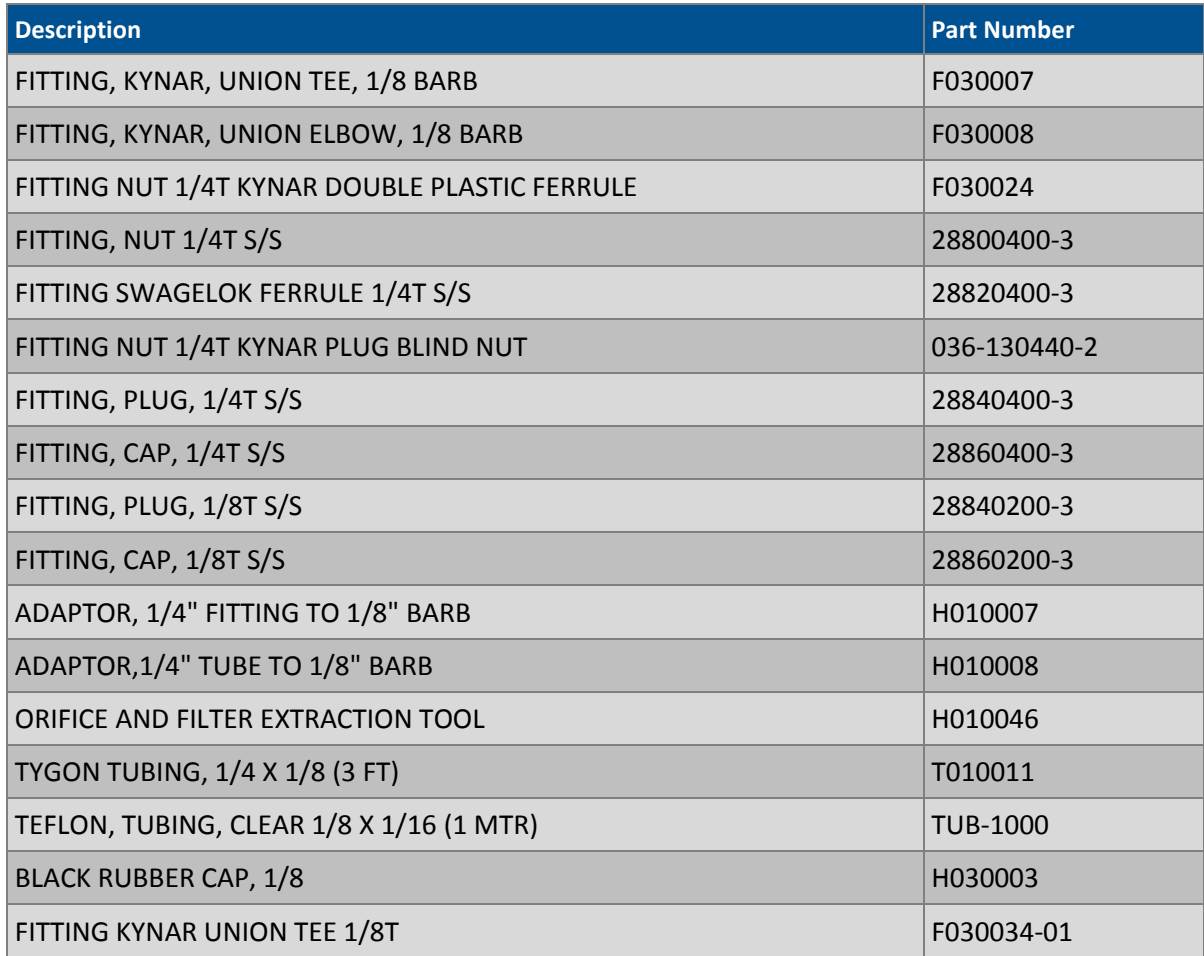

#### 9.3 **Consumables**

Instrument components that will require replacement over the course of the instruments lifespan.

#### **Table 11 – Serinus Cal Consumables**

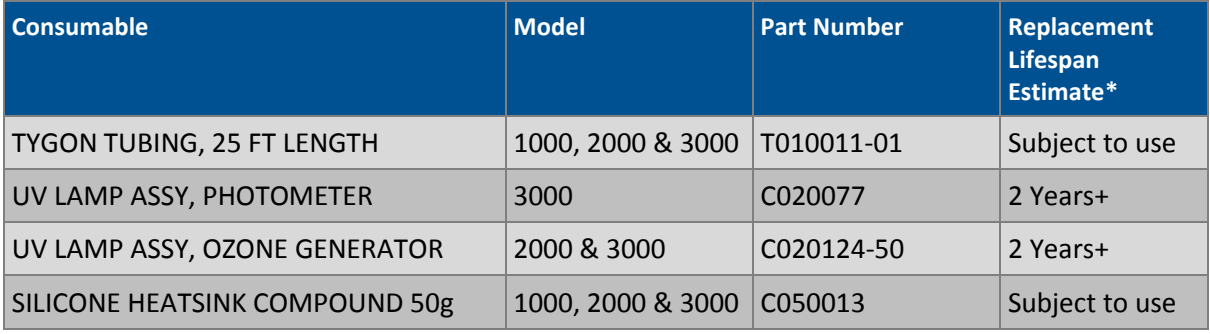

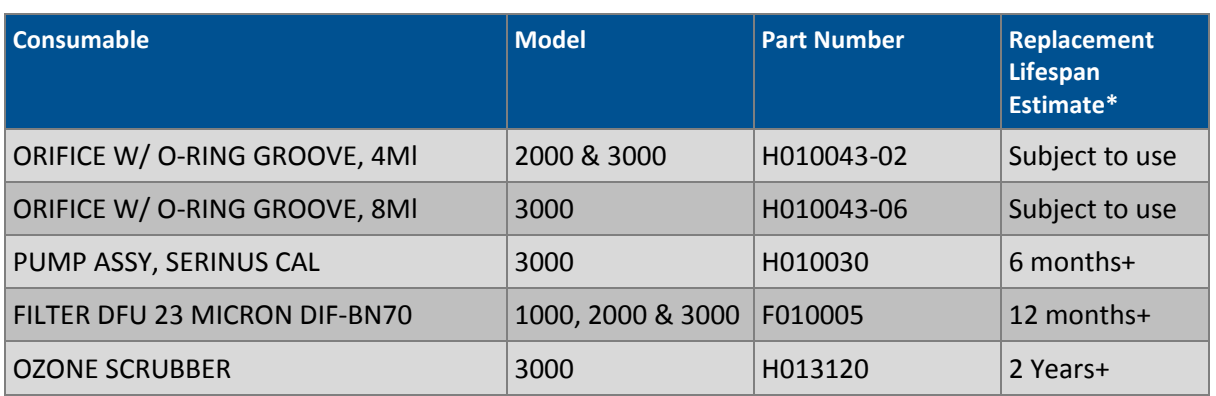

\***Warranty Disclaimer:** The product is subject to a warranty period on parts and labour from the date of shipment (the warranty period). The warranty period commences when the product is shipped from the factory. **Lamps, fuses, batteries and consumable items are not covered by this warranty.**

Subject to use refers to variable ambient conditions, toxic gases, dirt, extremes of temperature and moisture ingress may shorten the lifespan of components.

#### 9.4 **Instrument Parts List**

List of Serinus Cal 1000, 2000 and 3000 components and part numbers for user reference.

#### **Table 12 – Instrument Parts List**

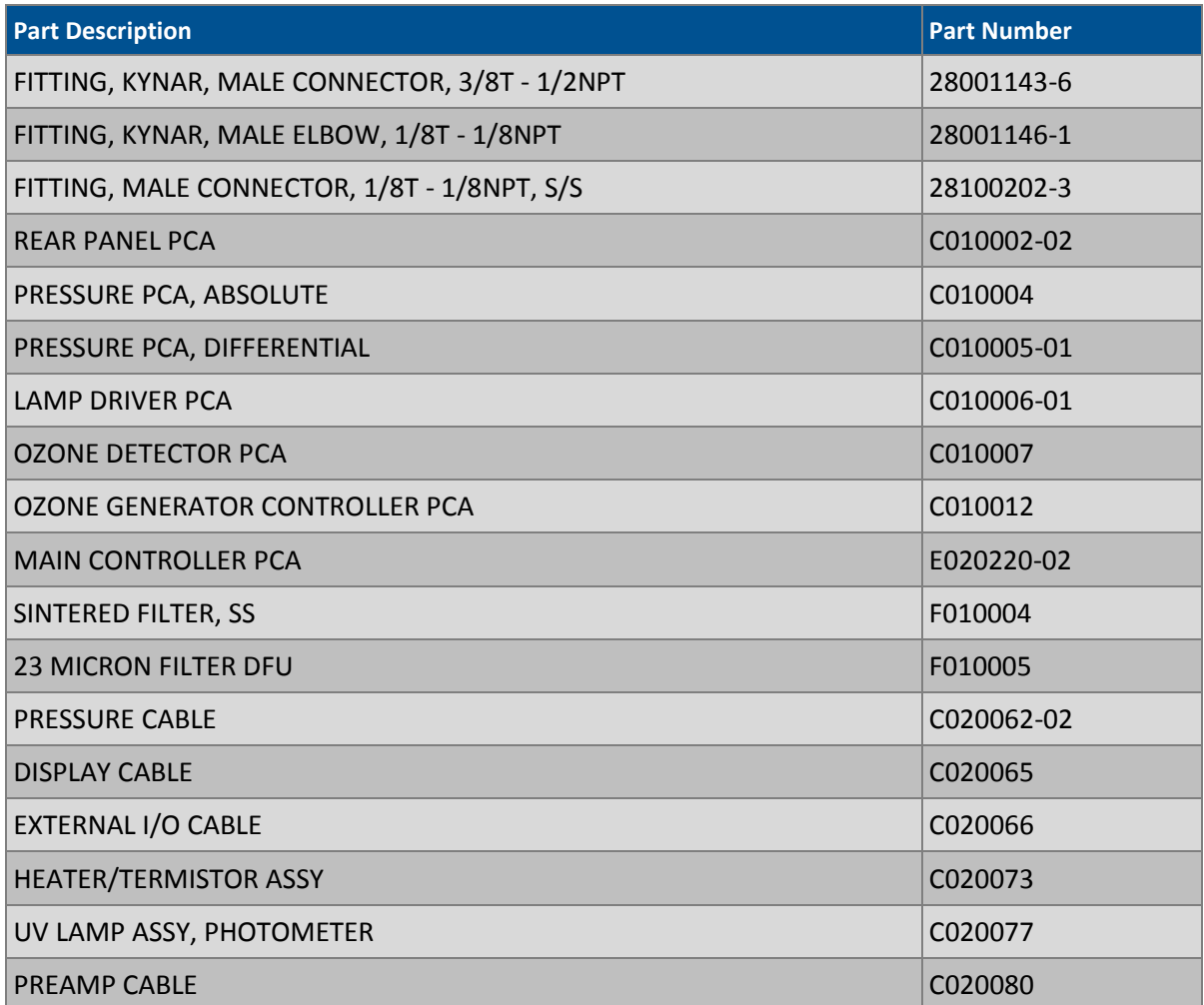

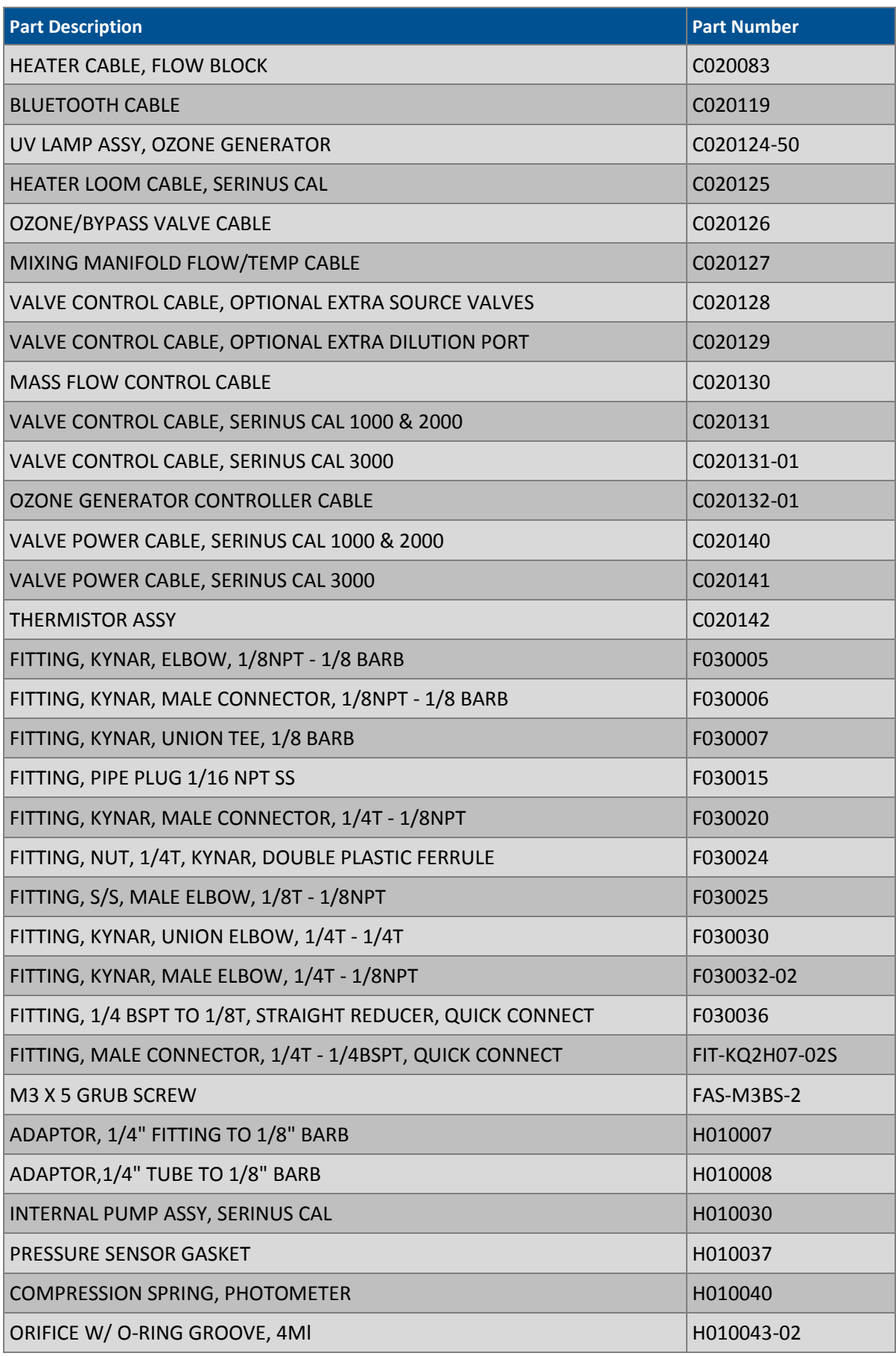

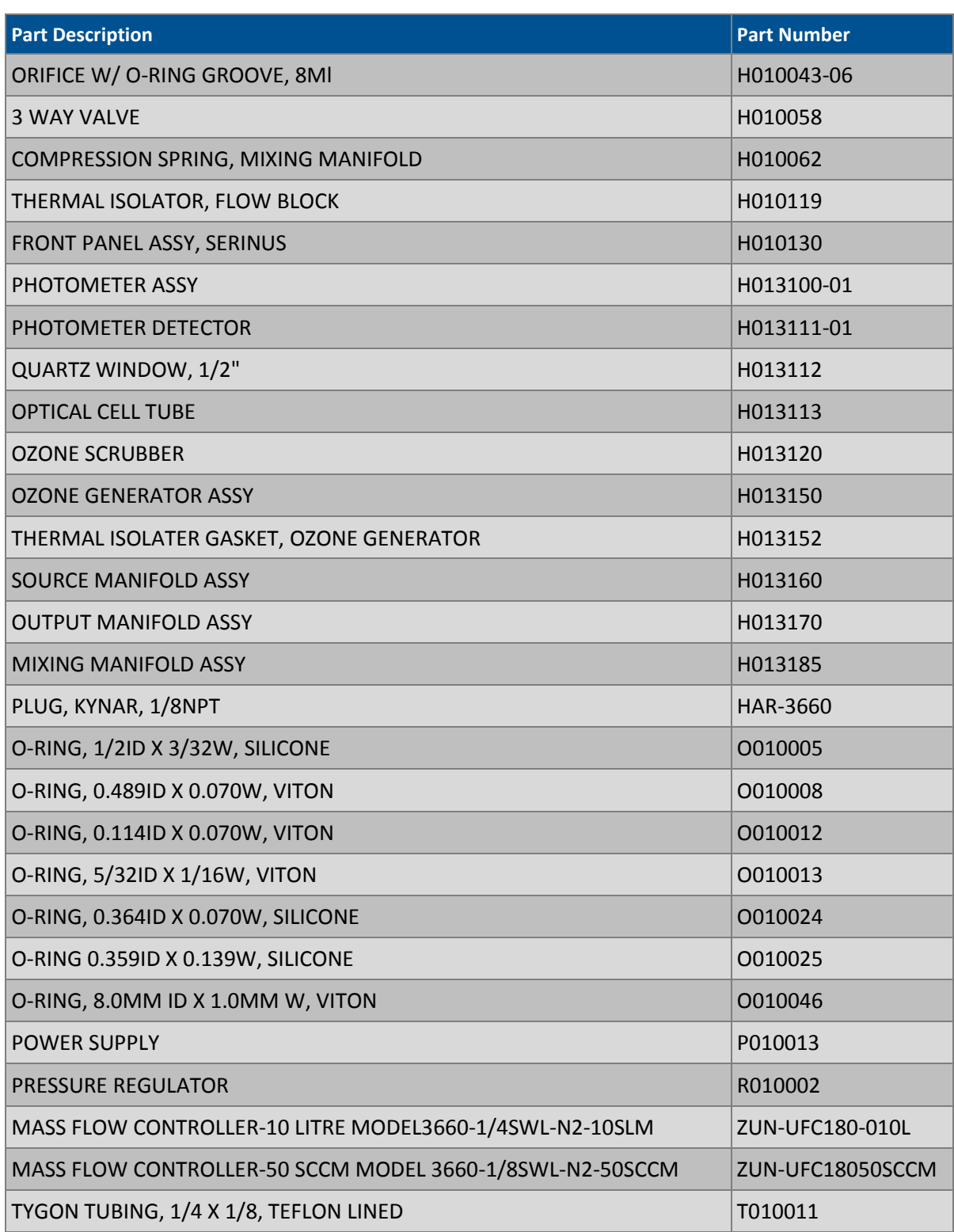

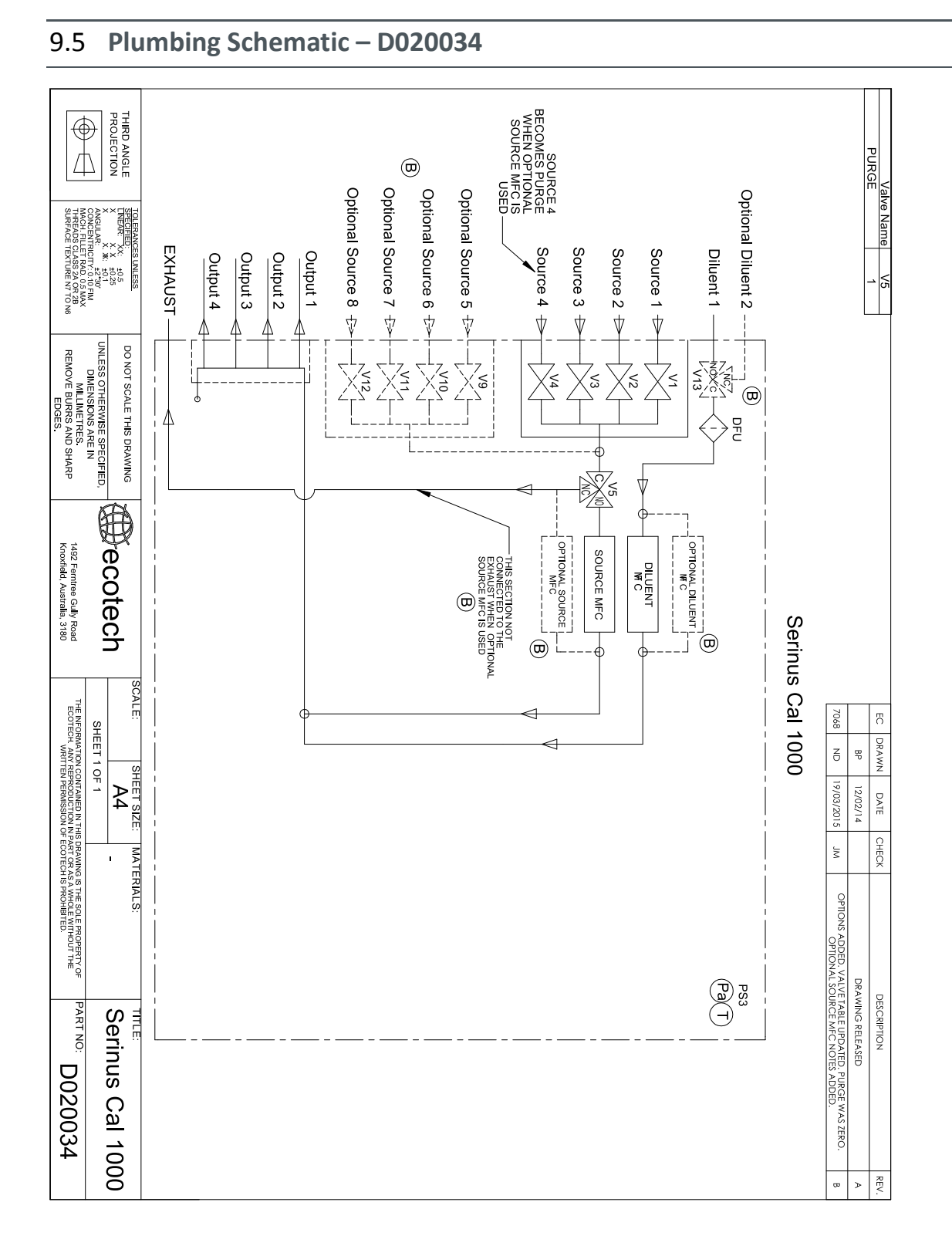

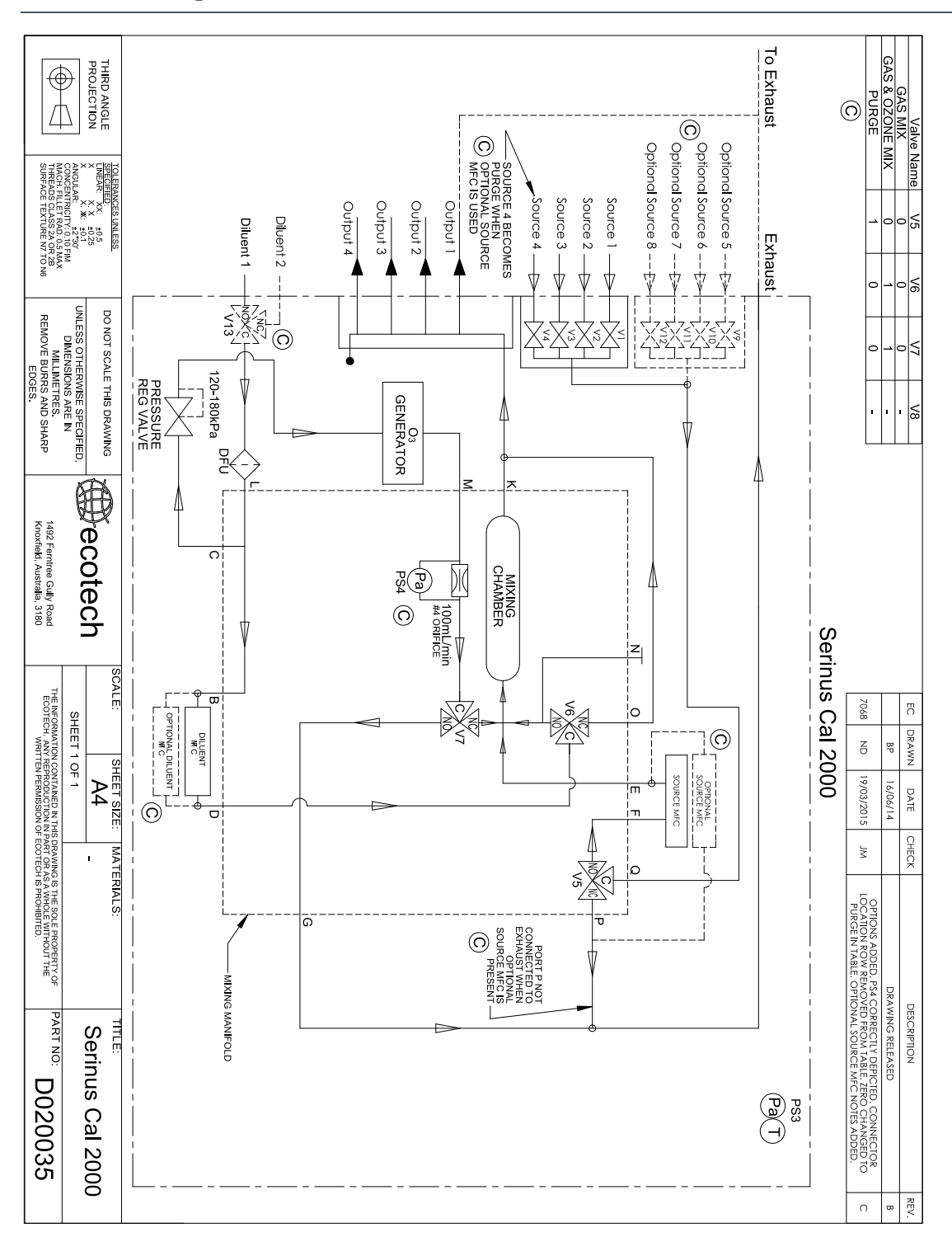

## 9.6 **Plumbing Schematic – D020035**

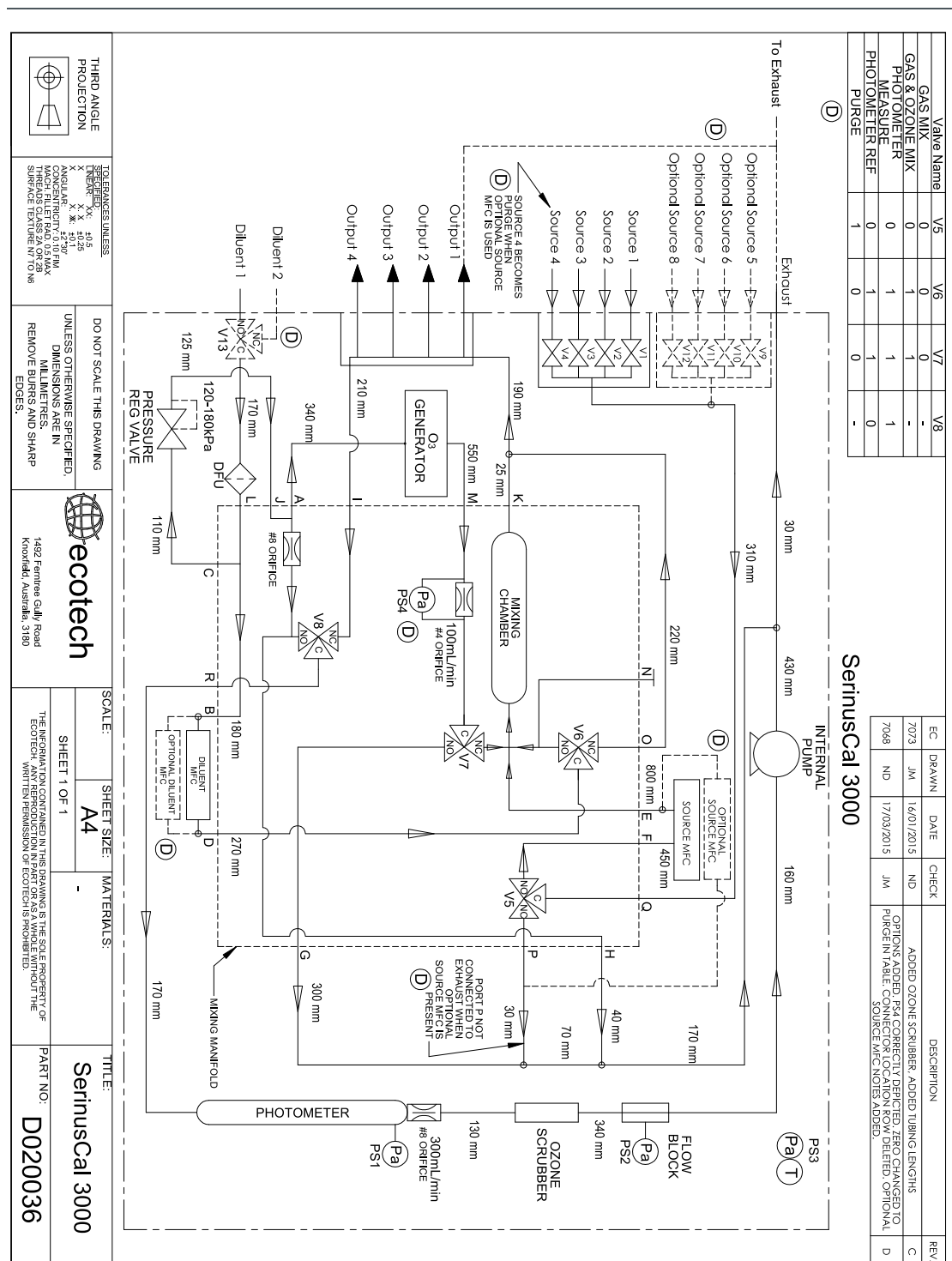

## 9.7 **Plumbing Schematic – D020036**

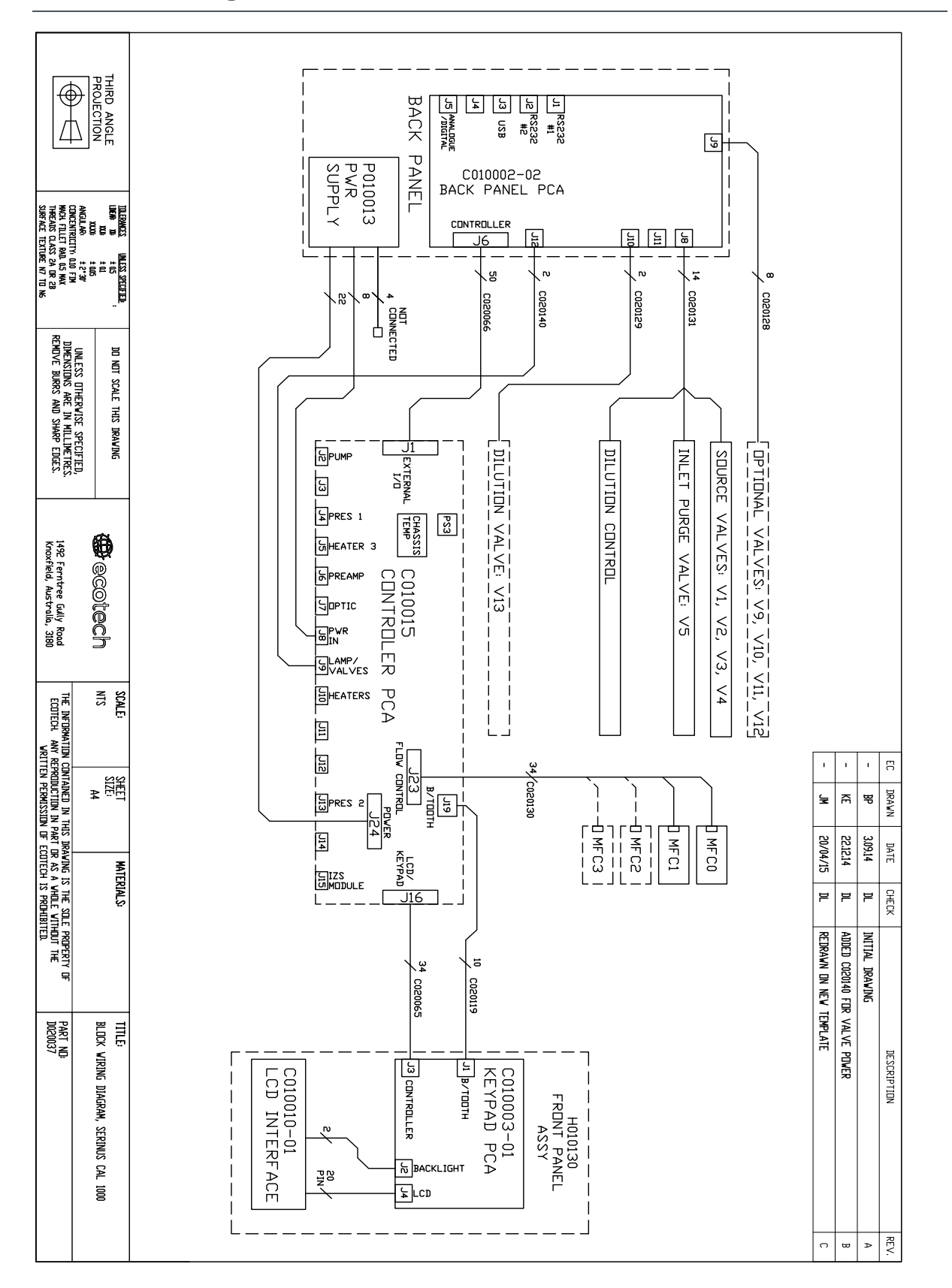

### 9.8 **Block Wiring Schematic – D020037**

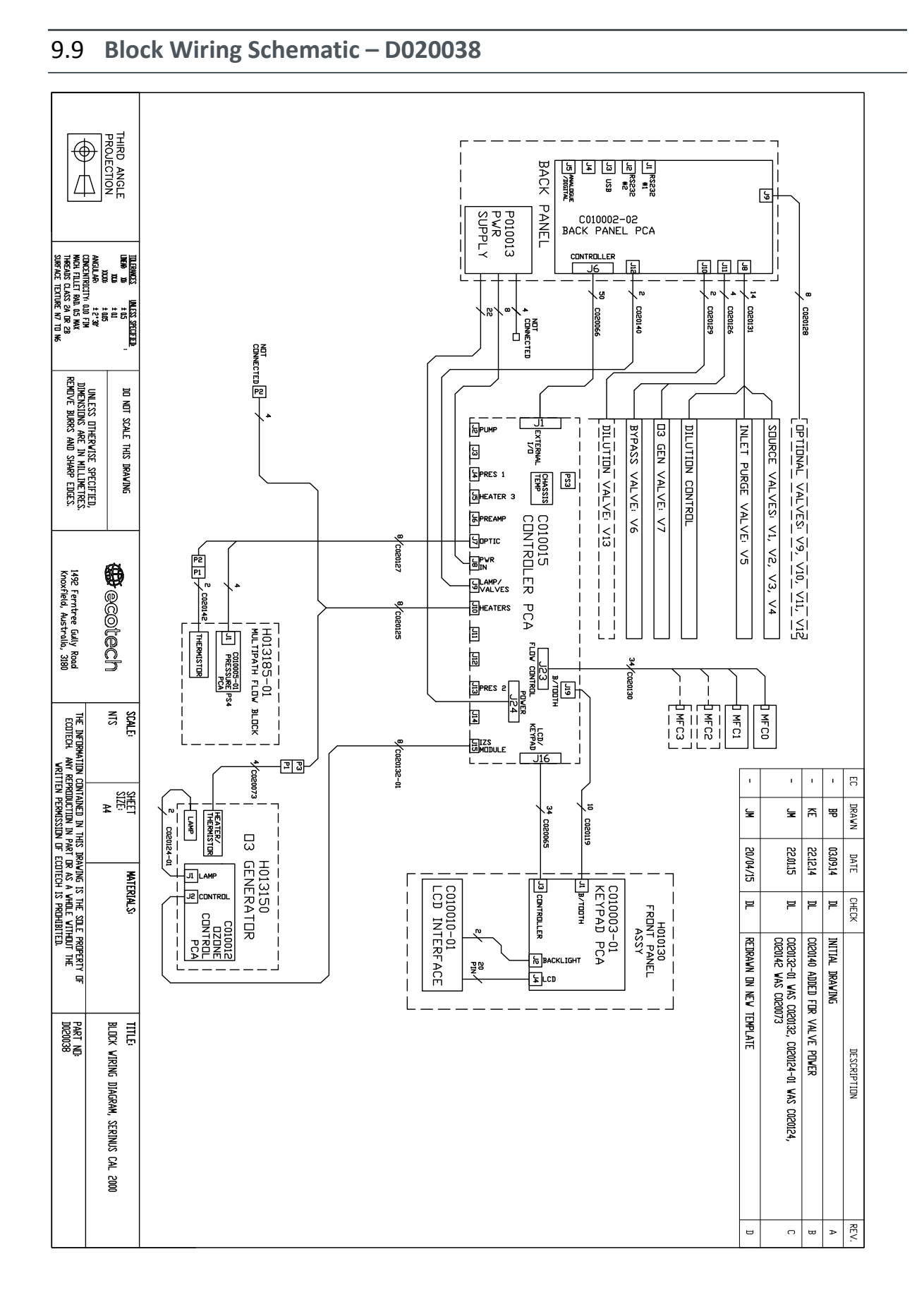

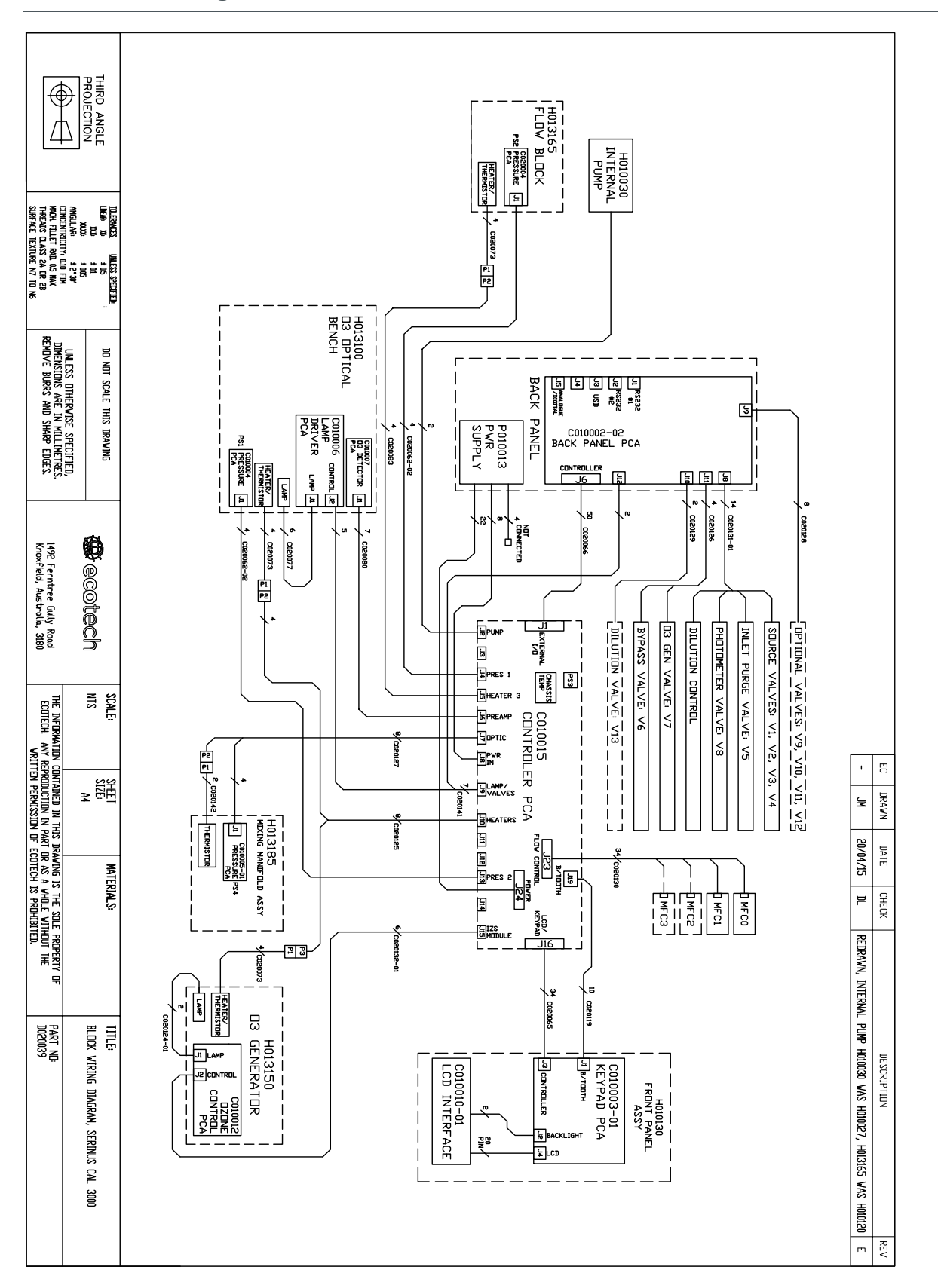

### 9.10 **Block Wiring Schematic – D020039**

## 9.11 **Valve Manifold**

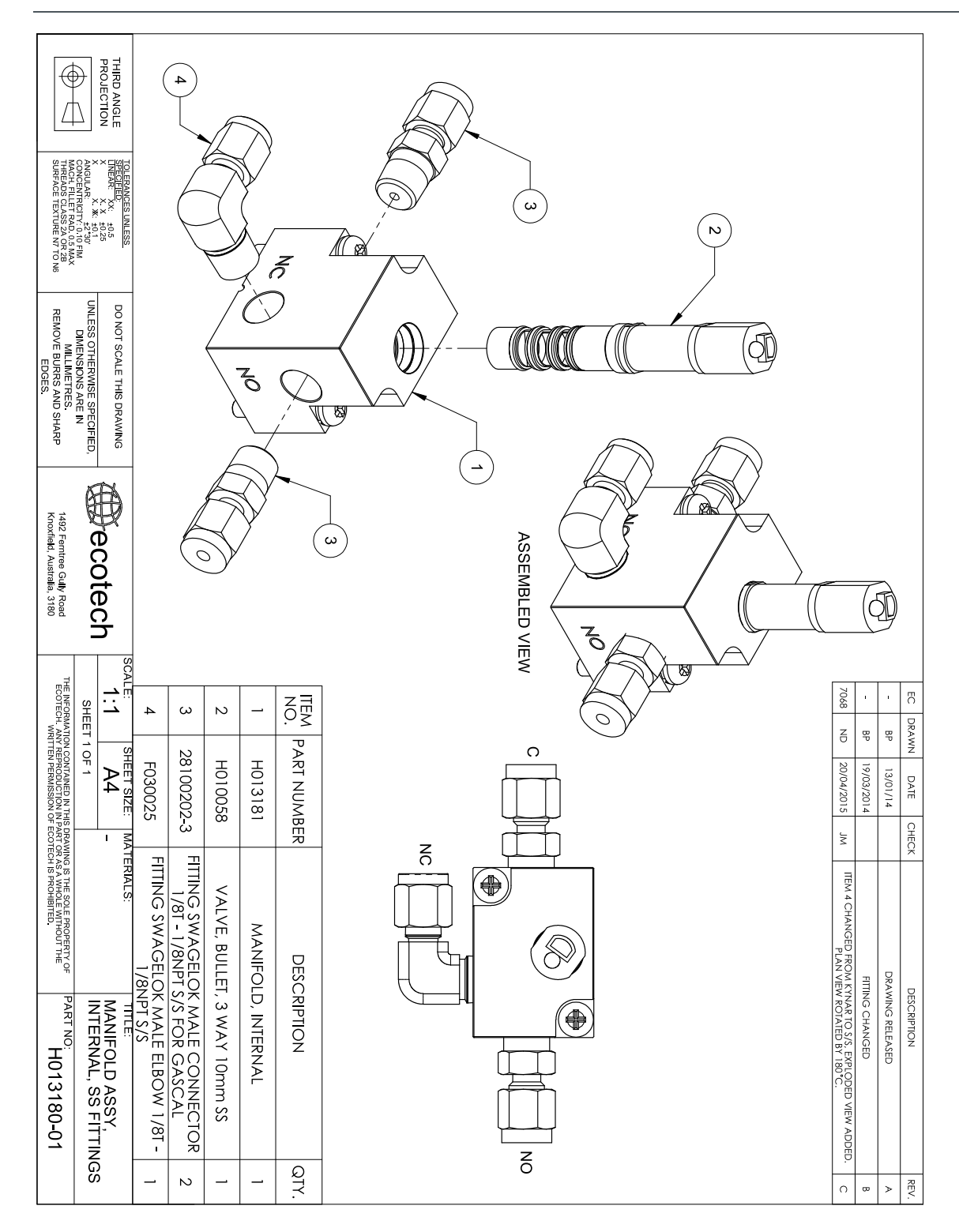

## 9.12 **Mixing Manifold – H013185**

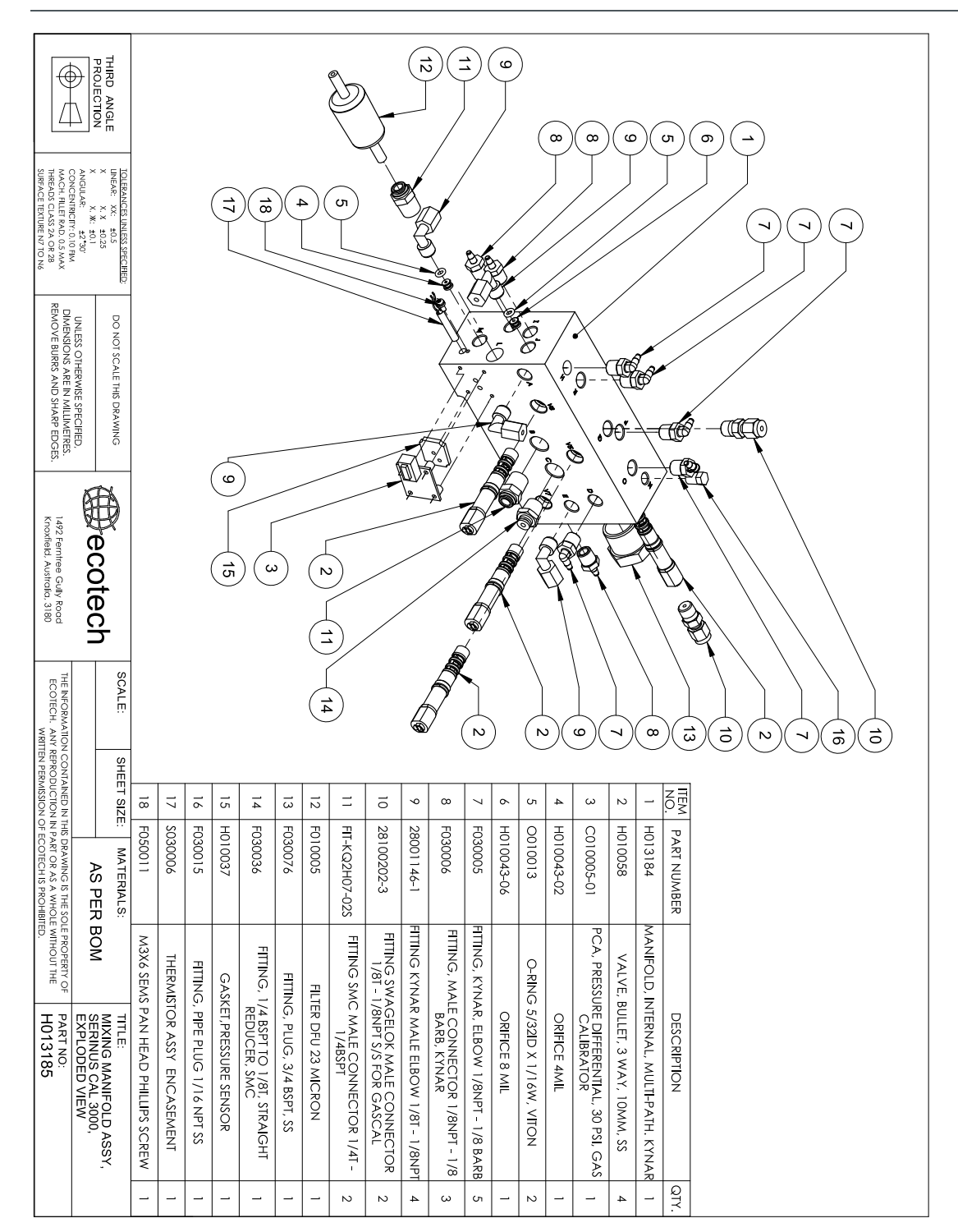

## 9.13 **Mixing Manifold – H013185-01**

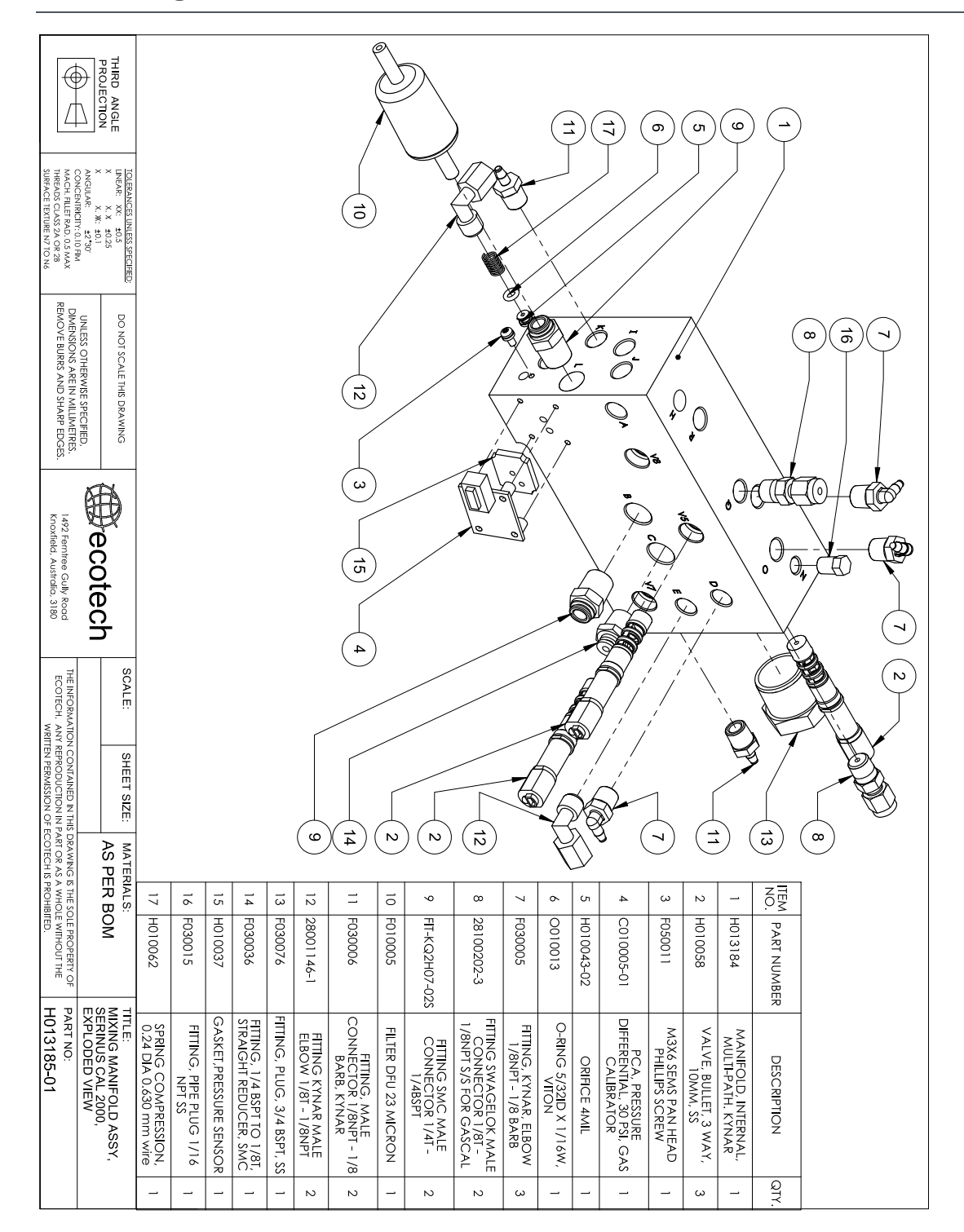

#### 9.14 **Photometer – H013100-01**

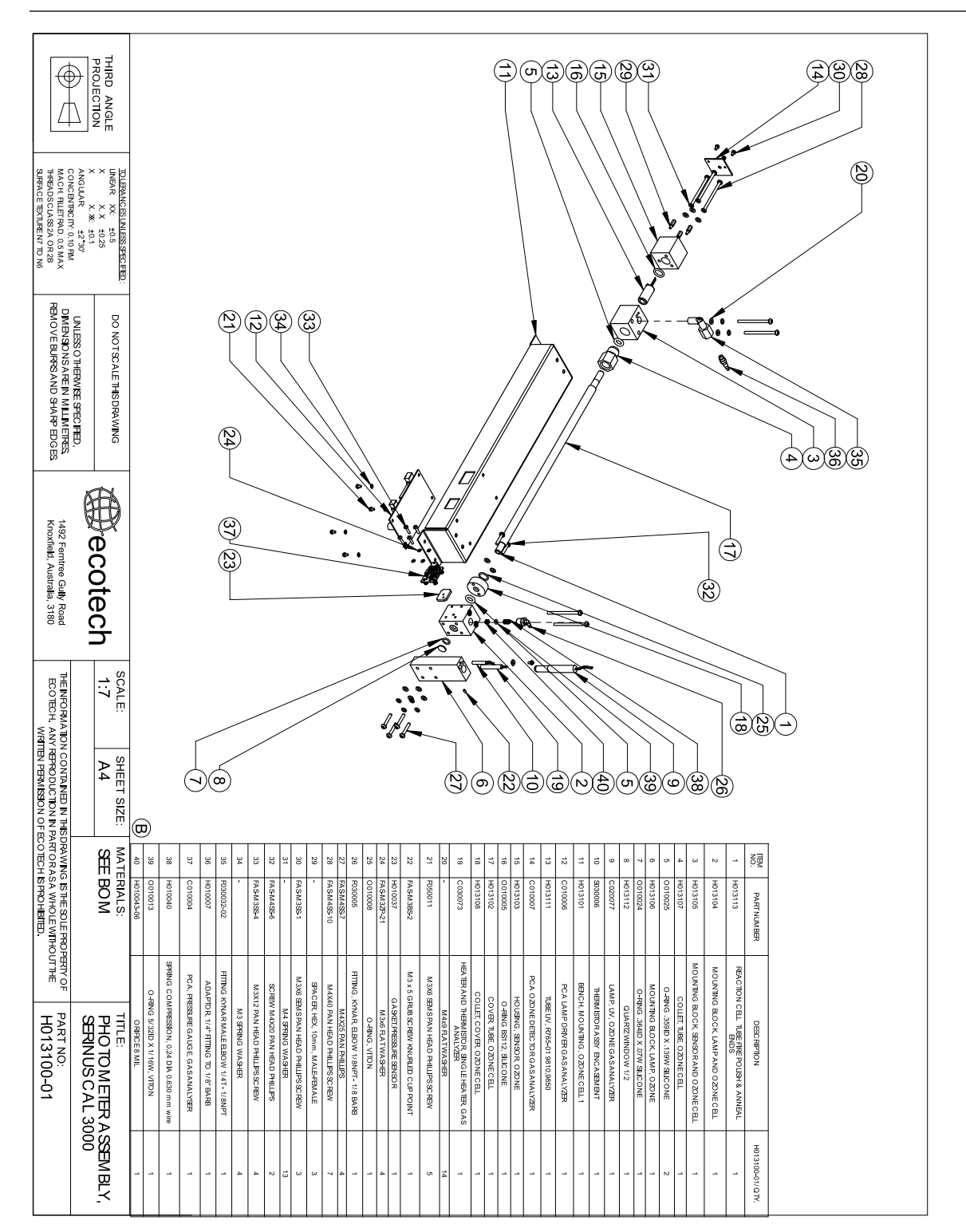

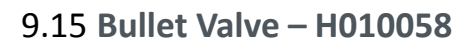

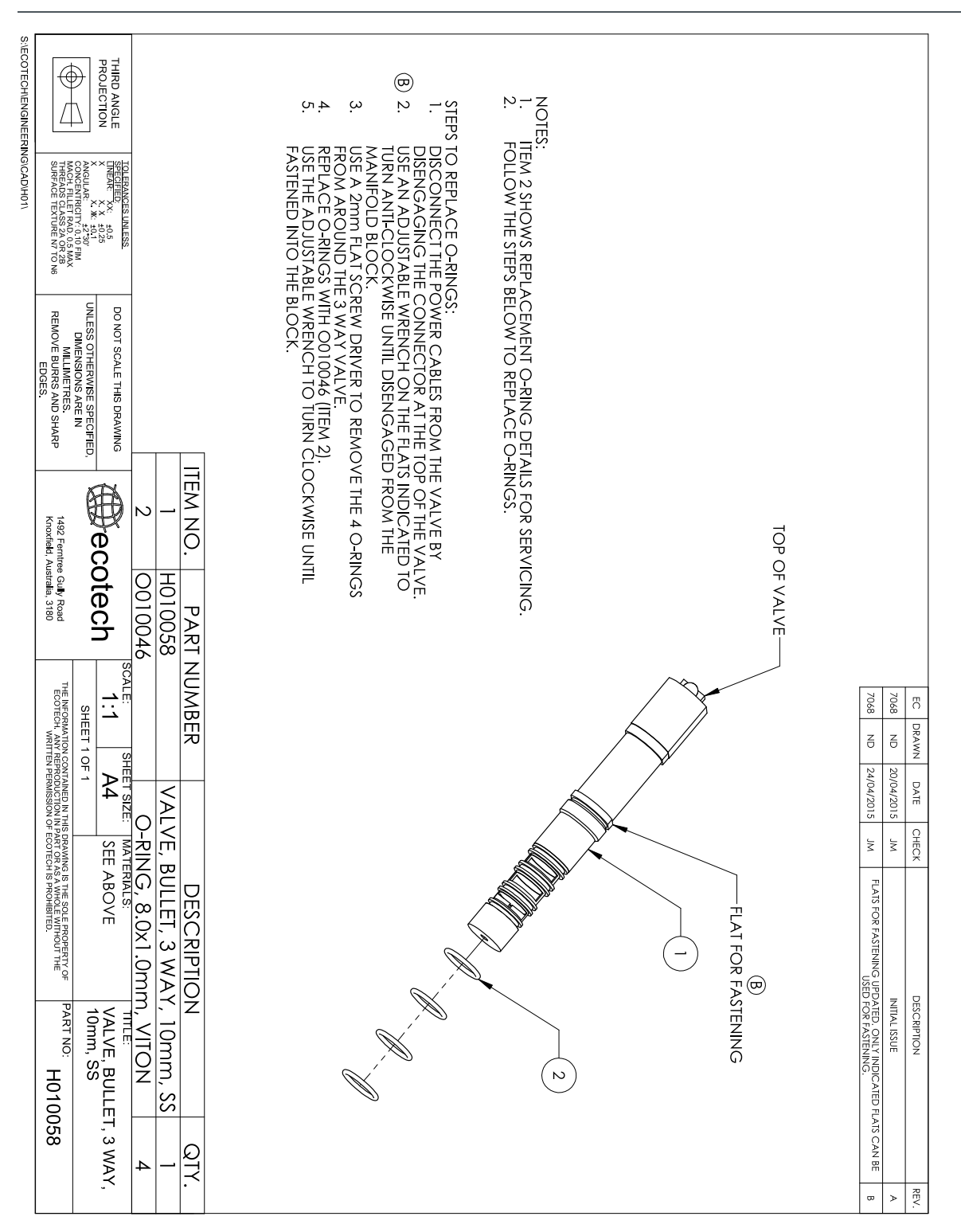

# **Appendix A. Advanced Protocol Parameter List**

**Note:** Parameters in this lias are for Serinus Cal series instruments and may not be applicable to other models.

| $\#$           | <b>Description</b>         | <b>Notes</b>                     |
|----------------|----------------------------|----------------------------------|
| $\mathbf{1}$   | Cal/Zero Valve             | $0 = Zero, 1 = Cal$              |
| 2              | Internal Span Valve        | $0 = Closed, 1 = Open$           |
| 3              | Spare Valve 1              | $0 = Closed, 1 = Open$           |
| 4              | Spare Valve 2              | $0 = Closed, 1 = Open$           |
| 5              | Spare Valve 3              | $0 = Closed, 1 = Open$           |
| 6              | Sample/Cal Valve           | $0 =$ Sample, $1 =$ Cal/Zero     |
| $\overline{7}$ | Reserved                   |                                  |
| 8              | Reserved                   |                                  |
| 9              | Reserved                   |                                  |
| 10             | <b>Valve Sequencing</b>    | $0 =$ Off, $1 =$ On              |
| 11             | <b>LCD Contrast Pot</b>    | $0 =$ Lightest, 255 = Darkest    |
| 12             | Reserved                   |                                  |
| 13             | Reserved                   |                                  |
| 14             | Reserved                   |                                  |
| 15             | Reserved                   |                                  |
| 16             | Reserved                   |                                  |
| 17             | Reserved                   |                                  |
| 18             | O3 Lamp Adjust Pot         | S10 Lamp adjustment Pot          |
| 19             | O3 Meas. Zero Pot (Coarse) | S10 Signal zero measure (coarse) |
| 20             | O3 Meas. Zero Pot (Fine)   | S10 Signal zero measure (fine)   |
| 21             | Reserved                   |                                  |
| 22             | Reserved                   |                                  |
| 23             | Pump Coarse Pot            | Internal Pump speed fine pot     |
| 24             | Pump Fine Pot              | Internal Pump speed coarse pot   |
| 25             | Analog input 0             | SO2 Reference signal             |
| 26             | Analog input 1             | CO Reference signal              |
| 27             | Analog input 2             | O3 Reference signal              |
| 28             | Analog input 3             | SO2 & O3 Lamp current            |
| 29             | Analog input 4             | Flow block pressure              |
| 30             | Analog input 5             | Cell pressure                    |

**Table 13 – Advanced Protocol Parameter List** 

31 Analog input 6 Ambient pressure

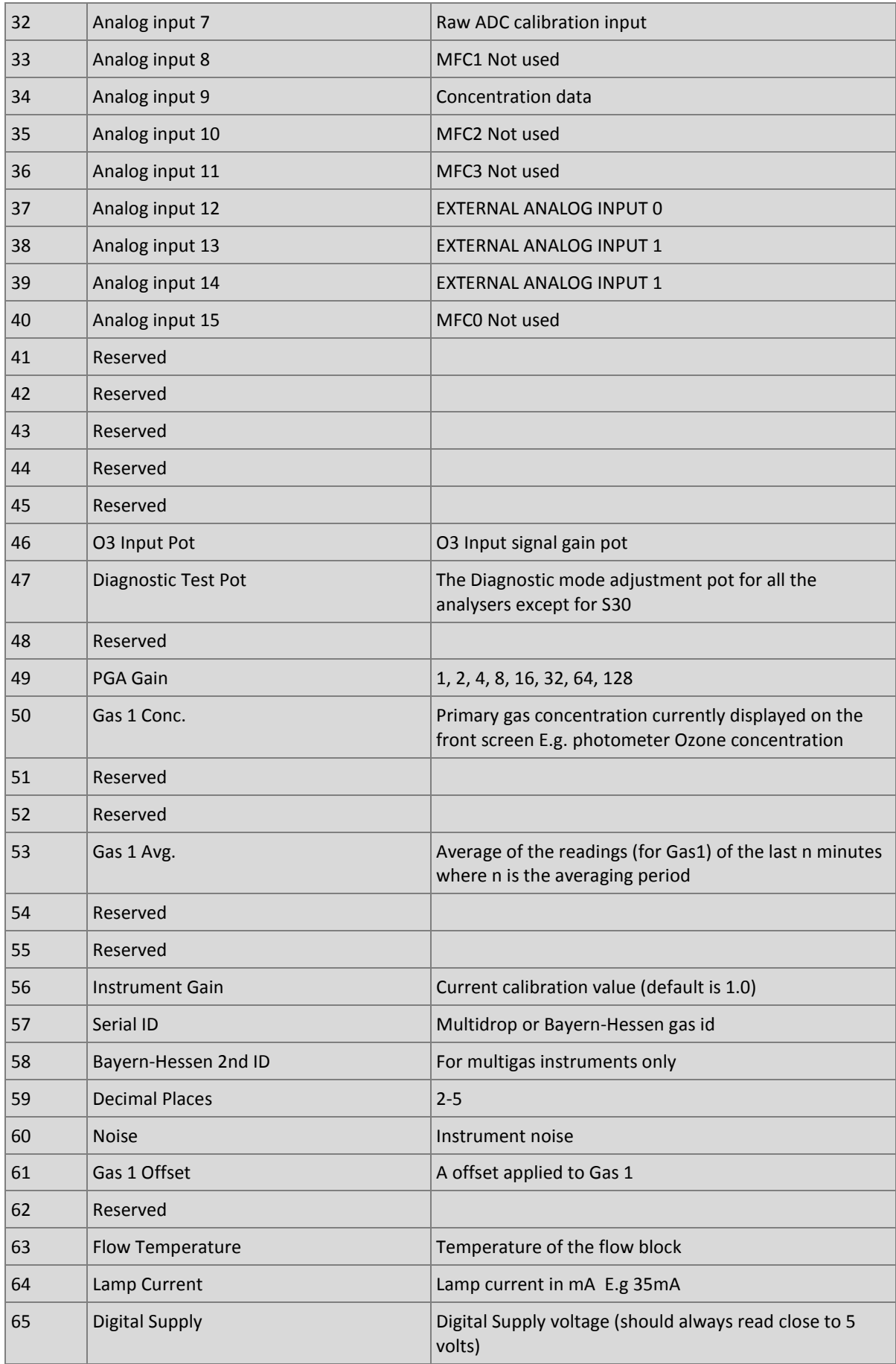

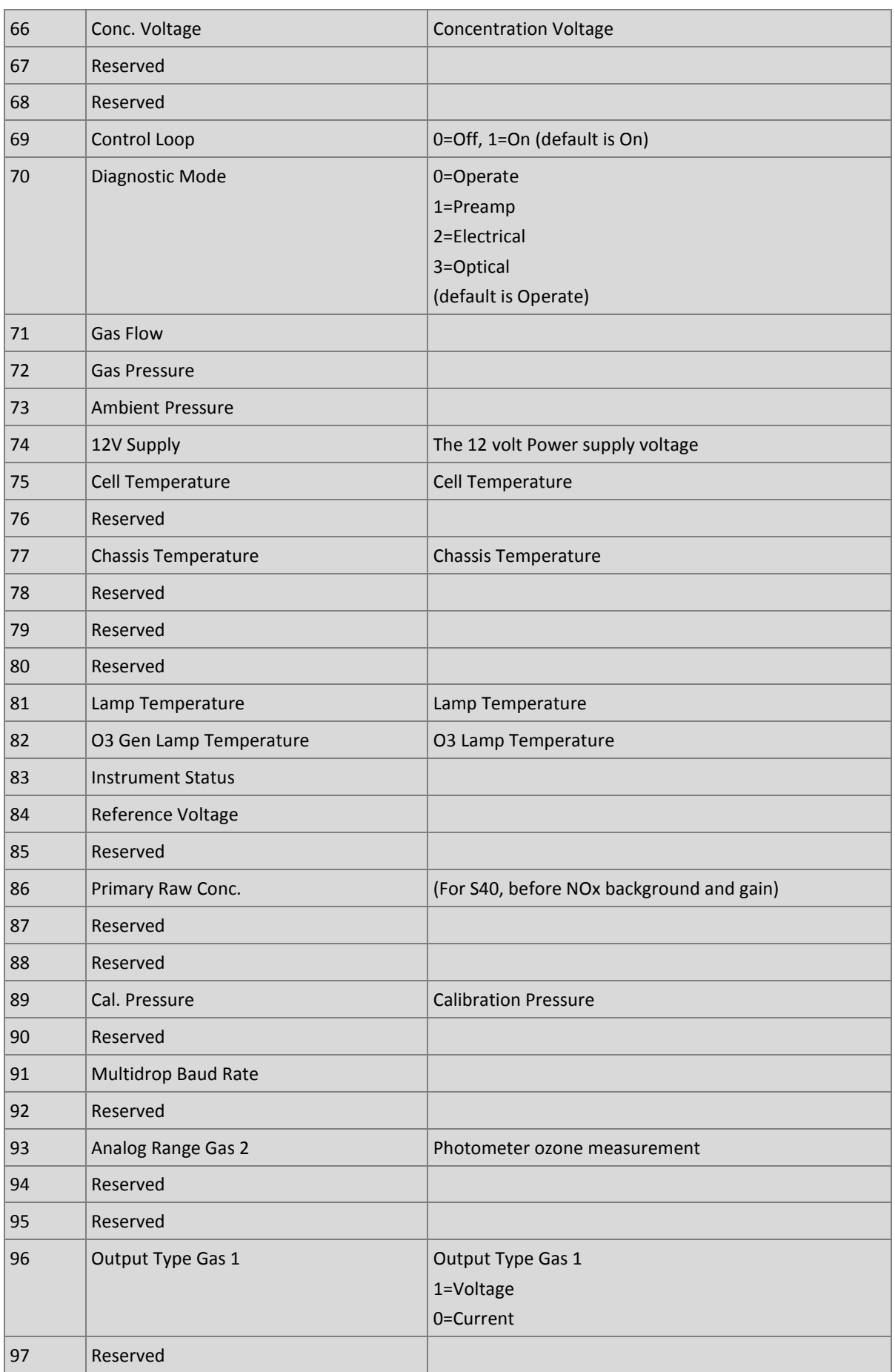

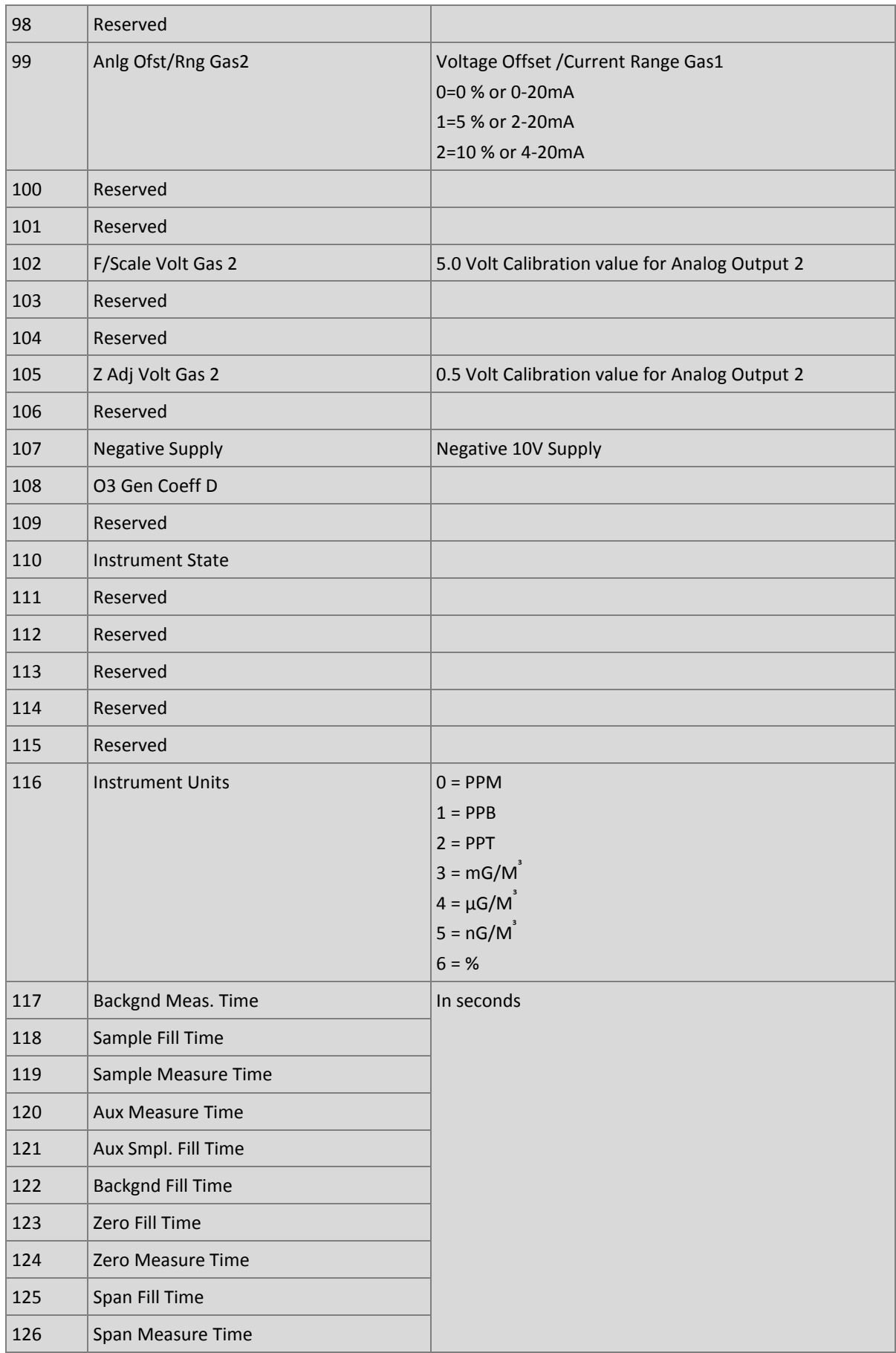

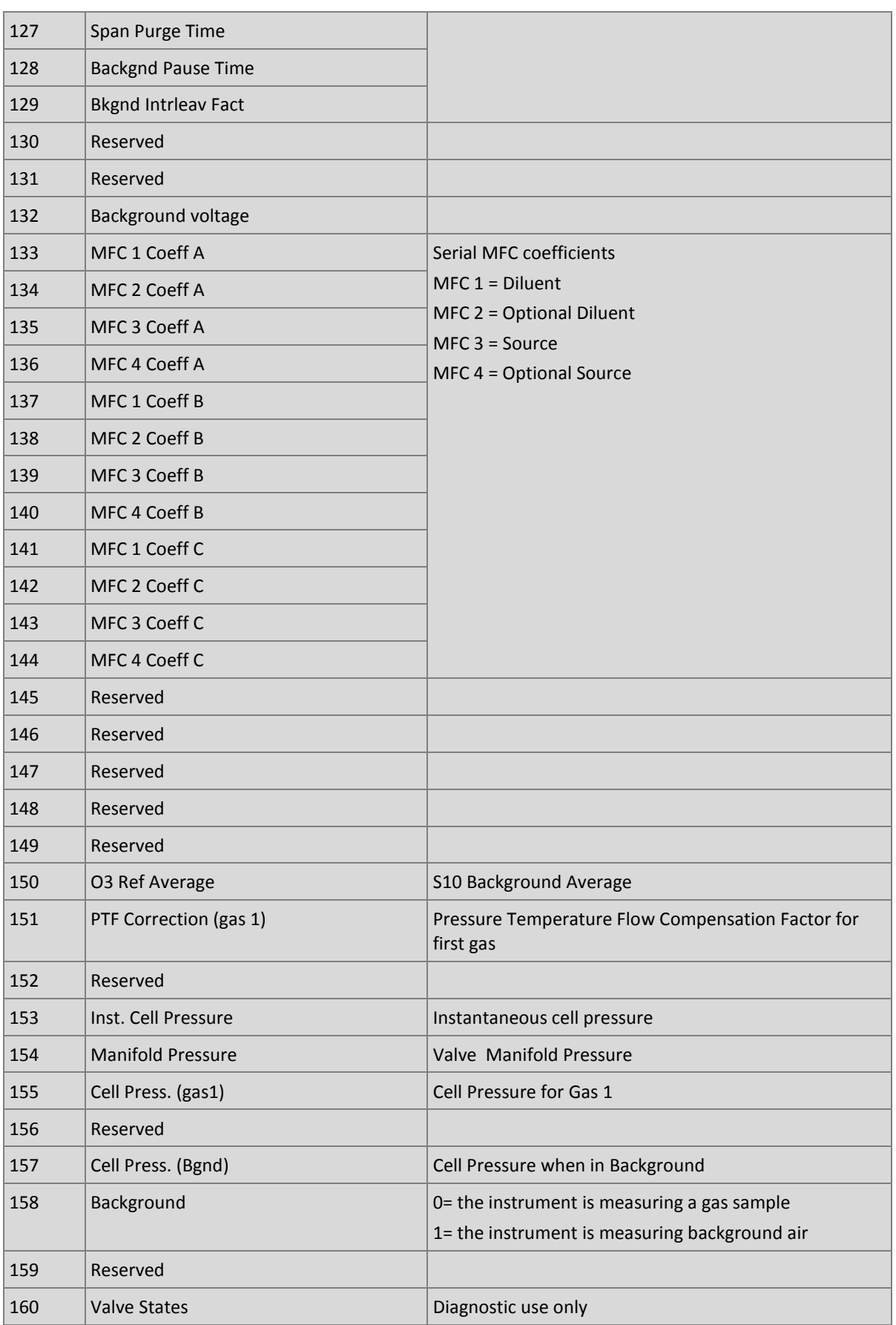

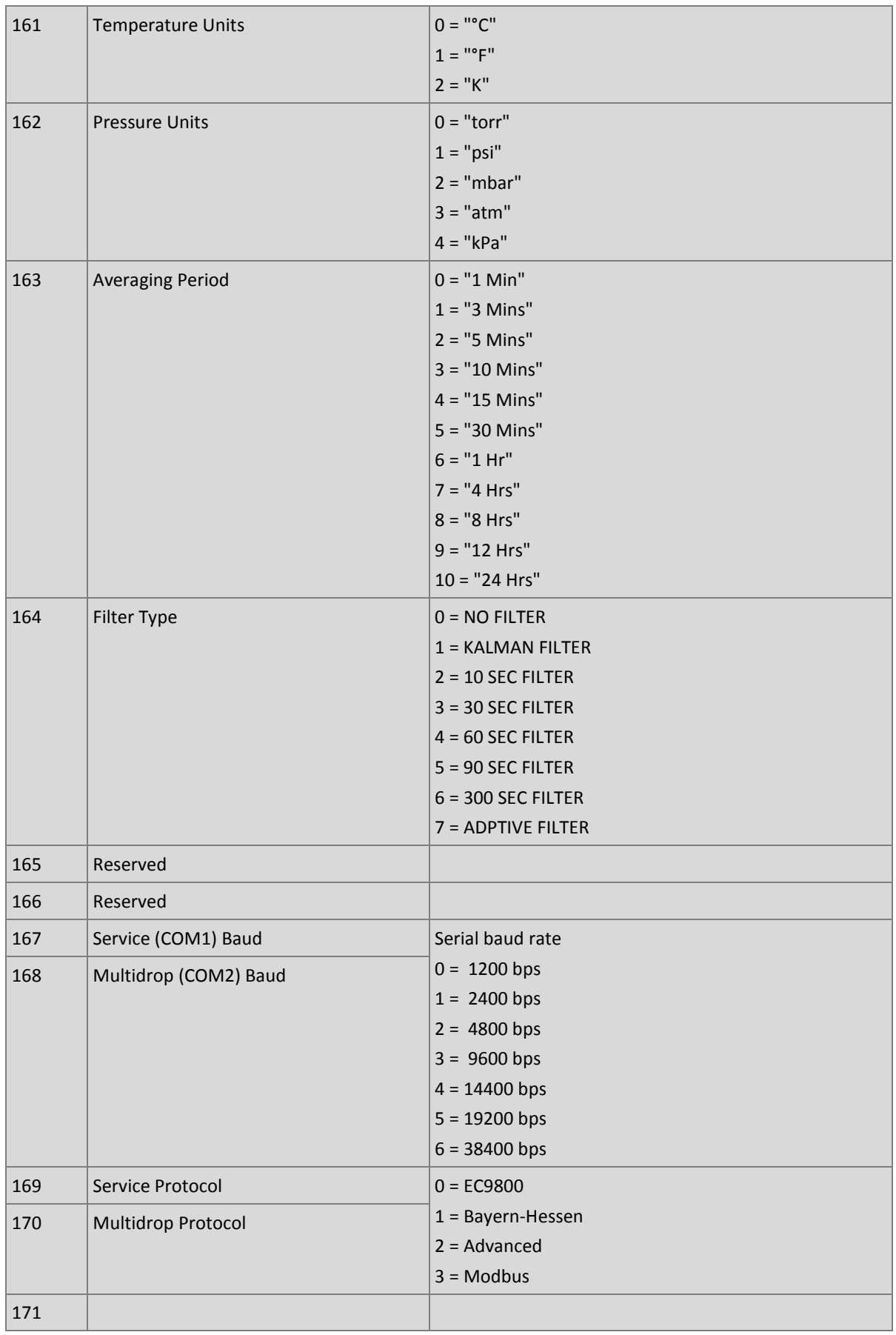

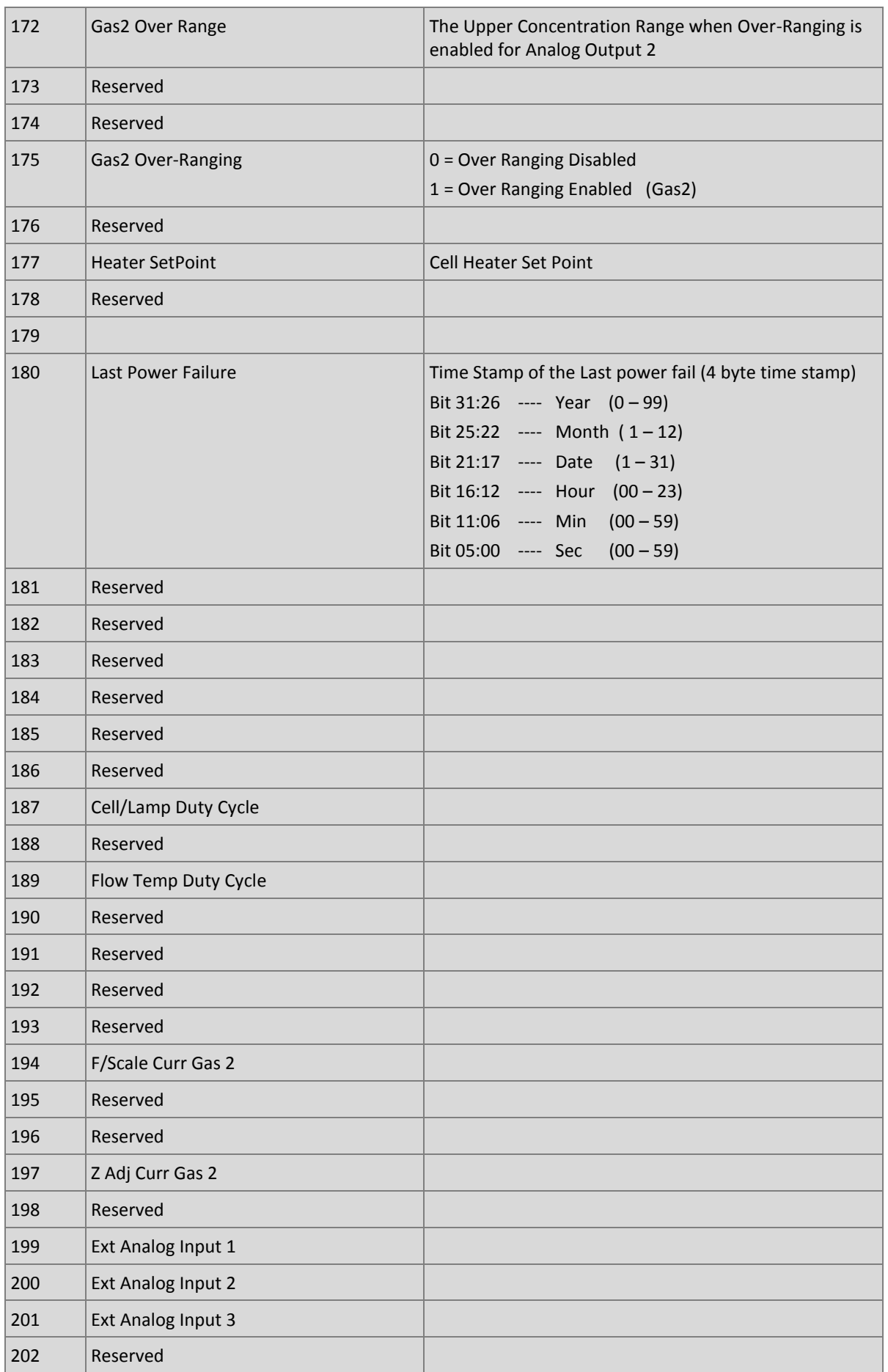

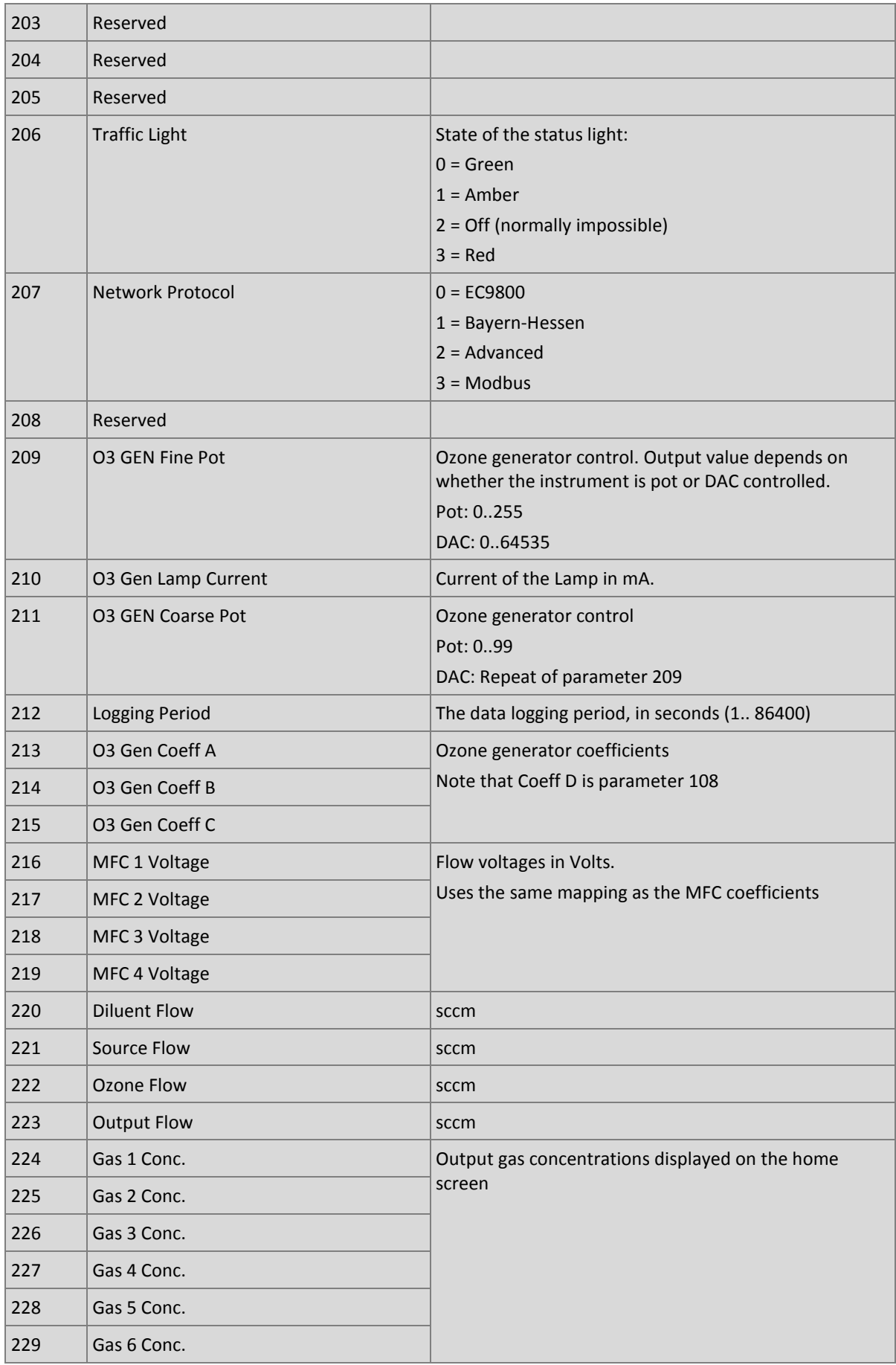

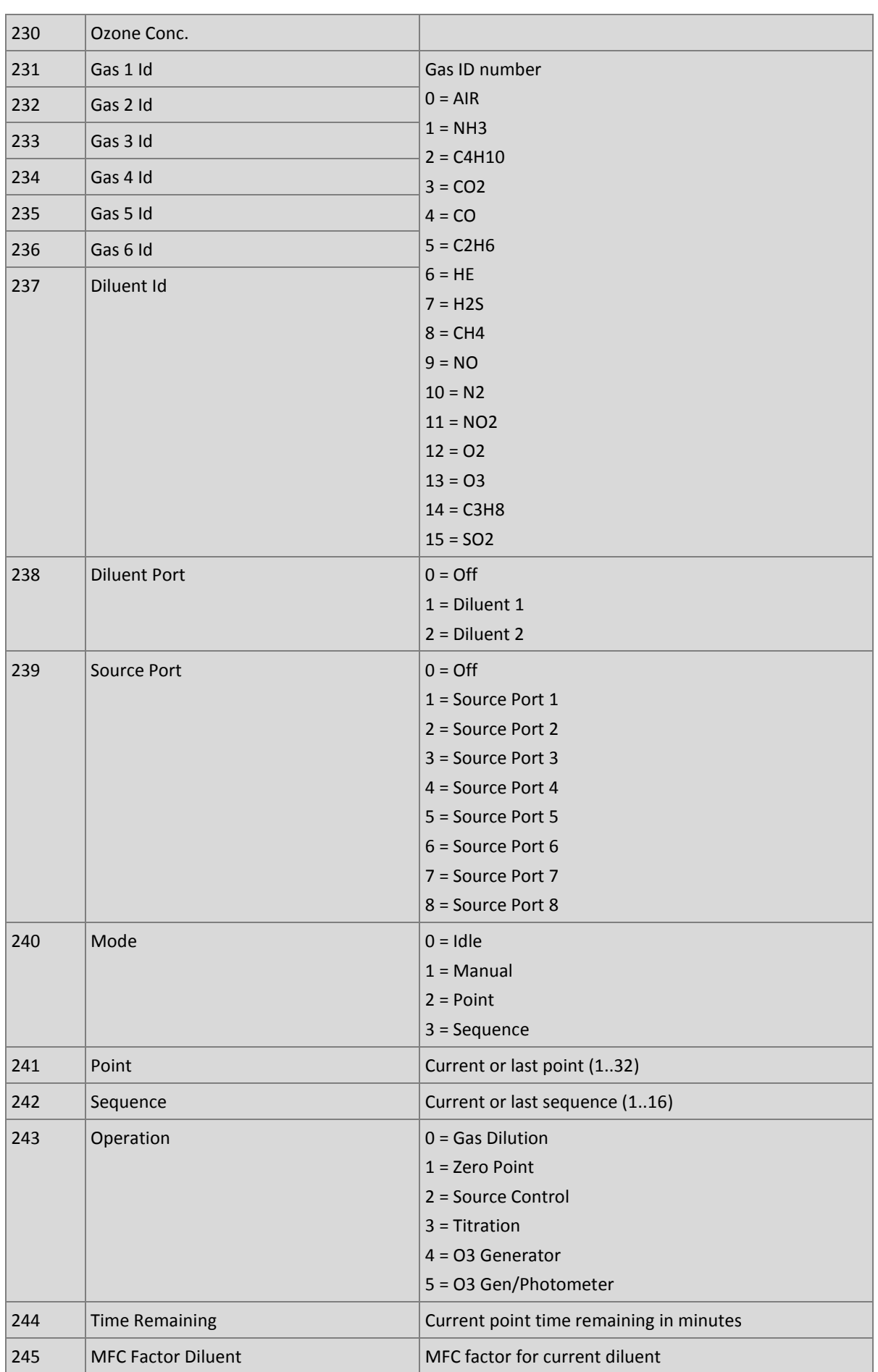

### Serinus Cal 1000, 2000 & 3000 User Manual 1.0

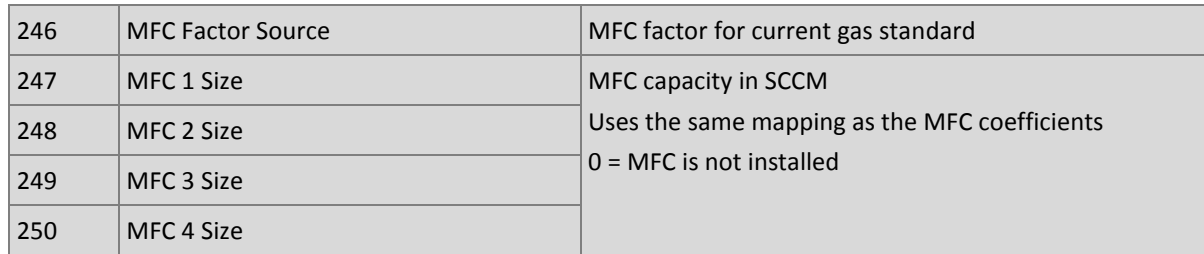

# **Appendix B. Modbus Protocol**

The Serinus Cal supports a limited Modbus implementation.

The only function codes supported are 3 (read holding register) and 16 (write multiple registers).

### **Read Holding Register**

You must specify a slave address for Serial requests (but not for TCP requests). This value is the Serinus's Multi-drop ID.

Read requests specify which Advanced Protocol IEEE value they want to read as the starting reference. Refer to the appendix on the Advanced Protocol to see what values are available and what index to specify for them. The ModBus index is calculated from the Advanced Protocol index via the following formula:

Mobus Index =Advanced Protocol Parameter List # x 2 + 256

You may read from 2 to 124 registers.

**Note:** You must read an even number of registers because the return data is always 4 bytes (a float).

The Serinus expects 8 data bits, 1 stop bit, and no parity. The baud rate is specified by the **Serial Communications Menu.**

The value will be returned as a big-endian 32-bit IEEE floating point value.

### **Write Multiple Registers**

You must specify a slave address for Serial requests (but not for TCP requests). This value is the Serinus's Multi-drop ID.

The start reference is the same as for reading.

Only 2 registers may be written at a time; that is, a single IEEE value. Currently the only supported value is 85, to put the instrument into span (3), zero (2), cycle (1) or measure (0) mode.

## **Appendix C. Gascal Protocol**

The Serinus Cal has a number of in built serial functions that will respond when interrogated. All commands are prefixed by a digit 0…7 corresponding to the Serial ID (see **Serial Communications Menu**, Section 3.5.36). This system allows multiple Serinus Cals to be connected to and controlled by the same DTE controller.

**Note:** All commands are in upper case. In this list, lower-case letters are placeholders, e.g., "n" refers to a single digit number, "nn" refers to a two-digit number (preceded by 0 if necessary), "nnn" refers to an integer of any length, and "n.n" and "c0,c1,c2" refer to floating point numbers of any length.

All commands sent to the Serinus Cal must terminate with a carriage return (CR). Unless otherwise stated, all responses sent from the Serinus Cal conclude with a carriage return and line feed (CR LF).

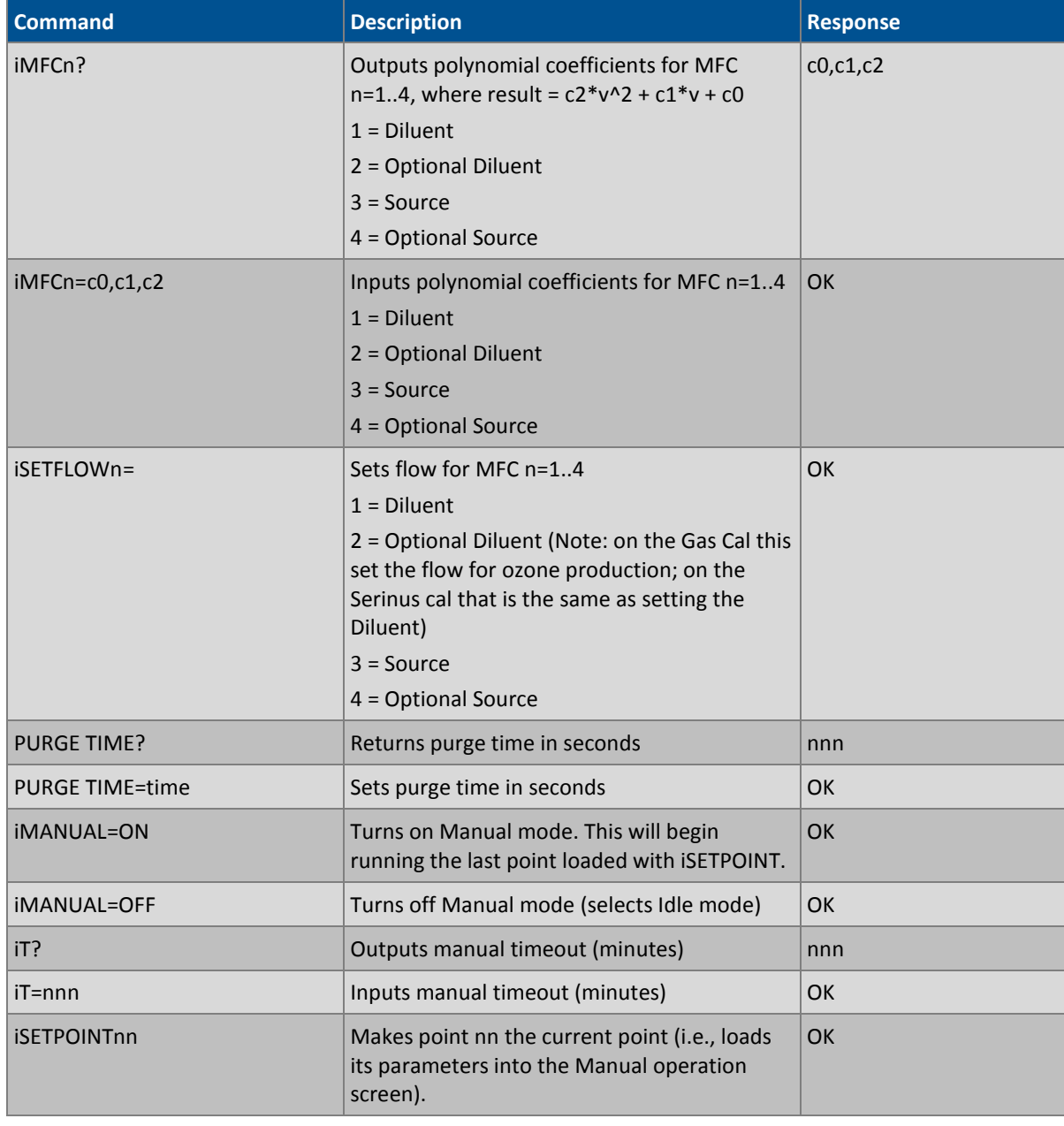

#### **Table 14 – Native Serial Commands**

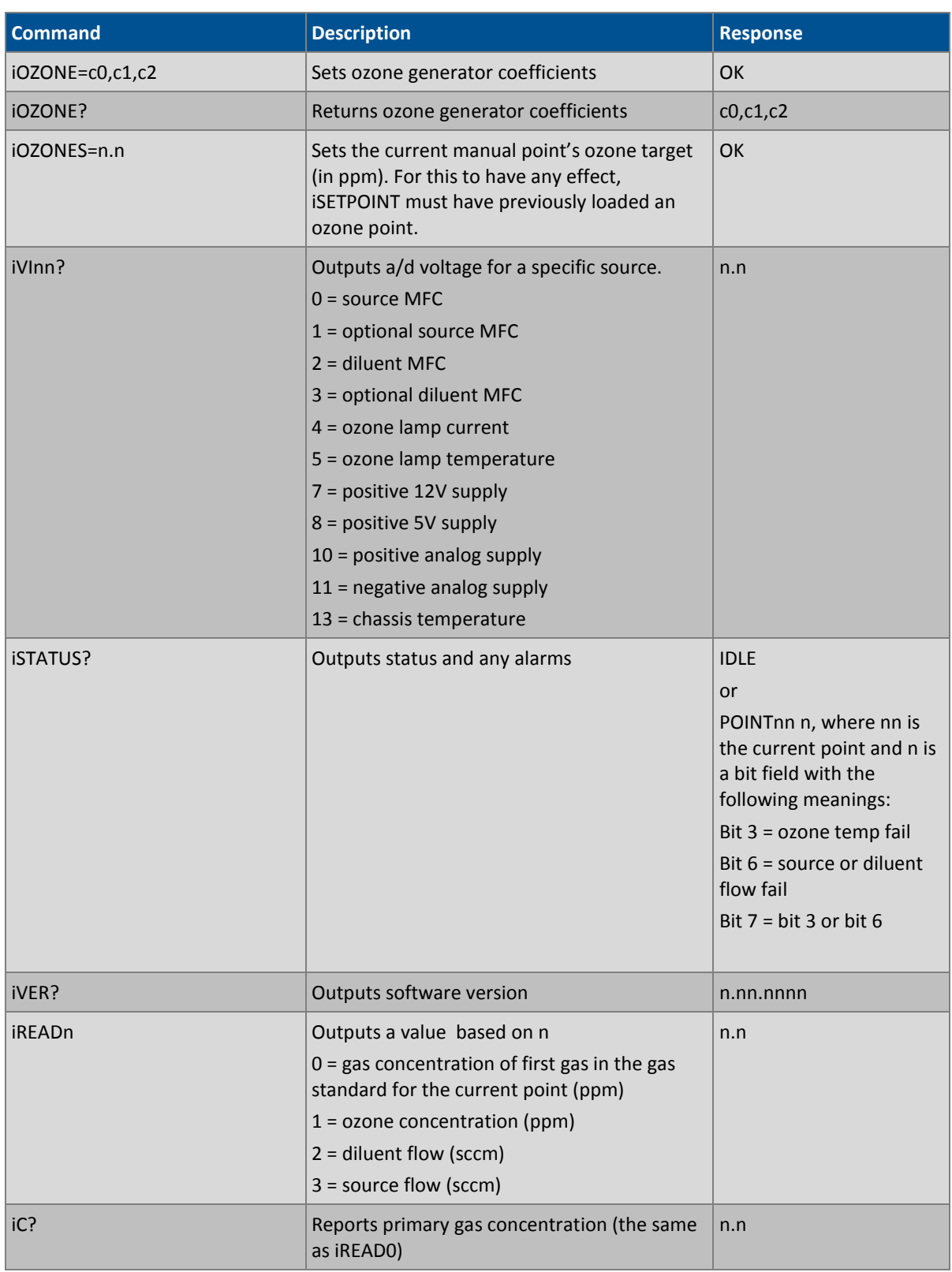

## **Appendix D. Beer-Lambert Law**

The Beer-Lambert equation, shown below, is used to calculate the concentration of ozone from the ratio of the two light intensities measured:

$$
\frac{I}{I_0} = e^{-acd}
$$

#### **Equation 1 – Beer-Lambert Law**

Where:

- $\bullet$  *I* is the light intensity measured with ozone in the gas sample
- $\bullet$   $I_0$  is the light intensity measured with no ozone in the gas sample
- a is the ozone absorption coefficient at 253.7 nm (1.44 x 10-5 m2/mg)
- c is the mass concentration of ozone in mg/m<sup>3</sup>
- d is the optical path length in m

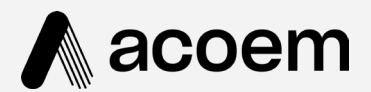

## acoem.com

User manual subject to change without notice. Images used are for illustrative purposes only.<br>All trademarks and registered trademarks are the property of their respective owners.<br>© 2022 Acoem and all related entities. All